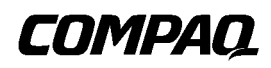

### **ProLiant 3000 Servers**

For Use With Intel 350 MHz or Greater Processor-Based Servers Only Maintenance and Service Guide

**First Edition (February 1999) Part Number 113803-001 Spare Part Number 114651-001 Compaq Computer Corporation**

#### **Notice**

The information in this publication is subject to change without notice.

COMPAQ COMPUTER CORPORATION SHALL NOT BE LIABLE FOR TECHNICAL OR EDITORIAL ERRORS OR OMISSIONS CONTAINED HEREIN, NOR FOR INCIDENTAL OR CONSEQUENTIAL DAMAGES RESULTING FROM THE FURNISHING, PERFORMANCE, OR USE OF THIS MATERIAL. THIS INFORMATION IS PROVIDED "AS IS" AND COMPAQ COMPUTER CORPORATION DISCLAIMS ANY WARRANTIES, EXPRESS, IMPLIED OR STATUTORY AND EXPRESSLY DISCLAIMS THE IMPLIED WARRANTIES OF MERCHANTABILITY, FITNESS FOR PARTICULAR PURPOSE, GOOD TITLE AND AGAINST INFRINGEMENT.

This publication contains information protected by copyright. No part of this publication may be photocopied or reproduced in any form without prior written consent from Compaq Computer Corporation.

 1999 Compaq Computer Corporation. All rights reserved. Printed in the U.S.A.

The software described in this guide is furnished under a license agreement or nondisclosure agreement. The software may be used or copied only in accordance with the terms of the agreement.

Compaq, Deskpro, Fastart, Compaq Insight Manager, Systempro, Systempro/LT, ProLiant, ROMPaq, QVision, SmartStart, NetFlex, QuickFind, PaqFax, ProSignia, registered United States Patent and Trademark Office.

Netelligent, Systempro/XL, SoftPaq, QuickBlank, QuickLock are trademarks and/or service marks of Compaq Computer Corporation.

Microsoft, MS-DOS, Windows, and Windows NT are registered trademarks of Microsoft Corporation.

Pentium is a registered trademark and Intel is a trademark of the Intel Corporation.

Other product names mentioned herein may be trademarks and/or registered trademarks of their respective companies.

Compaq ProLiant 3000 Servers, For Use With Intel 350 MHz or Greater Processor-Based Servers Only Maintenance and Service Guide

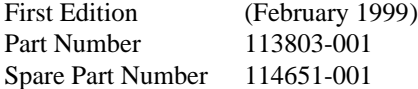

### **Contents**

#### **About This Guide**

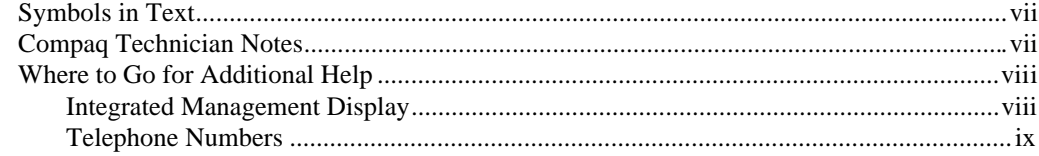

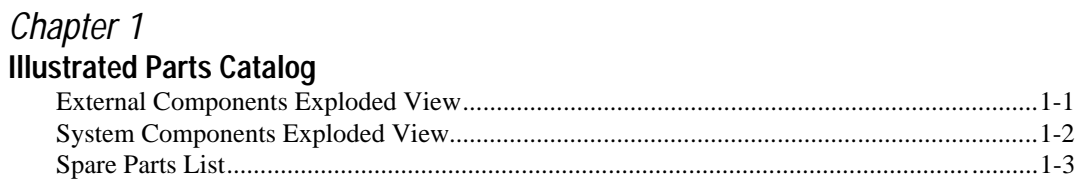

#### Chapter 2

#### Removal and Replacement Procedures

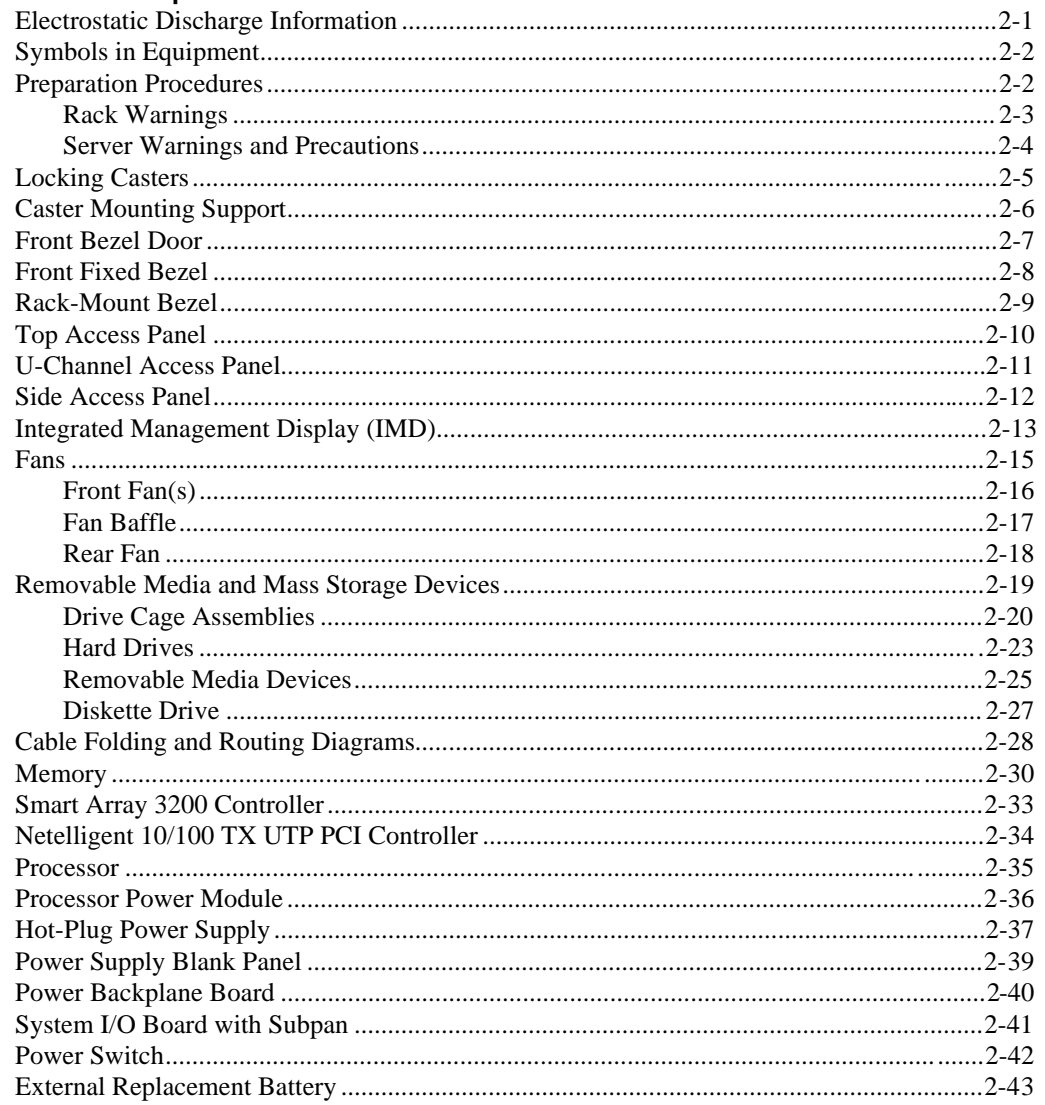

# Chapter 3<br>Diagnostic To

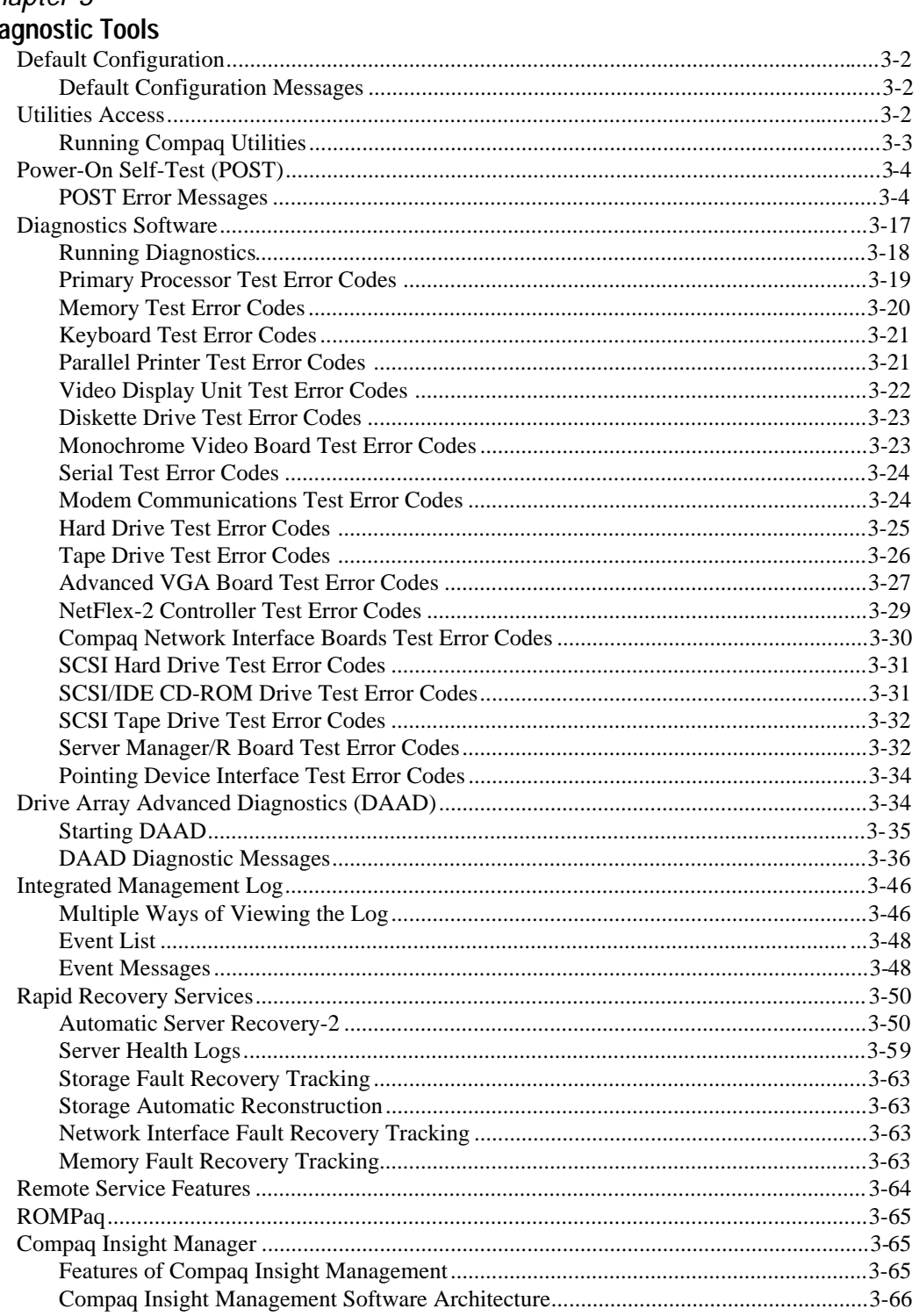

#### Chapter 4

### Connectors, Switches, Jumpers, and LEDs

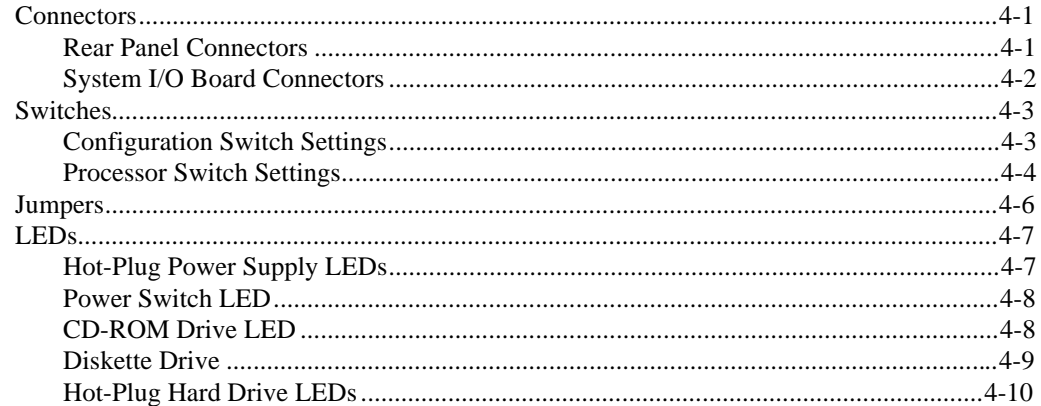

### Chapter 5

#### **Physical and Operating Specifications**

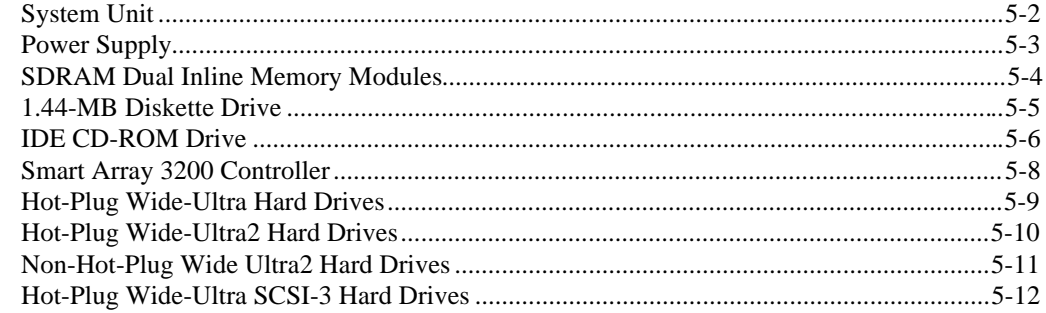

#### Index

### **About This Guide**

This Maintenance and Service Guide is a troubleshooting guide that can be used for reference when servicing Compaq ProLiant 3000 Servers.

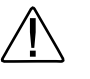

**WARNING:** To reduce the risk of personal injury from electrical shock and hazardous energy levels, only authorized service technicians should attempt to repair this equipment. Improper repairs could create conditions that are hazardous.

**IMPORTANT:** The installation of options and servicing of this product shall be performed by individuals who are knowledgeable of the procedures, precautions, and hazards associated with equipment containing hazardous energy circuits.

### **Symbols in Text**

These symbols may be found in the text of this guide. They have the following meanings:

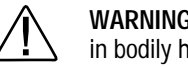

**WARNING:** Indicates that failure to follow directions in the warning could result in bodily harm or loss of life.

**CAUTION:** Indicates that failure to follow directions could result in damage to equipment or loss of information.

**IMPORTANT:** Presents clarifying information or specific instructions.

**NOTE**: Presents commentary, sidelights, or interesting points of information.

### **Compaq Technician Notes**

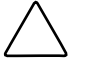

**CAUTION:** Because of the complexity of the individual boards and subassemblies, no one should attempt to make repairs at the component level or to make modifications to any printed wiring board. Improper repairs can create a safety hazard.

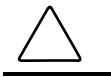

**CAUTION:** To properly ventilate your system, you must provide at least 12 inches (30.5 cm) of clearance at the front and back of the computer.

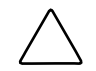

**CAUTION:** The computer is designed to be electrically grounded. To ensure proper operation, plug the AC power cord into a properly grounded AC outlet only. vii

Compaq ProLiant 3000 Servers, for use with Intel 350 MHz or greater processor-based servers only, Maintenance and Service Guide

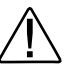

**WARNING:** To reduce the risk of personal injury from electrical shock and hazardous energy levels, do not exceed the level of repair specified in these procedures. Because of the complexity of the individual boards and subassemblies, do not attempt to make repairs at the component level or to make modifications to any printed wiring board. Improper repairs could create conditions that are hazardous.

**WARNING:** To reduce the risk of electric shock or damage to the equipment:

- If the system has multiple power supplies, disconnect power from the system by unplugging all power cords from the power supplies.
- Do not disable the power cord grounding plug. The grounding plug is an important safety feature.
- Plug the power cord into a grounded (earthed) electrical outlet that is easily accessible at all times.

### **Where to Go for Additional Help**

In addition to this guide, the following information sources are available:

- User Documentation
- *Compaq Service Quick Reference Guide*
- **Service Training Guides**
- Compaq Service Advisories and Bulletins
- Compaq QuickFind
- Compaq Insight Manager
- Compaq Download Facility: Call 1-281-518-1418

#### **Integrated Management Display**

Some Compaq server models include a Compaq Integrated Management Display (IMD), an integrated, 16x4 character display mounted on the front of the server. This display provides easy-to-use menu-driven access to server information, including model number, LCD firmware revision, and POST operations.

#### **Telephone Numbers**

For the name of your nearest Compaq Authorized Reseller:

In the United States, call 1-800-345-1518 In Canada, call 1-800-263-5868

For Compaq technical support:

In the United States and Canada, call 1-800-386-2172

For Compaq technical support phone numbers outside the United States and Canada, visit the Compaq website at:

http://www.compaq.com.

### **Chapter 1 Illustrated Parts Catalog**

This chapter provides the illustrated parts breakdown and a spare parts list for Compaq ProLiant 3000 Servers. See Table 1-1 for the names of referenced spare parts.

### **External Components Exploded View**

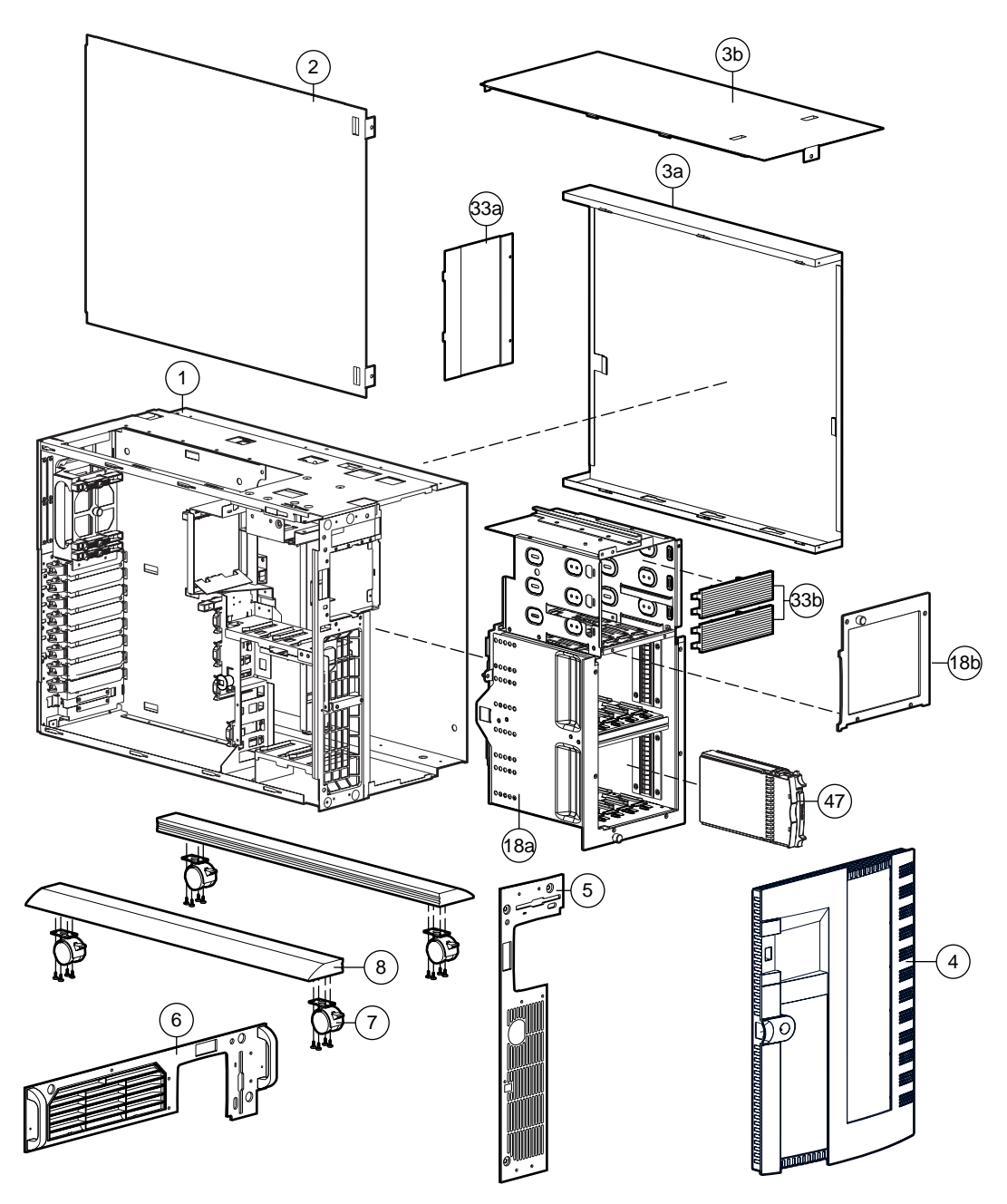

Figure 1-1. Exploded view of Compaq ProLiant 3000 Server chassis components

Compaq ProLiant 3000 Servers, for use with Intel 350 MHz or greater processor-based servers only, Maintenance and Service Guide

**1-1**

## **System Components Exploded View**

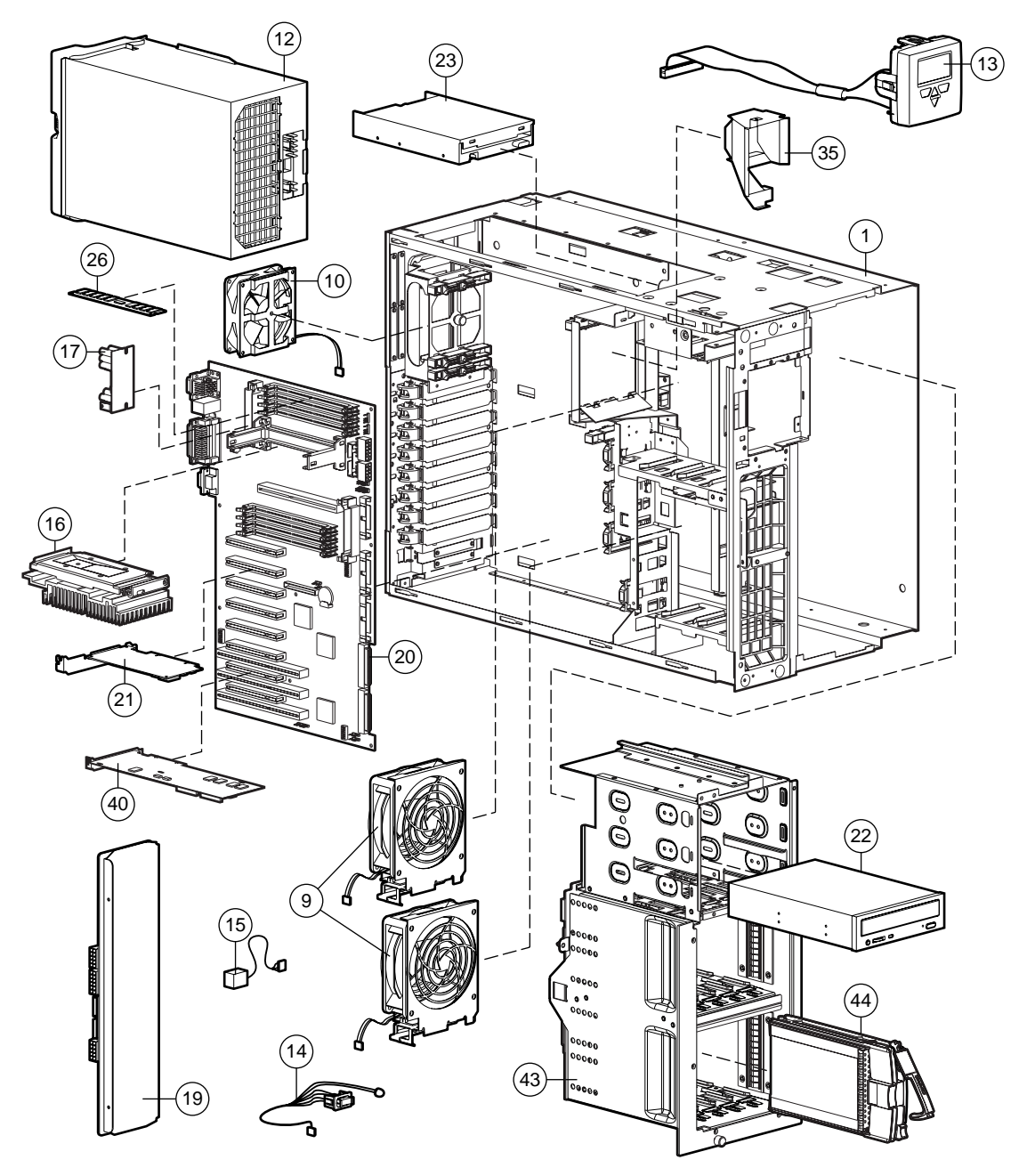

Figure 1-2. Exploded view of Compaq ProLiant 3000 Server system components

### **Spare Parts List**

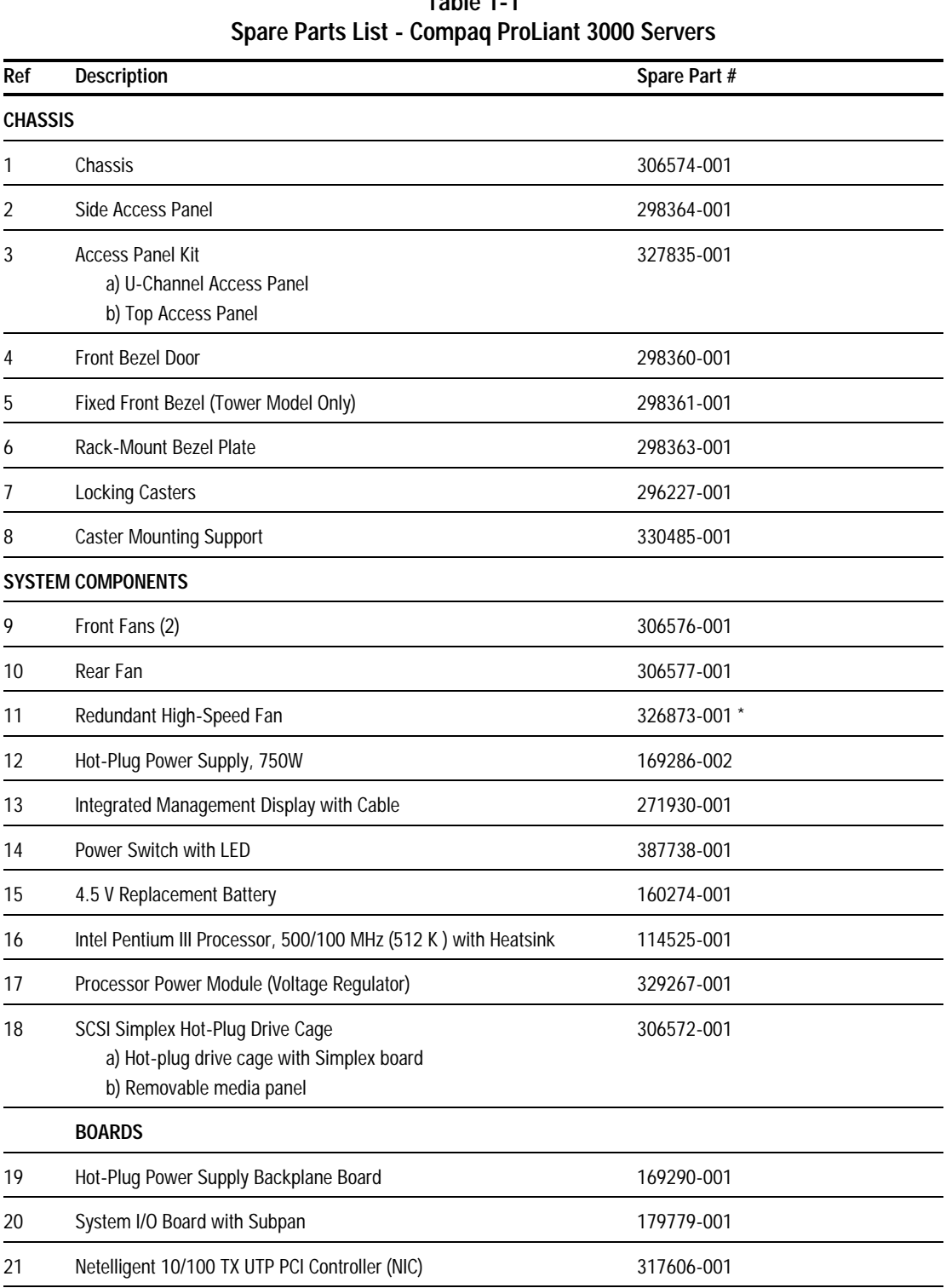

**Table 1-1**

**Continued** 

Compaq ProLiant 3000 Servers, for use with Intel 350 MHz or greater processor-based servers only, Maintenance and Service Guide

#### **1-4** Illustrated Parts Catalog

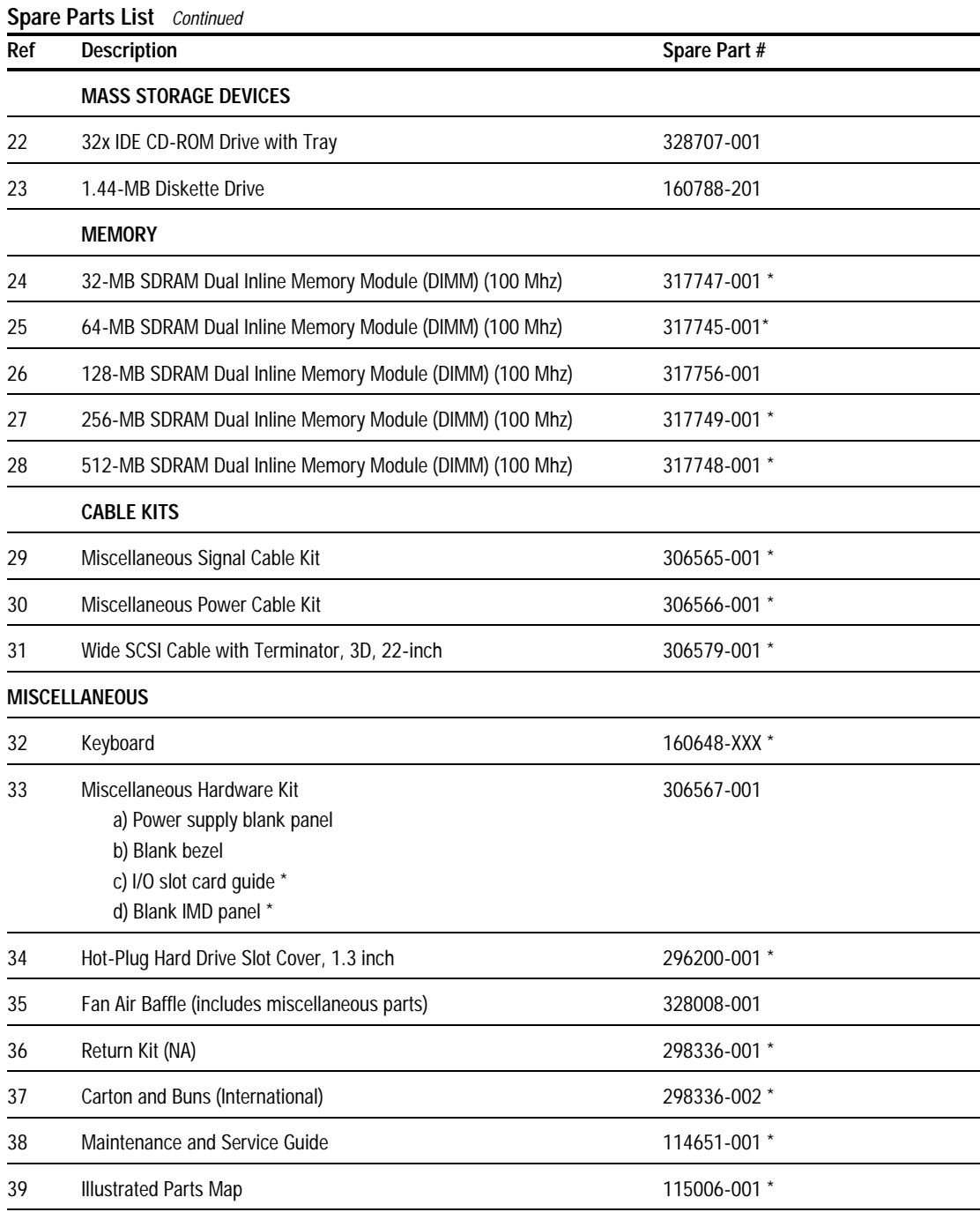

**Continued** 

**Spare Parts List Continued** 

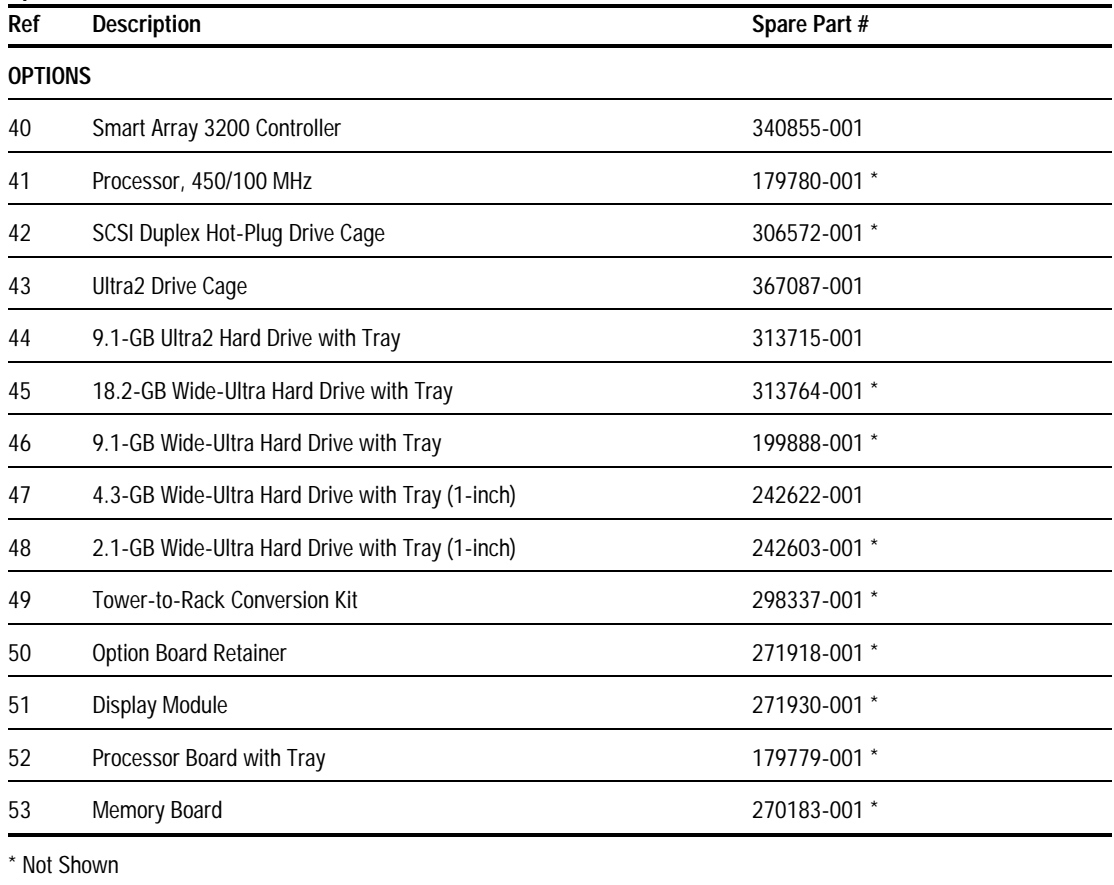

### **Chapter 2 Removal and Replacement Procedures**

This chapter provides subassembly/module-level removal and replacement procedures for ProLiant 3000 Servers. After completing all necessary removal and replacement procedures, run the Diagnostics program to verify that all components operate properly.

To service Compaq ProLiant 3000 Servers, the following tools are recommended:

- Torx T-15 screwdriver
- Torx T-25 screwdriver
- Phillips screwdriver
- From the Compaq SmartStart and Support Software CD:
	- ❏ System Configuration Utility software
	- ❏ Drive Array Advanced Diagnostics software
	- ❏ Diagnostics software

#### **Electrostatic Discharge Information**

 A discharge of static electricity can damage static-sensitive devices or microcircuitry. Proper packaging and grounding techniques are necessary precautions to prevent damage. To prevent electrostatic damage, observe the following precautions:

- Transport products in static-safe containers such as conductive tubes, bags, or boxes.
- Keep electrostatic-sensitive parts in their containers until they arrive at static-free stations.
- Cover workstations with approved static-dissipating material. Provide a wrist strap connected to the work surface and properly grounded tools and equipment.
- Keep work area free of non-conductive materials such as ordinary plastic assembly aids and foam packing.
- Make sure you are properly grounded when touching a static-sensitive component or ssembly.
- Avoid touching pins, leads, or circuitry.
- Always place drives PCB assembly-side down.
- Use conductive field service tools.

### **Symbols in Equipment**

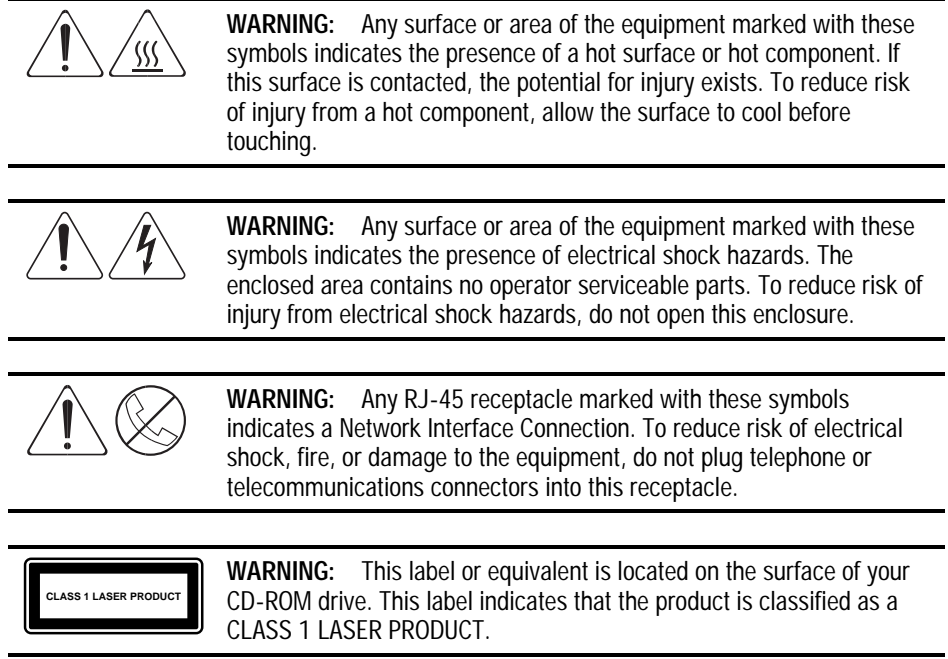

#### **Preparation Procedures**

Before beginning any non-hot-plug removal and replacement procedure:

- 1. Turn OFF the server and any peripheral devices.
- 2. Disconnect the AC power cord from the AC outlet, then from the server.
- 3. Disconnect all external peripheral devices from the server.
- 4. For most removal and replacement procedures, you must remove the server from the rack and place it on a sturdy table or workbench. Refer to the *ProLiant 3000 Server Setup and Installation Guide* for rack removal instructions.

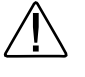

**WARNING:** To reduce the risk of personal injury, do not attempt to remove the server from the rack by yourself. A minimum of two people are required to remove the server from the rack.

**WARNING:** Because the rack allows you to stack computer components on a vertical rather than horizontal plane, you must take precautions to provide for rack stability and safety. It is important that you follow these precautions to provide for rack stability and safety, and to protect both personnel and property. Heed all cautions and warnings throughout the installation instructions that came with the server.

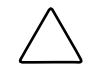

**CAUTION:** Electrostatic discharge can damage electronic components. Be sure you are properly grounded before beginning any installation procedure. See the section titled "Electrostatic Discharge" for more information.

#### **Rack Warnings**

**WARNING:** Always load the heaviest item first and load the rack from the bottom up. This makes the rack "bottom-heavy" and helps prevent the rack from becoming unstable.

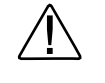

**WARNING:** To reduce the risk of personal injury, fire, or damage to the equipment, do not overload the AC supply branch circuit that provides power to the rack.

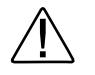

**WARNING:** To reduce the risk of personal injury or damage to the equipment, the bottom stabilizers on the equipment must be fully extended. Be sure that the equipment is properly supported/braced when installing options and cards.

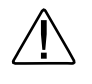

**WARNING:** A rack may become unstable if more than one component is extended for any reason. To reduce the risk of personal injury, be sure that the rack is adequately stabilized before extending a component outside the rack, and extend only one component at a time.

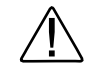

**WARNING:** Before beginning to work on the rack, be sure that the leveling jacks are extended to the floor, that the full weight of the rack rests on the level floor, and that either stabilizers are installed or multiple racks are coupled for stability.

#### **Server Warnings and Precautions**

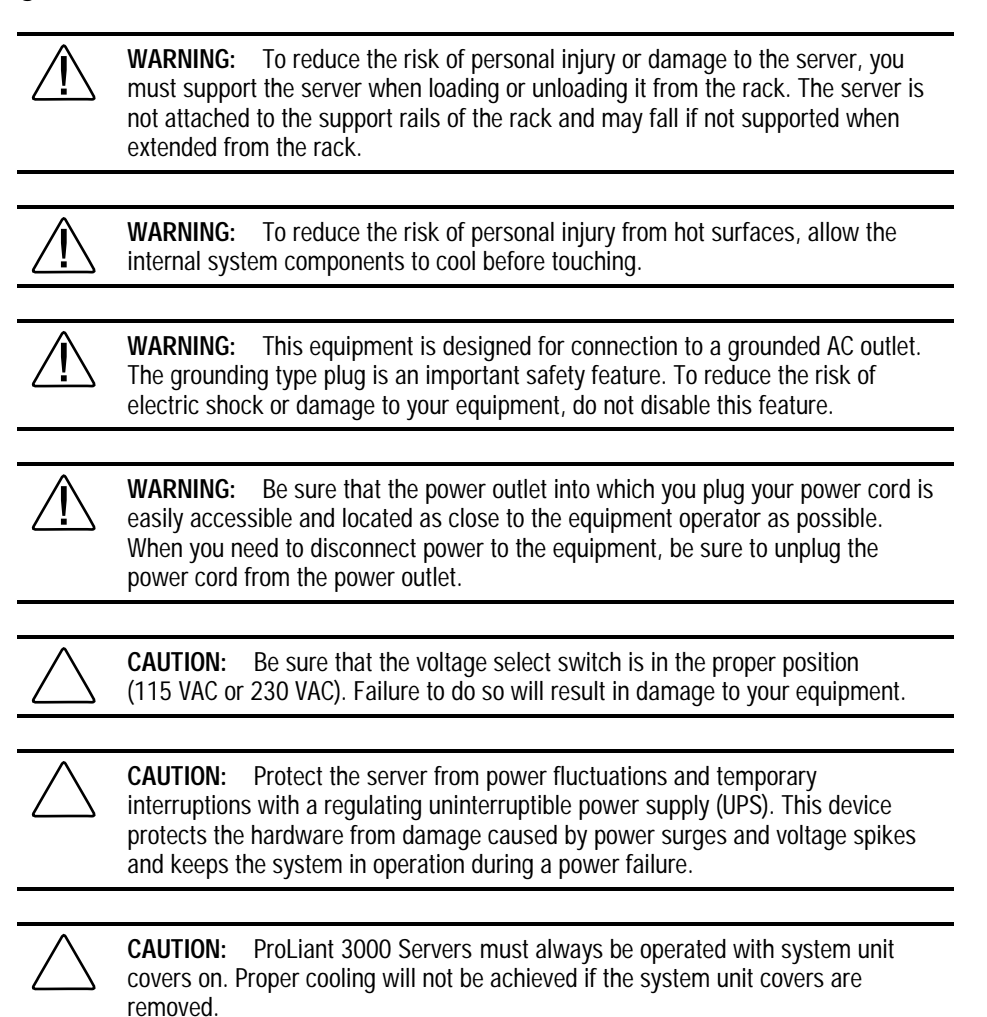

### **Locking Casters**

To remove the locking casters:

- 1. Perform the preparation procedures. See "Preparation Procedures" earlier in this chapter.
- 2. Place the server on its side.
- 3. Remove the three T-25 screws securing each caster to the caster mounting support.
- 4. Pull the locking casters away from the server.

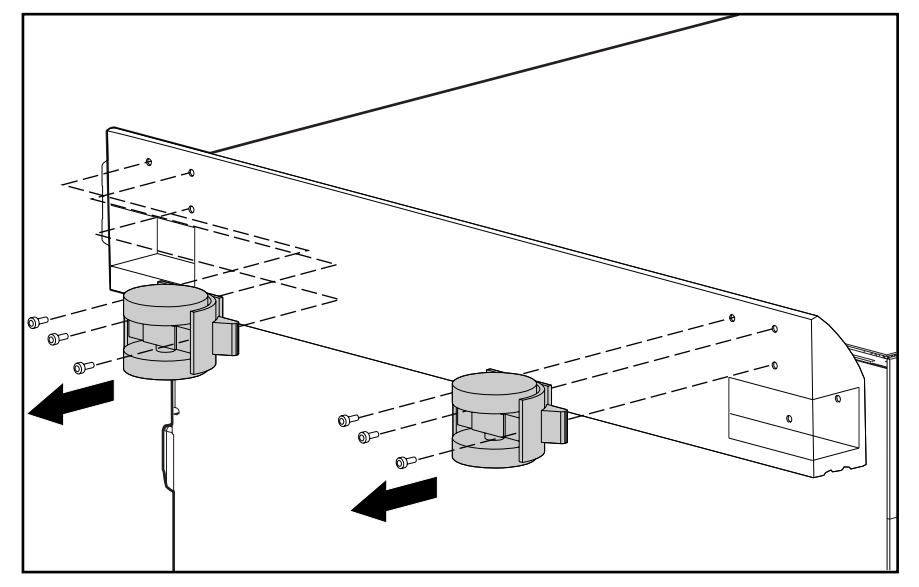

Figure 2-1. Removing the locking casters

Reverse steps 1 through 4 to replace the casters.

**2-6** Removal and Replacement Procedures

### **Caster Mounting Support**

To remove the caster mounting support:

- 1. Perform the preparation procedures. See "Preparation Procedures" earlier in this chapter.
- 2. Remove the casters. See "Locking Casters" earlier in this chapter.
- 3. Remove the four T-15 screws securing the caster mounting support to the server.
- 4. Pull the caster mounting support away from the server.

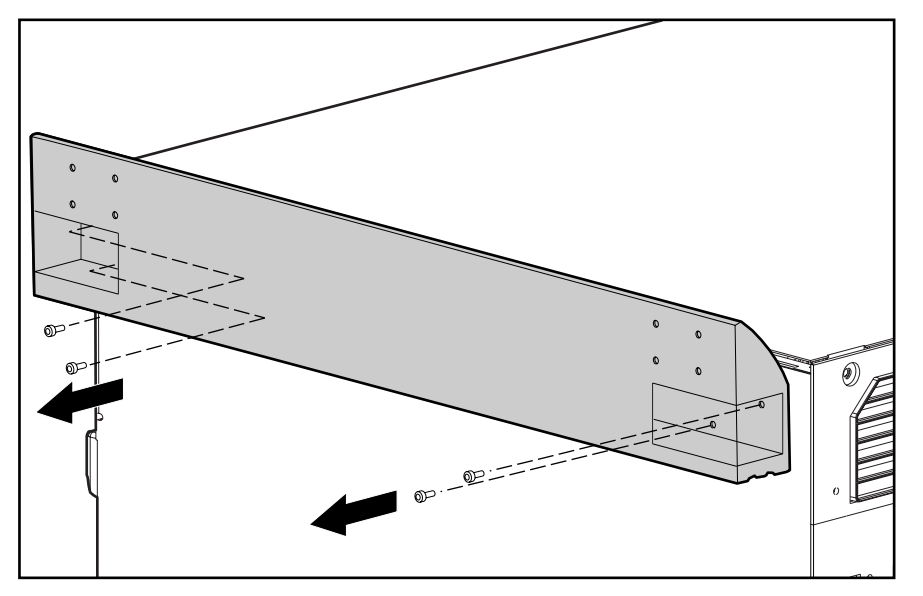

Figure 2-2. Removing the caster mounting support

Reverse steps 1 through 4 to replace the caster mounting support.

### **Front Bezel Door**

To remove the front bezel door (tower model only):

- 1. Swing the front bezel door open approximately 45 degrees.
- 2. Lift the front bezel door up, then pull it away from the chassis.

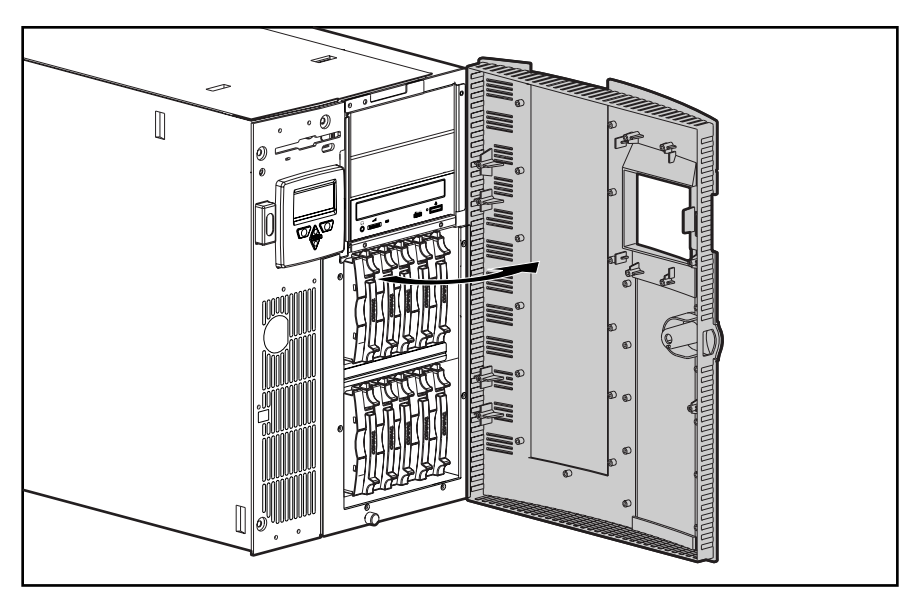

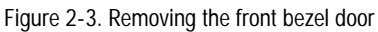

**NOTE**: Drive cage may not be as illustrated.

Reverse steps 1 and 2 to replace the front bezel door.

**2-8** Removal and Replacement Procedures

### **Front Fixed Bezel**

The front fixed bezel must be removed to replace the power switch. To remove the front fixed bezel (tower model only):

- 1. Perform the preparation procedures. See "Preparation Procedures" earlier in this chapter.
- 2. Open the front bezel door.
- 3. Remove the seven T-15 screws securing the front fixed bezel to the chassis.
- 4. Pull the front fixed bezel away from the chassis.

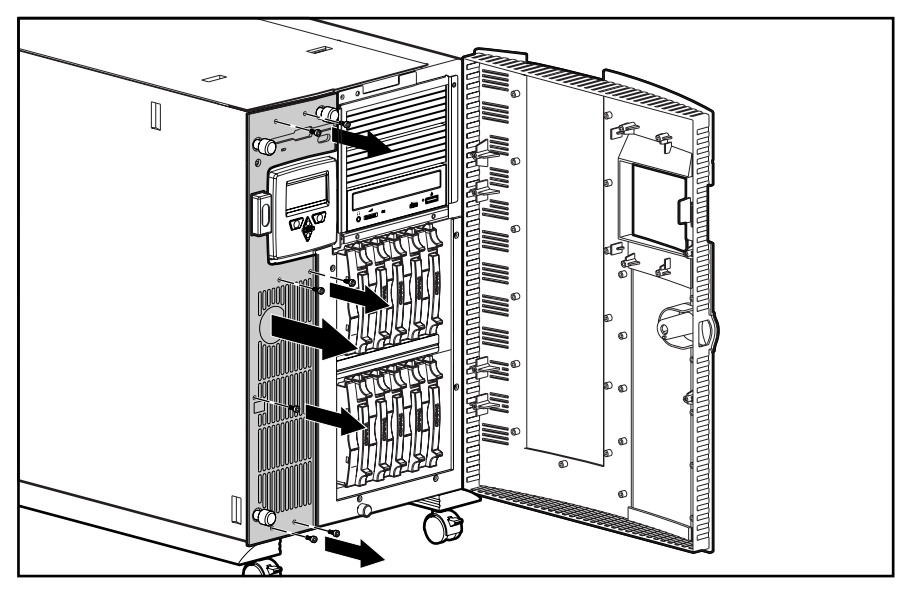

Figure 2-4. Removing the front fixed bezel

**NOTE**: Drive cage may not be as illustrated.

Reverse steps 1 through 4 to replace the front fixed bezel.

### **Rack-Mount Bezel**

The rack-mount bezel (rack model only) must be removed to replace the power switch.

To remove the rack-mount bezel:

- 1. Perform the preparation procedures. See "Preparation Procedures" earlier in this chapter.
- 2. Remove the seven T-15 screws securing the rack-mount bezel to the chassis.
- 3. Pull the rack-mount bezel away from the chassis.

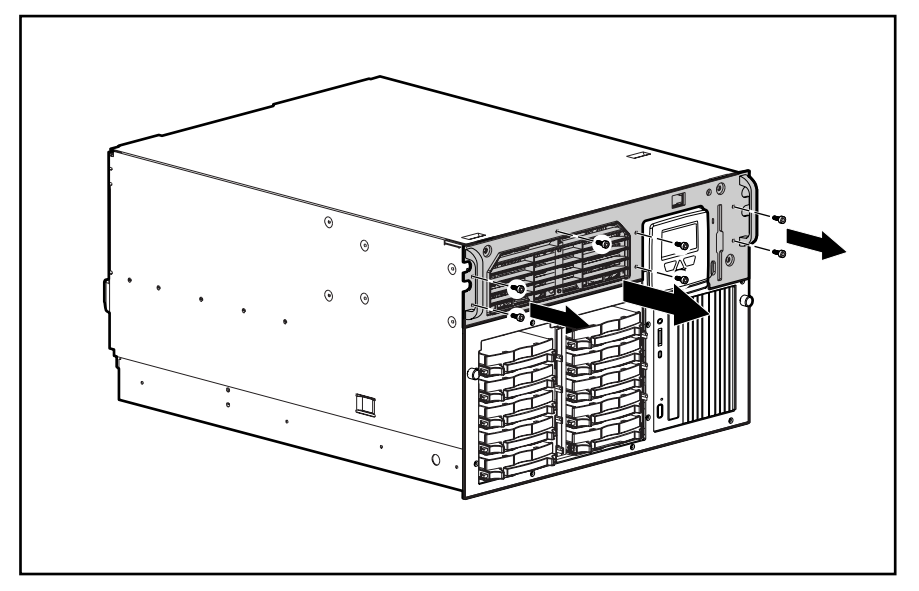

Figure 2-5. Removing the rack-mount bezel

**NOTE**: Drive cage may not be as illustrated.

Reverse steps 1 through 3 to replace the rack-mount bezel.

### **Top Access Panel**

**WARNING:** To reduce the risk of personal injury from hot surfaces, allow the internal system components to cool before touching them.

To remove the top access panel (tower model only):

- 1. Perform the preparation procedures. See "Preparation Procedures" earlier in this chapter.
- 2. Open the front bezel door.
- 3. Remove the T-15 screw securing the top access panel to the front of the chassis.
- 4. Slide the top access panel back, then lift it from the chassis.

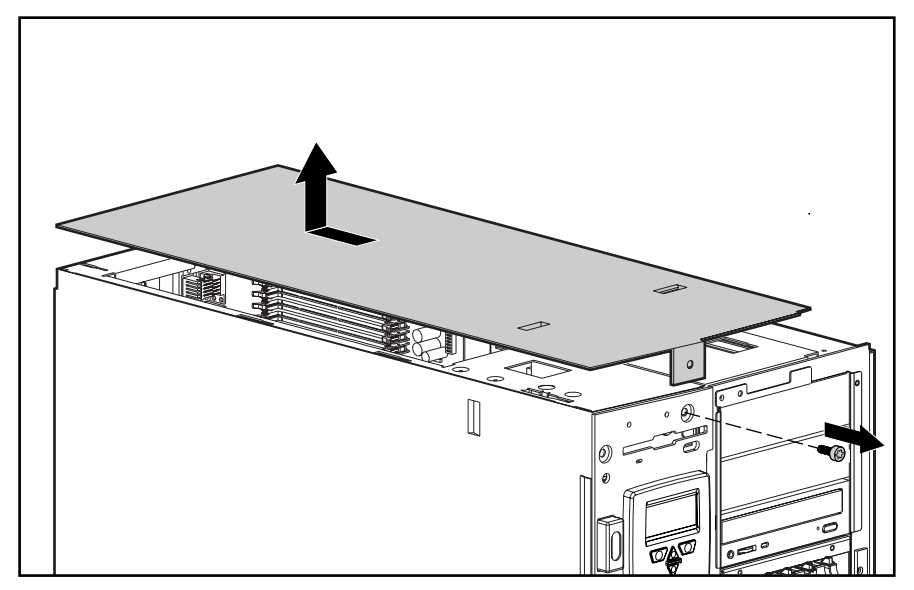

Figure 2-6. Removing the top access panel

Reverse steps 1 through 4 to replace the top access panel.

### **U-Channel Access Panel**

The U-channel access panel is removed for replacement only. To remove the U-channel access panel:

- 1. Perform the preparation procedures. See "Preparation Procedures" earlier in this chapter.
- 2. Pull the drive cage assembly forward until it clears the front edge of the U-channel access panel. See "Drive Cage Assembly" later in this chapter.
- 3. Remove the caster mounting support. See "Caster Mounting Support" earlier in this chapter.
- 4. Remove the two T-15 screws securing the U-channel access panel to the chassis.
- 5. Slide the U-channel access panel forward, then pull it away from the chassis.

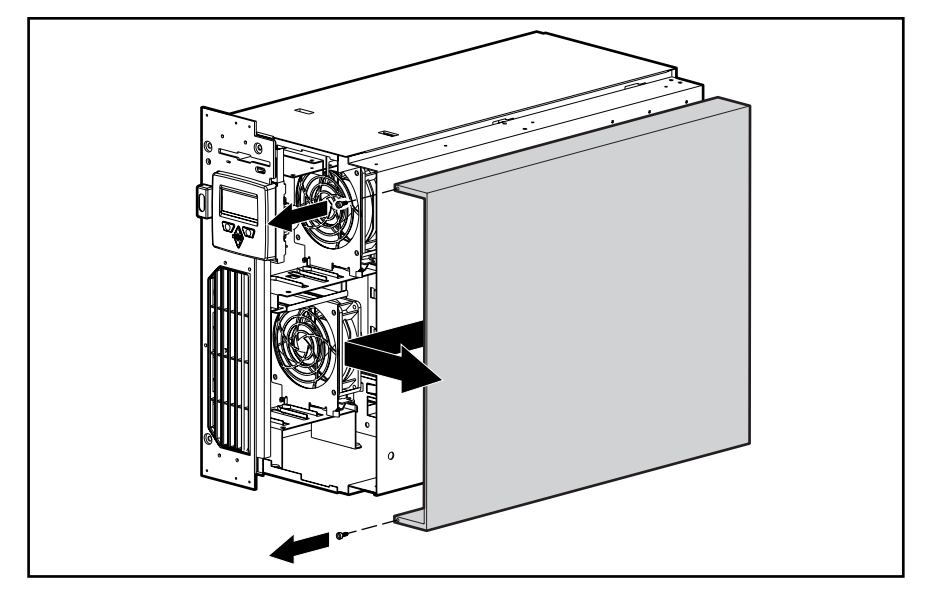

Figure 2-7. Removing the U-channel access panel

Reverse steps 1 through 5 to replace the U-channel access panel.

### **Side Access Panel**

**WARNING:** To reduce the risk of personal injury from hot surfaces, allow the internal system components to cool before touching them.

To remove the side access panel:

- 1. Perform the preparation procedures. See "Preparation Procedures" earlier in this chapter.
- 2. Loosen the two screws at the front on the chassis with either a T-15 or Phillips screwdriver.
- 3. Slide the side access panel backward, then pull it away from the chassis.

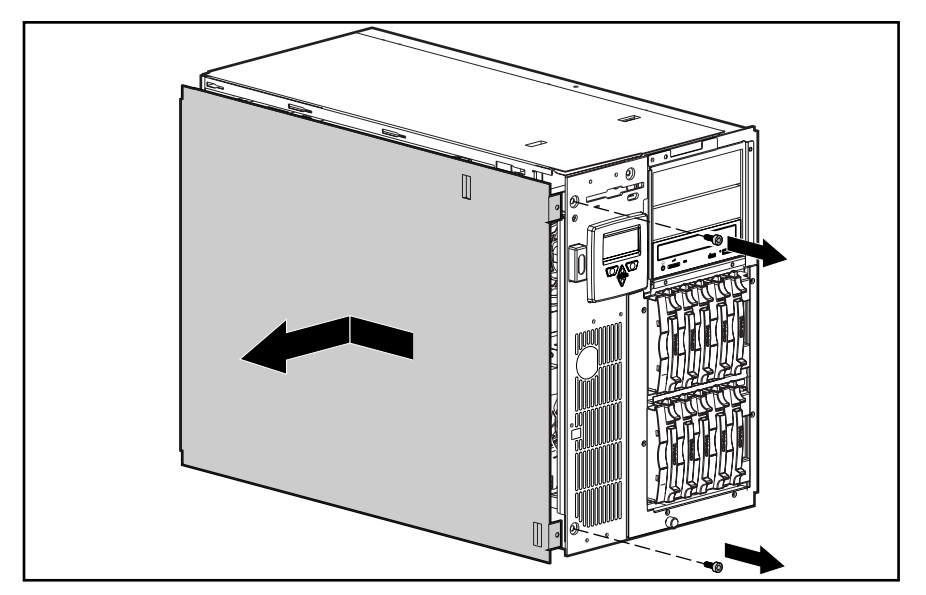

Figure 2-8. Removing the side access panel

**NOTE**: Drive cage may not be as illustrated.

Reverse steps 1 through 3 to replace the side access panel.

#### **Integrated Management Display (IMD)**

The IMD is removed for replacement only.

**NOTE**: The IMD is shipped standard in the rack-mount model and as an option in the tower model. The tower model is shown.

To remove the IMD:

- 1. Perform the preparation procedures. See "Preparation Procedures" earlier in this chapter.
- 2. Remove the front bezel door. See "Front Bezel Door" earlier in this chapter (tower model only).
- 3. Remove the front fixed bezel. See "Front Fixed Bezel" earlier in this chapter.
- 4. Remove the front fans. See "Front Fan(s)" later in this chapter.
- 5. Remove the drive cage assembly. See "Drive Cage Assembly" later in this chapter.
- 6. Disconnect the IMD cable  $\bullet$  from the IMD extension cable  $\bullet$  connected to the system I/O board.

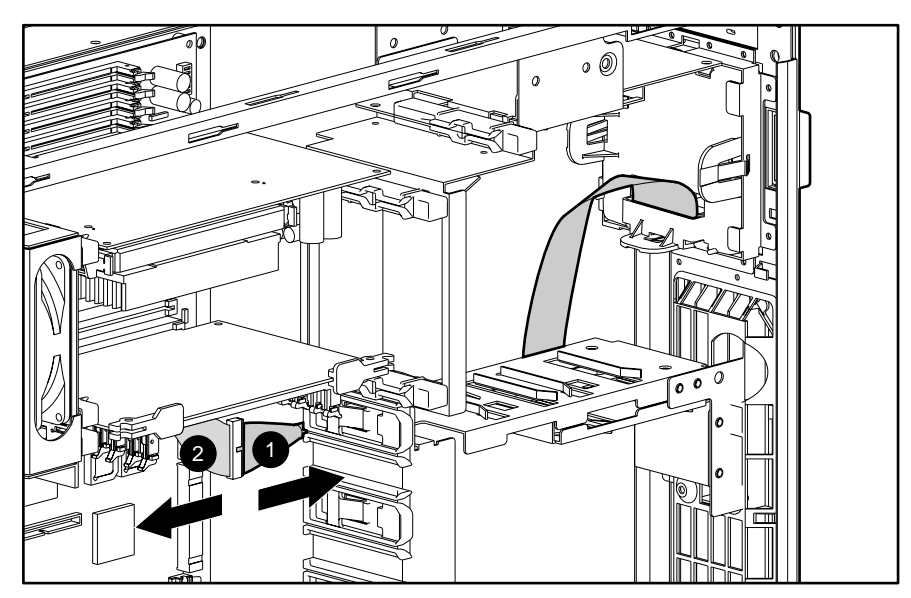

Figure 2-9. Disconnecting the IMD cable from the IMD extension cable

#### **2-14** Removal and Replacement Procedures

- 7. Press the four latches on the rear of the IMD  $\odot$ .
- 8. Pull the IMD from the front of the server  $\bullet$ .

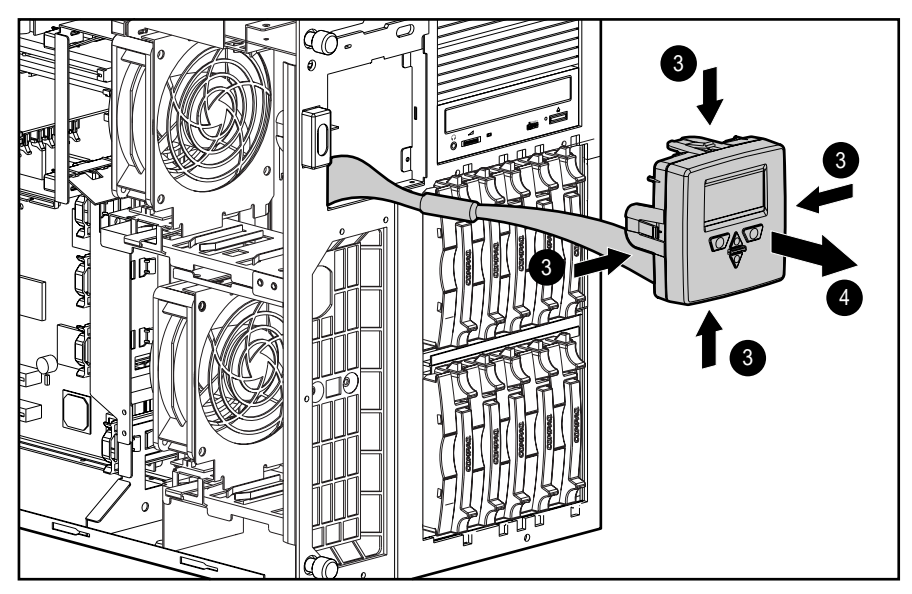

Figure 2-10. Removing the Integrated Management Display

**NOTE**: Drive cage may may not be as illustrated.

Reverse steps 1 through 8 to replace the IMD.

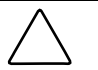

**CAUTION:** Make sure all power and signal cables to the drive cage assembly are reseated properly.

### **Fans**

Compaq ProLiant 3000 Servers ship standard with two 120-mm front fans (in positions 1 and 3) and one 92-mm rear fan (in position 5).

The figure below shows the location of the front and rear fans in the ProLiant 3000 Server. You can add two fans for redundancy in the positions marked Fan 2 and Fan 4.

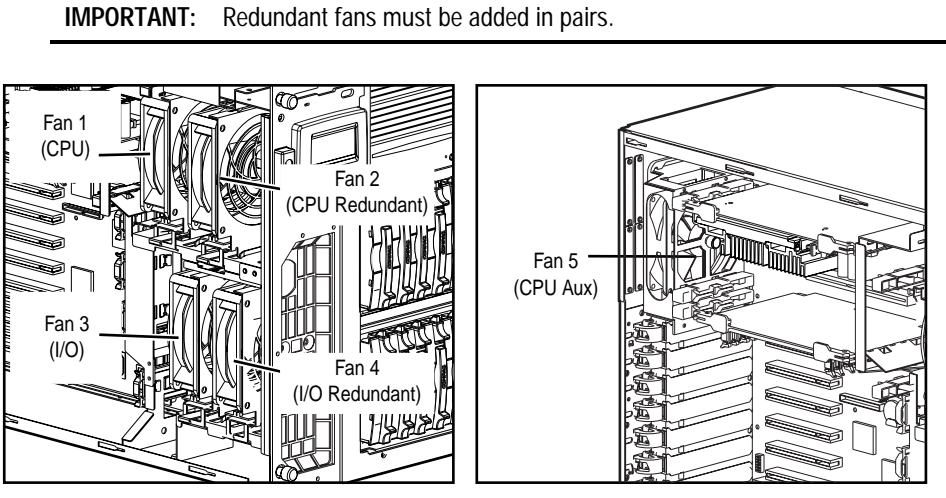

Figure 2-11. Location of fans

#### **2-16** Removal and Replacement Procedures

#### **Front Fan(s)**

The front fans are removed for replacement or to replace the Integrated Management Display, the fan baffle, or the drive cage.

To remove a front fan(s):

- 1. Perform the preparation procedures. See "Preparation Procedures" earlier in this chapter.
- 2. Remove the side access panel. See "Side Access Panel" earlier in this chapter.
- 3. Disconnect the fan cable from the system I/O board.
- 4. Push up on the latch on the side of the fan  $\bullet$ .
- 5. Pull the fan straight out of the chassis  $\bullet$ .

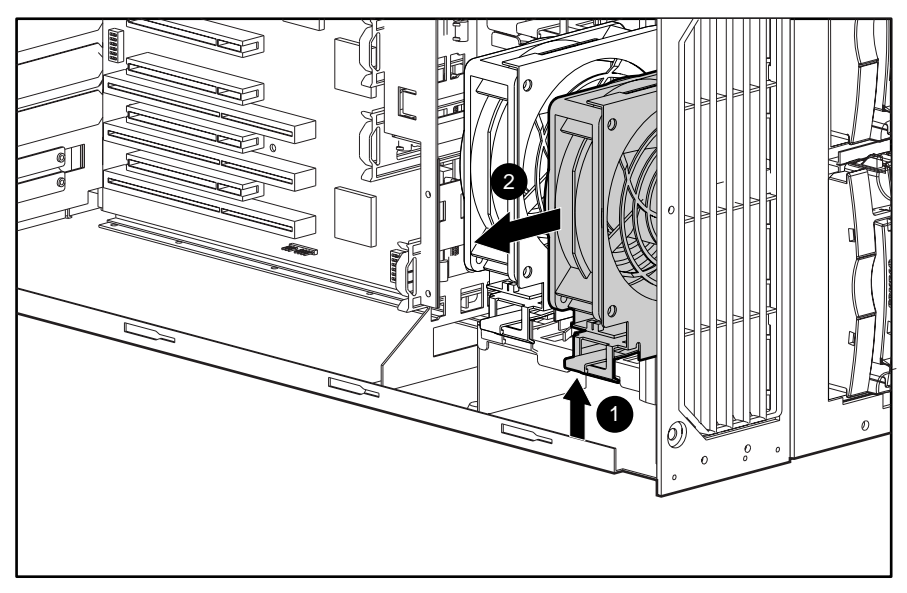

Figure 2-12. Removing a front fan

Reverse steps 1 through 5 to replace a front fan.

#### **Fan Baffle**

The fan baffle should only be removed if damaged.

To remove the fan baffle:

- 1. Perform the preparation procedures. See "Preparation Procedures" earlier in this chapter.
- 2. Remove the side access panel. See "Side Access Panel" earlier in this chapter.
- 3. Remove fan 2. See "Front Fan(s)" earlier in this chapter.
- 4. Unsnap the two pins  $\bullet$  on the fan baffle.
- 5. Pull the fan baffle back  $\Theta$ , then out and up from the side of the chassis.

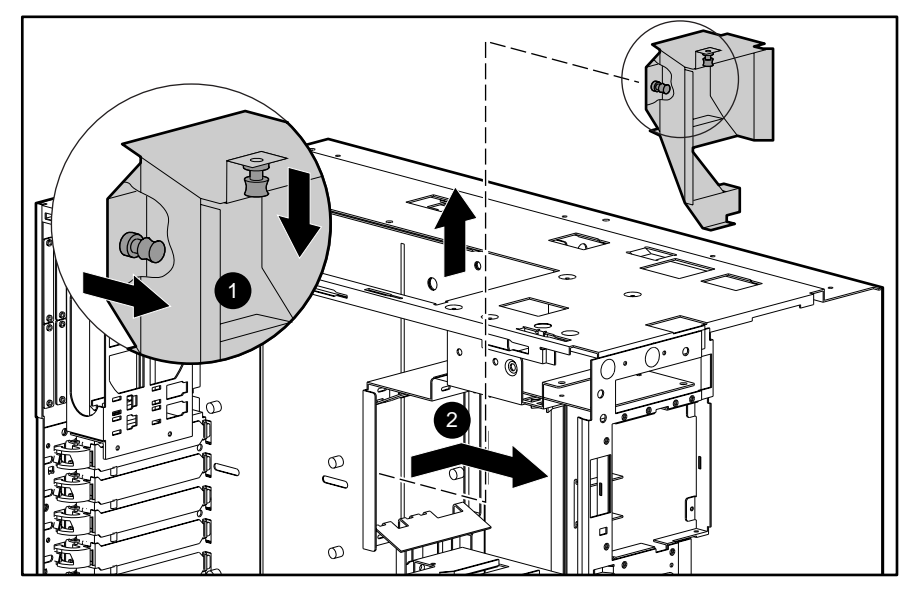

Figure 2-13. Removing the fan baffle

Reverse steps 1 through 5 to replace the fan baffle.

#### **2-18** Removal and Replacement Procedures

#### **Rear Fan**

Remove the rear fan for replacement or for upgrading to another model fan.

To remove the rear fan:

- 1. Perform the preparation procedures. See "Preparation Procedures" earlier in this chapter.
- 2. Remove the side access panel. See "Side Access Panel" earlier in this chapter.
- 3. Disconnect the rear fan cable from the system I/O board.
- 4. Loosen the thumbscrew securing the rear fan to the chassis.
- 5. Pull the rear fan out of the chassis.

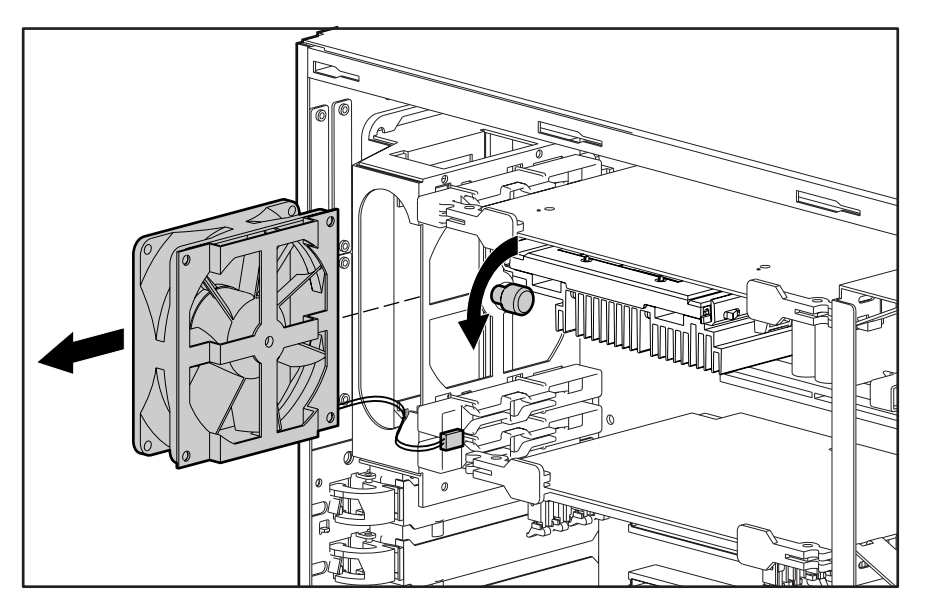

Figure 2-14. Removing the rear fan

Reverse steps 1 through 5 to replace the rear fan.

#### **Removable Media and Mass Storage Devices**

Compaq ProLiant 3000 Servers can house up to 12 mass storage devices, including:

- Preinstalled 3.5-inch 1.44-MB diskette drive and an IDE CD-ROM drive
- Two half-height drives (removable media area)
- Wide-Ultra Hot-Plug drive cage with seven drive bays
	- ❏ Simplex or Duplex mode: Seven 1-inch drives, (Wide-Ultra)
- Ultra2 Hot-Plug drive cage with ten drive bays (Simplex mode)

Figure 2-15 and Table 2-1 show the drive bay locations with the Ultra2 Hot-Plug drive cage.

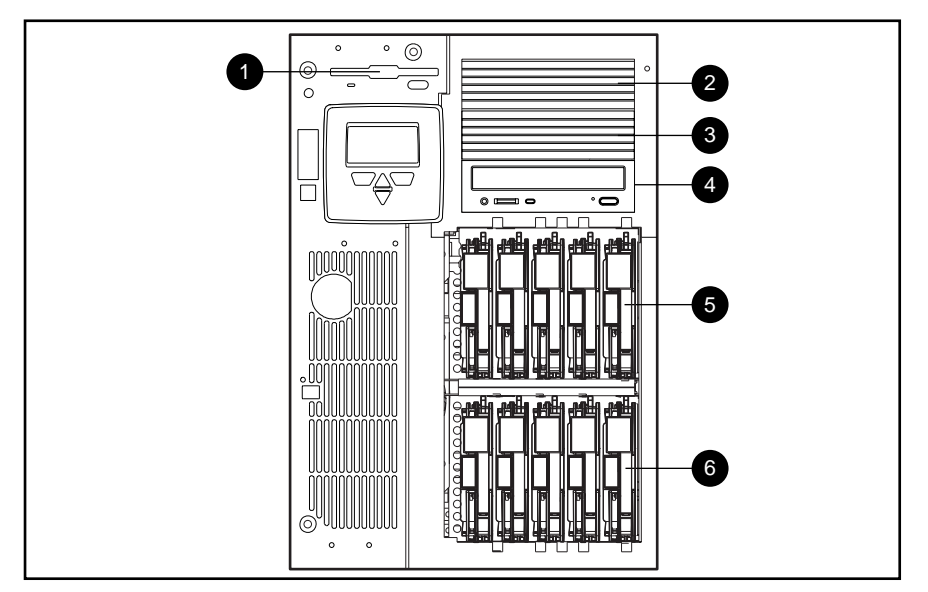

Figure 2-15. Server drive bay locations and Ultra2 drive identification

#### **Table 2-1 Description of Drive Bays**

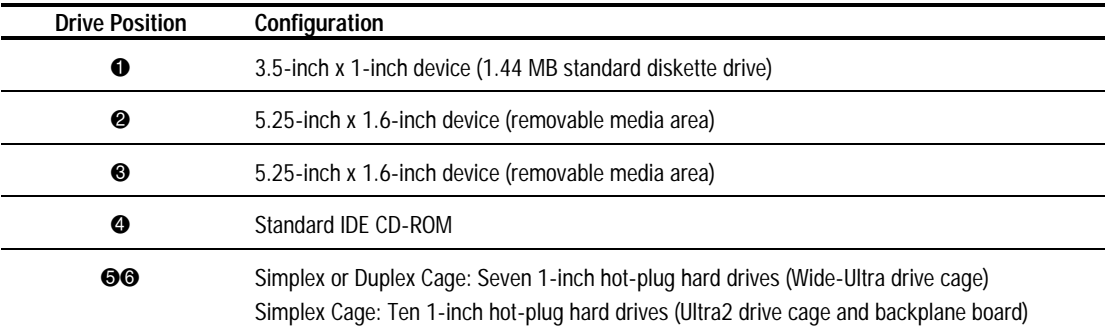

Compaq ProLiant 3000 Servers, for use with Intel 350 MHz or greater processor-based servers only, Maintenance and Service Guide

#### **Drive Cage Assemblies**

ProLiant 3000 Servers ship with either Wide-Ultra or Ultra2 drive cage assemblies. The Wide-Ultra and the Ultra2 drive cage assemblies include the drive cage and backplane board.

#### **Wide-Ultra Hot-Plug Drive Cage**

To remove the Wide-Ultra drive cage assembly:

- 1. Perform the preparation procedures. See "Preparation Procedures" earlier in this chapter.
- 2. Remove the front bezel door (tower model only). See "Front Bezel Door" earlier in this chapter.

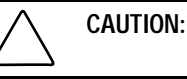

**CAUTION:** Do not remove a hot-plug drive if any of the online LEDs are green.

**NOTE**: The front fans rest against the drive cage assembly and may cause resistance when the assembly is moved.

- 3. Remove the side access panel. See "Side Access Panel" earlier in this chapter.
- 4. Remove the front fans. See "Front Fan(s)" earlier in this chapter.
- 5. Loosen the two thumbscrews securing the drive cage to the chassis  $\bullet$ .
- 6. Pull out the latch securing the drive cage assembly in the chassis  $\bullet$ .
- 7. Pull the drive cage partially from the chassis to allow better access to cables.
- 8. Disconnect the hard drive backplane power cable, any SCSI cables, and the IDE CD-ROM signal cable.
- 9. Slide the drive cage assembly out the front of the chassis  $\bullet$ .

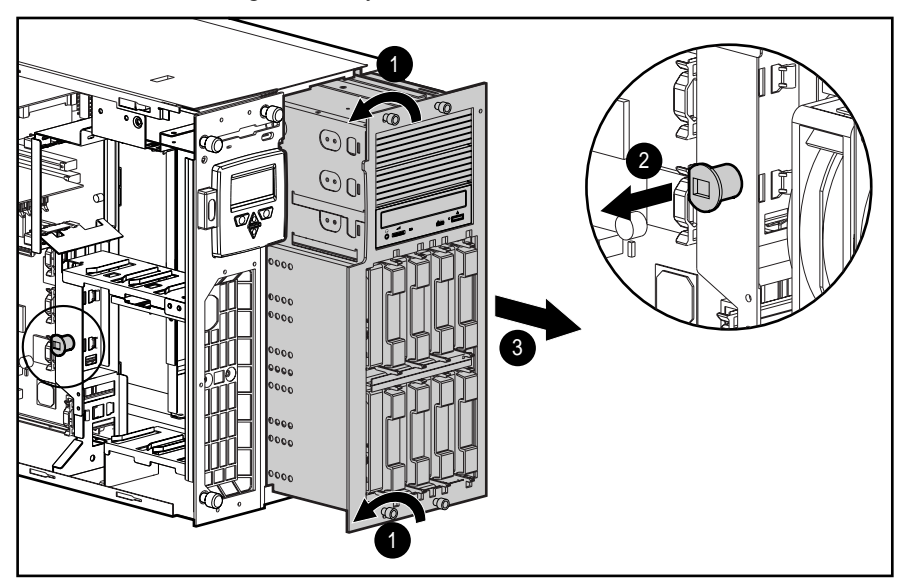

Figure 2-16. Removing the Wide-Ultra hot-plug drive cage assembly

Reverse steps 1 through 9 to replace the Wide-Ultra hot-plug drive cage assembly.

#### **Simplex Enabler Board**

The Simplex Enabler board is removed when changing the Wide-Ultra drive cage assembly to Duplex mode.

To remove the Simplex Enabler board:

- 1. Perform the preparation procedures. See "Preparation Procedures" earlier in this chapter.
- 2. Remove the drive cage assembly. See "Drive Cage Assemblies" earlier in this chapter.
- 3. Pull the Simplex Enabler board off the plugs on the back of the drive cage assembly.

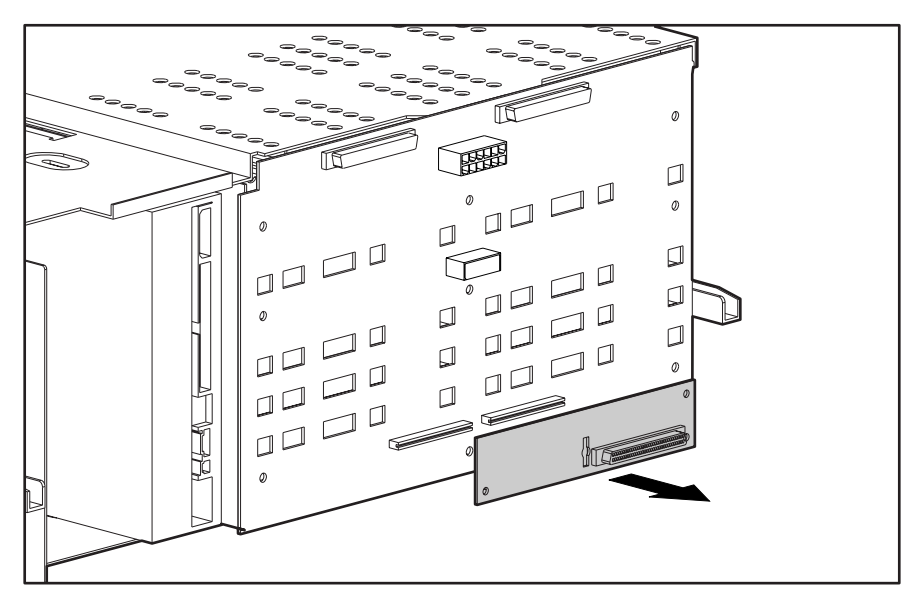

Figure 2-17. Removing the Simplex Enabler Board

Reverse steps 1 through 3 to replace the Simplex Enabler board.

#### **Duplex Enabler Board**

The Duplex Enabler board ships in the country specific kit with every Wide-Ultra drive cage assembly. It is removed and replaced using the same steps as the Simplex Enabler board. The Duplex Enabler board has a SCSI connector for removable media use. Before removing the Duplex Enabler board, be sure to disconnect any SCSI cables.

#### **Ultra2 Hot-Plug Drive Cage**

To remove the Ultra2 hot-plug drive cage assembly:

- 1. Perform the preparation procedures. See "Preparation Procedures" earlier in this chapter.
- 2. Remove the front bezel door (tower model only). See "Front Bezel Door" earlier in this chapter.
- 3. Remove the side access panel. See "Side Access Panel" earlier in this chapter.

**NOTE**: The front fans rest against the drive cage assembly and may cause resistance when the assembly is moved.

- 4. Remove the front fans. See "Front Fan(s)" earlier in this chapter.
- 5. Loosen the two thumbscrews securing the drive cage to the chassis  $\bullet$ .
- 6. Pull out the latch securing the drive cage assembly in the chassis  $\bullet$ .
- 7. Pull the drive cage partially out of the chassis to access the cables.
- 8. Disconnect the hard drive backplane power cable, any SCSI cables, and the IDE CD-ROM signal cable.
- 9. Slide the drive cage assembly out the front of the chassis  $\bullet$ .

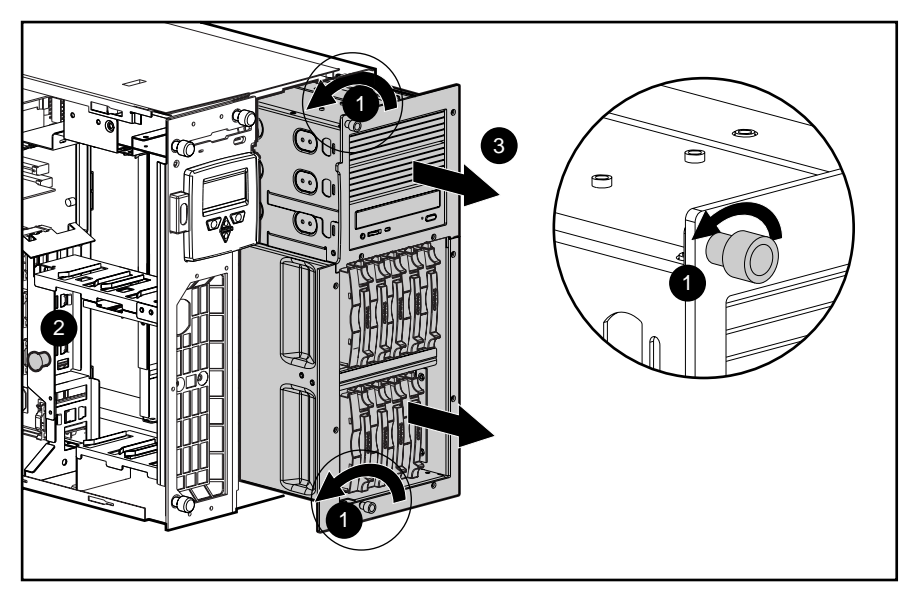

Figure 2-18. Removing the Ultra2 hot-plug drive cage assembly

Reverse steps 1 through 9 to replace the Ultra2 hot-plug drive cage assembly.

#### **Hard Drives**

#### **Wide-Ultra Hot-Plug Hard Drives**

Wide-Ultra hot-plug hard drives are removed for replacement or for upgrade to a larger drive.

To remove a Wide-Ultra hot-plug hard drive:

1. Open the front bezel door (tower model only).

**CAUTION:** Do not remove a hot-plug drive if any of the online LEDs are green.

- 2. Press the release tabs  $\bullet$  and open the locking levers  $\bullet$  that hold the drive in place.
- 3. Pull the drive from the cage  $\bullet$ .

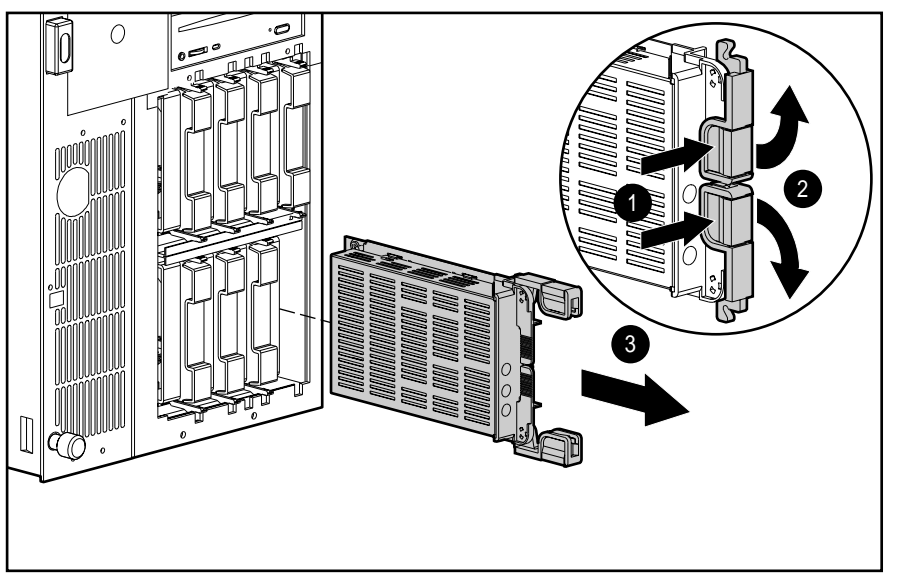

Figure 2-19. Removing a Wide-Ultra hot-plug hard drive

Reverse steps 1 through 3 to replace a Wide-Ultra hot-plug hard drive.
#### **2-24** Removal and Replacement Procedures

#### **Ultra2 Hot-Plug Hard Drives**

Compaq ProLiant 3000 Servers may ship with Ultra2 hot-plug hard drives. Ultra2 hot-plug hard drives are removed for replacement or for upgrade to a larger drive.

**CAUTION:** Do not remove a hot-plug drive if any of the online LEDs are green.

To remove an Ultra2 hot-plug hard drive:

- 1. Open the front bezel door (tower model only).
- 2. Press the release tab  $\bullet$  and open the locking lever  $\bullet$  that holds the drive in place.
- 3. Pull the drive from the cage.

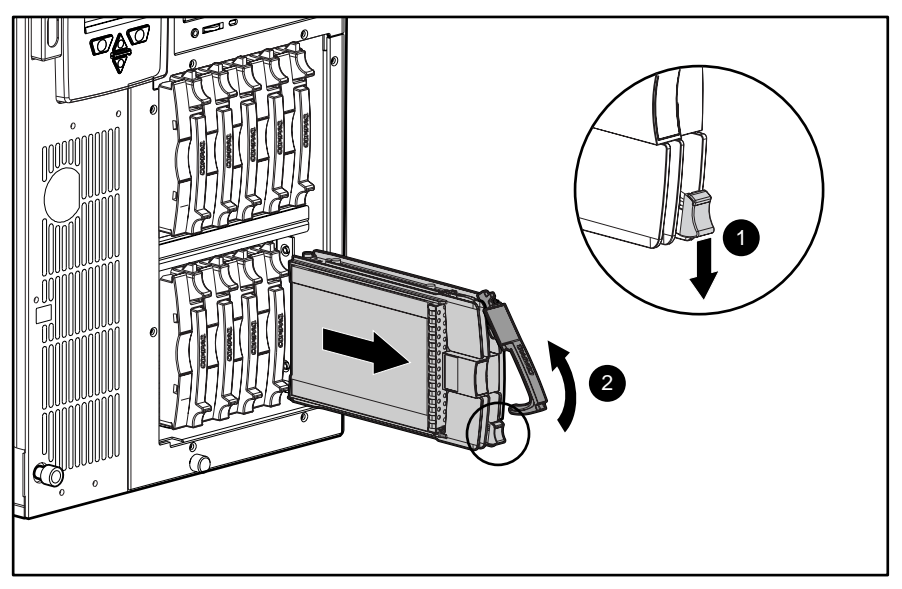

Figure 2-20. Removing an Ultra2 hot-plug hard drive

Reverse steps 1 through 3 to replace an Ultra2 hot-plug hard drive.

## **Removable Media Devices**

The removable media area contains the standard CD-ROM drive and two available half-height drive bays.

#### **Removable Media Panel**

The removable media panel must be removed to access the removable media area. To remove the removable media panel:

- 1. Remove the four T-15 screws securing the removable media panel to the drive cage assembly.
- 2. Pull the removable media panel away from the drive cage assembly.

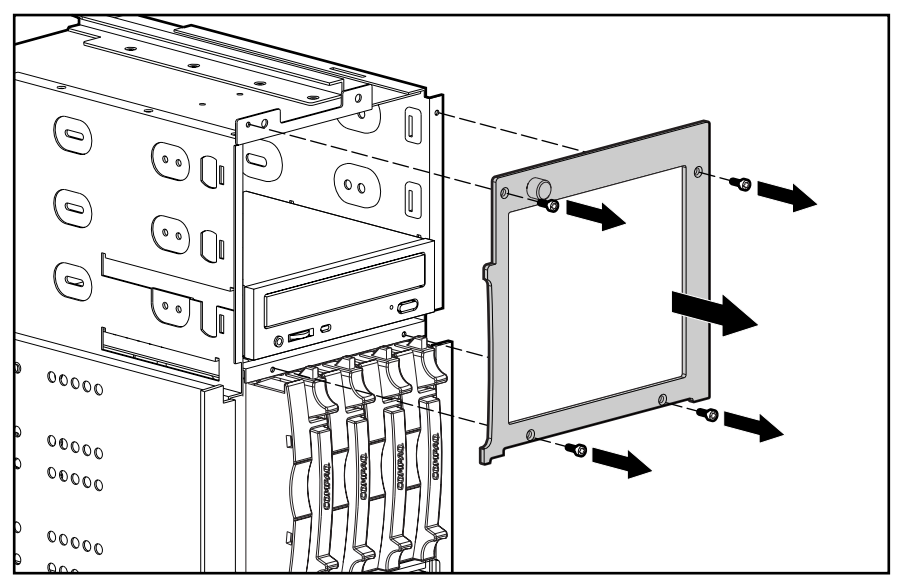

Figure 2-21. Removing the removable media panel

Reverse steps 1 and 2 to replace the removable media panel.

**NOTE**: Ultra2 drive cage is shown.

**2-26** Removal and Replacement Procedures

#### **Removable Media Drives**

The removable media drives are removed for replacement or when installing another media device.

To remove a drive from the removable media area, including the CD-ROM drive and tape drive:

- 1. Perform the preparation procedures. See "Preparation Procedures" earlier in this chapter.
- 2. Remove the drive cage assembly. See "Drive Cage Assembly" earlier in this chapter.
- 3. Remove the removable media panel. See "Removable Media Panel" earlier in this chapter.
- 4. Disconnect all cables from the removable media device.
- 5. Remove the four T-15 screws securing the drive to the drive cage assembly.
- 6. Pull the drive out the front of the drive cage assembly.

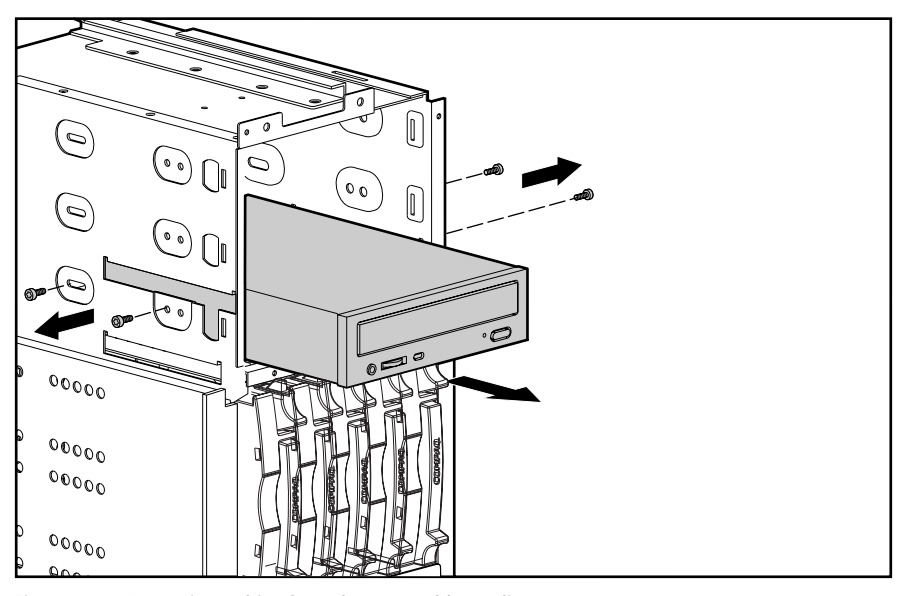

Figure 2-22. Removing a drive from the removable media area

**NOTE**: Drive cage may not be as illustrated.

Reverse steps 1 through 6 to replace a drive in the removable media area.

## **Diskette Drive**

The diskette drive is removed for replacement or when installing another media device.

To remove the diskette drive:

- 1. Perform the preparation procedures. See "Preparation Procedures" earlier in this chapter.
- 2. Remove the top access panel. See "Top Access Panel" earlier in this chapter.
- 3. Remove the drive cage assembly. See "Drive Cage Assembly" later in this chapter.
- 4. Disconnect all cables from the diskette drive.
- 5. Loosen the two thumbscrews on the underside of the diskette drive  $\bullet$ .
- 6. Remove the screw on the side of the diskette drive  $\bullet$ .
- 7. Pull the drive back, then out the top of the chassis  $\Theta$ .

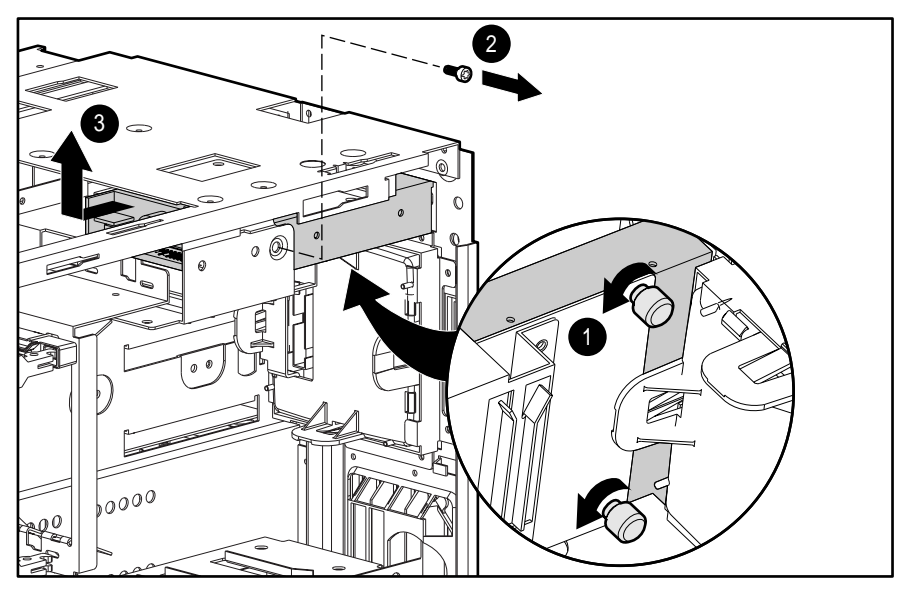

Figure 2-23. Removing the diskette drive

Reverse steps 1 through 7 to replace the diskette drive.

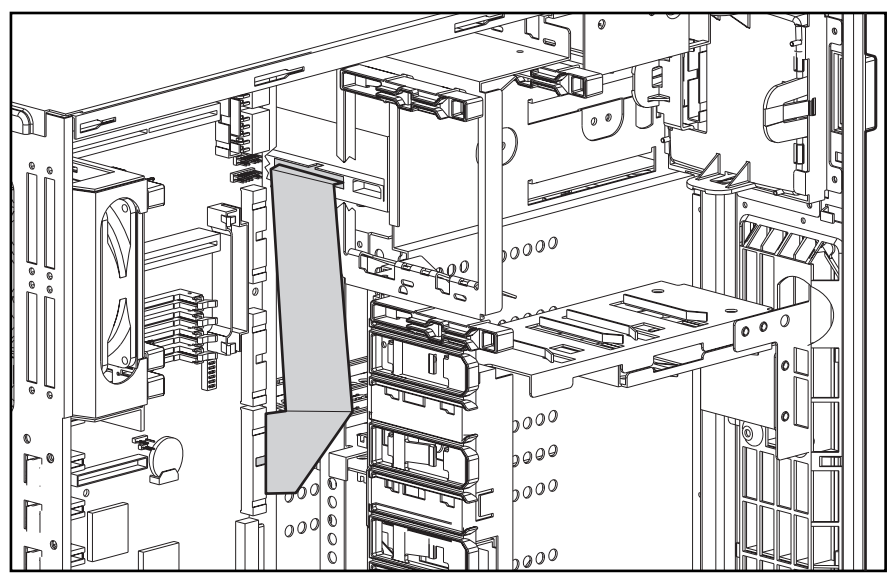

# **Cable Folding and Routing Diagrams**

Figure 2-24. CD-ROM drive cable folding and routing diagram

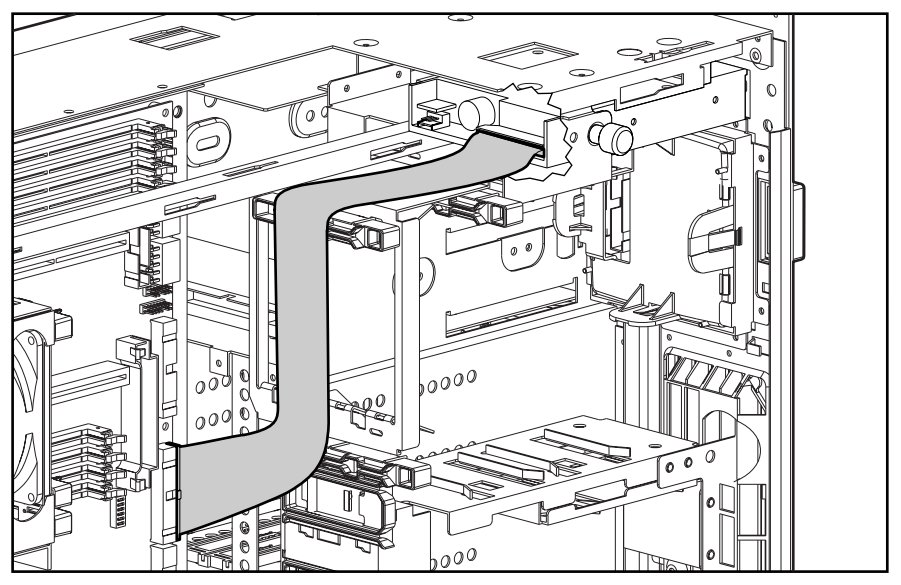

Figure 2-25. Diskette drive cable folding and routing diagram

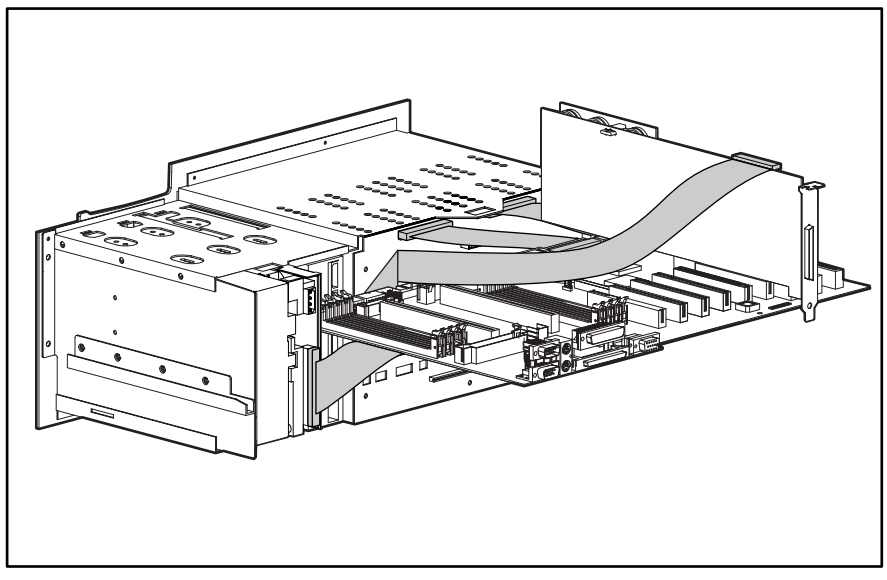

Figure 2-26. Array Controller removable media cable folding and routing diagram

# **Memory**

Compaq ProLiant 3000 Servers ship standard with either 128 MB or 256 MB Synchronous DRAM (SDRAM) Dual Inline Memory Modules (DIMMs)installed in the DIMM 5 socket location. Memory can be expanded to a maximum of 4 GB. Install SDRAM DIMM modules one at a time in the proper socket. See Figure 2-27 and Table 2-2.

The following guidelines **MUST** be followed when installing or replacing memory:

- Use only 32-, 64-, 128-, 256- or 512-MB SDRAM DIMMs.
- Use Compaq SDRAM DIMMs only.
- SDRAM DIMMs must all be rated 100 MHz and of the same manufacturer.

The recommended SDRAM DIMM installation order is:

- First SDRAM DIMM in socket 5
- Second SDRAM DIMM in socket 1
- Third SDRAM DIMM in socket 6
- Fourth SDRAM DIMM in socket 2
- Fifth SDRAM DIMM in socket 7
- Sixth SDRAM DIMM in socket 3
- Seventh SDRAM DIMM in socket 8
- Eighth SDRAM DIMM in socket 4

The following drawing shows the SDRAM DIMM socket locations.

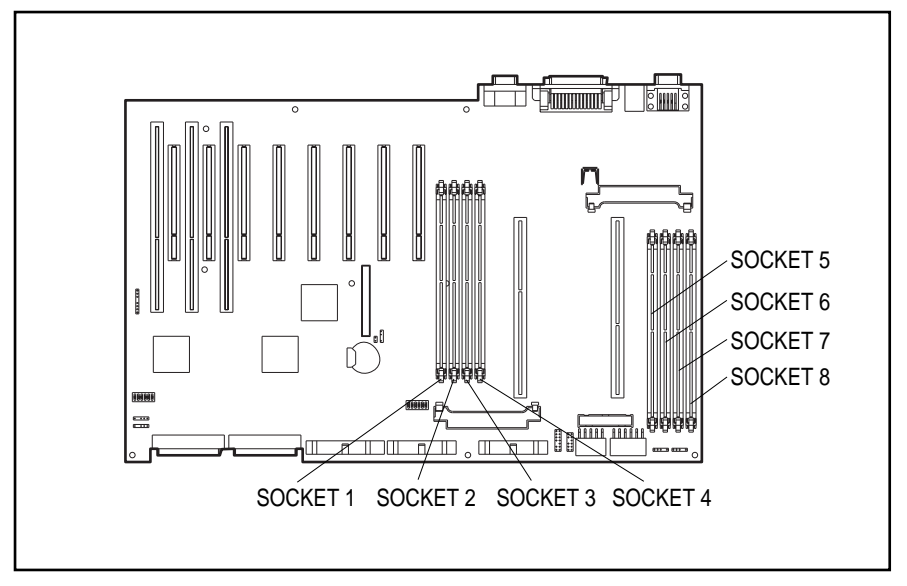

#### Figure 2-27. SDRAM DIMM socket locations

Any combination of SDRAM DIMMs can be used as long as the guidelines explained earlier are followed. Examples of possible SDRAM DIMM upgrade combinations are shown below.

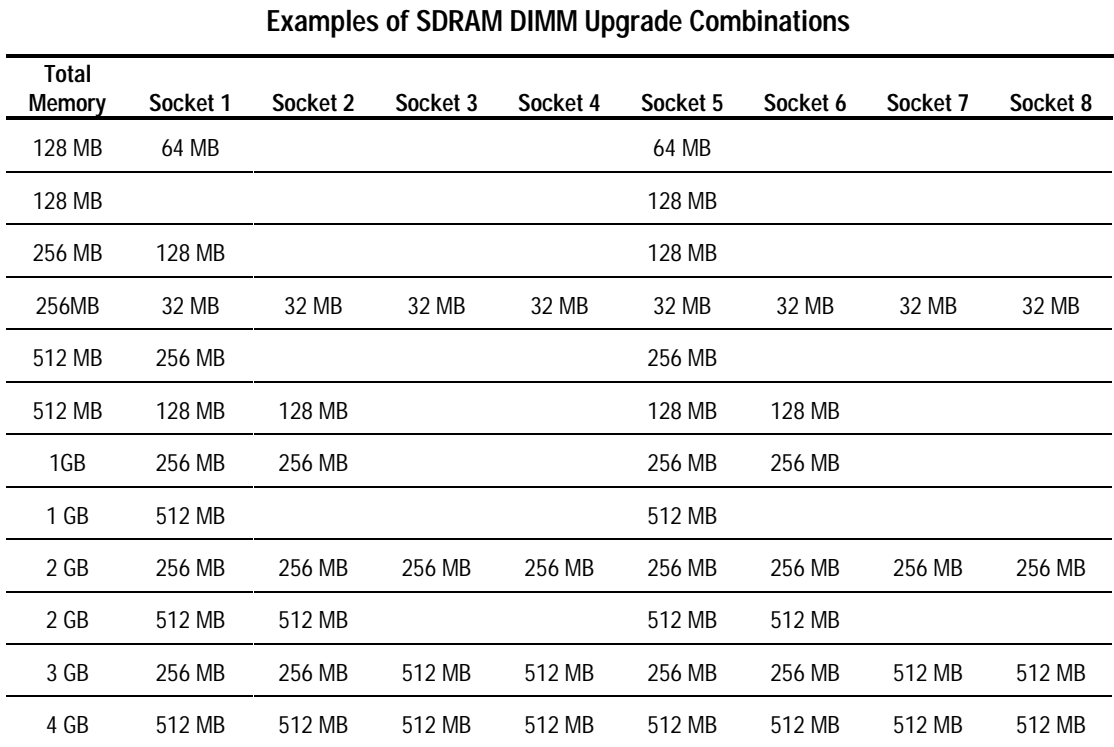

**Table 2-2**

#### **2-32** Removal and Replacement Procedures

To remove an SDRAM DIMM:

- 1. Perform the preparation procedures. See "Preparation Procedures" earlier in this chapter.
- 2. Remove the top access panel. See "Top Access Panel" earlier in this chapter.
- 3. Remove any expansion boards above the SDRAM DIMM socket.
- 4. Press both SDRAM DIMM socket latches outward  $\bullet$ .
- 5. Pull out the SDRAM DIMM <sup>20</sup>.

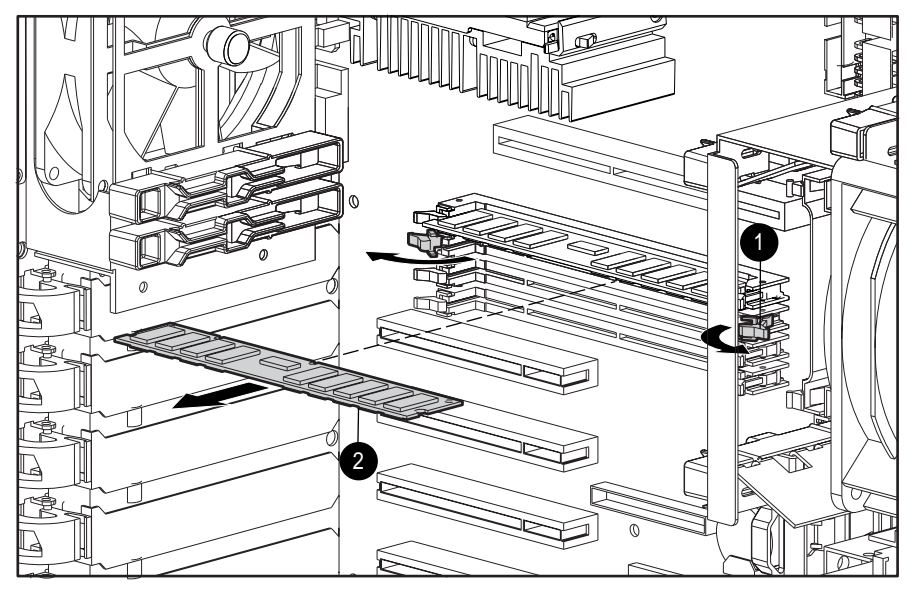

Figure 2-28. Removing a SDRAM DIMM

Reverse steps 1 through 5 to replace a SDRAM DIMM.

**IMPORTANT:** A memory module can be installed one way only. Be sure to match the key sockets on the module with the tab on the memory socket. Push the module down into the socket, ensuring that the module is fully inserted and properly seated.

# **Smart Array 3200 Controller**

The Smart Array 3200 Controller is removed for replacement or when replacing the I/O board or the drive cage assembly.

To remove the Smart Array 3200 Controller:

- 1. Perform the preparation procedures. See "Preparation Procedures" earlier in this chapter.
- 2. Remove the side access panel. See "Side Access Panels" earlier in this chapter.
- 3. Disconnect any external cables from the PCI controller.
- 4. Open the slot release lever by pressing on its ribbed area  $\bullet$ .
- 5. Grasp each end of the PCI controller, then gently remove it  $\bullet$  without touching other installed boards.

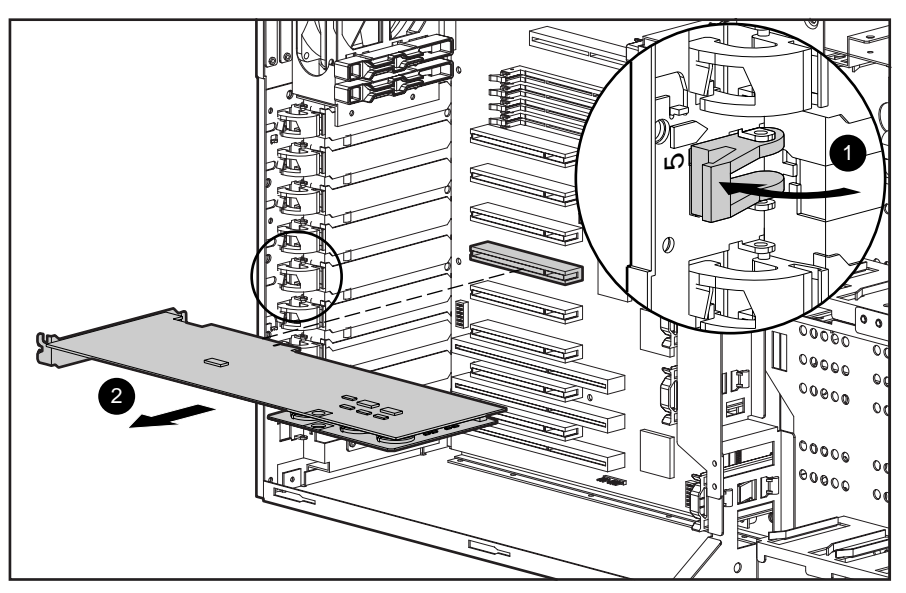

Figure 2-29. Removing the Smart Array 3200 Controller

Reverse steps 1 through 5 to replace a drive array controller. The Smart Array 3200 Controller should only be used on Ultra2 drive cage assemblies. Refer to the *Smart Array 3200 Controller Reference Guide* for further information.

# **Netelligent 10/100 TX UTP PCI Controller**

The Compaq Netelligent 10/100 TX UTP network controller is removed for replacement or to access the system I\O board.

To remove a Netelligent 10/100 TX UTP PCI controller:

- 1. Perform the preparation procedures. See "Preparation Procedures" earlier in this chapter.
- 2. Remove the side access panel. See "Side Access Panels" earlier in this chapter.
- 3. Disconnect any external cables from the PCI controller.
- 4. Open the slot release lever by pressing on its ribbed area  $\bullet$ .
- 5. Grasp each end of the PCI controller, then gently remove it without touching other installed boards <sup>2</sup>.

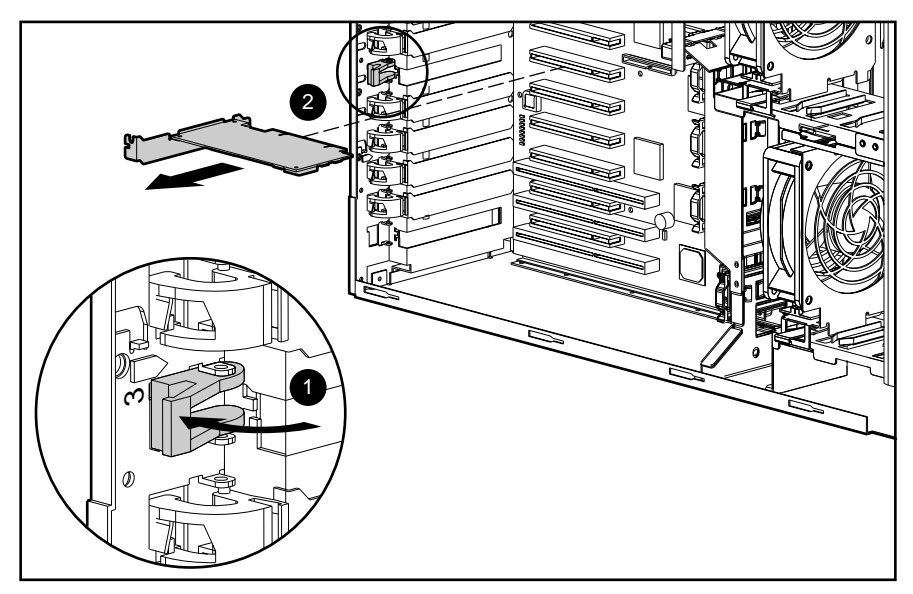

Figure 2-30. Removing a Netelligent 10/100 TX UTP PCI Controller

Reverse steps 1 through 5 to replace a Netelligent 10/100 TX UTP PCI Controller.

# **Processor**

Compaq ProLiant 3000 Servers support up to two 500 MHz or greater Intel Pentium III Xeon processors with corresponding processor power modules and memory banks.

To remove a processor:

- 1. Perform the preparation procedures. See "Preparation Procedures" earlier in this chapter.
- 2. Remove the side access panel. See "Side Access Panel" earlier in this chapter.
- 3. Remove the top access panel. See "Top Access Panel" earlier in this chapter.
- 4. Push the two locking clips  $\bullet$  in to release the processor.
- 5. Remove the processor  $\bullet$ .

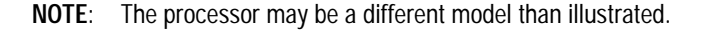

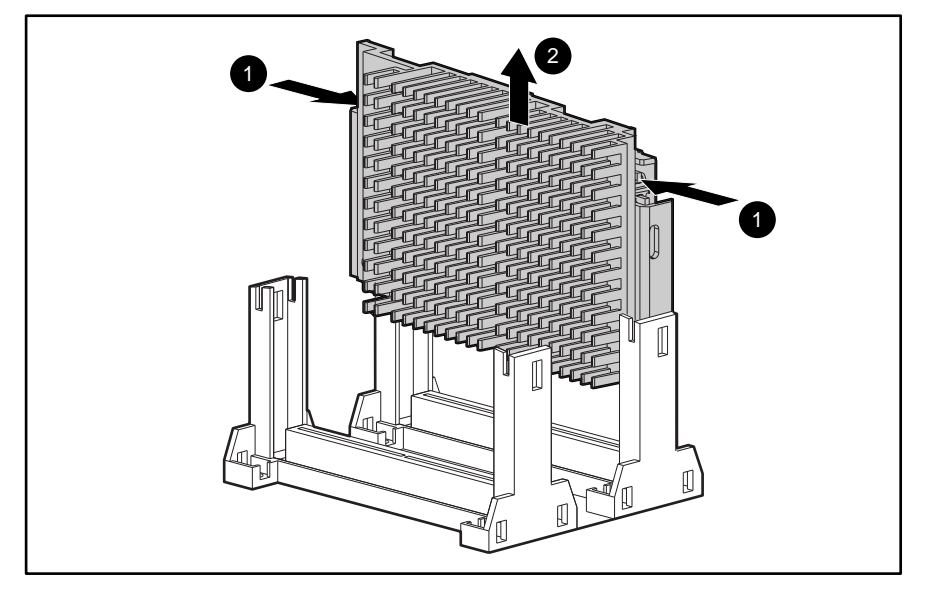

Figure 2-31. Removing a processor

Reverse steps 1 through 5 to replace the processor.

**NOTE**: The locking clips lock into place when the processor is properly seated.

# **Processor Power Module**

To remove a processor power module:

- 1. Perform the preparation procedures. See "Preparation Procedures" earlier in this chapter.
- 2. Remove the side access panel. See "Side Access Panel" earlier in this chapter.
- 3. Remove the top access panel. See "Top Access Panel" earlier in this chapter.
- 4. Push the two locking clips out to release the processor power module  $\bullet$ .
- 5. Remove the processor power module  $\bullet$ .

**NOTE**: The processor power module may be a different model than illustrated.

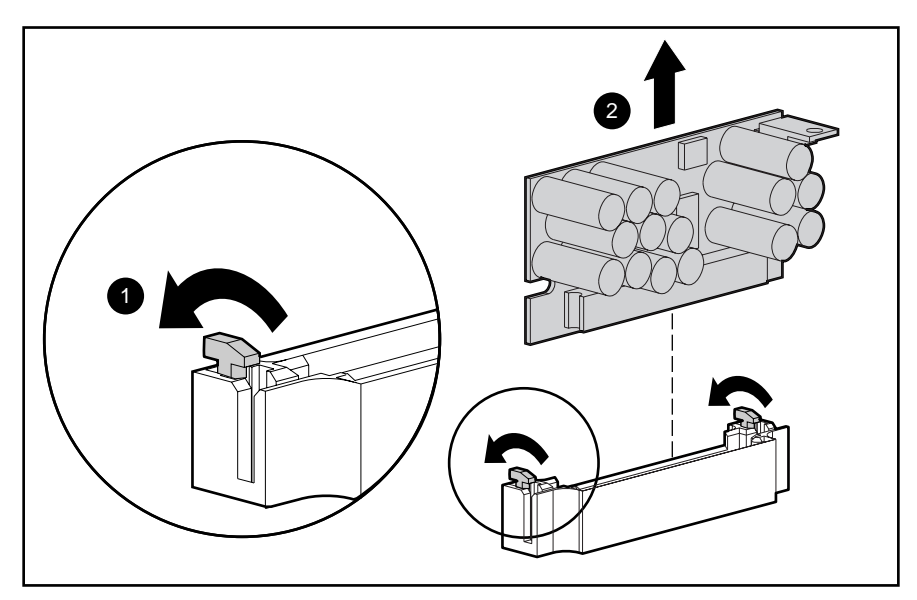

Figure 2-32. Removing the processor power module.

Reverse steps 1 through 5 to replace the processor power module.

**NOTE**: The locking clips lock into place when the processor power module is properly seated.

# **Hot-Plug Power Supply**

Compaq ProLiant 3000 Servers ship with one 500/750-watt hot-plug power supply  $\bullet$ . A second, redundant, hot-plug 750-watt power supply is supported as an option and fits into the covered area <sup>2</sup>.

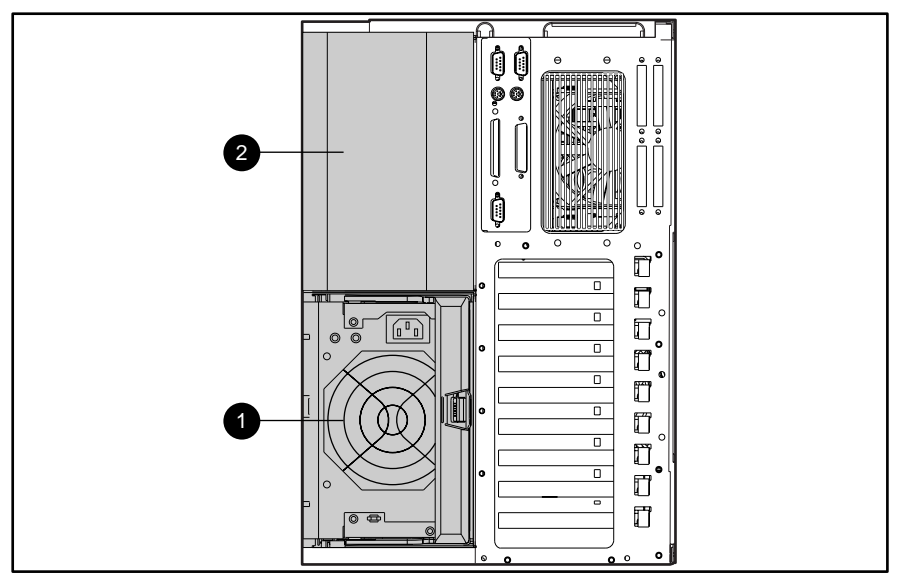

Figure 2-33. Power supply bay configuration

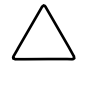

**CAUTION:** If the power supply in bay **@** is removed and not immediately replaced, you must install the power supply cover plate to maintain proper air flow.

**NOTE**: You do not need to remove power from the unit for a hot-plug power supply replacement in a redundant power supply configuration.

**WARNING:** To reduce the risk of electric shock or damage to the equipment in a single power supply configuration:

- Unplug the power cord before removing the power supply from the server.
- Install the power supply before connecting the power cord to the power supply.

To remove a hot-plug power supply in a single power supply configuration:

- 1. If there is a padlock and locking bar attached to the power supplies, unlock the padlock and lift the bar away from the power supplies.
- 2. Perform the preparation procedures. See "Preparation Procedures" earlier in this chapter.
- 3. Press the lever in the center of the power supply handle  $\bullet$ , then pull out the handle  $\bullet$ . This detaches the power supply from the power backplane board.
- 4. Using the handle, pull the power supply from the server  $\Theta$ .

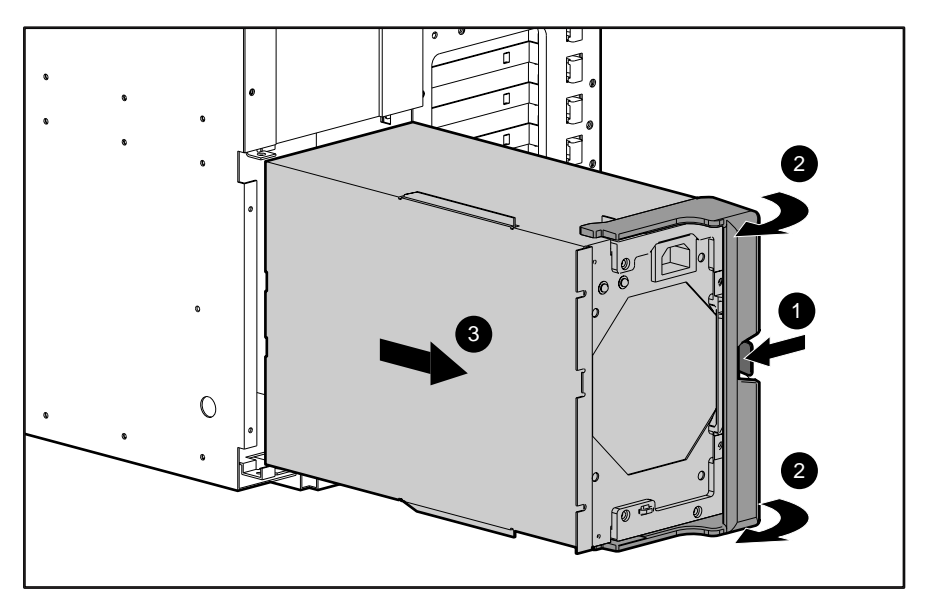

Figure 2-34. Removing a hot-plug power supply

Reverse steps 1 through 4 to replace a hot-plug power supply.

**CAUTION:** Do not replace the hot-plug power supply with the AC power cord attached to the rear of the server in a single power supply configuration.

# **Power Supply Blank Panel**

The power supply blank panel is removed to install a redundant power supply.

To remove the power supply blank panel:

- 1. Perform the preparation procedures. See "Preparation Procedures" earlier in this chapter.
- 2. Remove the two T-15 screws securing the power supply cover plate to the chassis.
- 3. Pull the power supply cover plate away from the chassis.

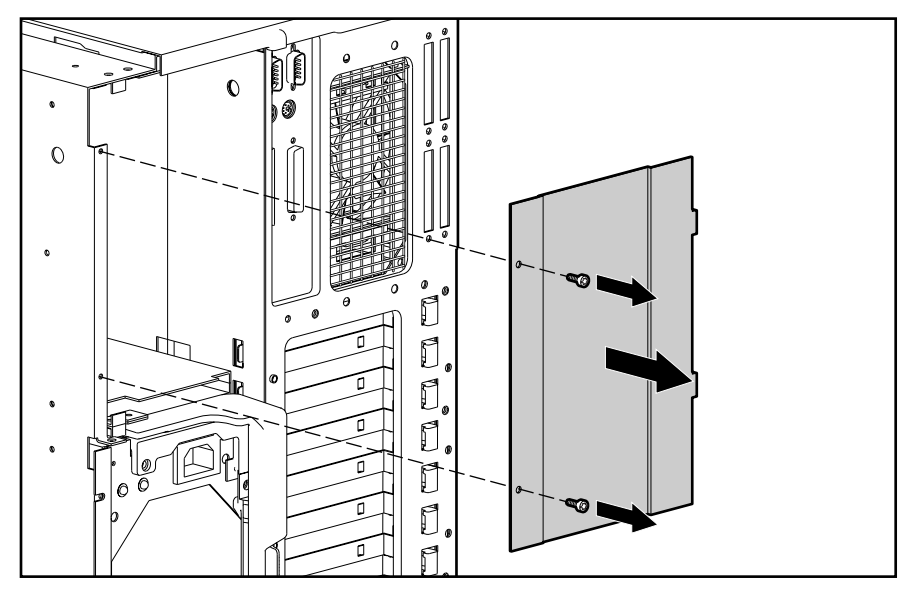

Figure 2-35. Removing the power supply cover plate

Reverse steps 1 through 3 to replace a power supply cover plate.

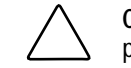

**CAUTION:** The power supply cover plate or the optional hot-plug redundant power supply must be present in bay 2 to maintain proper cooling of drive bays.

# **Power Backplane Board**

The power backplane board is removed for replacement.

To remove the power backplane board:

- 1. Perform the preparation procedures. See "Preparation Procedures" earlier in this chapter.
- 2. Remove the power supply(s). See "Hot-Plug Power Supply" earlier in this chapter.
- 3. Disconnect all cables from the power backplane board.
- 4. Loosen the two thumbscrews on the backplane board  $\bullet$ .
- 5. Rotate the power backplane board  $\Theta$ , then slide it out the rear of the chassis  $\Theta$ .

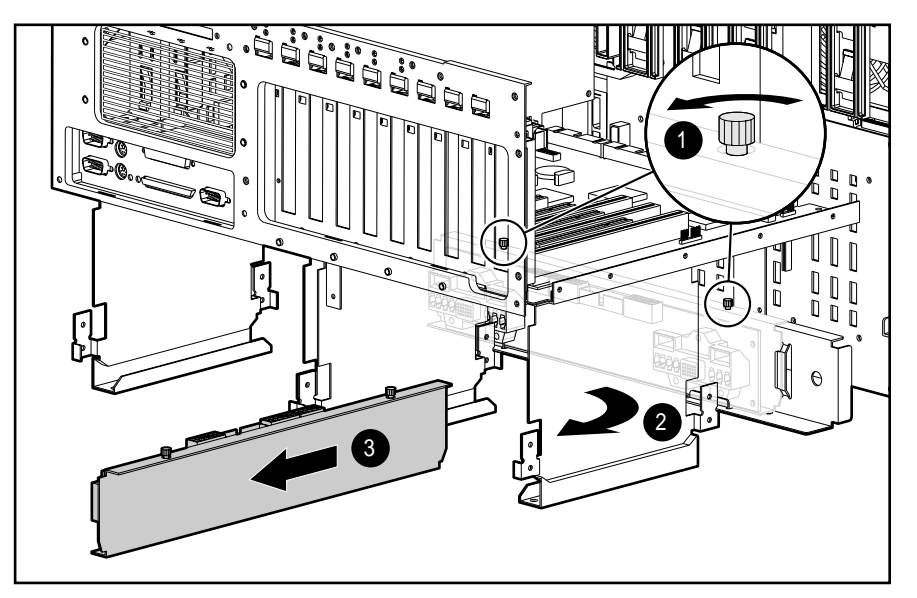

Figure 2-36. Removing the power backplane board

Reverse steps 1 through 5 to replace the power backplane board.

# **System I/O Board with Subpan**

The system I/O board with subpan is removed for replacement or to upgrade to a different Compaq model server.

To remove the system I/O board with subpan:

- 1. Perform the preparation procedures. See "Preparation Procedures" earlier in this chapter.
- 2. Remove the side access panel. See "Side Access Panel" earlier in this chapter.
- 3. Remove the top access panel. See "Top Access Panel" earlier in this chapter.
- 4. Disconnect and remove all boards from the system I/O board. Place these boards on a nonconductive work surface.
- 5. Disconnect all cables from the system I/O board.
- 6. Loosen the thumbscrews securing the system I/O board and subpan to the chassis.
- 7. Move the system I/O board forward slightly, then up through the top of the server.

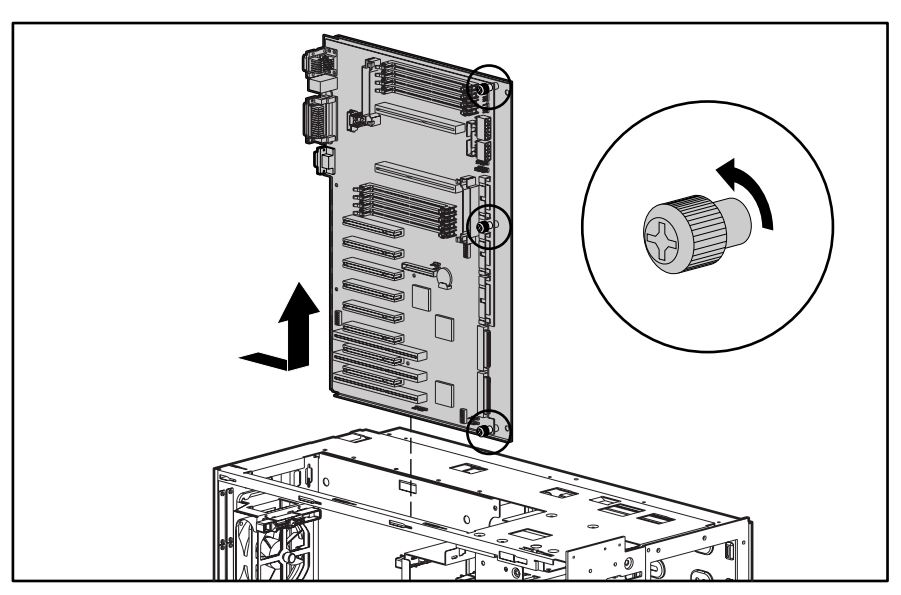

Figure 2-37. Removing the system I/O board with subpan

Reverse steps 1 through 7 to replace the system I/O board with subpan. Change the switch 1 and switch 2 settings to match the switch settings on the board being replaced. Install all removed boards onto the replacement system I/O board after installing the I/O board into the system.

# **Power Switch**

**IMPORTANT:** To completely remove all power from the system, you must disconnect the power cord from the server. In systems with multiple power supplies, you must disconnect all power cords to completely remove power from the system.

To remove the power switch:

- 1. Perform the preparation procedures. See "Preparation Procedures" earlier in this chapter.
- 2. Remove the front fixed bezel. See "Front Fixed Bezel" earlier in this chapter.
- 3. Remove the side access panel. See "Side Access Panel" earlier in this chapter.
- 4. Unplug the power switch cables from the system board.
- 5. Press on the top and bottom of the switch, from inside the chassis  $\bullet$ , then pull the switch out the front of the server  $\bullet$ .

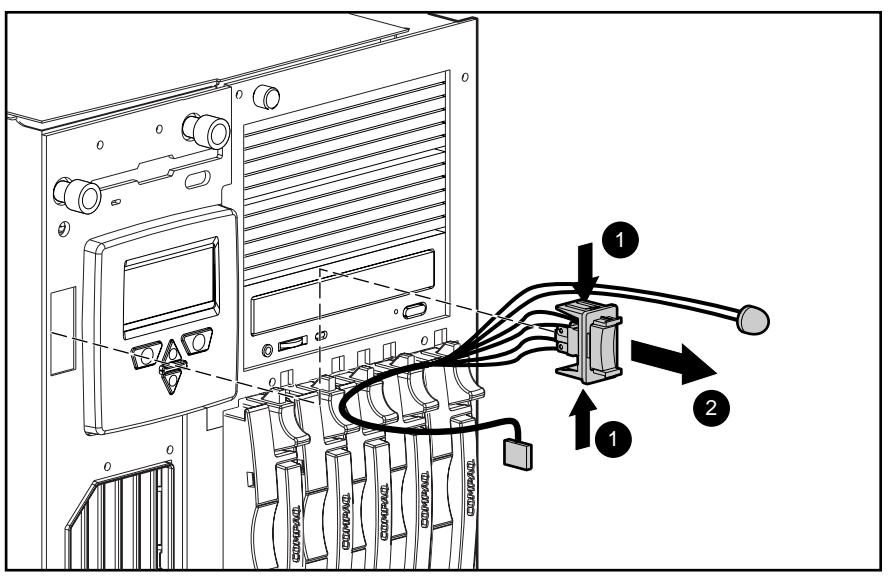

Figure 2-38. Removing the power switch

Reverse steps 1 through 5 to replace the power switch.

# **External Replacement Battery**

The external replacement battery is installed if the permanent lithium battery fails.

To install the external replacement battery:

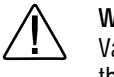

**WARNING:** This server contains an internal Lithium Manganese Dioxide, or a Vanadium Pentoxide, or an alkaline battery pack. There is risk of fire and burns if the battery pack is not handled properly. To reduce the risk of personal injury:

- Do not attempt to recharge the battery.
- $\blacksquare$  Do not expose to temperatures higher than 60 $^{\circ}$ C.
- Do not disassemble, crush, puncture, short external contacts, or dispose of in fire or water.
- Replace only with the Compaq spare designated for this product.

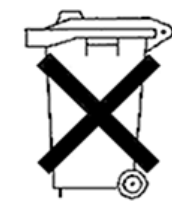

**CAUTION:** Batteries, battery packs, and accumulators should not be disposed of together with the general household waste. In order to forward them to recycling or proper disposal, please use the public collection system or return them to Compaq, your authorized Compaq Partners, or their agents.

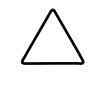

**CAUTION:** Do not remove the lithium battery from the system I/O board or permanent damage may occur. If the battery fails, install an external replacement battery.

- 1. Perform the preparation procedures. See "Preparation Procedures" earlier in this chapter.
- 2. Remove the top access panel. See "Top Access Panel" earlier in this chapter.

#### **2-44** Removal and Replacement Procedures

- 3. Connect the battery cable to battery header E9 on the system board.
- 4. Remove the adhesive backing from the hook-and-loop fastener strip on the replacement battery, then place the battery and the hook-and-loop fastener strip as indicated in the following illustration.

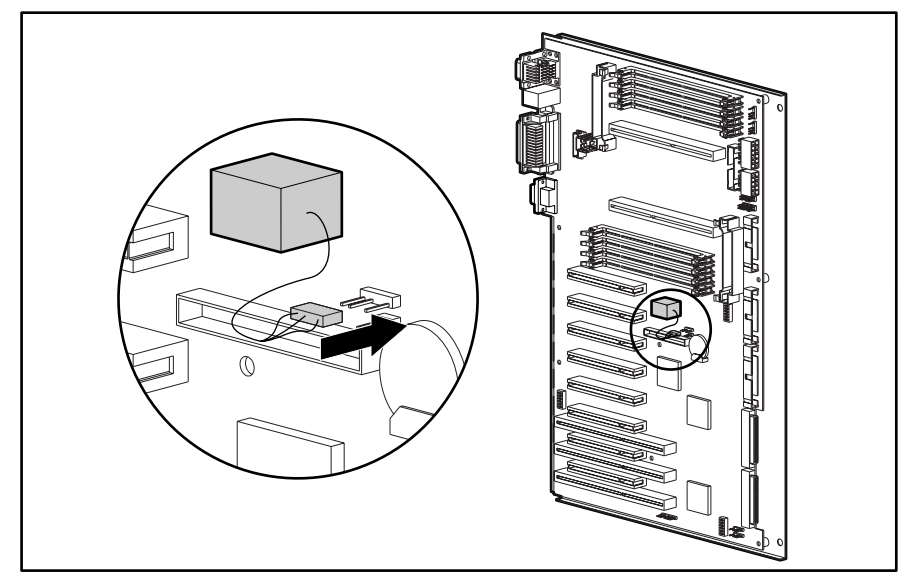

Figure 2-39. Installing the external replacement battery

- 5. Change toggle 1 on switchbank SW2 to the OFF position on the system board. See Chapter 4, "Connectors, Switches, Jumpers, and LEDs" for more information on the external replacement battery.
- 6. Place the label included with your battery kit on the back of your server above the power connector.
- 7. Run the Compaq System Configuration Utility to reconfigure the system. See Chapter 3, "Diagnostic Tools," for more information.

**NOTE**: If the replacement battery fails or is defective, properly dispose of the failed battery and repeat steps 3 through 7.

# **Chapter 3 Diagnostic Tools**

This chapter describes software and firmware diagnostic tools available for all Compaq server products. The sections in this chapter are:

- Default Configuration
- Access to Compaq Utilities
- Power-On Self-Test (POST)
- Diagnostics Software
- Drive Array Advanced Diagnostics (DAAD)
- Integrated Management Log
- Rapid Recovery Services
- Remote Service Features
- ROMPaq
- Compaq Insight Manager

# **Default Configuration**

 When the system is first powered on, the system ROM detects the un-configured state of the hardware and provides default configuration settings for most devices. By providing this initialization, the system can run Diagnostics and other software applications before running the normal SmartStart and System Configuration programs.

## **Default Configuration Messages**

**IMPORTANT:** If you chose to format and partition your boot drive before running SmartStart and the System Configuration programs, this may prohibit creating a System Partition and the off-line remote management features that it provides.

 If you insert a System Configuration, Diagnostics, or SmartStart and Support Software CD in the CD-ROM drive prior to powering on the Server, the system ROM will boot to that utility. If the system ROM does not detect one of those CDs, you will be prompted for your intended operating system. The system will reboot if any operating system-dependent configurations have changed with the new operating system selection. If the selected operating system-dependent configurations are the same as the current configurations, the system will boot normally. If you enter a wrong choice, on subsequent re-boots you may change your operating system.

# **Utilities Access**

 The Compaq SmartStart and Support Software CD contains the SmartStart program and many of the Compaq utilities needed to maintain your system, including:

- **System Configuration Utility**
- Array Configuration Utility
- Drive Array Advanced Diagnostics Utility
- ROMPaq Firmware Upgrade Utilities

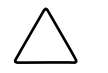

**CAUTION:** Do not select the Erase Utility when running the SmartStart and Support Software CD. This will result in data loss to the entire system.

### **Running Compaq Utilities**

There are three ways to access Compaq Utilities:

#### Run the utilities on the system partition.

If the system was installed using SmartStart, the Compaq utilities will automatically be available on the system partition. The system partition could also have been created during a manual system installation.

 To run the utilities on the system partition, boot the system and press **F10** when you see: "Press F10 for system partition utilities." Then select the utilities from the menu.

- ❏ System Configuration Utility is available under the System Configuration menu.
- ❏ Array Configuration Utility is available under the System Configuration menu.
- ❏ Drive Array Advanced Diagnostics Utility is available under the Diagnostics and Utilities menu.
- ❏ ROMPaq Firmware Upgrade Utility is available under the Diagnostics and Utilities menu.

#### **Run the utilities from diskette.**

You can also run the utilities from their individual diskettes. If you have a utility diskette newer than the version on the SmartStart and Support Software CD, use that diskette.

You can also create a diskette version of the utility from the SmartStart and Support Software CD. To create diskette versions of the utilities from the CD:

- 1. Boot the Compaq SmartStart and Support Software CD.
- 2. From the Compaq System Utilities screen, select *Create Support Software*  $\rightarrow$  *Next*.
- 3. Select the diskette you would like to create from the list, then follow the instructions on the screen.
- Run the utilities from the Compaq SmartStart and Support Software CD.

**IMPORTANT:** Only the System Configuration Utility and the Array Configuration Utility can be executed from the Compaq SmartStart and Support Software CD. All other utilities must be executed from the system partition or from diskette.

To run these utilities directly from the Compaq SmartStart and Support Software CD:

- 1. Boot the Compaq SmartStart and Support Software CD.
- 2. From the Compaq System Utilities screen, select the utility you wish to run, then select *Next*.
	- ❏ To execute the System Configuration Utility, select *Run System Configuration Utility*.
	- ❏ To execute the Array Configuration Utility, select *Run Array Configuration Utility*.

**3-4** Diagnostic Tools

# **Power-On Self-Test (POST)**

 POST is a series of diagnostic tests that run automatically on Compaq computers when the system is turned on. POST checks the following assemblies to ensure that the computer system is functioning properly:

- Processors
- Keyboard
- Power supply
- System board
- Memory
- Memory expansion boards
- Controllers
- Diskette drives
- Hard drives

### **POST Error Messages**

 If POST finds an error in the system, an error condition is indicated by an audible and/or visual message. If an error code displays on the screen during POST or after resetting the system, follow the instructions in Table 3-1. The error messages and codes listed in Table 3-1 include all codes generated by Compaq products. Your system generates only those codes that are applicable to your configuration and options.

 In each case, the Recommended Action column lists the steps necessary to correct the problem. After completing each step, run the Diagnostics program to verify whether the error condition has been corrected. If the error code reappears, perform the next step, then run the Diagnostics program again. Follow this procedure until Diagnostics no longer detects an error condition.

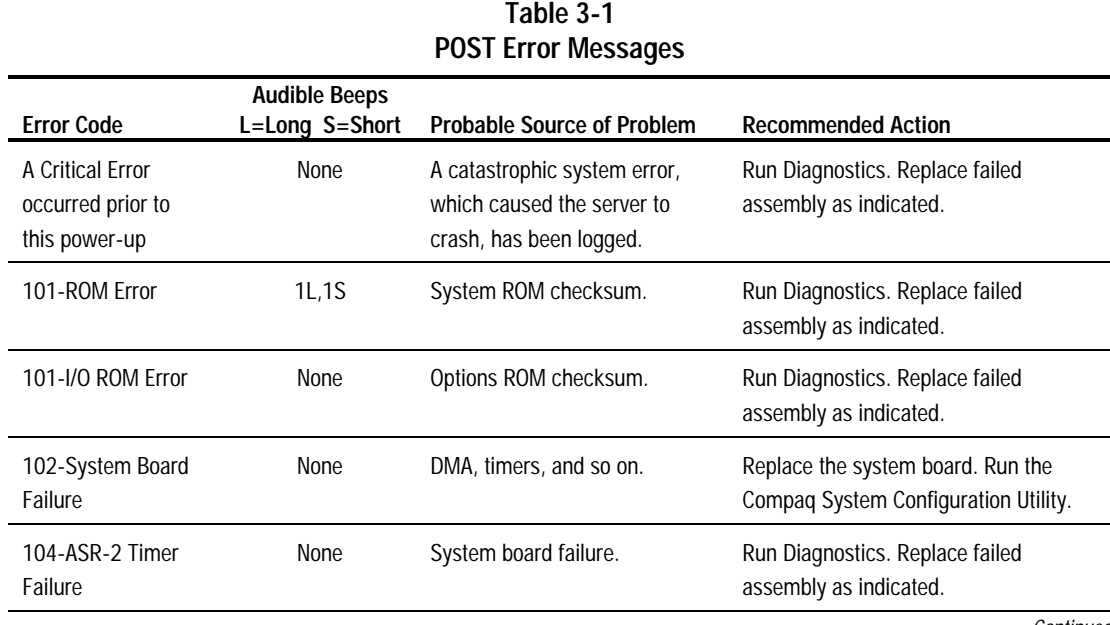

### **POST Error Messages** Continued

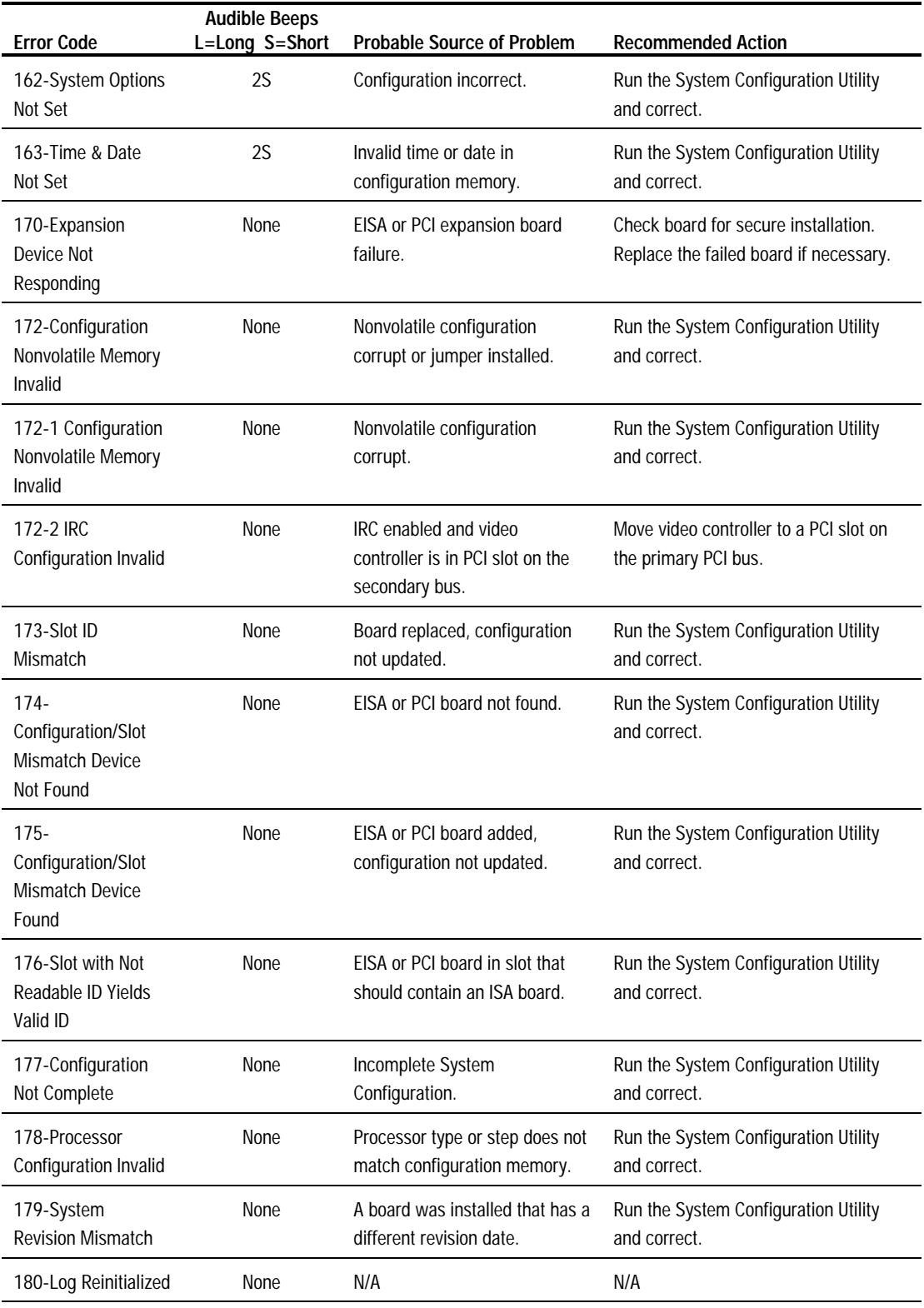

Compaq ProLiant 3000 Servers, for use with Intel 350 MHz or greater processor-based servers only, Maintenance and Service Guide

### **3-6** Diagnostic Tools

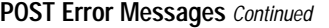

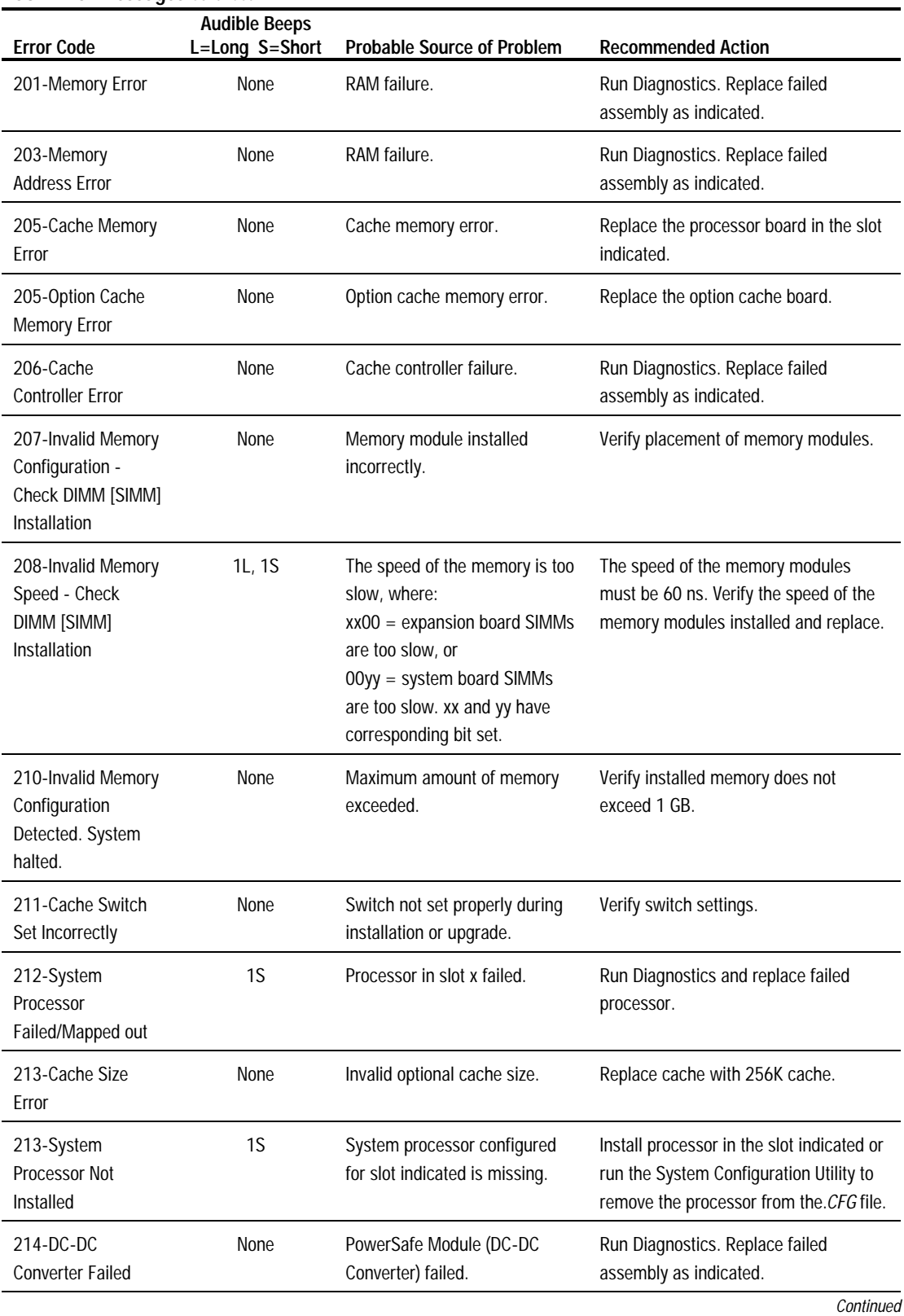

### **POST Error Messages** Continued

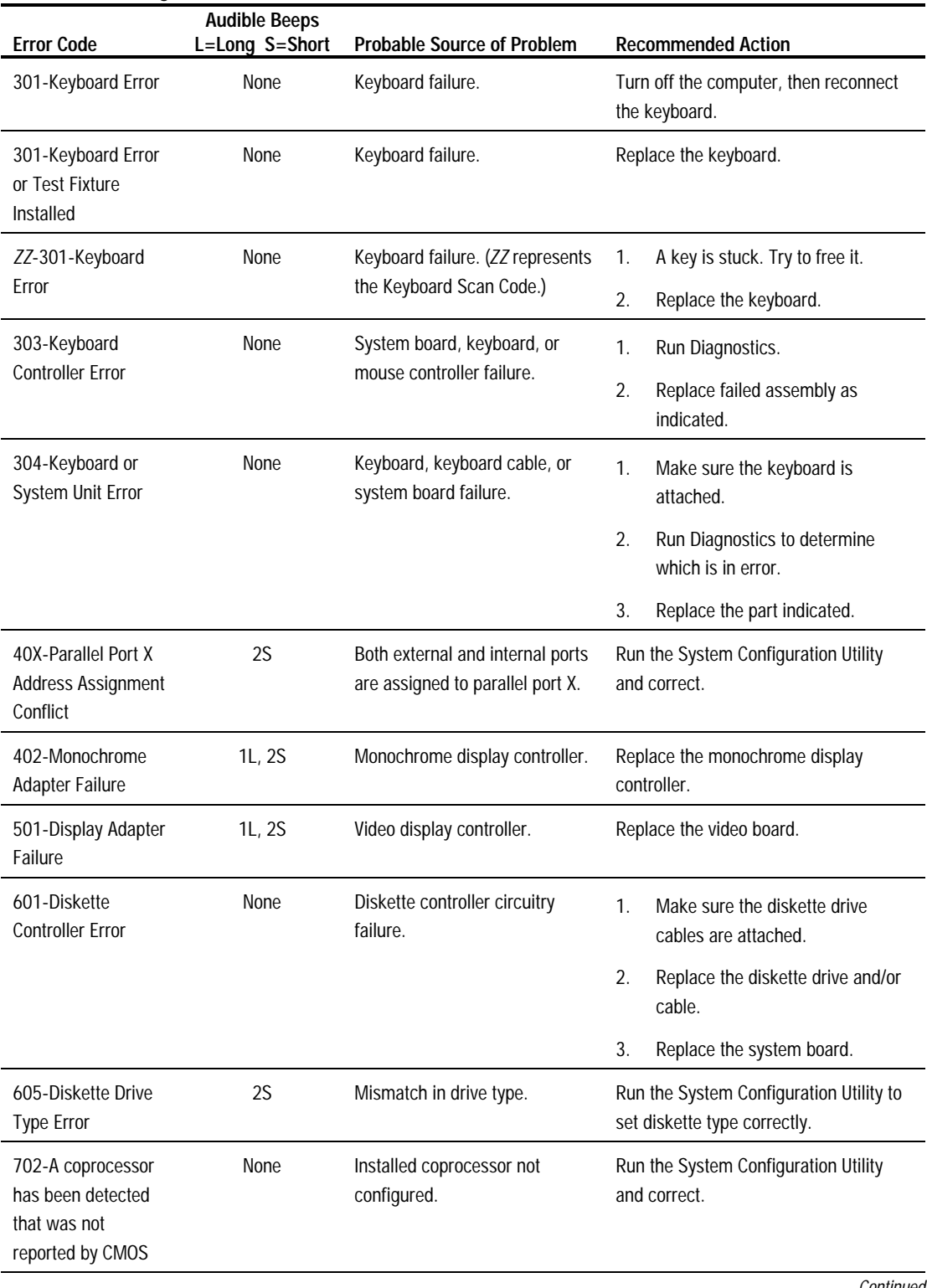

Continued

Compaq ProLiant 3000 Servers, for use with Intel 350 MHz or greater processor-based servers only, Maintenance and Service Guide

### **3-8** Diagnostic Tools

### **POST Error Messages** Continued

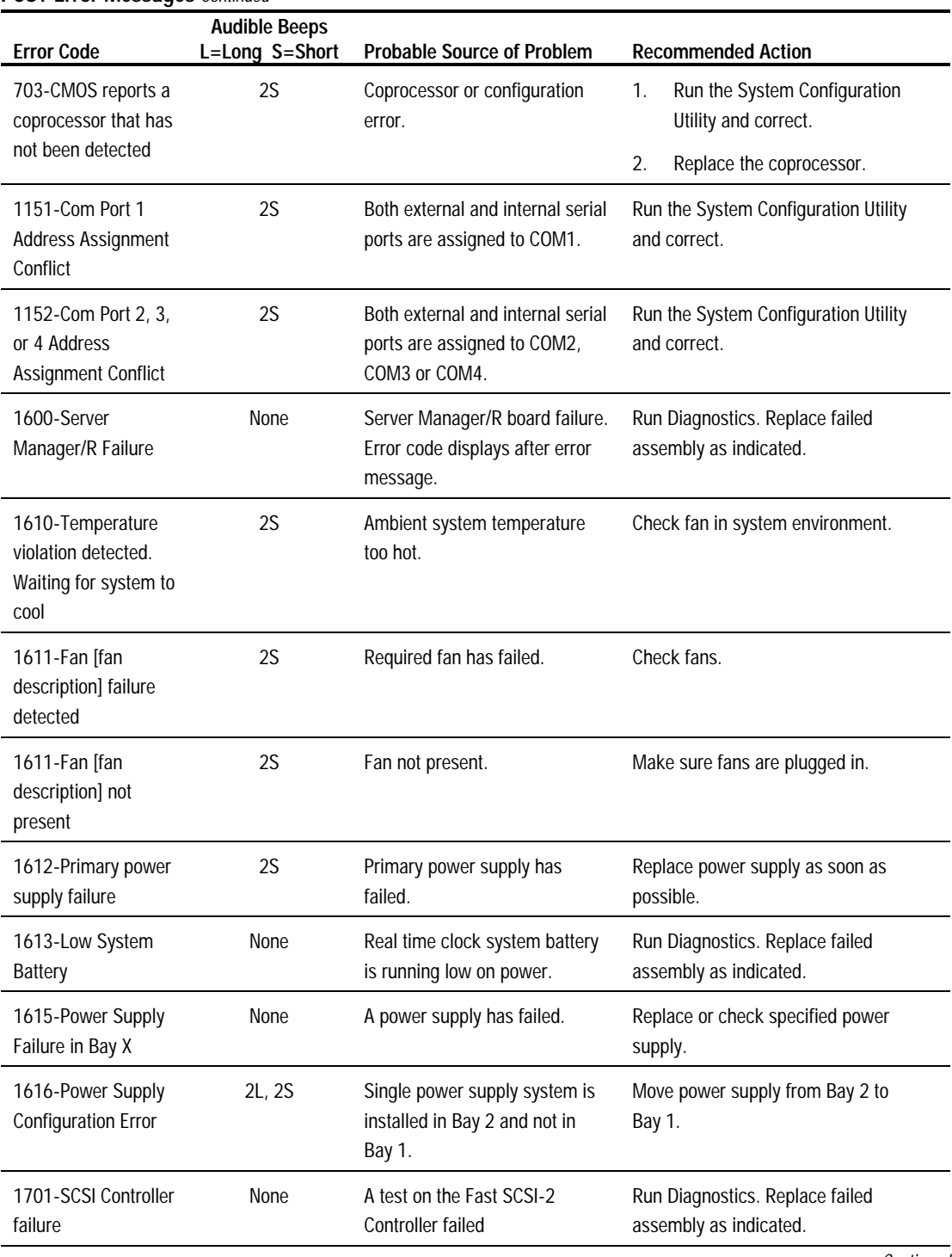

#### **POST Error Messages** Continued

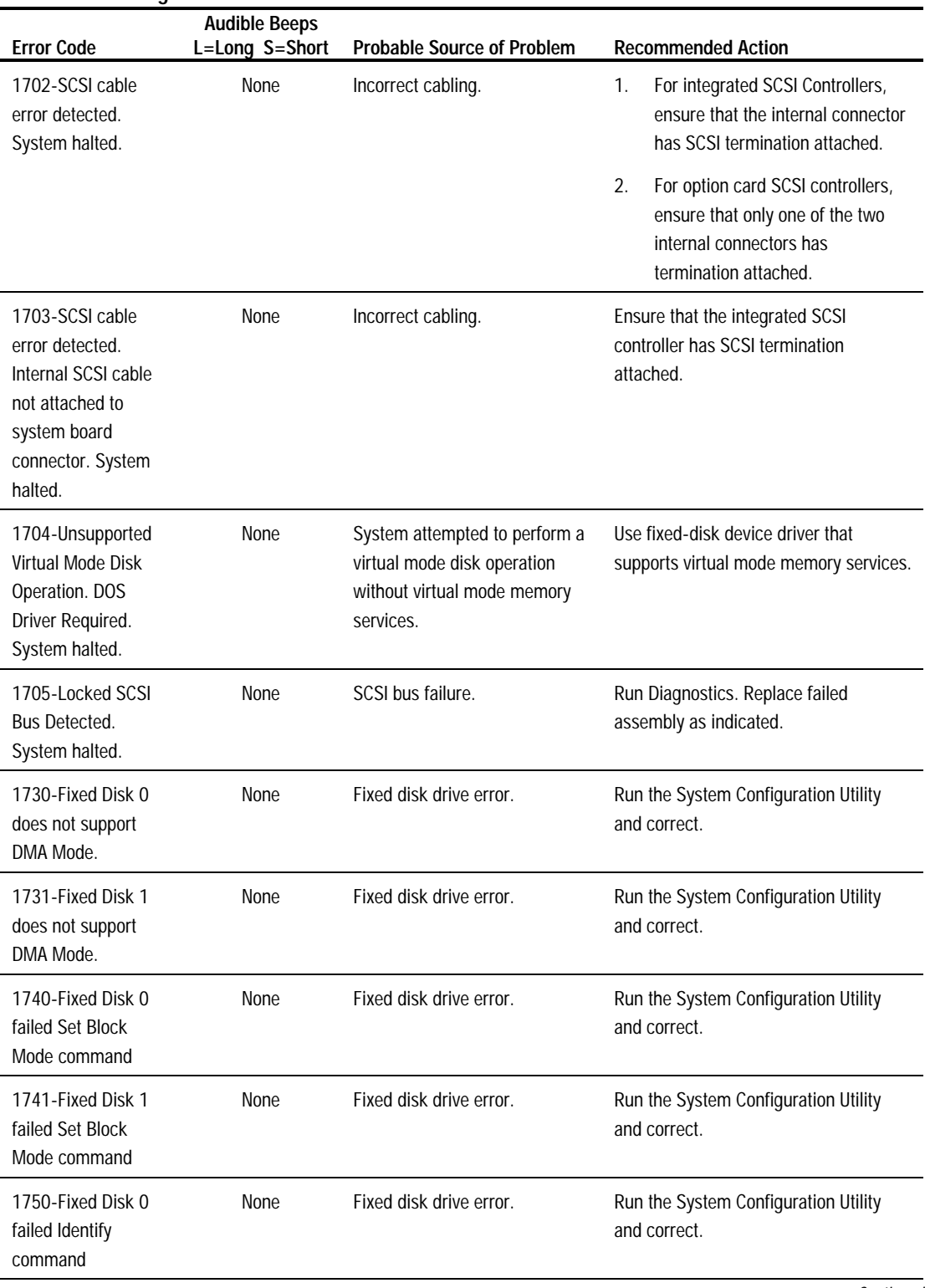

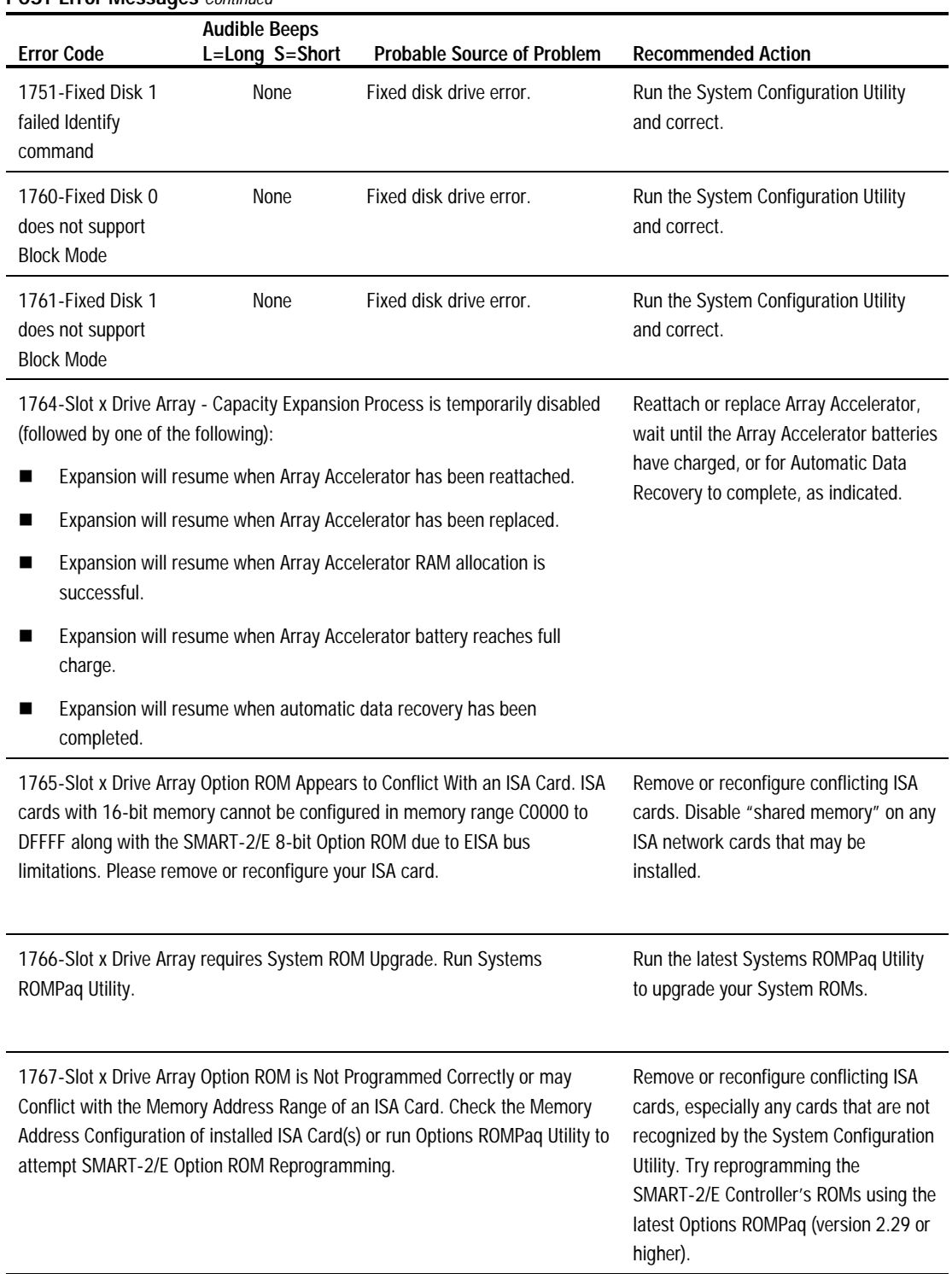

#### **POST Error Messages** Continued

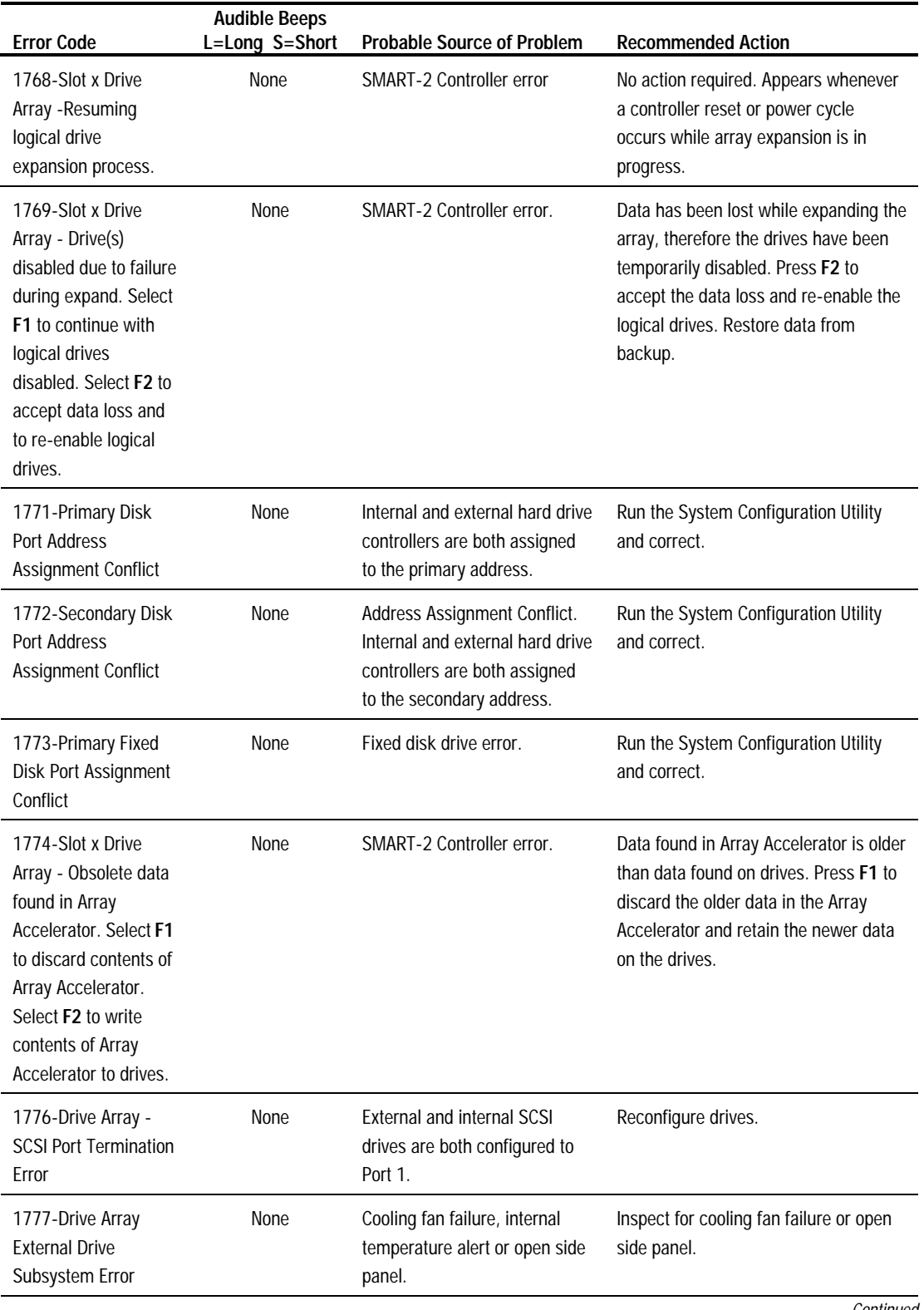

Continued

Compaq ProLiant 3000 Servers, for use with Intel 350 MHz or greater processor-based servers only, Maintenance and Service Guide

### **3-12** Diagnostic Tools

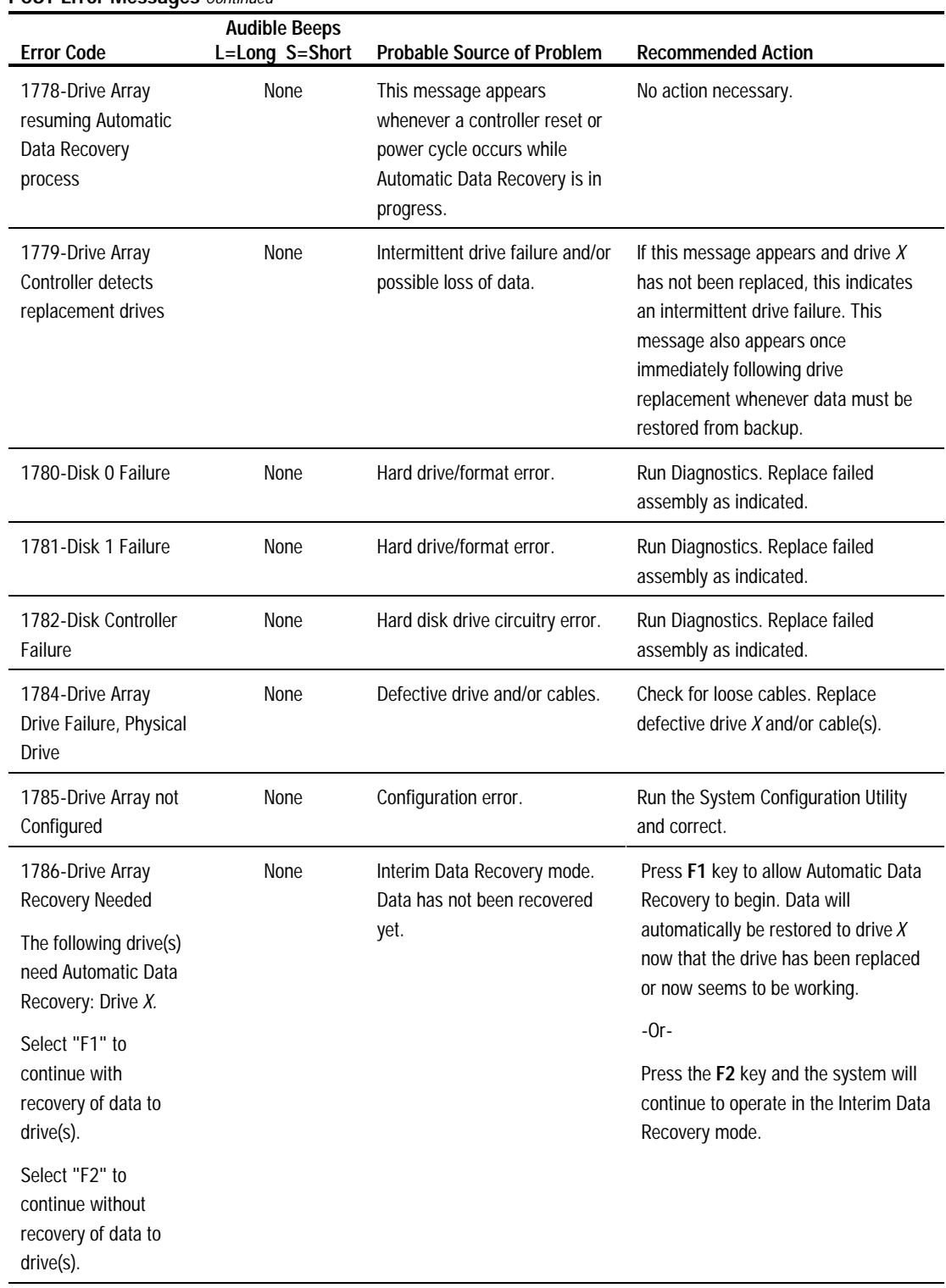

### **POST Error Messages** Continued

#### **POST Error Messages** Continued

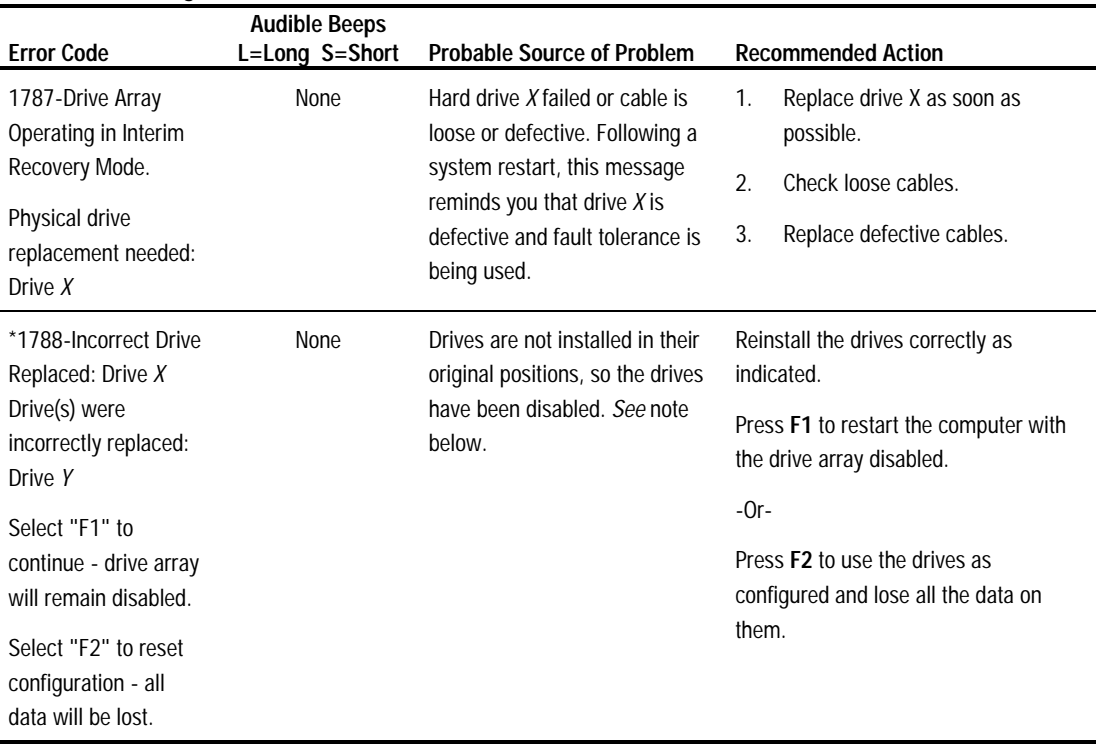

**\*NOTE:** The 1788 error message might also be displayed inadvertently due to a bad power cable connection to the drive or by noise on the data cable. If this message was due to a bad power cable connection, but not because of an incorrect drive replacement, repair the connection and press **F2**.

#### -Or-

 If this message was not due to a bad power cable connection, and no drive replacement took place, this could indicate noise on the data cable. Check cable for proper routing.

### **3-14** Diagnostic Tools

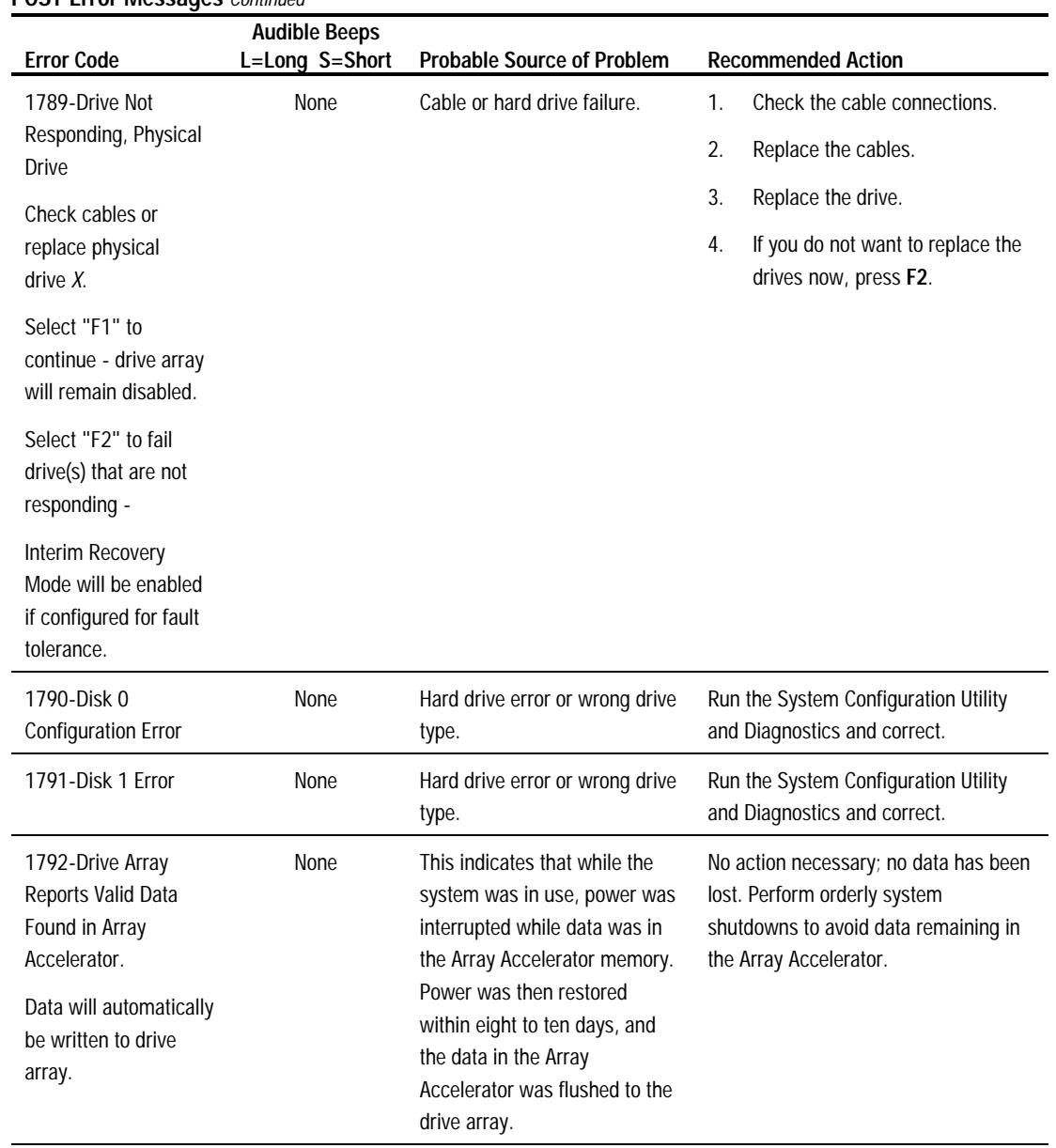

# **POST Error Messages** Continued

### **POST Error Messages** Continued

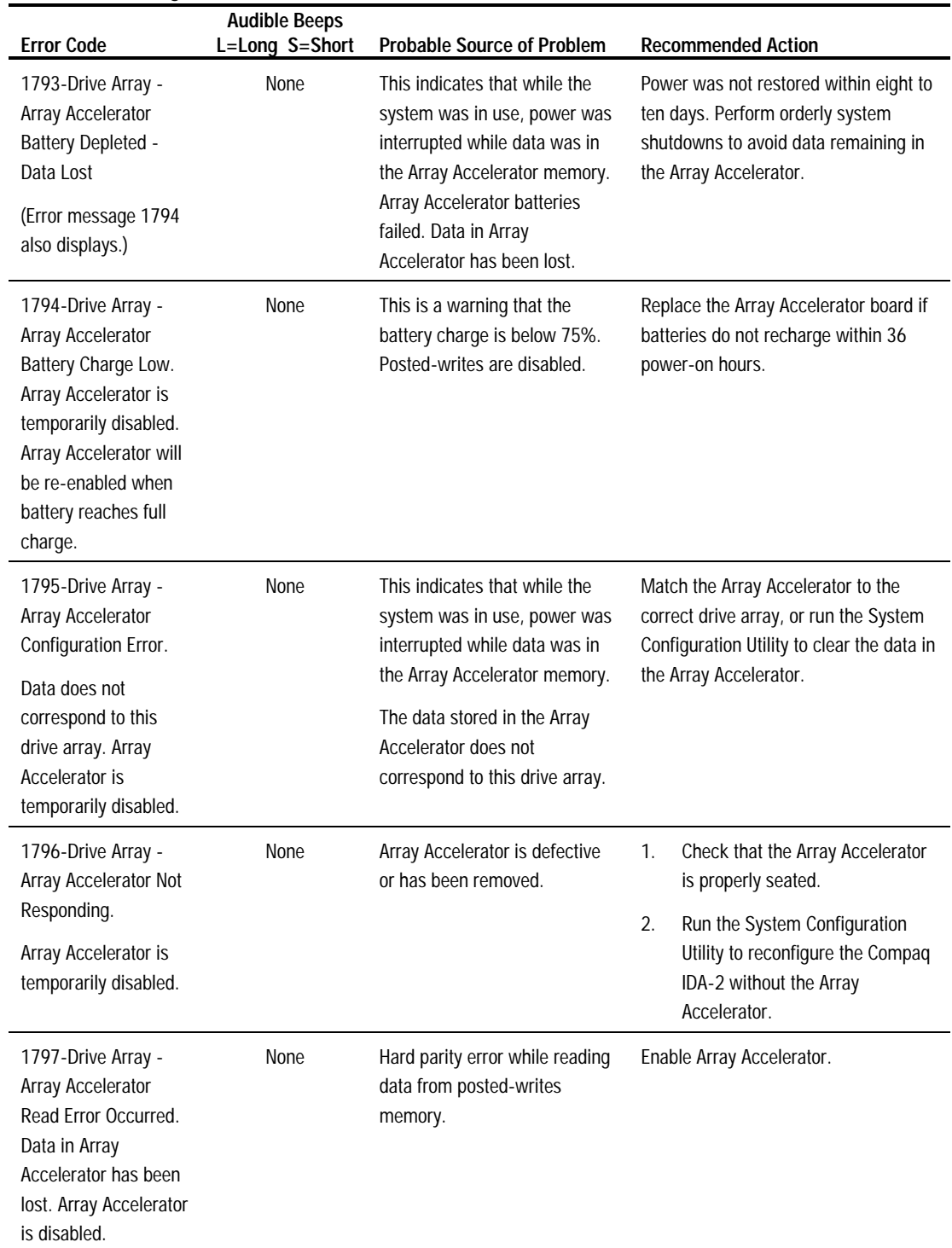

**Continued** 

Compaq ProLiant 3000 Servers, for use with Intel 350 MHz or greater processor-based servers only, Maintenance and Service Guide
## **3-16** Diagnostic Tools

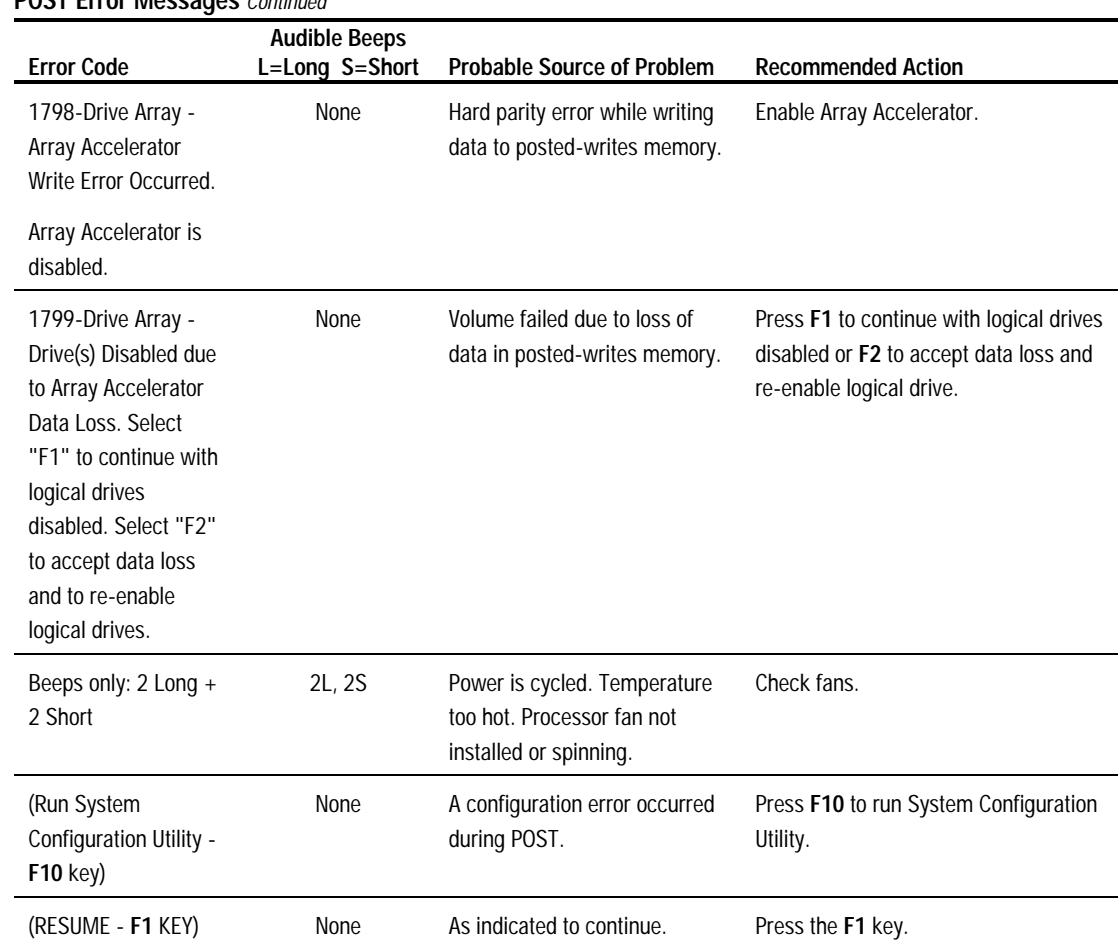

## **POST Error Messages** Continued

## **Diagnostics Software**

 Tables 3-2 through 3-20 include all test error codes generated by Compaq products. Each code has a corresponding description and recommended action(s). Your system generates only those codes that are applicable to your configuration and options.

 When you select Diagnostics and Utilities from the System Configuration Utility main menu, the utility prompts you to test, inspect, upgrade, and diagnose the server.

 Diagnostics and Utilities are located on the system partition on the hard drive and must be accessed when a system configuration error is detected during the Power-On Self-Test (POST). Compaq Diagnostics software is also available on the Compaq SmartStart and Support Software CD. You can create a Diagnostics diskette from the SmartStart and Support Software CD and run Diagnostics from diskette.

The following options are available from the Diagnostics and Utilities menu:

- Test Computer
- **Inspect Computer**
- Upgrade Firmware
- **Remote Utilities**
- Diagnose Drive Array

Diagnostic error codes are generated when the Diagnostics software recognizes a problem. These error codes, listed in tables 3-2 through 3-20, help identify possible defective subassemblies.

In each case, the Recommended Action column lists the steps necessary to correct the problem. After completing each step, run the Diagnostics program to verify whether the error condition has been corrected. If the error code reappears, perform the next step, then run the Diagnostics program again. Follow this procedure until the Diagnostics program no longer detects an error condition.

If you encounter an error condition, complete the following steps before starting problem isolation procedures:

- 1. Be certain proper ventilation exists. The computer should have approximately 12 inches (30.5 cm) clearance at the front and back of the system unit.
- 2. Turn off the computer and peripheral devices.
- 3. Disconnect any peripheral devices not required for testing. Do not disconnect the printer if you want to test it or use it to log error messages.
- 4. Turn on the computer.
- 5. Delete the power-on password, if set. You will know that the power-on password is set when a key icon appears on the screen when POST completes. If this occurs, you must enter the password to continue. To delete the password, type the current password, a forward slash ( / ), and press the **Enter** key.

#### **3-18** Diagnostic Tools

- 6. Disable the power-on password by using the Password Disable switch on the system board, if you do not have access to the password.
- 7. Install a loopback plug (Part Number 142054-001), when required by Diagnostics.
- 8. Run the latest version of Diagnostics.

#### **Running Diagnostics**

There are two ways to access the utilities:

- From the System Partition.
- From diskette. A diskette can be created from the SmartStart and Support Software CD.

To access the utilities from the system partition:

- 1. Reboot the server by pressing the **Ctrl+Alt+Delete** keys.
- 2. Press **F10** when the following prompt appears at the top of the screen during POST.

Press **"F10"** for System Partition Utilities.

**IMPORTANT:** The text appears for only two seconds. If you do not press **F10** during this time, you must reboot the server.

3. From the System Configuration Main Menu, select *Diagnostics and Utilities.*

If errors are detected in your Server Health Log, the Diagnostics Utility automatically displays the following screen message:

> CAUTION: Errors have been detected in your Server Health Log. Diags will now identify your system hardware.

- 4. Press the **Enter** key to continue.
- 5. After a short pause, the Server Health Log menu displays with a list of system errors. If there is more than one error, press the Space Bar to select the error you want to correct. Press **Enter**.
- 6. The Diagnostics Utility prompts you and suggests corrective action.

# **Primary Processor Test Error Codes**

The 100 series of Diagnostic error codes identifies failures with processor and system board functions.

|                                                 | <b>Primary Processor Test Error Codes</b>    |                                                          |
|-------------------------------------------------|----------------------------------------------|----------------------------------------------------------|
| <b>Error Code</b>                               | <b>Description</b>                           | <b>Recommended Action</b>                                |
| 101-хх                                          | CPU test failed                              | Replace the processor board and retest.                  |
| $103 - xx$                                      | DMA page registers test failed.              | For error codes 103-xx through 106-xx, replace the       |
| $104 - xx$                                      | Interrupt controller master test failed.     | processor board and retest.                              |
| $105 - xx$                                      | Port 61 error.                               |                                                          |
| 106-хх                                          | Keyboard controller self-test failed.        |                                                          |
| $107 - XX$                                      | CMOS RAM test failed.                        | The following steps apply to error codes 107-xx          |
| $108 - XX$                                      | CMOS interrupt test failed.                  | through 109-xx:                                          |
| CMOS clock load data test failed.<br>$109 - XX$ | Replace the battery/clock module and retest. |                                                          |
|                                                 |                                              | Replace the system board and retest.                     |
| $110 - XX$                                      | Programmable timer load data test failed.    | For error codes 110-xx through 113-xx, replace the       |
| $111 - XX$                                      | Refresh detect test failed.                  | system board and retest.                                 |
| $112 - XX$                                      | Speed test slow mode out of range.           |                                                          |
| $113 - XX$                                      | Protected mode test failed.                  |                                                          |
| $114 - XX$                                      | Speaker test failed.                         | Verify the speaker connection and retest.<br>1.          |
|                                                 |                                              | Replace the speaker and retest.<br>2.                    |
|                                                 |                                              | Replace the system board and retest.<br>3.               |
| $116 - XX$                                      | Cache test failed.                           | Replace the system board and retest.                     |
| $122 - XX$                                      | Multiprocessor Dispatch test failed.         | The following steps apply to error codes 122-xx          |
| $123 - xx$                                      | Interprocessor Communication test failed.    | through 123-xx:                                          |
|                                                 |                                              | Check the system configuration and retest.               |
|                                                 |                                              | Replace the processor board and retest.                  |
|                                                 |                                              | Replace the system board and retest.                     |
| 199-хх                                          | Installed devices test failed.               | Check the system configuration and retest.<br>1.         |
|                                                 |                                              | Verify cable connections and retest.<br>2.               |
|                                                 |                                              | 3.<br>Check switch and/or jumper settings and<br>retest. |
|                                                 |                                              | Run the Configuration utility and retest.<br>4.          |
|                                                 |                                              | Replace the processor board and retest.<br>5.            |
|                                                 |                                              | Replace the system board and retest.<br>6.               |

**Table 3-2**

Compaq ProLiant 3000 Servers, for use with Intel 350 MHz or greater processor-based servers only, Maintenance and Service Guide

# **Memory Test Error Codes**

The 200 series of Diagnostic error codes identifies failures with the memory subsystem.

| <b>Memory Test Error Codes</b> |                                                                                             |                                                                                                    |  |
|--------------------------------|---------------------------------------------------------------------------------------------|----------------------------------------------------------------------------------------------------|--|
| <b>Error Code</b>              | <b>Description</b>                                                                          | <b>Recommended Action</b>                                                                                                    |  |
| $200 - XX$                     | Invalid memory configuration.                                                               | Reinsert memory modules in correct location and<br>retest.                                                                                                    |  |
| $201 - xx$<br>$202 - xx$       | Memory machine ID test failed.<br>Memory system ROM checksum failed.                        | The following steps apply to error codes 201-xx and<br>202-xx:<br>Replace the system ROM and retest.<br>1.<br>Replace the processor board and retest.<br>2.<br>Replace the memory expansion board and<br>3.<br>retest. |  |
| $203 - xx$                     | Memory write/read test failed.                                                              | The following steps apply to error codes 203-xx<br>through 210-xx:                                                                                                    |  |
| $204 - xx$<br>$205 - xx$       | Memory address test failed.<br>Walking I/O test failed.                                     | Replace the memory module and retest.<br>1.                                                                                                    |  |
| 206-xx                         | Increment pattern test failed.                                                              | Replace the processor board and retest.<br>2.<br>3.<br>Replace the memory expansion board and<br>retest.                                                                                                    |  |
| 207-xx                         | Invalid memory configuration-check DIMM<br>installation. DIMMs installed have 8K refresh.   | Replace DIMMs.                                                                                                    |  |
| $208 - xx$                     | Invalid memory speed detected - check DIMM<br>installation. Slow DIMMs may cause data loss. | Replace DIMMs with timing greater than 60 ns.                                                                                                    |  |
| 210-xx                         | Random pattern test failed.                                                                 | Replace the memory module and retest.<br>1.<br>Replace the processor board and retest.<br>2.<br>Replace the memory expansion board and<br>3.<br>retest.                                                                |  |
| 215                            | Non-functioning DC-DC converter for processor X.                                            | Replace the DC-DC converter(processor power<br>module).                                                                                                    |  |

**Table 3-3**

# **Keyboard Test Error Codes**

The 300 series of Diagnostic error codes identifies failures with keyboard and system board functions.

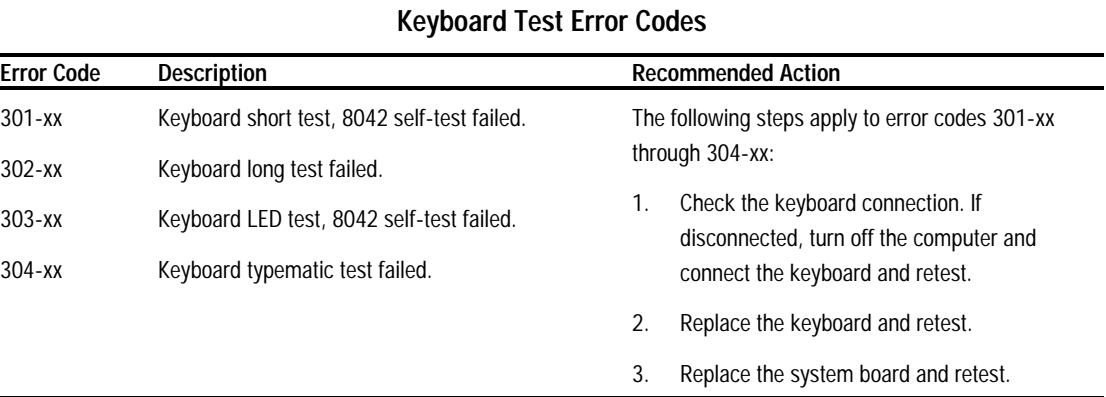

**Table 3-4**

## **Parallel Printer Test Error Codes**

The 400 series of Diagnostic error codes identifies failures with parallel printer interface card or system board functions.

#### **Table 3-5 Parallel Printer Test Error Codes**

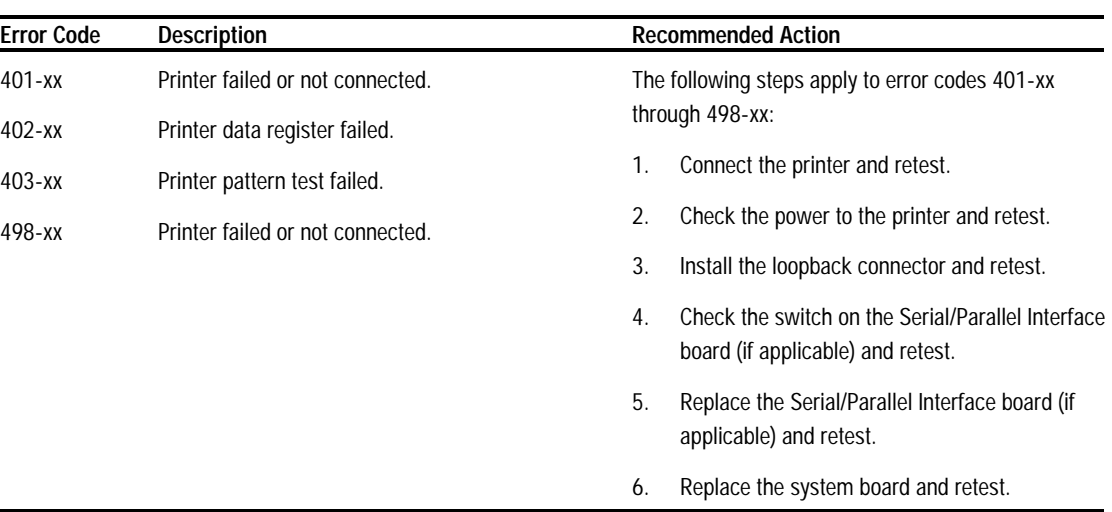

# **Video Display Unit Test Error Codes**

The 500 series of Diagnostic error codes identifies failures with video or system board functions.

| <b>Video Display Unit Test Error Codes</b> |                                                       |    |                                               |
|--------------------------------------------|-------------------------------------------------------|----|-----------------------------------------------|
| <b>Error Code</b>                          | <b>Description</b>                                    |    | <b>Recommended Action</b>                     |
| 501-xx                                     | Video controller test failed.                         |    | The following steps apply to error codes      |
| 502-xx                                     | Video memory test failed.                             |    | 501-xx through 516-xx:                        |
| 503-хх                                     | Video attribute test failed.                          | 1. | Replace the monitor and retest.               |
| 504-хх                                     | Video character set test failed.                      | 2. | Replace the Advanced VGA board and<br>retest. |
| 505-хх                                     | Video 80 x 25 mode 9 x 14 character cell test failed. | 3. | Replace the system board and retest.          |
| 506-хх                                     | Video 80 x 25 mode 8 x 8 character cell test failed.  |    |                                               |
| 507-хх                                     | Video 40 x 25 mode test failed.                       |    |                                               |
| 508-хх                                     | Video 320 x 200 mode color set 0 test failed.         |    |                                               |
| 509-хх                                     | Video 320 x 200 mode color set 1 test failed.         |    |                                               |
| 510-хх                                     | Video 640 x 200 mode test failed.                     |    |                                               |
| 511-хх                                     | Video screen memory page test failed.                 |    |                                               |
| 512-хх                                     | Video gray scale test failed.                         |    |                                               |
| 514-хх                                     | Video white screen test failed.                       |    |                                               |
| 516-хх                                     | Video noise pattern test failed.                      |    |                                               |

**Table 3-6**

## **Diskette Drive Test Error Codes**

The 600 series of Diagnostic error codes identifies failures with diskette, diskette drive, or system board functions.

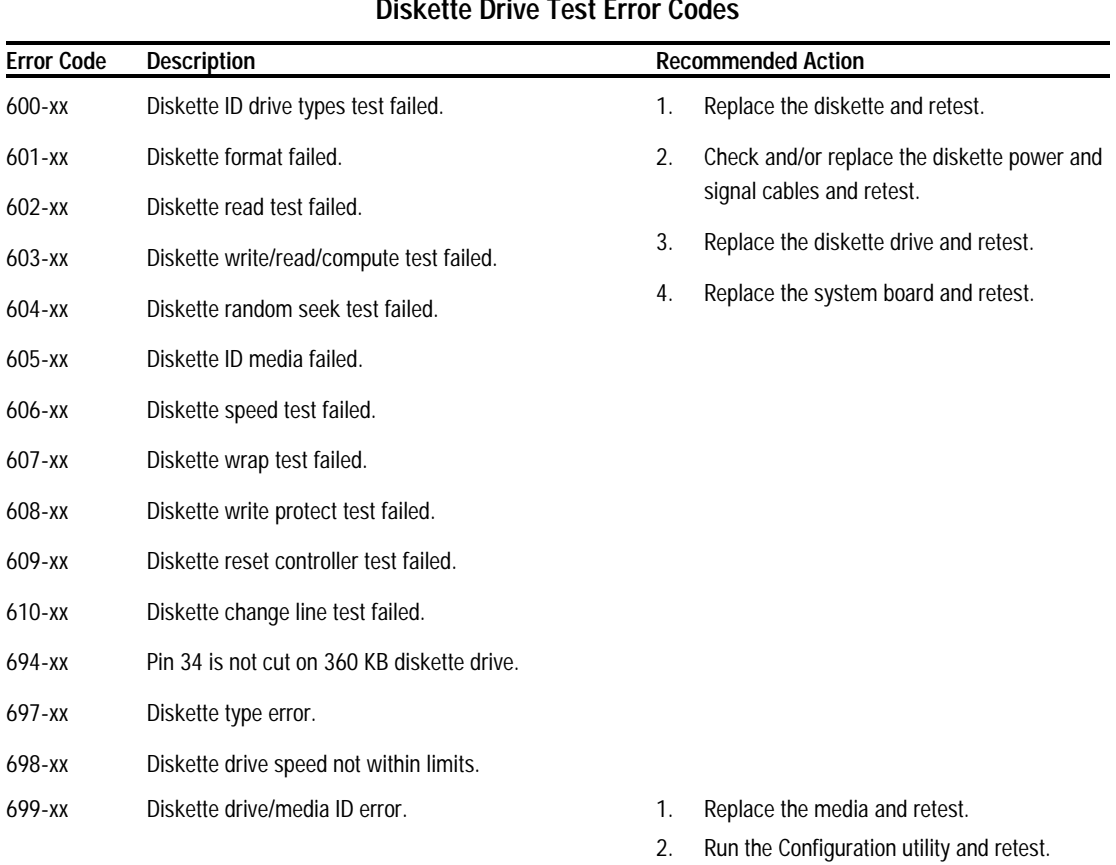

#### **Table 3-7 Diskette Drive Test Error Codes**

## **Monochrome Video Board Test Error Codes**

The 800 series of Diagnostic error codes identifies failures with monochrome video boards or system board functions.

| <b>Monochrome Video Board Test Error Codes</b> |                                         |    |                                            |
|------------------------------------------------|-----------------------------------------|----|--------------------------------------------|
| <b>Error Code</b>                              | <b>Description</b>                      |    | <b>Recommended Action</b>                  |
| $802 - XX$                                     | Video memory test failed.               |    | Replace monitor and retest.                |
| $824 - xx$                                     | Monochrome video text mode test failed. | 2. | Replace the Advanced VGA board and retest. |
|                                                |                                         | 3. | Replace monochrome board and retest.       |
|                                                |                                         | 4. | Replace the system board and retest.       |

**Table 3-8**

Compaq ProLiant 3000 Servers, for use with Intel 350 MHz or greater processor-based servers only, Maintenance and Service Guide

## **Serial Test Error Codes**

The 1100 series of Diagnostic error codes identifies failures with serial/parallel interface board or system board functions.

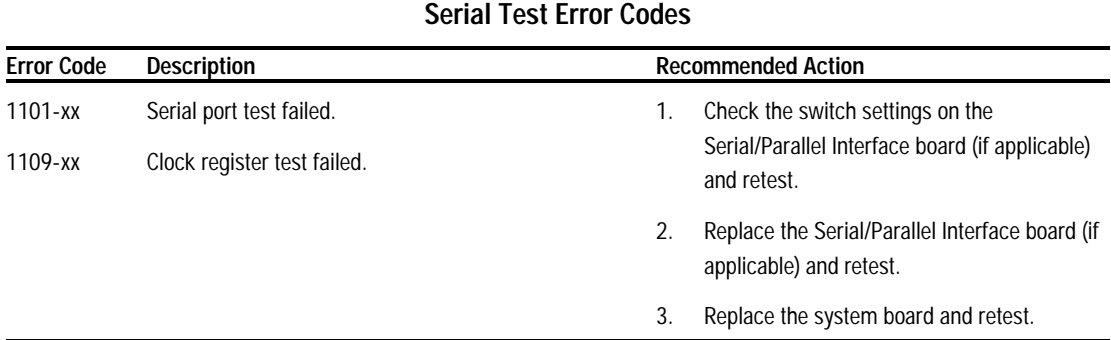

# **Table 3-9**

## **Modem Communications Test Error Codes**

The 1200 series of Diagnostic error codes identifies failures with the modem(s).

| <b>Modem Communications Test Error Codes</b> |                                         |                |                                      |
|----------------------------------------------|-----------------------------------------|----------------|--------------------------------------|
| <b>Error Code</b>                            | <b>Description</b>                      |                | <b>Recommended Action</b>            |
| $1201 - xx$                                  | Modem internal loopback test failed.    | 1.             | Refer to the modem documentation for |
| $1202 - xx$                                  | Modem time-out test failed.             |                | correct setup procedures and retest. |
| $1203 - xx$                                  | Modem external termination test failed. | $\mathfrak{D}$ | Check the modem line and retest.     |
| $1204 - xx$                                  | Modem auto originate test failed.       | 3.             | Replace the modem and retest.        |
| $1206 - XX$                                  | Dial multi-frequency tone test failed.  |                |                                      |
| 1210-xx                                      | Modem direct connect test failed.       |                |                                      |

**Table 3-10**

## **Hard Drive Test Error Codes**

The 1700 series of Diagnostic error codes identifies failures with hard drives, hard drive controller boards, hard drive cabling, and system board functions. If your system uses a drive array controller, see the section for Drive Array Advanced Diagnostics (DAAD).

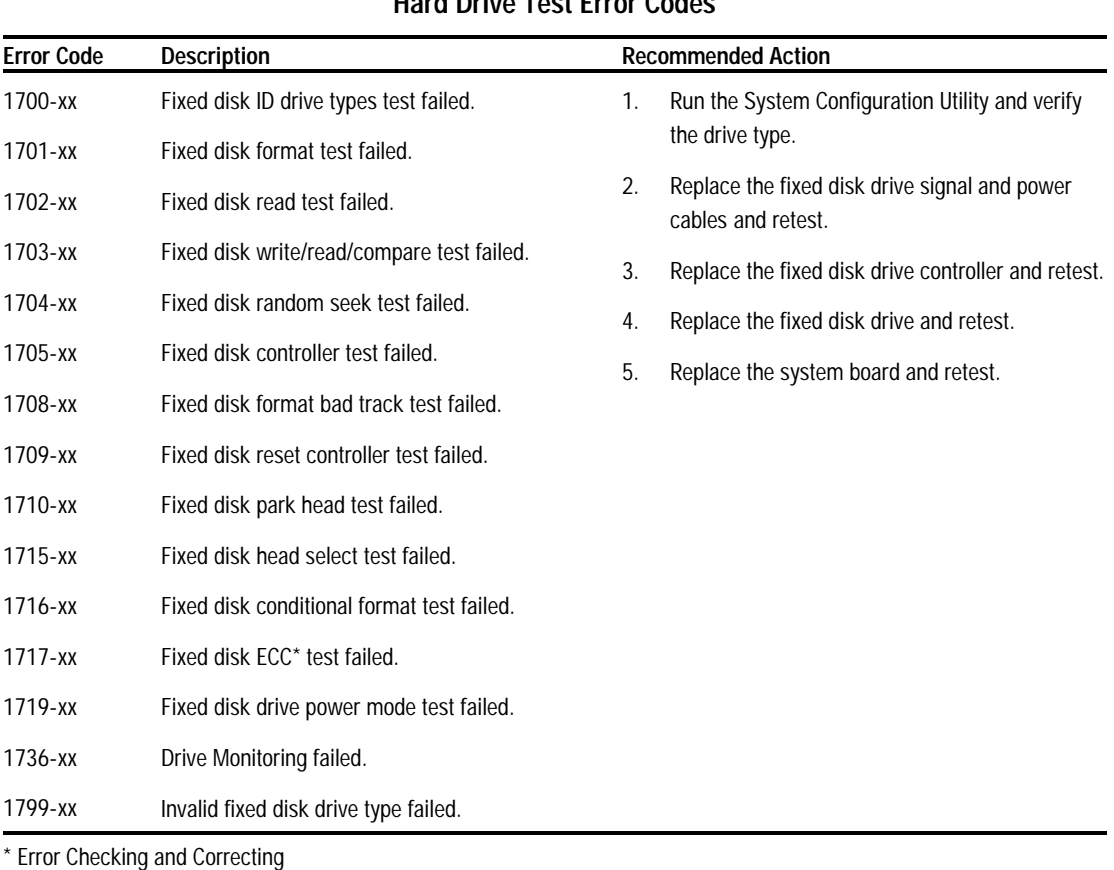

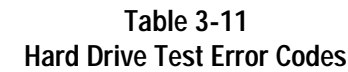

## **Tape Drive Test Error Codes**

The 1900 series of Diagnostic error codes identifies failures with tape cartridges, tape drives, tape drive cabling, adapter boards, or the system board assembly.

| <b>Tape Drive Test Error Codes</b>                            |                                      |    |                                                                    |
|---------------------------------------------------------------|--------------------------------------|----|--------------------------------------------------------------------|
| Error Code<br><b>Recommended Action</b><br><b>Description</b> |                                      |    |                                                                    |
| 1900-xx                                                       | Tape ID failed.                      | 1. | Replace the tape cartridge and retest.                             |
| 1901-xx                                                       | Tape servo write failed.             | 2. | Check and/or replace the signal cable and                          |
| 1902-xx                                                       | Tape format failed.                  |    | retest.                                                            |
| 1903-xx                                                       | Tape drive sensor test failed.       | 3. | Check the switch settings on the adapter<br>board (if applicable). |
| 1904-xx                                                       | Tape BOT/EOT test failed.            | 4. | Replace the tape adapter board (if applicable)                     |
| 1905-xx                                                       | Tape read test failed.               |    | and retest.                                                        |
| 1906-xx                                                       | Tape write/read/compare test failed. | 5. | Replace the tape drive and retest.                                 |
|                                                               |                                      | 6. | Replace the system board and retest.                               |

**Table 3-12**

## **Advanced VGA Board Test Error Codes**

The 2400 series of Diagnostic error codes identifies failures with video boards, monitors, or the system board assembly.

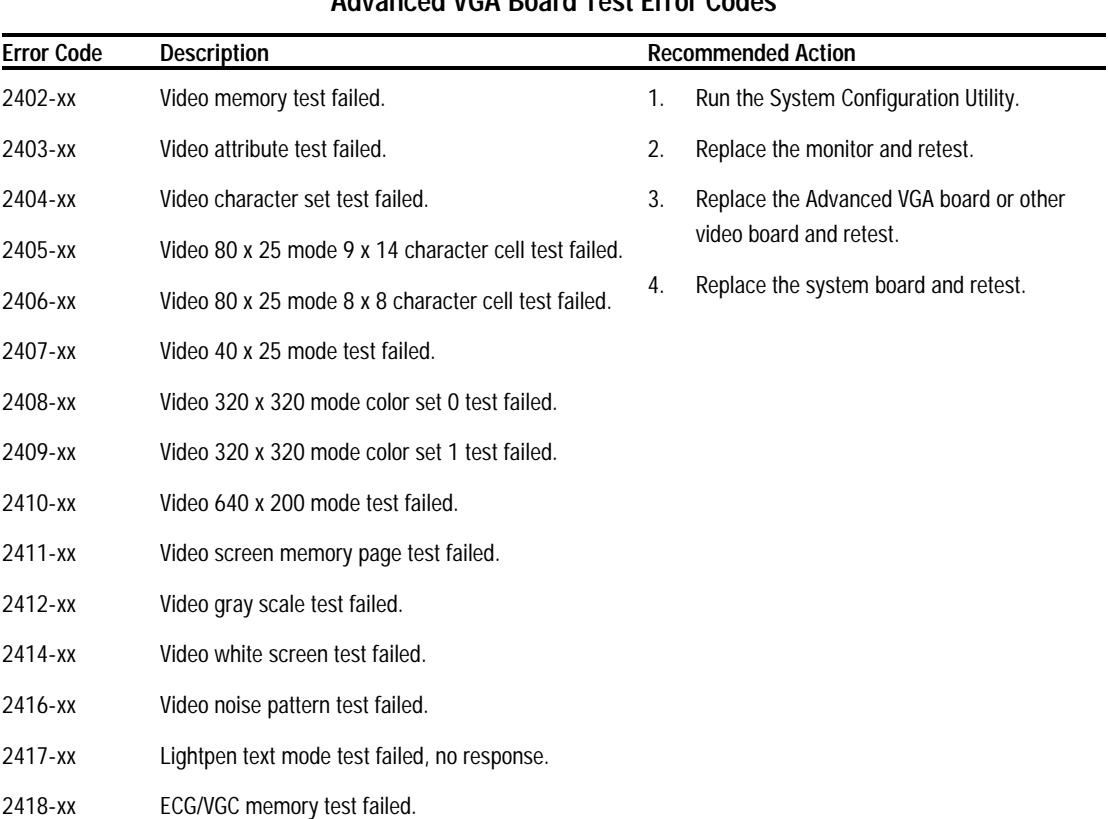

#### **Table 3-13 Advanced VGA Board Test Error Codes**

| <b>Error Code</b> | <b>Description</b>                                |    | <b>Recommended Action</b>               |
|-------------------|---------------------------------------------------|----|-----------------------------------------|
| 2419-xx           | ECG/VGC ROM checksum test failed.                 | 1. | Run the System Configuration Utility.   |
| 2420-xx           | ECG/VGC attribute test failed.                    | 2. | Replace the monitor and retest.         |
| 2421-xx           | ECG/VGC 640 x 200 graphics mode test failed.      | 3. | Replace the Advanced VGA board or other |
| 2422-xx           | ECG/VGC 640 x 350 16-color set test failed.       |    | video board and retest.                 |
| 2423-xx           | ECG/VGC 640 x 350 64-color test failed.           | 4. | Replace the system board and retest.    |
| 2424-xx           | ECG/VGC monochrome text mode test failed.         |    |                                         |
| 2425-xx           | ECG/VGC monochrome graphics mode test failed.     |    |                                         |
| 2431-xx           | 640 x 480 graphics test failure.                  |    |                                         |
| 2432-xx           | 320 x 200 graphics (256-color mode) test failure. |    |                                         |
| 2448-xx           | Advanced VGA Controller test failed.              |    |                                         |
| $2451 - xx$       | 132-column Advanced VGA test failed.              |    |                                         |
| 2456-xx           | Advanced VGA 256-Color test failed.               |    |                                         |
| 2458-xx           | Advanced VGA Bit BLT Test.                        | 1. | Run Setup.                              |
| 2468-xx           | Advanced VGA DAC Test.                            | 2. | Replace the system board and retest.    |
| 2477-xx           | Advanced VGA Data Path Test.                      |    |                                         |
| 2480-xx           | Advanced VGA DAC Test.                            |    |                                         |

**Advanced VGA Board Test Error Codes** Continued

## **NetFlex-2 Controller Test Error Codes**

The 6000 series of Diagnostic error codes identifies failures with 32-bit DualSpeed NetFlex-2 and NetFlex-2 Token Ring Controllers.

| <b>NetFlex-2 Controller Test Error Codes</b> |                                                                                              |               |                                                                                                    |
|----------------------------------------------|----------------------------------------------------------------------------------------------|---------------|----------------------------------------------------------------------------------------------------|
| <b>Error Code</b>                            | <b>Description</b>                                                                           |               | <b>Recommended Action</b>                                                                                     |
| 6000-xx<br>6001-xx                           | Network card ID failed.<br>Network card setup failed.                                        | $\mathbf 1$ . | Check the controller installation in the EISA<br>slot.                                                        |
| 6002-xx                                      | Network card transmit failed.                                                                | 2.            | Check the interrupt type and number setting.                                                                  |
| 6014-хх                                      | Network card Configuration failed.                                                           | 3.            | Check the media connection at the controller<br>and Multistation Access Unit (MAU).                           |
| 6016-xx<br>6028-xx<br>6029-хх                | Network card Reset failed.<br>Network card Internal failed.<br>Network card External failed. | 4.            | Check the media speed (4/16) and type<br>Unshielded Twisted Pair/Shielded Twisted<br>Pair (UTP/STP) settings. |
| 6089-xx                                      | Network card Open failed.                                                                    | 5.            | Check the MAU, cabling, or other network<br>components.                                                       |
|                                              |                                                                                              | 6.            | Replace the controller.                                                                                       |

**Table 3-14**

## **Compaq Network Interface Boards Test Error Codes**

The 6000 series of Diagnostic error codes identifies failures with 32-bit DualSpeed NetFlex-2/Token Ring Controllers.

#### **Table 3-15 Compaq Network Interface Boards Test Error Codes**

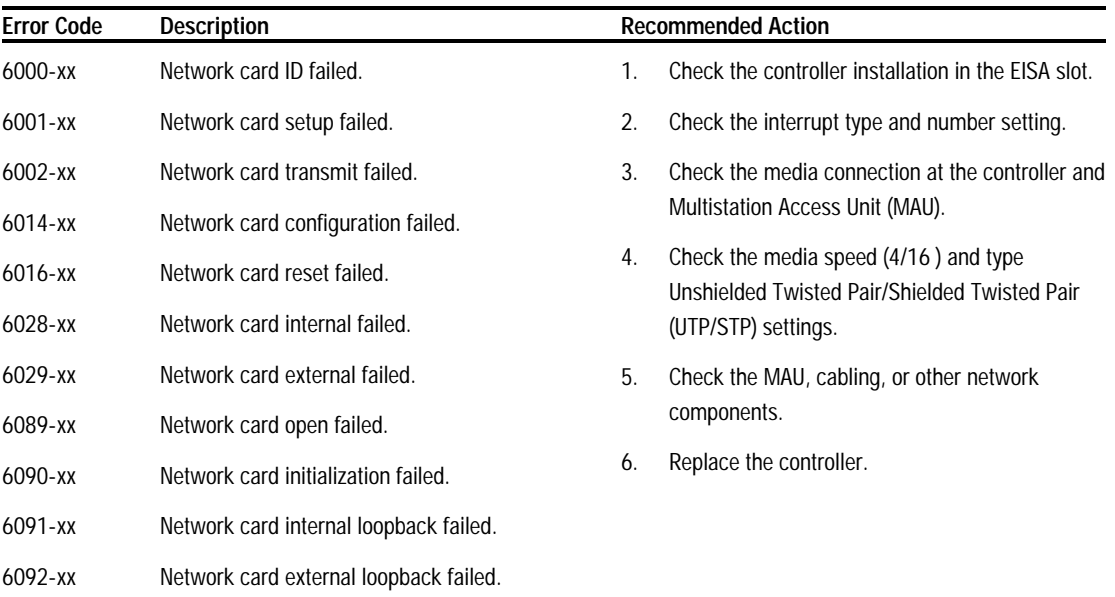

## **SCSI Hard Drive Test Error Codes**

The 6500 series of Diagnostic error codes identifies failures with SCSI hard drives, SCSI hard drive controller boards, SCSI hard drive cabling, and system board functions. If your system uses a drive array controller, see the section for Drive Array Advanced Diagnostics (DAAD).

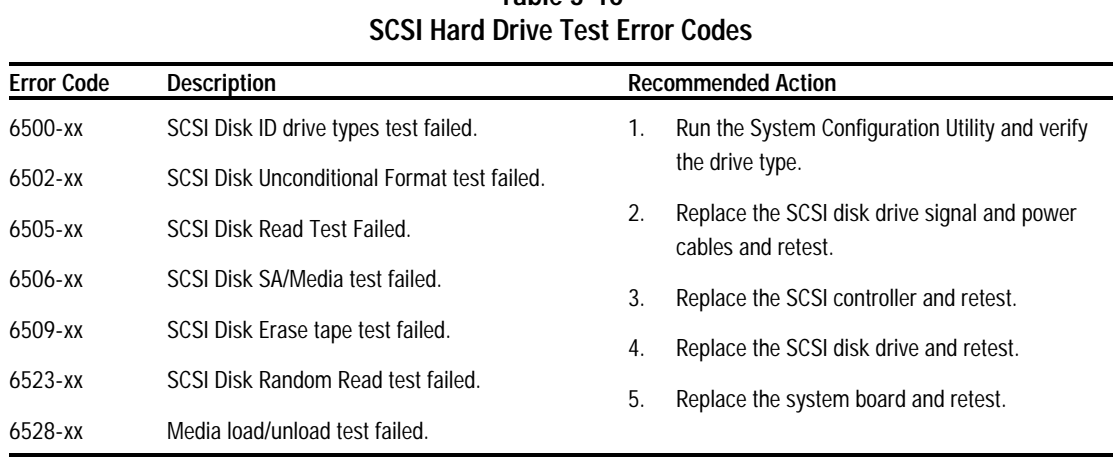

# **Table 3-16**

## **SCSI/IDE CD-ROM Drive Test Error Codes**

The 6600 series of Diagnostic error codes identifies failures with the CD-ROM cabling, CD-ROM drives, adapter boards, or the system board assembly.

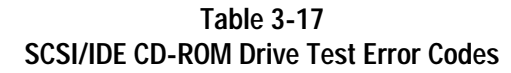

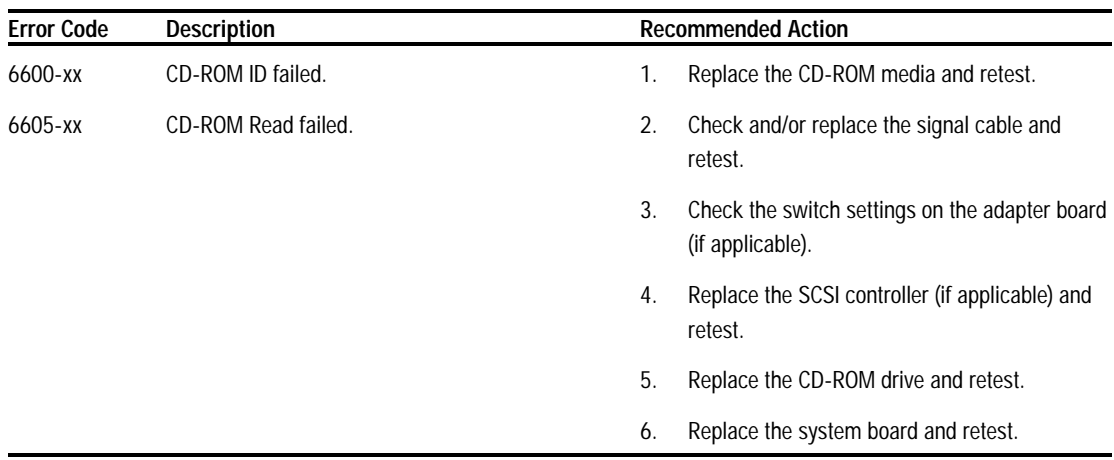

## **SCSI Tape Drive Test Error Codes**

The 6700 series of Diagnostic error codes identifies failures with tape cartridges, tape drives, media changers, tape drive cabling, adapter boards, or the system board assembly.

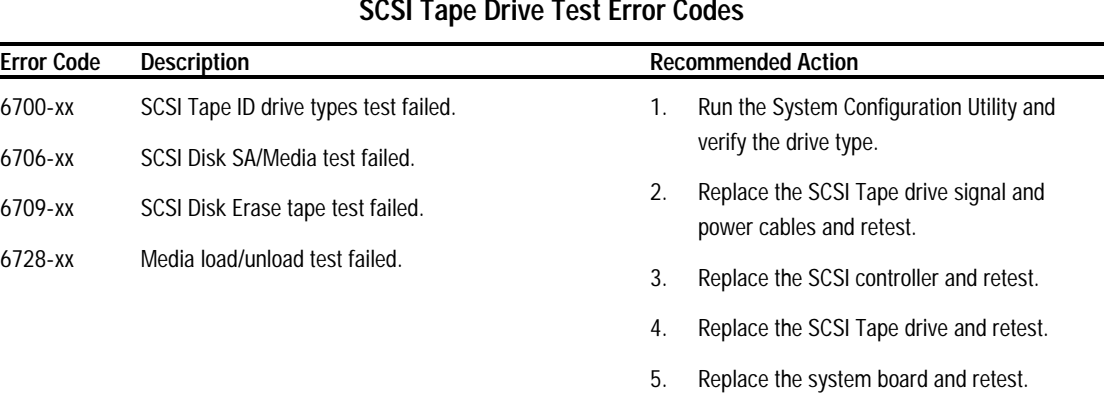

# **SCSI Tape Drive Test Error Codes**

**Table 3-18**

# **Server Manager/R Board Test Error Codes**

The 7000 series of Diagnostic error codes identifies failures with the Server Manager/R board.

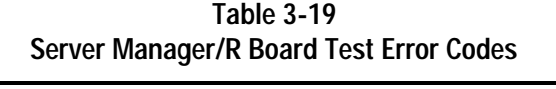

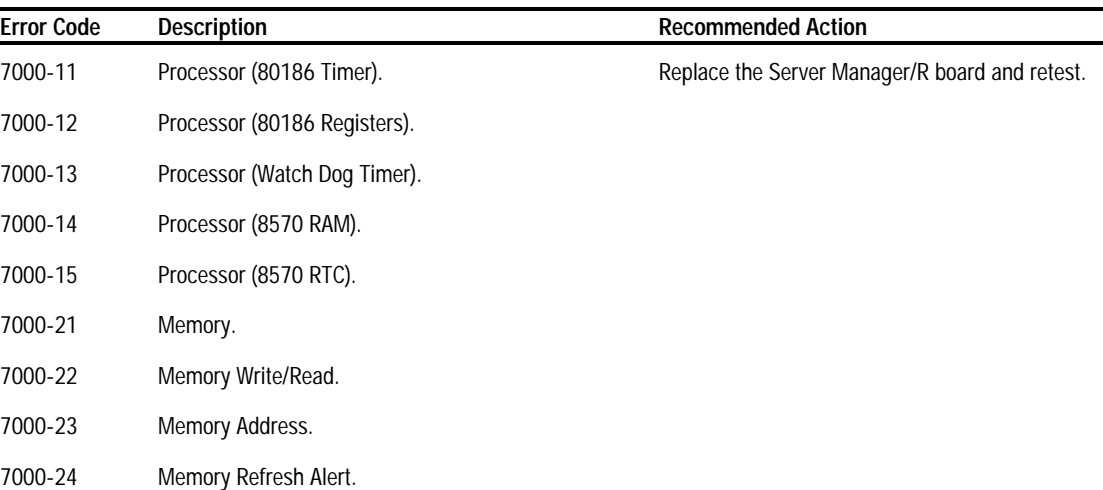

| <b>Error Code</b> | <b>Description</b>            | <b>Recommended Action</b>                      |
|-------------------|-------------------------------|------------------------------------------------|
| 7000-25           | Memory Increment.             | Replace the Server Manager/R board and retest. |
| 7000-26           | Memory Random Data.           |                                                |
| 7000-27           | Memory Disturb Address.       |                                                |
| 7000-28           | Memory HBM.                   |                                                |
| 7000-33           | HBM IO.                       |                                                |
| 7000-34           | HBM BMIC.                     |                                                |
| 7000-35           | HBM Video.                    |                                                |
| 7000-41           | ser_int.                      |                                                |
| 7000-42           | ser_int.                      |                                                |
| 7000-43           | ser_ext.                      |                                                |
| 7000-44           | ser_ext.                      |                                                |
| 7000-45           | ser_ext_int.                  |                                                |
| 7000-46           | ser_ext_int.                  |                                                |
| 7000-51           | mdm_int.                      | Replace the Server Manager/R board Enhanced    |
| 7000-52           | mdm_int.                      | 2400-Baud Integrated Modem and retest.         |
| 7000-53           | mdm_ext.                      |                                                |
| 7000-54           | mdm_ext.                      |                                                |
| 7000-55           | mdm_ext_int.                  |                                                |
| 7000-56           | mdm_ext_int.                  |                                                |
| 7000-57           | mdm\c\analog.                 |                                                |
| 7000-61           | Voice/DTMF Internal Loopback. | Replace the Server Manager/R board Voice ROM.  |
| 7000-62           | Voice/DTMF Internal Loopback. |                                                |
|                   |                               |                                                |
| 7000-78           | Host ADC Measurements.        | Replace the Server Manager/R board battery.    |
| 7000-79           | Battery.                      |                                                |

**Server Manager/R Board Test Error Codes** Continued

#### **Pointing Device Interface Test Error Codes**

The 8600 Diagnostic error codes identifies failures with the pointing device (mouse, trackball, and so on) or the system board assembly.

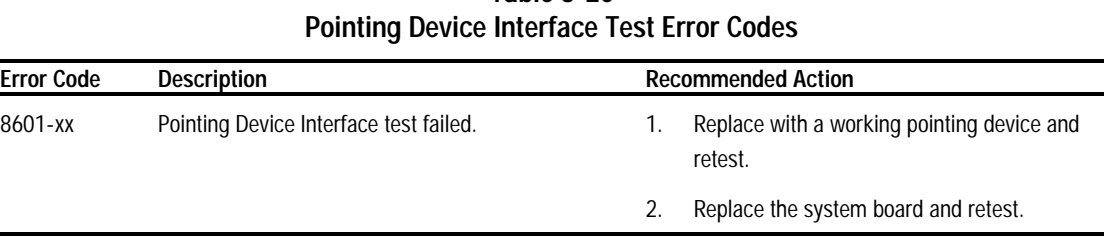

**Table 3-20**

# **Drive Array Advanced Diagnostics (DAAD)**

Drive Array Advanced Diagnostics (DAAD) is a DOS-based tool designed to run on all Compaq products that contain a Compaq Drive Array Controller. The error messages and codes listed include all codes generated by Compaq products. Your system generates only codes applicable to your configuration and options.

The two main functions of DAAD are:

- Collecting all possible information about array controllers in the system
- Offering a list of all detected problems

**NOTE**: Refer to the Drive Array Advanced Diagnostics User Guide, found on the SmartStart and Support Software CD, for complete details and procedures about this diagnostic tool.

DAAD works by issuing multiple commands to the array controllers to determine if a problem exists. This data can then be saved to a file and, in severe situations, this file can be sent to Compaq for analysis. In most cases, DAAD provides enough information to initiate problem resolution immediately.

**NOTE**: DAAD does not write to the drives or destroy data. It does not change or remove configuration information.

### **Starting DAAD**

To start DAAD:

- 1. Insert the DAAD diskette into drive A.
- 2. Reboot the system OR if you are at the DOS prompt, enter the following:

A:DAAD

**NOTE**: To generate a DAAD report without starting the interactive portion of the utility, enter the following at the DOS prompt:

DAAD filename

where *filename* is the name of the file or report.

A dialog box displays, indicating the version of DAAD installed. Press the **Enter** (or '**C**') key to continue, or press the **Esc** (or '**E**') key to exit without continuing.

3. If you continue, a Please Wait panel displays, indicating that DAAD is identifying the system parameters.

DAAD gathers all the information it can from all of the array controllers in the system. The time it takes to gather this information depends on the size of your system.

A second Please Wait panel may display to indicate that the utility is identifying the ROM version of an array controller in the system.

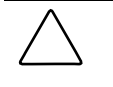

**CAUTION:** Do not cycle the power; the utility must perform low-level operations that, if interrupted, could cause the controller to revert to a previous level of firmware if the firmware was soft-upgraded.

When the information gathering process is complete, the main DAAD screen displays.

# **DAAD Diagnostic Messages**

Table 3-21 lists DAAD diagnostic messages in alphabetical order.

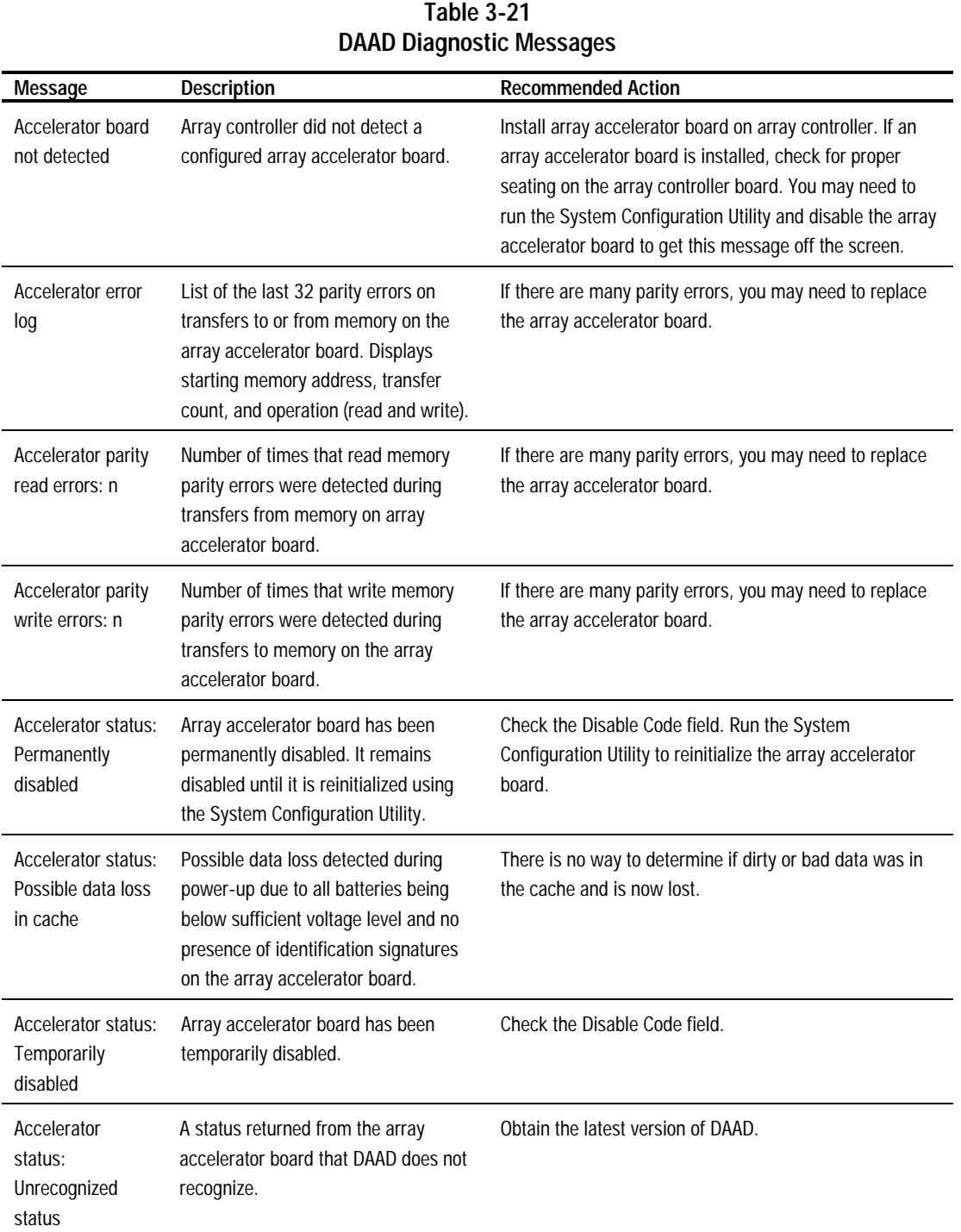

## **DAAD Diagnostic Messages** Continued

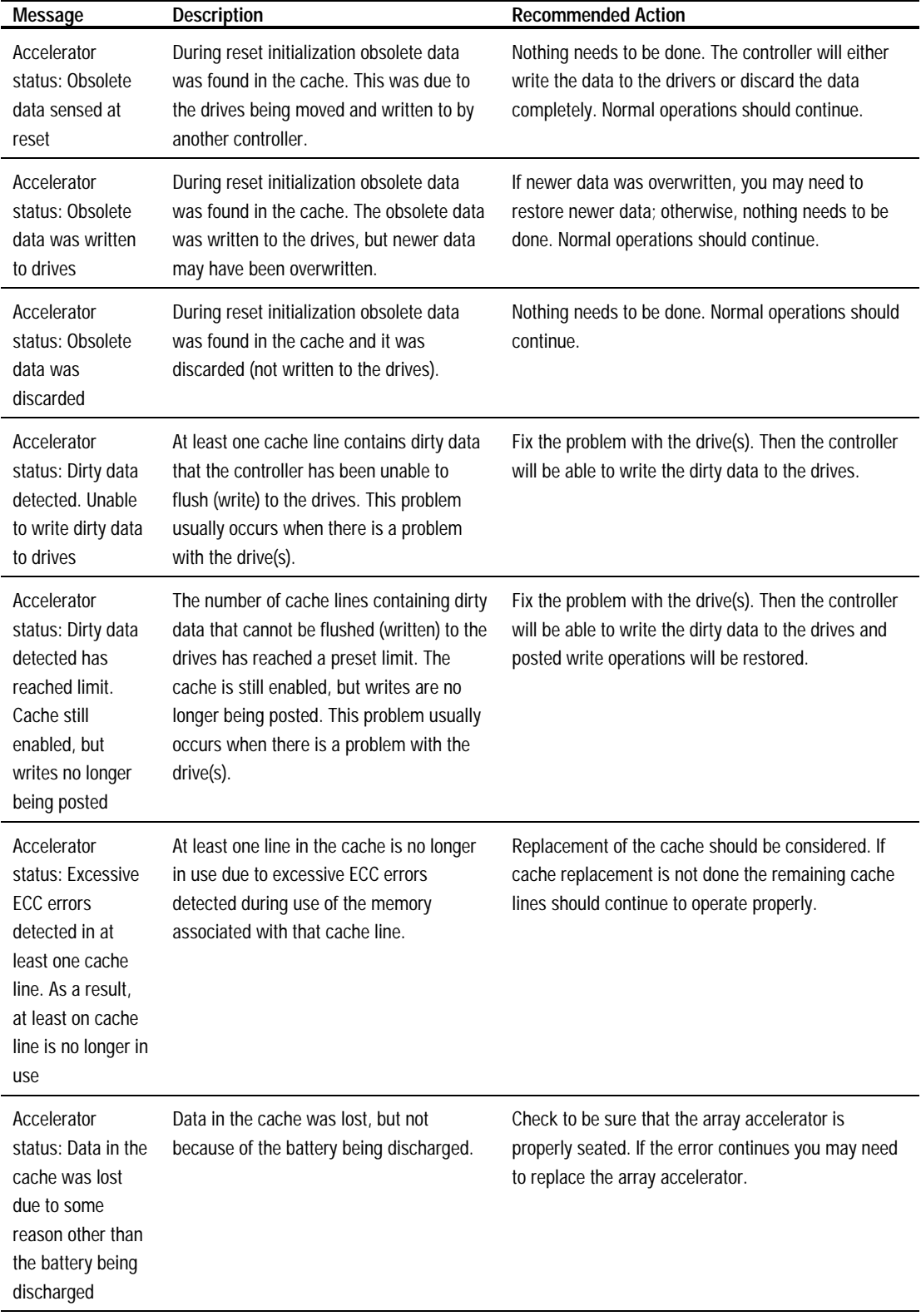

**Continued** 

Compaq ProLiant 3000 Servers, for use with Intel 350 MHz or greater processor-based servers only, Maintenance and Service Guide

| Message                                                                                                    | <b>Description</b>                                                                                                    | <b>Recommended Action</b>                                                                                                    |
|----------------------------------------------------------------------------------------------------|----------------------------------------------------------------------------------------------------|----------------------------------------------------------------------------------------------------|
| Accelerator<br>status: Cache was<br>automatically<br>configured during<br>last controller<br>reset. This can<br>occur when<br>cacheboard is<br>replaced with one<br>of a different size. | Cache board was probably replaced with<br>one of a different size.                                                                                                    | Nothing needs to be done. Normal operations should<br>continue.                                                                                                    |
| Accelerator<br>status: Valid data<br>found at reset                                                                                                    | Valid data was found in posted write<br>memory at reinitialization. Data will be<br>flushed to disk.                                                                                                    | Not an error or data loss condition. No action needs<br>to be taken.                                                                                               |
| Accelerator<br>status: Warranty<br>alert                                                                                                    | Catastrophic problem with array<br>accelerator board. Refer to other<br>messages on Diagnostics screen for exact<br>meaning of this message.                                                                   | Replace the array accelerator board.                                                                                                    |
| Adapter/NVRAM<br>ID mismatch                                                                                                    | EISA nonvolatile RAM has an ID for a<br>different controller from the one physically<br>present in the slot.                                                                                                   | Run the System Configuration Utility.                                                                                                    |
| Battery X not fully<br>charged                                                                                                    | Battery is not fully charged.                                                                                                    | Allow 36 hours to recharge them.                                                                                                    |
| Board not<br>attached                                                                                                    | Array controller configured for use with<br>array accelerator board, but one is not<br>attached.                                                                                                    | Attach array accelerator board to array controller.                                                                                                    |
| <b>NVRAM</b><br>configuration<br>present, controller<br>not detected                                                                                                    | EISA nonvolatile RAM has a configuration<br>for an array controller but there is no<br>board in this slot. Either a board has been<br>removed from the system or a board has<br>been placed in the wrong slot. | Place the array controller in the proper slot or run the<br>System Configuration Utility to reconfigure nonvolatile<br>RAM to reflect the removal or new position. |
| Compatibility port<br>problem detected                                                                                                    | Compatibility port configured for this IDA<br>controller. When DAAD was verifying this<br>interface, a serious problem was detected.                                                                           | A hardware problem has occurred; replace the IDA<br>controller.                                                                                                    |

**DAAD Diagnostic Messages** Continued

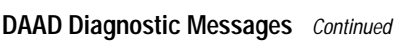

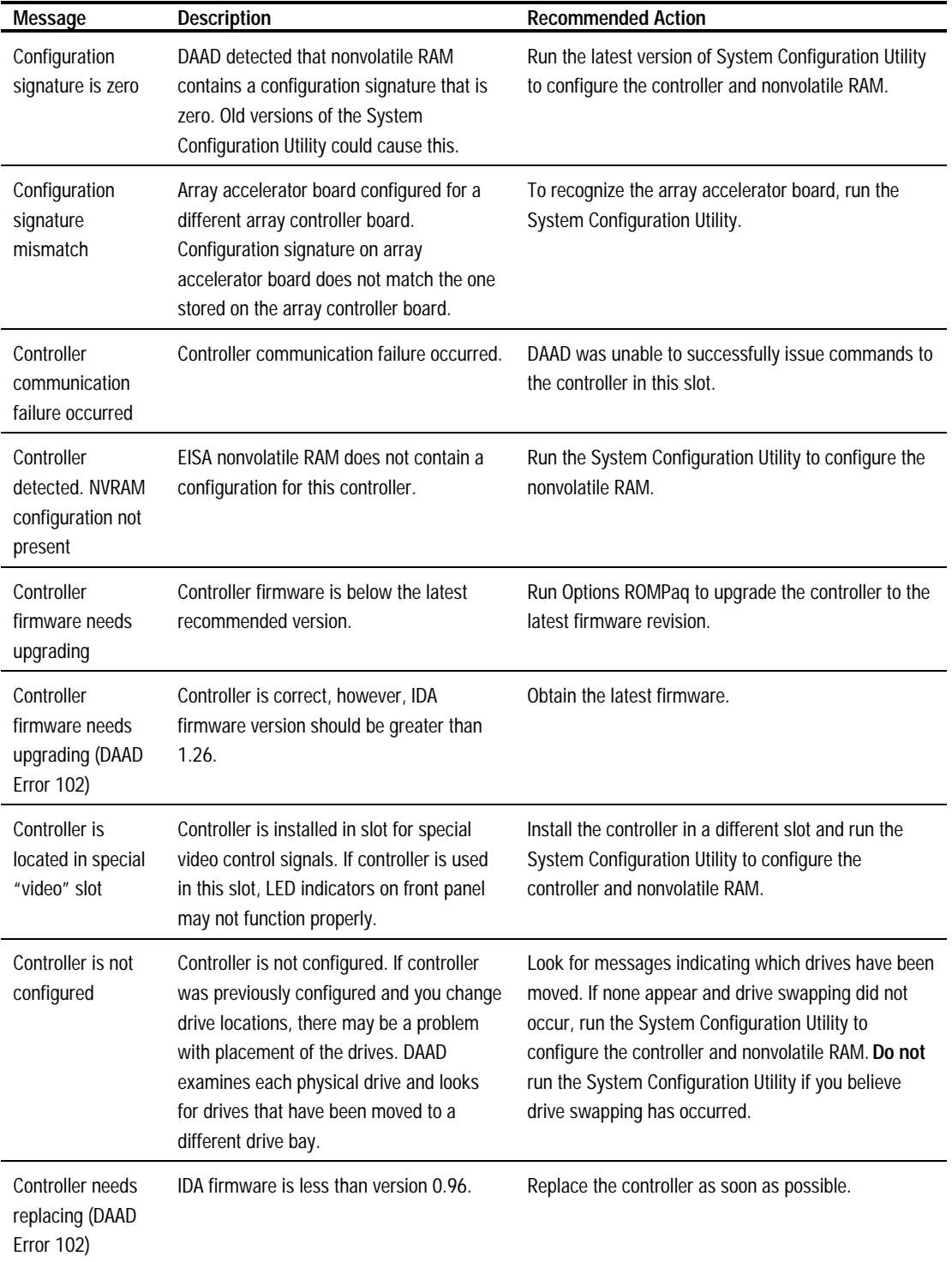

| Message                                                      | <b>Description</b>                                                                                                    | <b>Recommended Action</b>                                                                                                    |
|--------------------------------------------------------------|----------------------------------------------------------------------------------------------------|----------------------------------------------------------------------------------------------------|
| Controller needs<br>replacing (DAAD<br><b>Error 104)</b>     | The Intelligent Array Expansion System<br>firmware is less than version 1.14.                                                                                                    | Replace the controller as soon as possible.                                                                                                    |
| Controller<br>reported POST<br>error.                        | The controller returned an error from its<br>internal Power-On Self Tests.                                                                                                    | Replace the controller.                                                                                                    |
| Error Code: x                                                |                                                                                                    |                                                                                                    |
| Controller<br>restarted with a<br>signature of zero          | DAAD did not find a valid configuration<br>signature to use to get the data.<br>Nonvolatile RAM may not be present<br>(unconfigured) or the signature present<br>in nonvolatile RAM may not match the<br>signature on the controller. | Run the System Configuration Utility to configure the<br>controller and nonvolatile RAM.                                                                            |
| DAAD recorded<br>errors attempting<br>to access: X           | DAAD found errors while attempting to<br>access physical drive X, believed to be<br>operational. Message followed by<br>specific information about the error.                                                                         | Replace the drive, or correct the condition that caused<br>the error.                                                                                               |
| Disable command<br>issued                                    | Posted-writes have been disabled by<br>the issuing of the Accelerator Disable<br>command. This occurred because of an<br>operating system device driver.                                                                              | Restart the system. Run the System Configuration Utility<br>to reinitialize the array accelerator board.                                                            |
| Drive (bay) X<br>needs replacing<br>(DAAD Error 102)         | The 210-megabyte hard drive has<br>firmware version 2.30 or 2.31.                                                                                                    | Replace the drive.                                                                                                    |
| Drive Monitoring<br>features are<br>unobtainable             | DAAD unable to get monitor and<br>performance data due to fatal<br>command problem such as drive time-<br>out, or unable to get data due to these<br>features not supported on the<br>controller.                                     | Check for other errors (time-outs, and so on). If no other<br>errors occur, upgrade the firmware to a version that<br>supports monitor and performance, if desired. |
| <b>Drive Monitoring</b><br>is NOT enabled<br>for drive bay X | The monitor and performance features<br>have not been enabled.                                                                                                    | Run the System Configuration Utility to initialize the<br>monitor and performance features.                                                                         |
| Drive time-out<br>occurred on<br>physical drive<br>bay X     | DAAD issued a command to a physical<br>drive and the command was never<br>acknowledged.                                                                                                    | The drive or cable may be bad. Check the other error<br>messages on the Diagnostics screen to determine<br>resolution.                                              |

**DAAD Diagnostic Messages** Continued

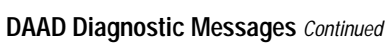

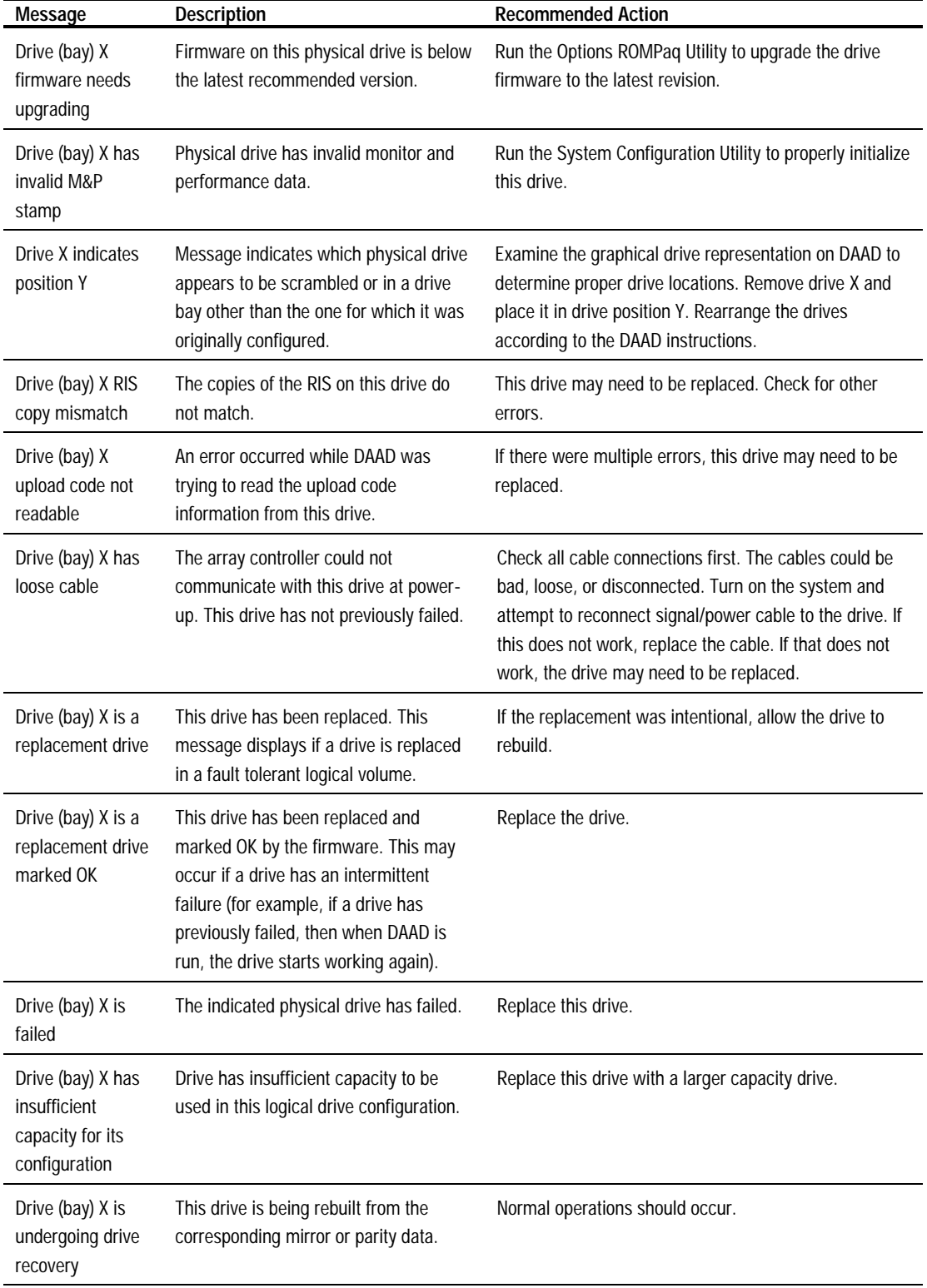

Compaq ProLiant 3000 Servers, for use with Intel 350 MHz or greater processor-based servers only, Maintenance and Service Guide

| Message                                                              | <b>Description</b>                                                                                                    | <b>Recommended Action</b>                                                                                                    |
|----------------------------------------------------------------------|----------------------------------------------------------------------------------------------------|----------------------------------------------------------------------------------------------------|
| Drive (bay) X was<br>inadvertently<br>replaced                       | The physical drive was incorrectly<br>replaced after another drive failed.                                                                                                    | Replace the drive that was incorrectly replaced and<br>replace the original drive that failed. Do not run the<br>System Configuration Utility and try to reconfigure; data<br>will be lost.                                                                  |
| Duplicate write<br>memory error                                      | Data could not be written to the array<br>accelerator board in duplicate due to<br>the detection of parity errors. This is not<br>a data loss situation.                                                                                                    | Replace the array accelerator board.                                                                                                    |
| Error occurred<br>reading RIS copy<br>from drive (bay) X             | An error occurred while DAAD was<br>trying to read the RIS from this drive.                                                                                                    | If there were multiple errors, this drive may need to be<br>replaced.                                                                                                    |
| FYI: Drive (bay) X<br>is non-Compaq<br>supplied                      | The installed drive was not supplied by<br>Compaq.                                                                                                    | If problems exist with this drive, replace it with a<br>Compaq drive.                                                                                                    |
| Identify controller<br>data did not<br>match with<br><b>NVRAM</b>    | The identify controller data from the<br>array controller did not match the<br>information stored in nonvolatile RAM.<br>This could occur if new, previously<br>configured drives have been placed in a<br>system that has also been previously<br>configured. It could also occur if the<br>firmware on the controller has been<br>upgraded and the System Configuration<br>Utility was not run. | Check the identify controller data under the Inspect<br>Utility. If the firmware version field is the only thing<br>different between the controller and nonvolatile RAM<br>data, this is not a problem. Otherwise, run the System<br>Configuration Utility. |
| Identify logical<br>drive data did not<br>match with<br><b>NVRAM</b> | The identify unit data from the array<br>controller did not match with the<br>information stored in nonvolatile RAM.<br>This could occur if new, previously<br>configured drives have been placed in a<br>system that has also been previously<br>configured.                                                                                                    | Run the System Configuration Utility to configure the<br>controller and nonvolatile RAM.                                                                                                    |
| Insufficient<br>adapter resources                                    | The adapter does not have sufficient<br>resources to perform operations to the<br>array accelerator board. Drive rebuild<br>may be occurring.                                                                                                    | Operate the system without the array accelerator board<br>until the drive rebuild completes.                                                                                                    |

**DAAD Diagnostic Messages** Continued

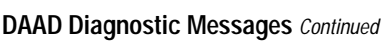

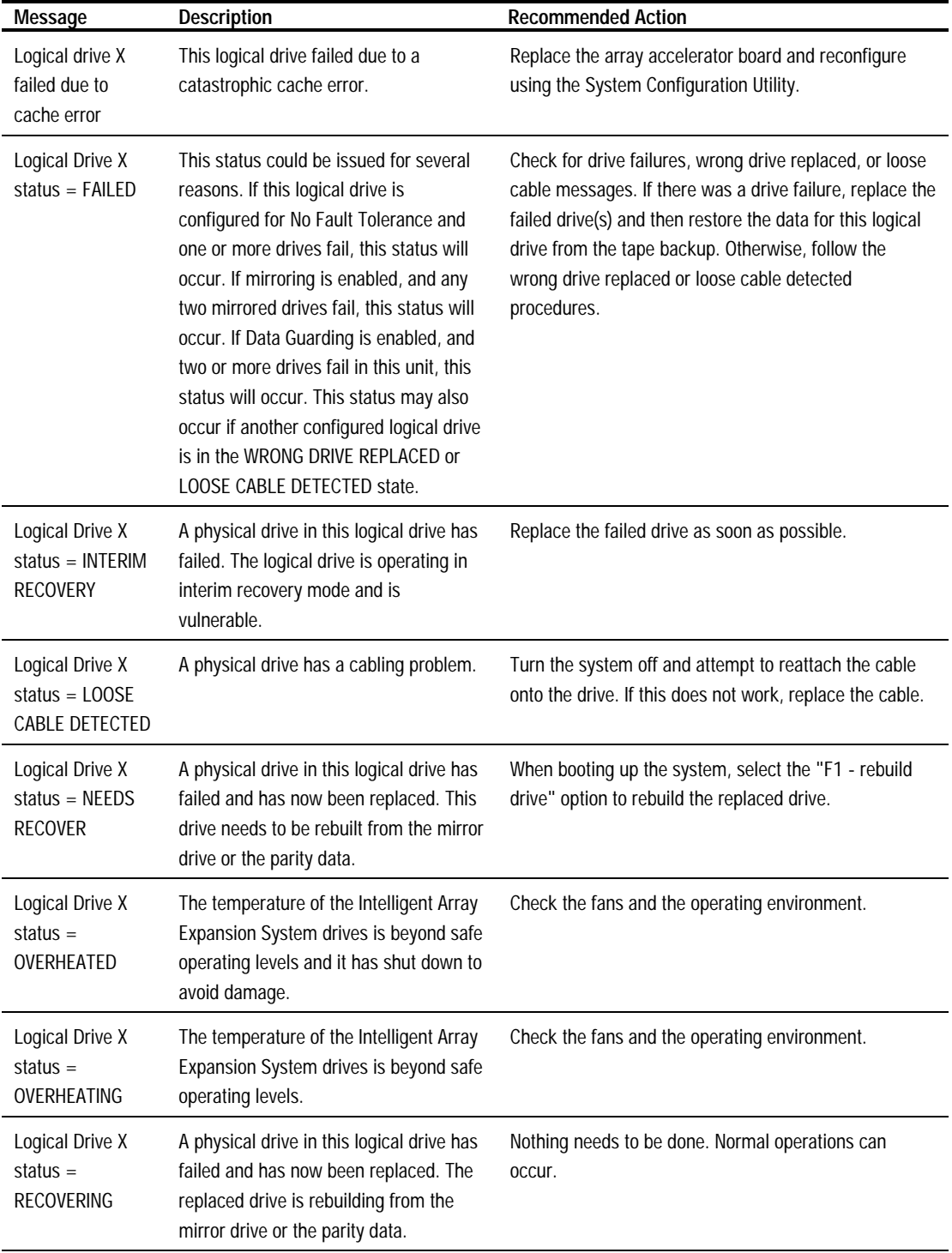

Compaq ProLiant 3000 Servers, for use with Intel 350 MHz or greater processor-based servers only, Maintenance and Service Guide

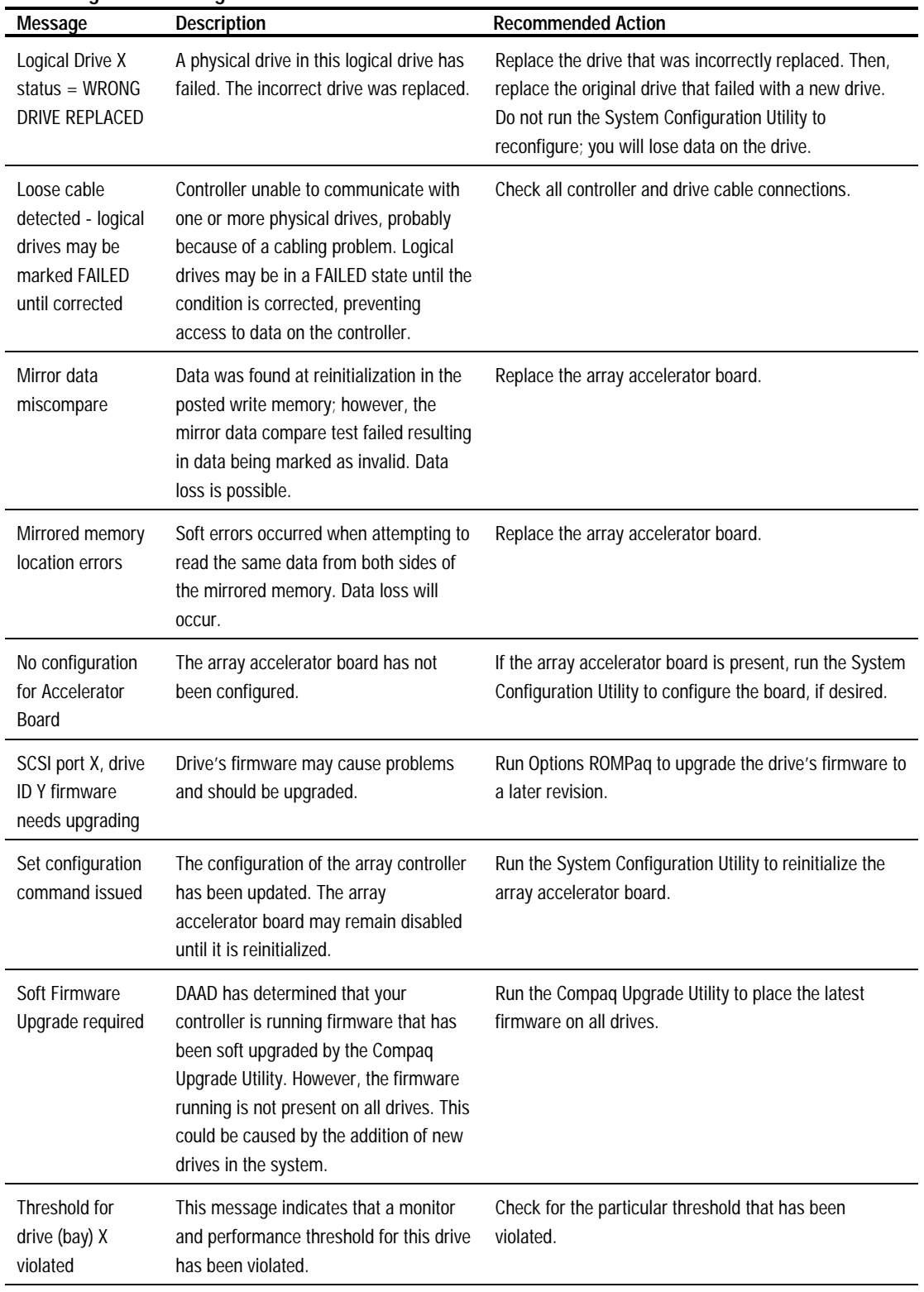

#### **DAAD Diagnostic Messages** Continued

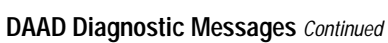

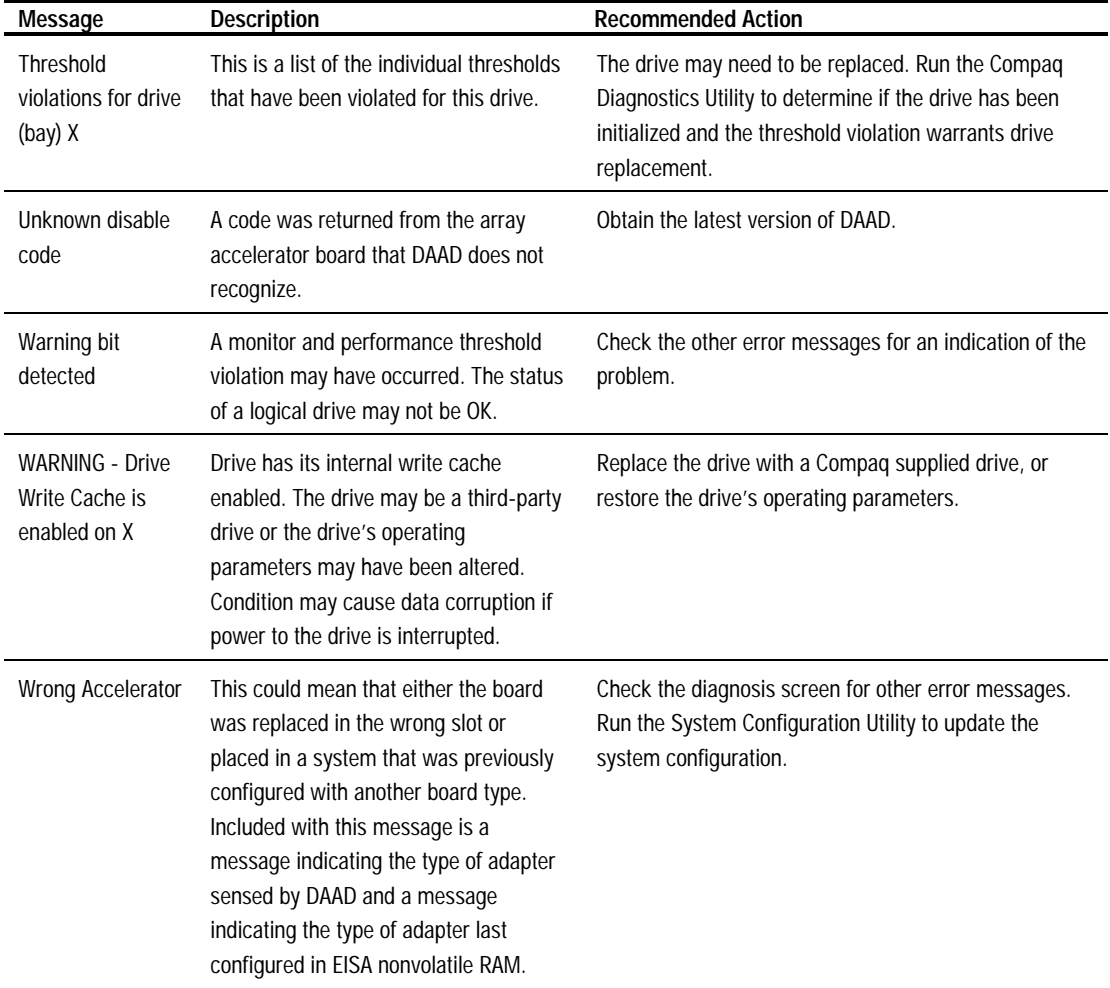

# **Integrated Management Log**

On servers supporting the Integrated Management Display, the Compaq Integrated Management Log (IML) replaces the Critical Error Log and Correctable Memory Logs. It records system events and stores them in an easily viewable form. It marks each event with a time-stamp with one-minute granularity.

Events listed in the Integrated Management Log are categorized as one of four event severity levels:

- Status indicates that the message is informational only.
- Repaired indicates that corrective action has been taken.
- Caution indicates a non-fatal error condition.
- Critical indicates a component failure.

 The Integrated Management Log requires Compaq Operating System-dependent drivers. Refer to the Compaq Support Software CD for instructions on installing the appropriate drivers.

#### **Multiple Ways of Viewing the Log**

You can view an event in the IML in several ways:

- On the Integrated Management Display
- From within Compaq Insight Manager
- From within Compaq Survey Utility
- From within IML Management Utility

#### **Integrated Management Display**

The Integrated Management Display is a Liquid Crystal Display (LCD) panel that presents information directly at the server, assisting in diagnosing and servicing the server without a keyboard and monitor.

#### **Compaq Insight Manager**

Compaq Insight Manager is a server management tool providing in-depth fault configuration and performance monitoring of hundreds of Compaq servers from a single management console. System parameters that are monitored describe the status of all key server components. By being able to view the events that may occur to these components, you can take immediate action. You can view and print the event list from within Compaq Insight Manager by following the instructions that follow. You can also mark a Critical or Caution event as Repaired after the affected component has been replaced, for example, when a failed fan has been replaced. By marking the component as repaired, you can lower the severity of the event.

#### **Viewing the Event List**

- 1. From Compaq Insight Manager, select the appropriate server, then select View Device Data. The selected server displays, with buttons around its perimeter.
- 2. Select the Recovery button  $\rightarrow$  Integrated Management Log.
- 3. If a failed component has been replaced, select the event from the list, then select Mark Repaired.

#### **Printing the Event List**

**NOTE**: You can only view the event list from the Recovery/Integrated Management Log screen as described above.

- 1. From the Insight Manager, select the appropriate server.
- 2. Select the Configuration button  $\rightarrow$  Recovery button  $\rightarrow$  Print.

#### **Compaq Survey Utility**

The Compaq Survey Utility is a serviceability tool available from Windows NT and Novell NetWare that delivers online-configuration capture and comparison to maximize server availability. It is delivered on the Compaq Management CD in the SmartStart package or is available on the Compaq website. Refer to the Compaq Management CD for information on installing and running the Compaq Survey Utility.

After running the Compaq Survey Utility, you can view the IML by loading the output of the utility (typically called "survey.txt") into a text viewer such as Notepad. The event list follows the system slot information. Once you have opened the text file, you can print it using the print feature of the viewer.

#### **Compaq IML Management Utility**

The Compaq IML Management Utility is a DOS-based tool that gives you the off-line ability to review, mark corrected, and print events from the IML. It is located on the Compaq SmartStart and Support Software CD. Refer to the *SmartStart Installation for Servers* poster, which ships with the server, for information on how to install and use the IML Management Utility.

#### **3-48** Diagnostic Tools

#### **Event List**

The event list displays the affected components and the associated error messages. Though the same basic information is displayed, the format of the list may differ, depending on how you view it: on the Integrated Management Display, from within Compaq Insight Manager, the IML management utility, or the Compaq Survey Utility. An example of the format of an event (as displayed on the Integrated Management Display) is as follows:

\*\*001 of 010\*\* ---caution--- 03/19/1997 12:54 PM FAN INSERTED Main System Location: System Board Fan ID: 03 \*\*END OF EVENT\*\*

## **Event Messages**

 $\overline{a}$ 

 $\overline{\phantom{0}}$ 

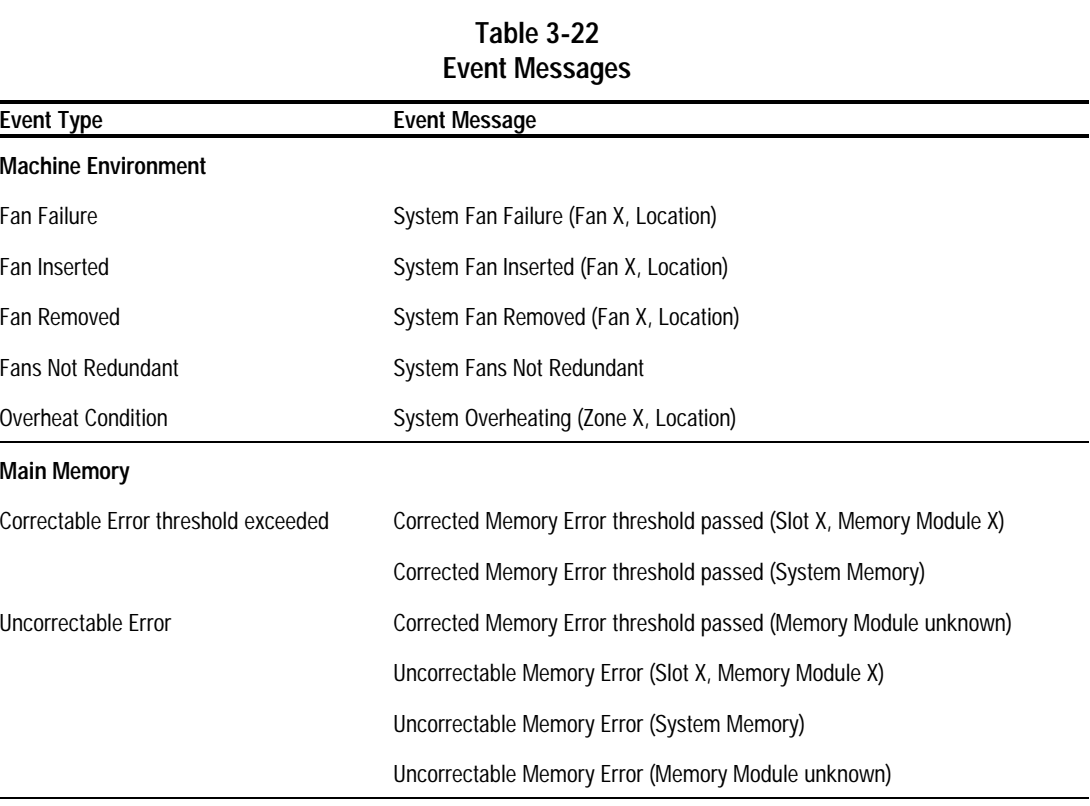

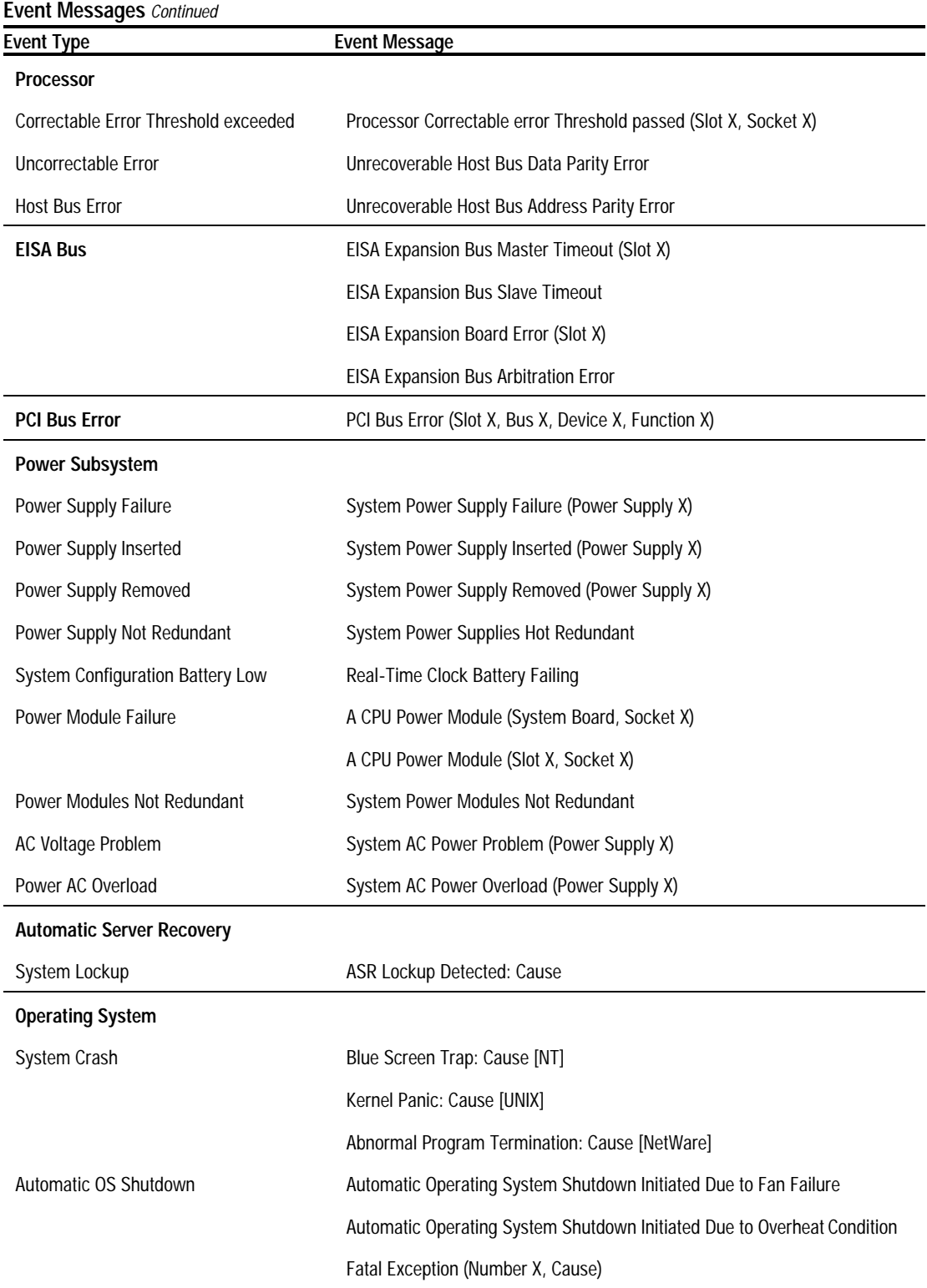

# **Rapid Recovery Services**

Compaq servers provide rapid recovery services for diagnosing and recovering from errors. These tools are available for local and remote diagnosis and recovery.

Rapid recovery means fast identification and resolution of complex faults. The Rapid Recovery Engine and Insight Management Agents notify the system administrator when a failure occurs, ensuring that the server experiences minimal downtime. You enable these features through the System Configuration Utility. These integrated server management features are:

- Automatic Server Recovery-2 (ASR-2)
- Server Health Logs (on servers not supporting Integrated Management Logs)
- **Storage Fault Recovery Tracking**
- Storage Automatic Reconstruction
- Network Interface Fault Recovery Tracking
- Memory Fault Recovery Tracking (with option upgrade kit)

These are discussed in more detail on the Systems Reference Library CD (SRL).

#### **Automatic Server Recovery-2**

Automatic Server Recovery-2 (ASR-2) lets the server restart automatically from the operating system or the Compaq Utilities. To use this feature, you must use the System Configuration Utility to install Compaq Utilities in the system partition.

You can tell ASR-2 to restart your server after a critical hardware or software error occurs. Using the Compaq System Configuration Utility, configure the system for either automatic recovery or for attended local or remote access to diagnostic and configuration tools.

You can also configure ASR-2 to page an administrator when the system restarts. ASR-2 depends on the application and driver that routinely notify the ASR-2 hardware of proper system operations. If the time between ASR-2 notifications exceeds the specified period, ASR-2 assumes a fault has occurred and initiates the recovery process.

To configure ASR-2:

- 1. Execute the System Configuration Utility.
- 2. Select *View and Edit Details*.
- 3. Set the software error recovery status to Enabled.
- 4. Set the software error recovery time-out.

The available recovery features are:

- **Software Error Recovery** automatically restarts the server after a software-induced server failure
- **Environmental Recovery** allows the server to restart when temperature, fan, or AC power conditions return to normal

#### **Unattended Recovery**

For unattended recovery, ASR-2 performs the following actions:

- Logs the error information to the IML
- Resets the server
- Pages you (if a modem is present and you selected Paging)
- Tries to restart the operating system. Often the server restarts successfully, making unattended recovery the ideal choice for remote locations where trained service personnel are not immediately available.

 If ASR-2 cannot restart the server within 10 attempts, it places a critical error in the Integrated Management Log, starts the server into Compaq Utilities, and enables remote access (if you configured remote access).

To use this level of ASR-2, you must configure ASR-2 to load the operating system after restart.

#### **Attended Recovery**

For attended recovery, ASR-2 performs the following actions:

- Logs the error information to the IML
- Resets the server
- Pages you (if a modem is present and you selected Paging)
- Starts Compaq Utilities from the hard drive
- Enables remote access

 During system configuration, these utilities are placed on the system utilities partition of the hard drive.

 If you have configured for dial-in access and have a modem with an auto-answer feature installed, you can dial in and remotely diagnose or reconfigure the server.

 If you have configured the Compaq Utilities for network access, you can access the utilities over the network. You can use Compaq Insight Manager for dial-in or network access.
#### **Hardware Requirements**

To use this level of ASR-2 over a modem, you need the following:

- Compaq modem or optional Hayes compatible modem
- System Configuration Utility and Diagnostics Utility installed on the system partition of the hard drive
- ASR-2 configured to load Compaq Utilities after restart

 You can also run Compaq Utilities remotely over an IPX or IP network using the Network feature:

- To use Compaq Utilities on an IPX network, you must have Compaq Insight Manager 2.0 or later or an NVT (Novell Virtual Terminal) Terminal Emulator with VT100 or ANSI terminal capabilities.
- To use Compaq Utilities on an IP network, you must have Compaq Insight Manager 2.10 or later, or a Telnet Terminal Emulator with VT100 or ANSI capabilities.

 If you are notified that ASR-2 restarted the server and you have restarted to Compaq Utilities, use the Inspect Utility or Compaq Insight Manager to view the critical error in the Critical Error Log. Run Diagnostics to diagnose and resolve the problem.

 You can configure ASR-2 to restart the server into Compaq Utilities to diagnose the critical error, or to start the operating system to return the server to operational status as rapidly as possible.

When you enable ASR-2 to start the operating system, the server tries to start from the primary partition. In this mode, ASR-2 can page you if a critical error occurs, but you cannot access Compaq Utilities.

 When you enable ASR-2 to start Compaq Utilities, your server restarts after a critical error and loads Compaq Utilities from the system partition on the hard drive.

You can configure your server to start Compaq Utilities in four different ways:

- Without remote console support; for example, to run Compaq Utilities from the server console only
- With remote console support using modems for dial-in access
- With remote console support using a modem to dial a predetermined telephone number
- With remote console support through a network connection (IP or IPX)

#### **Compaq Integrated Remote Console**

 The standard Compaq Integrated Remote Console performs a wide range of configuration activities. Some of the console's features include:

- Accessible using ANSI terminal
- Operates independently of the operating system
- Provides for remote server reboot
- Provides access to system configuration
- Uses out-of-band communication with dedicated management modem installed in the server

 For more information, see the *Integrated Remote Console User Guide* that shipped with your server.

**IMPORTANT:** Before configuring ASR-2, verify that the System Configuration Utility and Diagnostics software are installed on the system partition. ASR-2 must have this to start Compaq Utilities after a system restart. Compaq recommends this even if you configure ASR-2 to start the operating system.

#### **Compaq Health Driver**

 The Compaq Health Driver continually resets the ASR-2 timer according to the frequency you specified in the System Configuration Utility (for example, 10 minutes). If the ASR-2 timer counts down to zero before being reset, due to an operating system crash or a server lock-up, ASR-2 restarts the server into either Compaq Utilities or the operating system (as indicated by the System Configuration parameters). The default value is 10 minutes. The allowable settings are 5, 10, 20, and 30 minutes.

 For remote and off-site (unattended) servers, setting the software error recovery time-out for 5 minutes reduces server downtime and allows the server to recover quickly. For local (attended) servers located onsite, you can set the software error recovery time-out for 20 or 30 minutes, giving you time to arrive at the server if you wish to manually diagnose the problem.

 The Compaq Health Driver is independent of the ASR-2 timer. You should load it and enable the ASR-2 timer. This allows the driver to detect and log information about numerous hardware and software errors in the IML. However, you cannot enable the ASR-2 timer without loading the Compaq Health Driver.

 Before ASR-2 restarts the server, it records any information available about the condition of the operating system in the Critical Error Log, or the IML depending on the server support. This information can be used to diagnose an operating system crash or server lock-up, while still allowing the server to be restarted.

#### **3-54** Diagnostic Tools

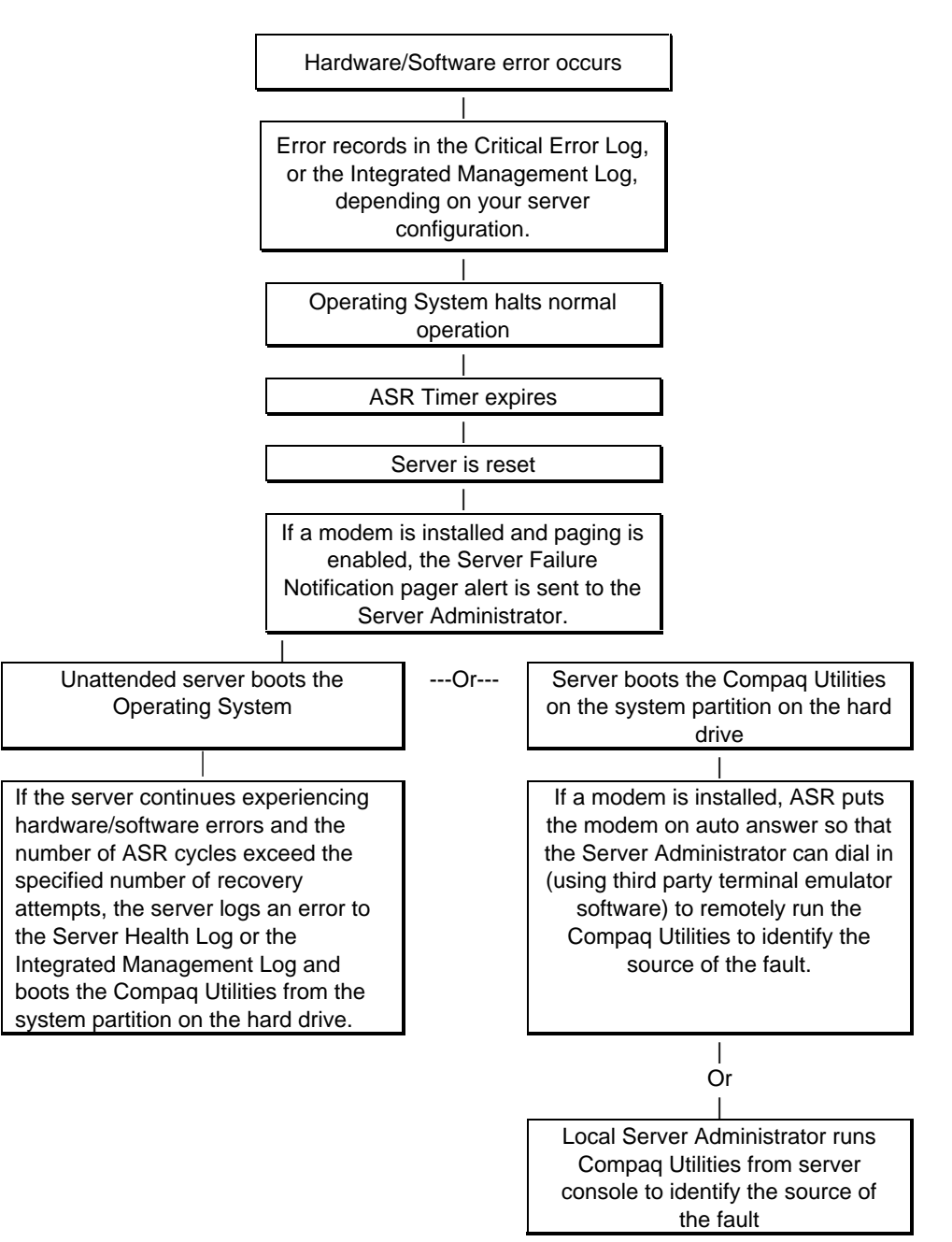

 The following ASR-2 flow chart shows you the sequence of events after a hardware or software error occurs:

Figure 3-1. ASR-2 flow chart

#### **Booting into Compaq Utilities**

 When you enable ASR-2 to start into Compaq Utilities and a critical error occurs, the operating-system-specific Health Driver logs the error information in the Critical Error Log or the IML and the ASR-2 feature restarts the server. When the system reinitializes, the system pages the designated administrator (if enabled), and starts Compaq Utilities from the hard drive.

 If Dial-In status is enabled, the modem is placed in auto-answer mode. If you enable Dial-Out status, you are automatically enabled for Dial-In.

 If Network Status is enabled, the appropriate network support software is loaded, depending on the network protocol, IP or IPX. This allows remote access via the network.

**IMPORTANT:** Compaq Utilities are loaded from a specially created system partition on the hard drive. This partition was configured during server configuration.

You can access the server and view the Server Health Logs (in servers not supporting the IML) remotely by modem, in-band over the network, or directly from the server. For modem access, you must have either Compaq Insight Manager 2.0 or above or have a VT100 or ANSI terminal type device. You may use a standard CRT with VT100 or ANSI emulation capability, or you may use a PC with a VT100 or ANSI terminal emulation package. The communication parameters must be set for 8 data bits, no parity, and 1 stop bit.

 You can also enable ASR-2 to allow network access using the Network Status feature in the System Configuration Utility. You must have either Compaq Insight Manager 2.0 or greater or a Novell Virtual Terminal (NVT) emulator on an IPX network to use this feature. You must also have version 2.24 or later of the System Configuration Utility. For IP access, you must have Compaq Insight Manager 2.10 or later, or a Telnet Terminal emulator to use this feature. You also must have version 2.24 or later of the System Configuration Utility.

 The System Configuration Utility settings should resemble the settings in Table 3-23 when you enable ASR-2 to start into Compaq Utilities.

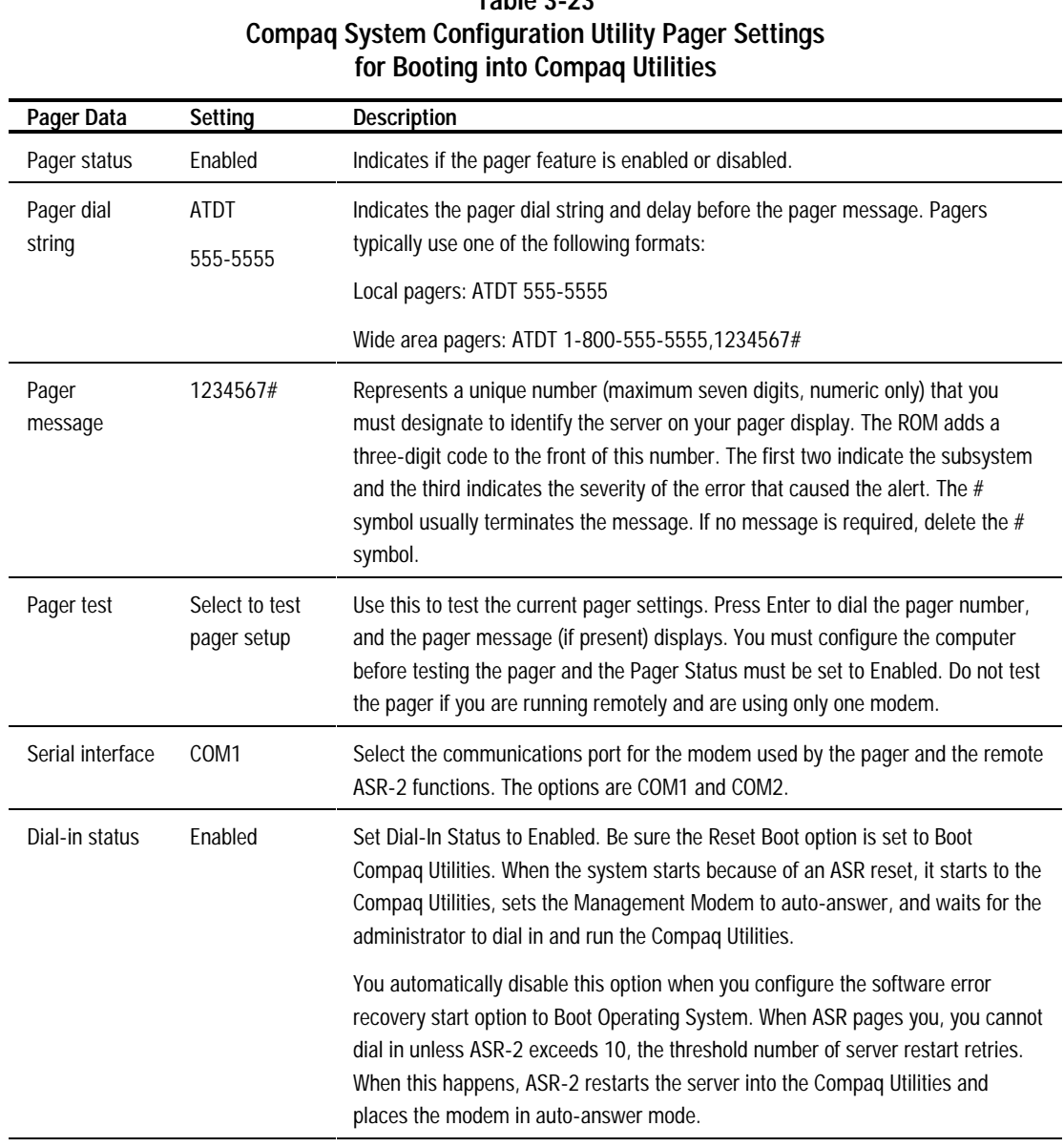

# **Table 3-23**

**Continued** 

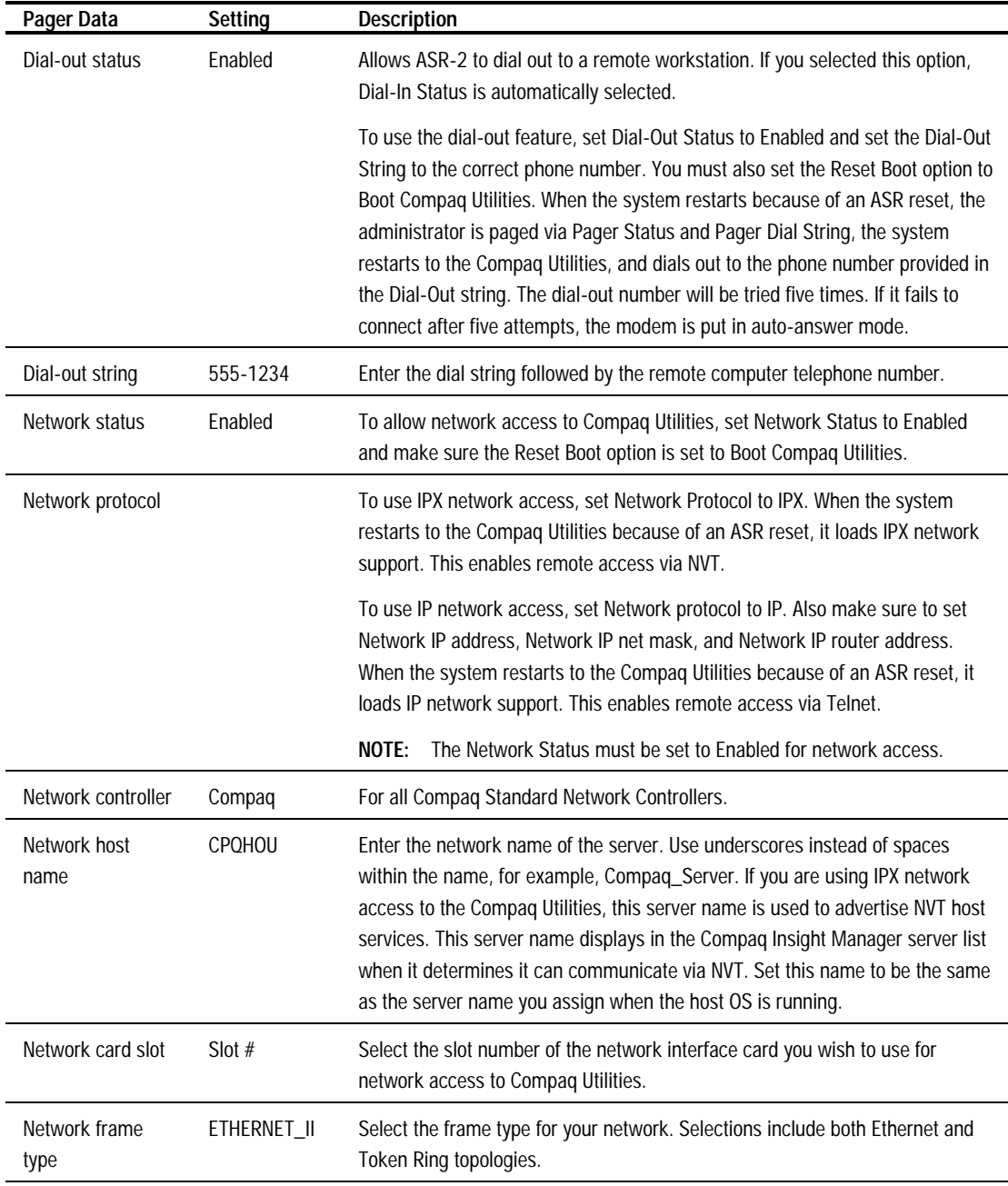

#### **Compaq System Configuration Utility Pager Settings for Booting into Compaq Utilities** Continued

**Continued** 

Compaq ProLiant 3000 Servers, for use with Intel 350 MHz or greater processor-based servers only, Maintenance and Service Guide

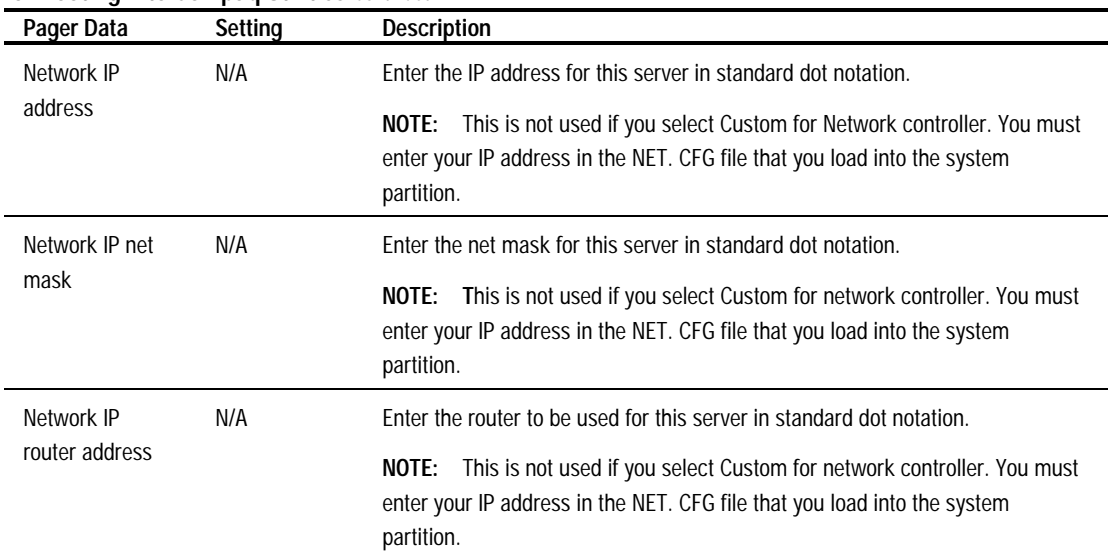

#### **Compaq System Configuration Utility Pager Settings for Booting into Compaq Utilities** Continued

 If you configure the server to boot into Compaq Utilities, it prepares for remote communications. You can remotely run Diagnostics software, the Inspect Utility, or the System Configuration Utility using a workstation running terminal emulation software, such as Compaq Insight Manager or PC Anywhere.

#### **Booting into the Operating System**

 When you enable ASR-2 to restart into the operating system and a critical error occurs, ASR-2 logs the error in the Critical Error Log or IML and restarts the server. The system ROM pages the designated administrator, then executes the normal restart process.

**IMPORTANT:** When you enable ASR-2 to restart into the operating system, Modem Dial-In Status, Network Status, and Modem Dial-Out Status are automatically disabled. In this mode, ASR-2 can page you if a critical error occurs, but you cannot access the server, and the server cannot dial out to a remote workstation.

 If the ASR-2 feature cannot restart the server within 10 attempts, it logs a critical error in the Critical Error Log or IML Log restarts the server into the Compaq Utilities, and puts the modem into auto-answer mode.

 Your System Configuration Utility setting should resemble the following when you enable ASR to restart into the operating system:

- Serial interface COM1
- Dial-in status Disabled
- Dial-out status Disabled
- Dial-out string 555-1234
- Network status Disabled
- Network protocol IPX

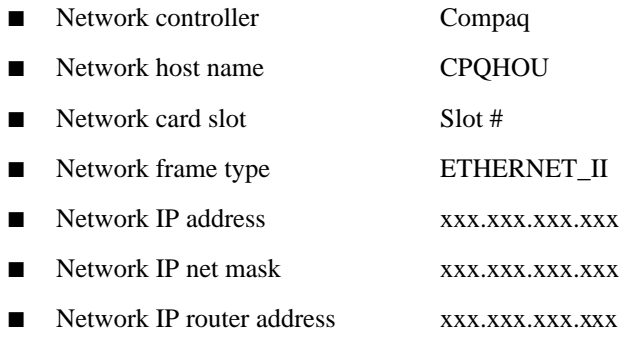

#### **ASR-2 Security**

 The standard Compaq password features function differently during ASR-2 than during a typical system startup.

 During ASR-2, the system does not prompt for the Power-On Password. This allows the ASR-2 to restart the operating system or Compaq Utilities without user intervention.

 To maintain system security, set the server to boot in Network Server Mode (an option in the System Configuration Utility). This option ensures that the server keyboard is locked until you enter the Keyboard Password.

 Select an Administrator Password (an option in the System Configuration Utility). During attended ASR-2 (local or remote), you must enter this Administrator Password before any modifications can be made to the server configuration.

### **Server Health Logs**

In some servers, Server Health Logs are replaced by the IML, if it is supported. See "Integrated Management Display" in this chapter for more information.

 Server Health Logs contain information to help identify and correct any server failures and correlate hardware changes with server failure. Server Health Logs are stored in nonvolatile RAM and consist of the Critical Error Log and the Revision History Table.

If errors occur, information about the errors is automatically stored in the Critical Error Log.

 Whenever boards or components (that support revision tracking) are updated to a new revision, the Revision History Table is updated.

#### **Critical Error Log**

 The Critical Error Log records memory errors, as well as catastrophic hardware and software errors that cause the system to fail. This information helps you quickly identify and correct the problem, thus minimizing downtime.

 You can view the Critical Error Log through the Compaq Insight Manager. The Diagnostics Utility either resolves the error or suggests corrective action in systems that do not support event logs.

 The Critical Error Log identifies and records the following errors. Each error type is briefly explained below.

| Message                                                             | Description                                                                                                    |  |
|---------------------------------------------------------------------|----------------------------------------------------------------------------------------------------|--|
| Abnormal Program<br>Termination                                     | The operating system has encountered an abnormal situation that has caused a system<br>failure.                                                                                                    |  |
| ASR-2 detected by ROM                                               | An ASR-2 activity has been detected and logged by the system ROM.                                                                                                    |  |
| <b>ASR-2 Test Event</b>                                             | The System Configuration Utility generated a test alert.                                                                                                    |  |
| Automatic Server Recovery<br><b>Base Memory Parity Error</b>        | The system detected a data error in base memory following a reset due to the Automatic<br>Server Recovery-2 (ASR-2) timer expiration.                                                                                |  |
| Automatic Server Recovery<br><b>Extended Memory Parity</b><br>Error | The system detected a data error in extended memory following a reset due to the ASR-2<br>timer expiration.                                                                                                    |  |
| Automatic Server Recovery<br>Memory Parity Error                    | The system ROM was unable to allocate enough memory to create a stack. Then, it was<br>unable to put a message on the screen or continue booting the server.                                                         |  |
| Automatic Server Recovery<br><b>Reset Limit Reached</b>             | The maximum number of system resets due to ASR-2 timer expiration has been reached,<br>resulting in the loading of Compaq Utilities.                                                                                 |  |
| <b>Battery Failing</b>                                              | Low system battery warning. Replace battery within 7 days to prevent loss of nonvolatile<br>configuration memory. Failure of the battery supporting the system's nonvolatile RAM is<br>imminent.                     |  |
| Caution: Temperature<br>Exceeded                                    | The operating system has detected that the temperature of the system has exceeded the<br>caution level. Accompanying data in the log notes if an auto-shutdown sequence has been<br>invoked by the operating system. |  |
| Diagnostic Error                                                    | An error was detected by the Diagnostics Utility. See the specific error code in this chapter<br>for a detailed explanation.                                                                                         |  |
| Error Detected On Boot Up                                           | The server detected an error during the Power-On Self-Test (POST).                                                                                                    |  |
| <b>Processor Prefailure</b>                                         | A CPU has passed an internal corrected error threshold; excessive internal ECC cache<br>errors.                                                                                                    |  |
|                                                                     |                                                                                                    |  |

 **Table 3-24 Critical Error Log Messages**

Continued

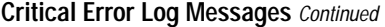

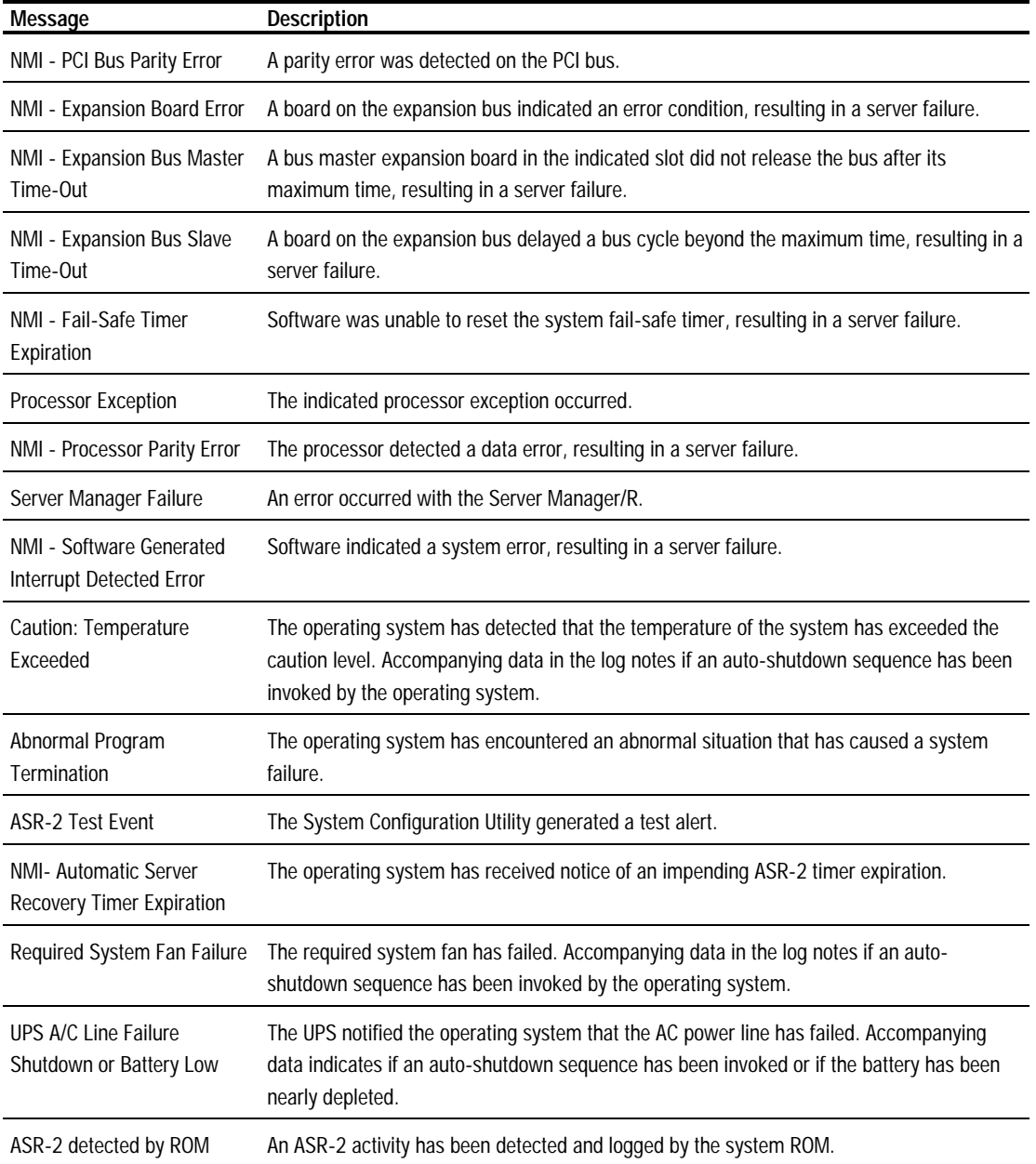

#### **3-62** Diagnostic Tools

#### **Revision History Table**

 Some errors can be resolved by reviewing changes to the server configuration. The server has an Automatic Revision Tracking (ART) feature that helps you review recent changes to the server configuration.

 One ART feature is the Revision History Table, which contains the hardware version number of the system board and any other system boards providing ART-compatible revision information. This feature lets you determine the level of functionality of an assembly in a system without opening or powering down the unit.

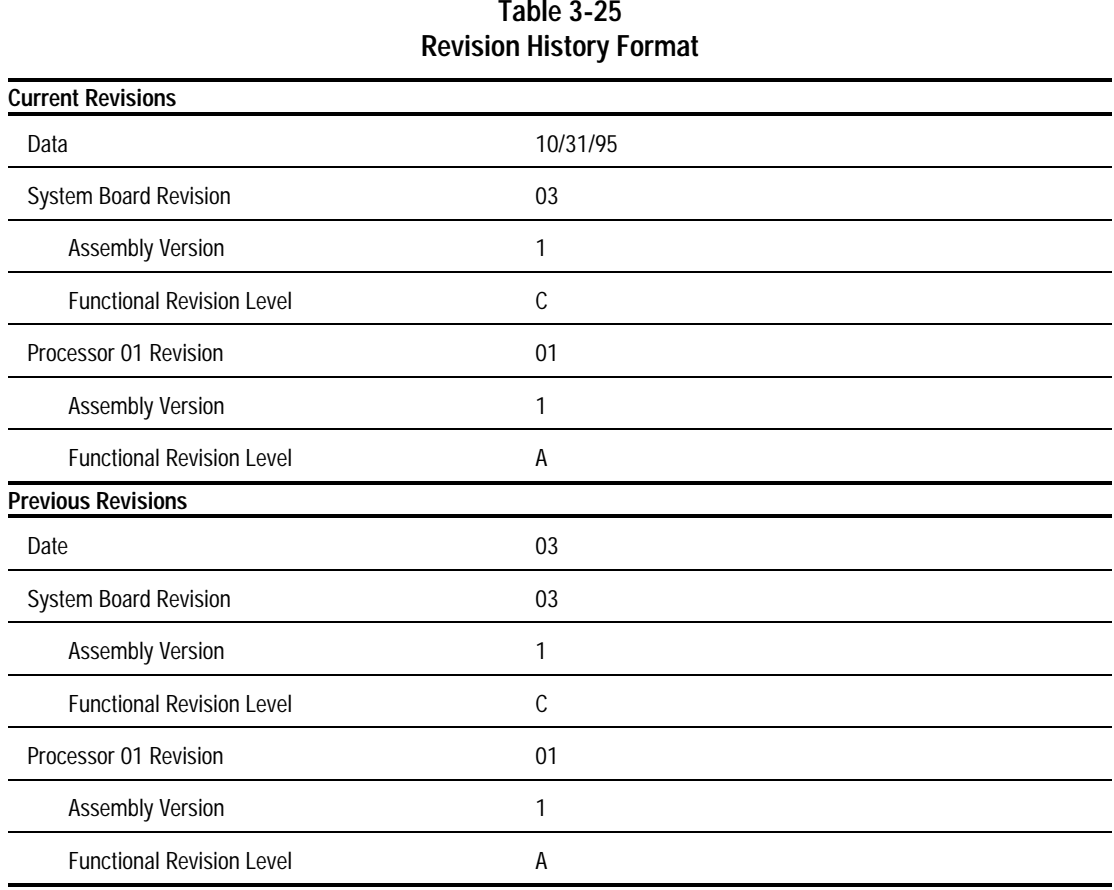

 **Table 3-25**

 The Revision History Table is stored in nonvolatile RAM and is accessed through the Inspect Utility and Compaq Insight Manager.

### **Storage Fault Recovery Tracking**

 This feature tracks over 12 failure-indication parameters, such as time-outs, spin-up, and self-test errors of SCSI drives. You can use these parameters to pinpoint failed storage subsystem components and to recover from controller or hard drive failure.

### **Storage Automatic Reconstruction**

 This feature automatically reconstructs data to an online spare or to a replaced drive if a drive fails. To use the reconstruction feature, you must configure your server for drive mirroring or data guarding. The reconstruction decreases system downtime by allowing rapid recovery to full system operation if a drive fails.

### **Network Interface Fault Recovery Tracking**

 This feature tracks over 20 failure indication parameters, such as alignment errors, lost frames, and frame copy errors, of Ethernet and Token Ring network interfaces. It decreases network downtime by enabling diagnosis of actual network interface failures.

### **Memory Fault Recovery Tracking**

 This feature inspects the operation of the memory subsystem looking for uncorrectable memory errors.

# **Remote Service Features**

 Compaq servers have the following management features that you can access via modem or network:

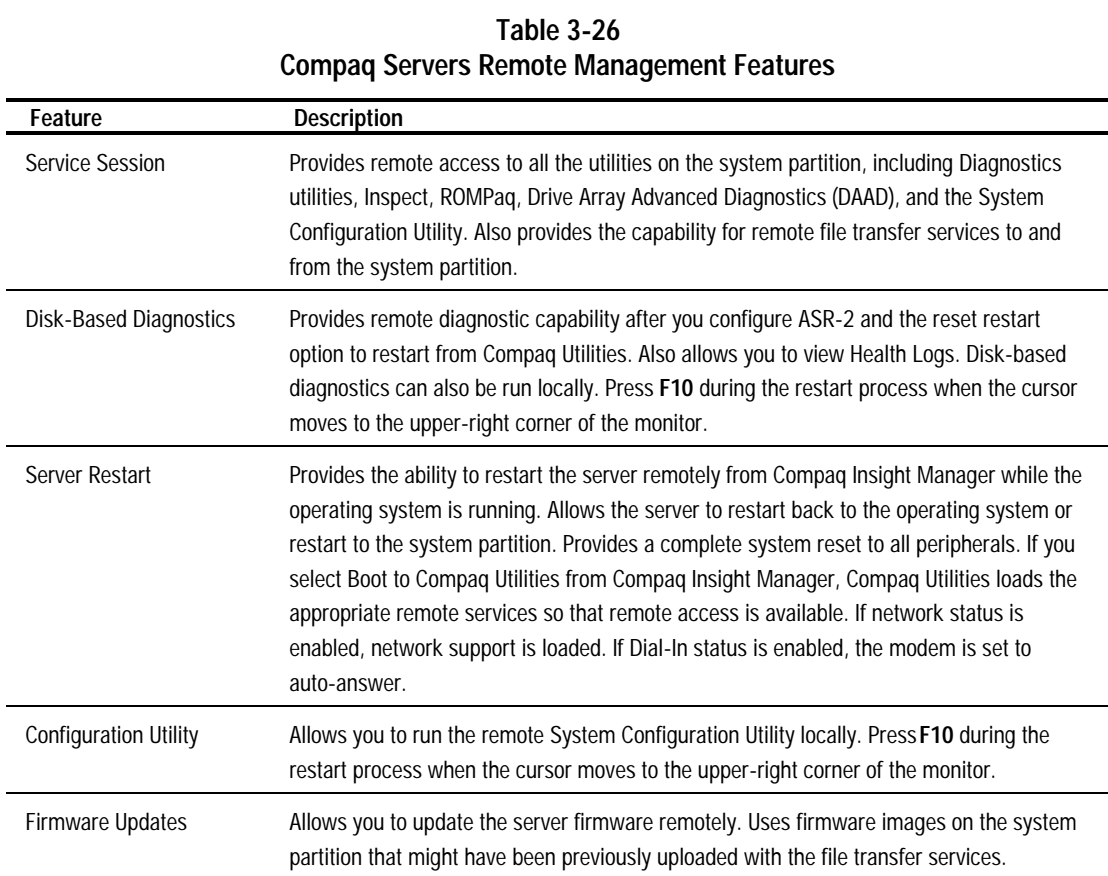

### **ROMPaq**

 Using flash ROM in Compaq servers allows the firmware (BIOS) to be upgraded with system or option ROMPaq utilities. To upgrade the ROM:

- Run the ROMPaq utility from the system partition, or
- Insert a ROMPaq diskette into drive A and cold boot the system.

 The ROMPaq utility then checks the system and provides a choice (if more than one exists) of ROM revisions to which the system can be upgraded. This procedure is the same for both system and option ROMPaq utilities.

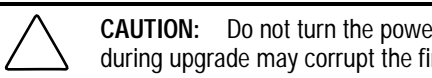

**CAUTION:** Do not turn the power off during a firmware upgrade. A loss of power during upgrade may corrupt the firmware and prevent the system from booting.

### **Compaq Insight Manager**

 Compaq Insight Manager is the Compaq application for easily managing network devices. Compaq Insight Manager delivers intelligent monitoring and alerting as well as visual control of your servers.

### **Features of Compaq Insight Management**

Compaq Insight Management features include:

- Comprehensive Fault Management For all major subsystems, including pre-failure alerting for disks, memory, Pentium Pro, and Pentium II processors.
- Integration Management In conjunction with SmartStart, allows you to effectively deploy and manage configurations throughout the enterprise using the Integration Server and Insight Version Control.
- Performance Management Sets performance and capacity thresholds for management variables related to CPU and bus utilization, NIC throughput, logical disk capacity, and more.
- Workstation Management Monitors and manages Compaq Professional Workstations.
- Client Management Manages faults and assets on Compaq Deskpro computers.
- Netelligent Management Receives alarms from Netelligent devices. Full management of Netelligent devices is supported through integration with Compaq Netelligent Management Software.
- Asset Management Exports asset information from the Compaq Insight Manager database to leading database and spreadsheet applications.
- Remote Management Manages in-band or out-of-band devices, online or offline, from any location.
- Reporting Using Automatic Data Collection, gathers historic performance information for graphing or export purposes.
- Integration with Enterprise Management Platforms Provides integration with leading management platforms including HP OpenView, IBM NetView, SunNet Manager, and Microsoft Systems Management Server.

### **Compaq Insight Management Software Architecture**

The Compaq Insight Management software architecture is typical of other network management solutions. It has a client/server architecture and is composed of agent software (Compaq Insight Management Agents) and the management application software (Compaq Insight Manager).

#### **Insight Management Agents**

Insight Agents operate on Compaq systems (such as servers and workstations), performing indepth monitoring of the system's state by collecting and measuring system parameters. These parameters indicate the current state of subsystems by counting the occurrence of particular events (for example, the number of read operations performed on a disk drive) or monitoring the state of a critical function (such as whether the cooling fan is operating).

Insight Desktop Agents operate on Compaq Deskpro computers, monitoring functions that include temperature sensing and disk pre-failure alerting.

Insight Agents provide information to management applications such as Compaq Insight Manager, and can generate alarm notifications if significant changes occur in the fault or performance aspects of system operation. Information is delivered to and from the Insight Agents by the industry-standard Simple Network Management Protocol or SNMP.

#### **Compaq Insight Manager**

Compaq Insight Manager delivers intelligent monitoring and alerting as well as visual control of your Compaq hardware. In the unlikely event of hardware failures, Compaq Insight Manager also provides a full complement of remote maintenance and control facilities.

For additional information, refer to the online *Compaq Insight Manager User Guide* on the Systems Reference Library CD that accompanied your server.

# **Chapter 4 Connectors, Switches, Jumpers, and LEDs**

This chapter provides connector, switch, jumper, and LED information for Compaq ProLiant 3000 Servers.

### **Connectors**

This section contains information concerning all connectors located on ProLiant 3000 Servers.

### **Rear Panel Connectors**

Figure 4-1 shows the rear panel connectors for ProLiant 3000 Servers. Table 4-1 gives the corresponding connector descriptions.

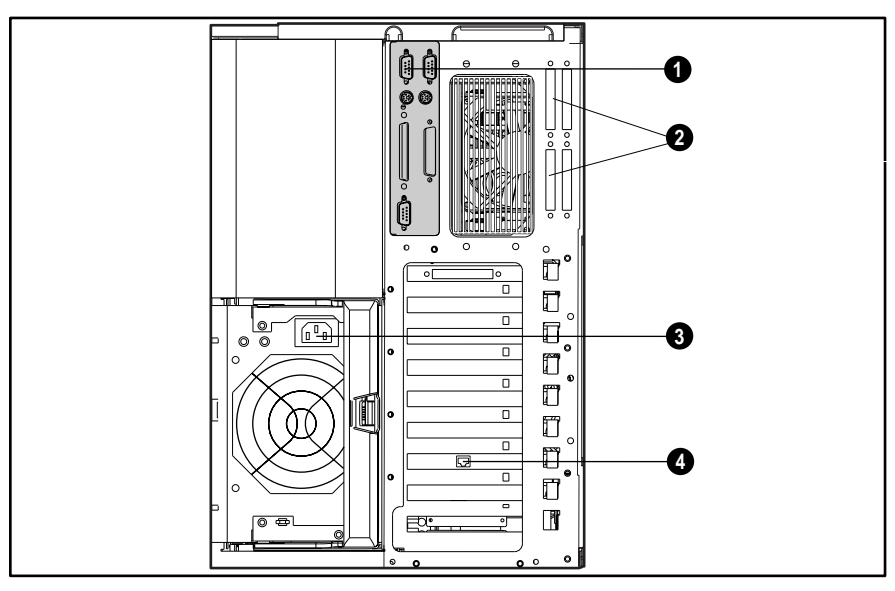

Figure 4-1. Rear panel connectors

**Table 4-1 Rear Panel Connectors**

| Reference | <b>Description</b>                                                                         |  |
|-----------|--------------------------------------------------------------------------------------------|--|
| ❶         | System I/O board rear connectors (See "System I/O Board Connectors" later in this chapter) |  |
| ❷         | <b>SCSI knockouts</b>                                                                      |  |
| ❸         | AC power cord connector                                                                    |  |
| ❹         | Netelligent 10/100 TX UTP PCI controller connector (RJ-45)                                 |  |

Compaq ProLiant 3000 Servers, for use with Intel 350 MHz or greater processor-based servers only, Maintenance and Service Guide

#### **4-2** Connectors, Switches, Jumpers, and LEDs

### **System I/O Board Connectors**

Figure 4-2 shows the system I/O board connectors for ProLiant 3000 Servers. Table 4-2 gives the corresponding connector descriptions.

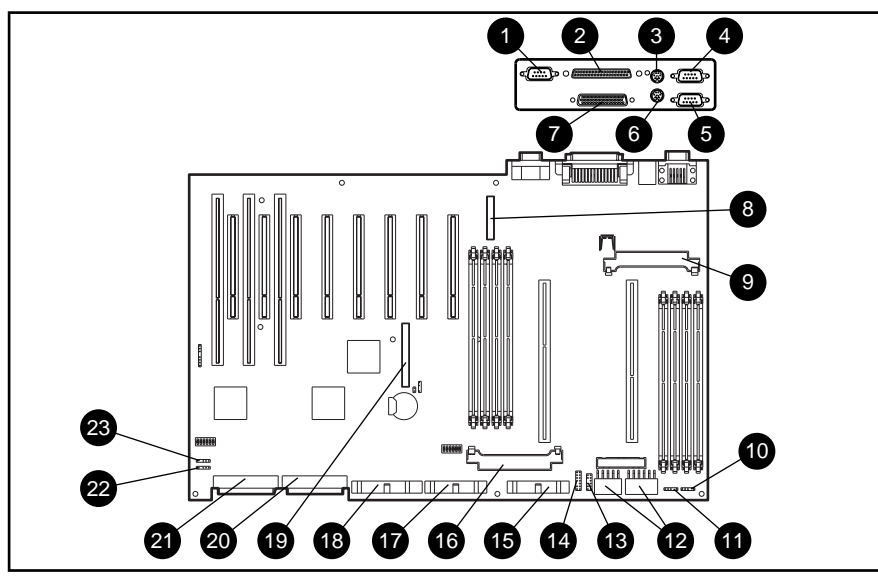

Figure 4-2. System I/O board connectors

**Table 4-2 System I/O Board Connectors**

| Reference | Connector                | Reference | Connector                           |
|-----------|--------------------------|-----------|-------------------------------------|
| ➊         | Video                    | ❸         | <b>Power Switch</b>                 |
| ❷         | <b>External SCSI</b>     | ⊕         | Power Supply                        |
| ❸         | Mouse                    | ⊕         | Integrated Management Display (IMD) |
| ❹         | Serial Port B            | ❻         | Processor Power Module 2            |
| ❺         | Serial Port A            | ⊕         | Diskette Drive                      |
| ❺         | Keyboard                 | ⊕         | <b>CD-ROM Drive</b>                 |
| ❼         | Parallel/Printer Port    | ❶         | $I_{2}$ O                           |
| ❸         | Auxiliary Fan            | ◙         | <b>SCSI Port 2</b>                  |
| ◉         | Processor Power Module 1 | 0         | <b>SCSI Port 1</b>                  |
| ◐         | <b>CPU Redundant Fan</b> | 2         | I/O Fan                             |
| ➊         | CPU Fan                  | ☎         | I/O Redundant Fan                   |
| ®         | Power                    |           |                                     |

### **Switches**

This section contains information concerning all internal switches on ProLiant 3000 Servers.

### **Configuration Switch Settings**

Figure 4-3 shows the system I/O board configuration switch location and default setting for ProLiant 3000 Servers. Table 4-3 gives the system I/O board configuration switch settings.

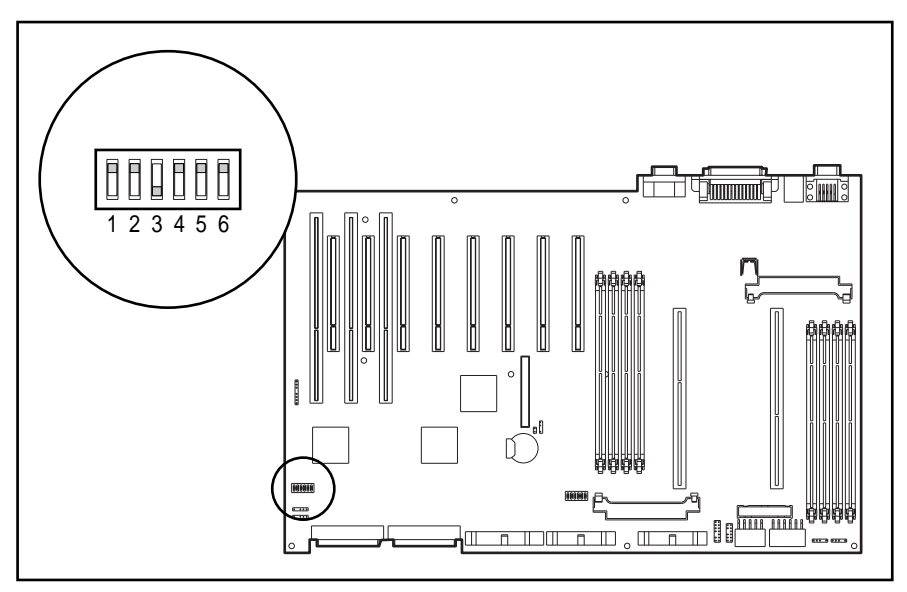

Figure 4-3. System I/O board configuration switch location and default setting

**Table 4-3 System I/O Board Configuration Switch Settings**

|   | Switch Function          | ON                                                               | <b>OFF</b>                                                                      |
|---|--------------------------|------------------------------------------------------------------|---------------------------------------------------------------------------------|
|   | Video                    | Integrated video is disabled.                                    | Default. Integrated video is enabled.                                           |
| 2 | Lock Configuration       | Configuration cannot be changed.                                 | Default. Configuration can be changed.                                          |
| 3 | Rack-to-Tower Conversion | Rack-mount configuration.                                        | Tower configuration.                                                            |
| 4 | Diskette Boot Feature    | Diskette is enabled for booting,<br>regardless of configuration. | Default. Diskette boot can be disabled<br>through System Configuration Utility. |
| 5 | Power-on Password        | Power-on password is defeated.                                   | Default. Power-on password is available.                                        |
| 6 | Maintenance              | NVRAM is invalidated; configuration<br>is lost.                  | Default. NVRAM is validated; configuration<br>is not lost.                      |

#### **4-4** Connectors, Switches, Jumpers, and LEDs

### **Processor Switch Settings**

The following figures and table show the location and default settings of the processor switch for ProLiant 3000 Servers. There is a different default setting for each processor switch including the 350 MHz, 400 MHz, 450 MHz, and 500 Mhz processors.

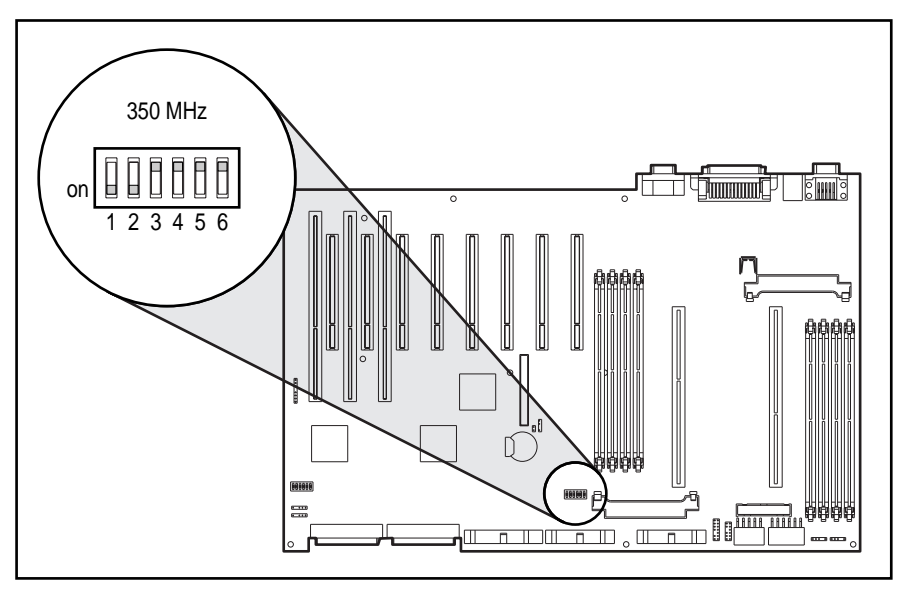

Figure 4-4. 350 MHz processor switch location and default setting

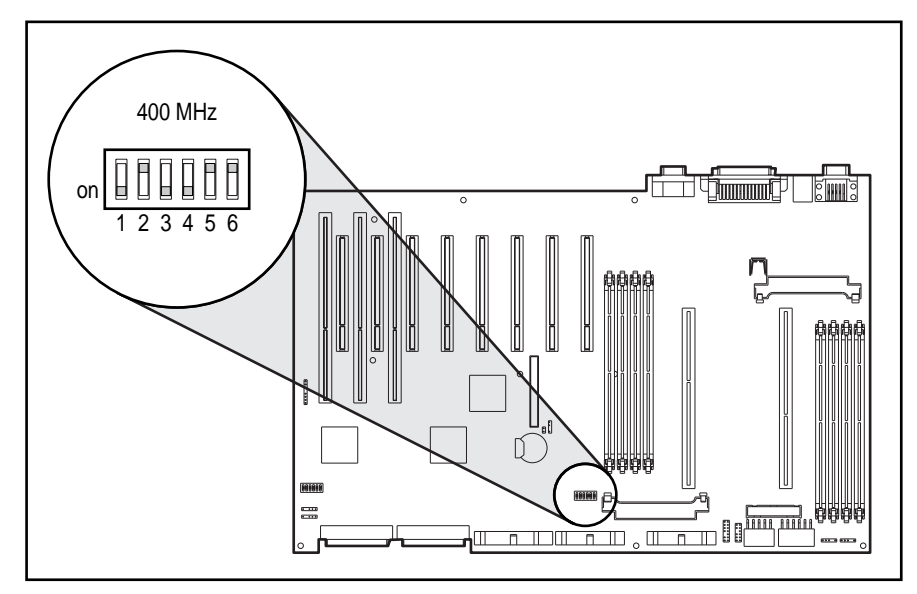

Figure 4-5. 400 MHz processor switch location and default setting

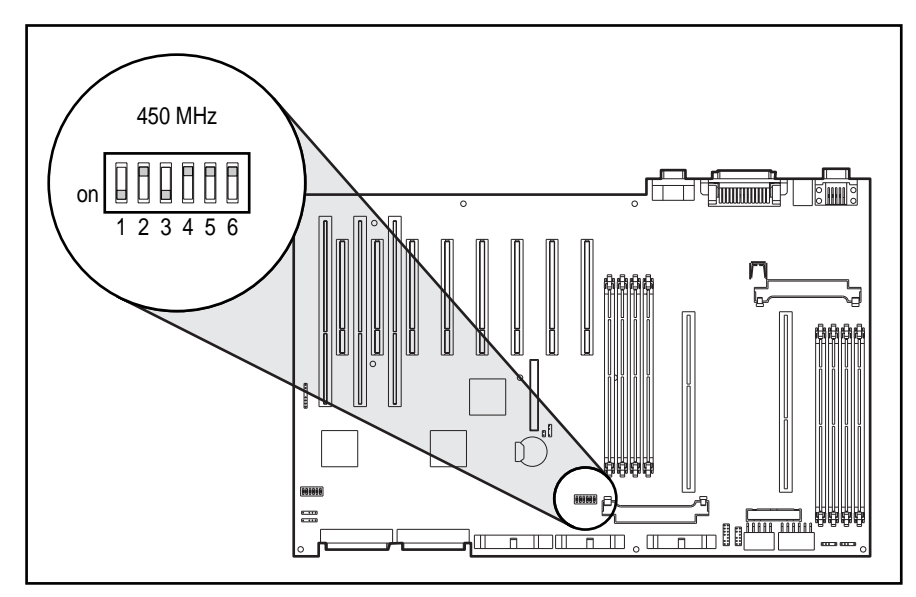

Figure 4-6. 450 MHz processor switch location and default settings

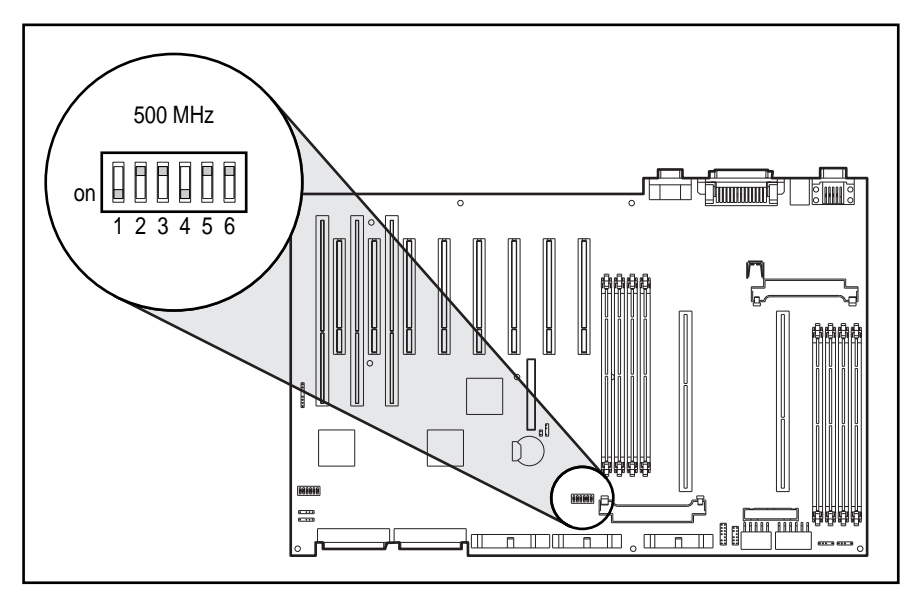

Figure 4-7. 500 MHz processor switch location and default setting

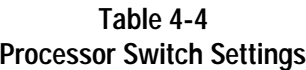

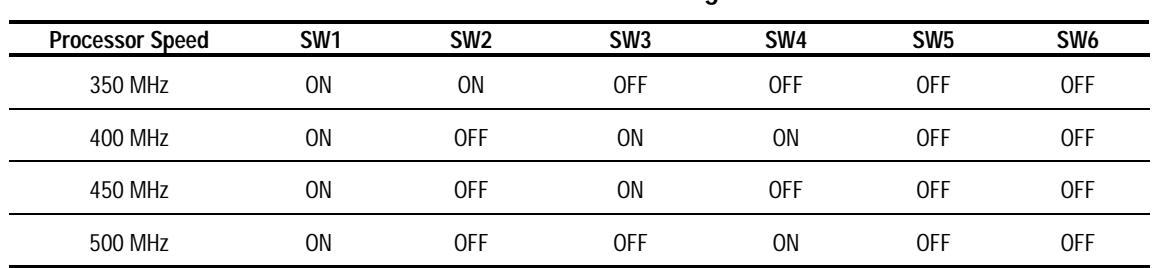

Compaq ProLiant 3000 Servers, for use with Intel 350 MHz or greater processor-based servers only, Maintenance and Service Guide

#### **4-6** Connectors, Switches, Jumpers, and LEDs

### **Jumpers**

2 INT. JUMPER EXT. JUMPER 1 الالكالكا ∉ 그 <u>a production de la production de la production de la production de la production de la production de la produc</u><br>La production de la production de la production de la production de la production de la production de la prod

The external battery jumper for ProLiant 3000 Servers is located on the system I/O board. Figure 4-8 shows the configuration when using an internal battery  $\bullet$  or an external battery  $\bullet$ .

Figure 4-8. Battery jumper location and default settings

### **LEDs**

This section contains information concerning all service LEDs located on ProLiant 3000 Servers.

### **Hot-Plug Power Supply LEDs**

Each power supply has a status LED and an AC power LED. Figure 4-9 shows the power supply LEDs for ProLiant 3000 Servers. Table 4-5 gives the corresponding power supply LED functions.

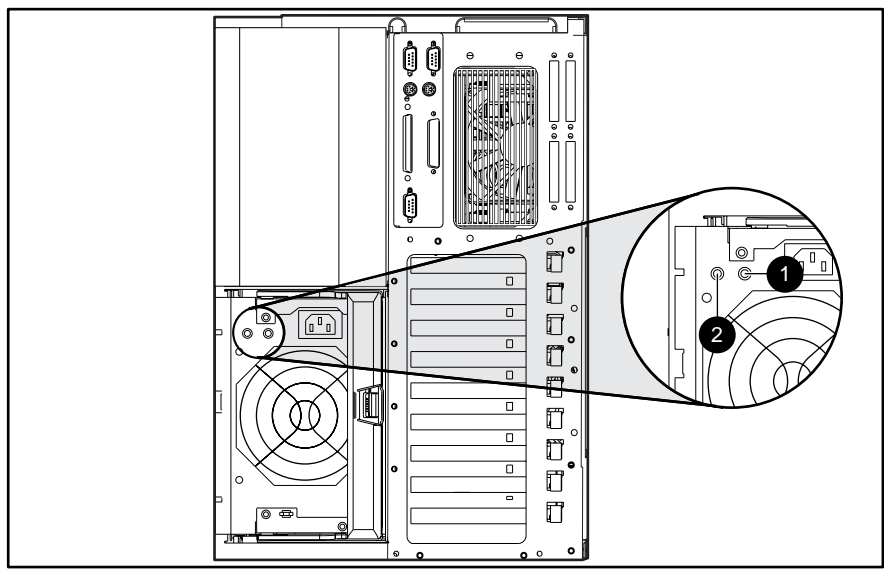

Figure 4-9. Power supply LEDs

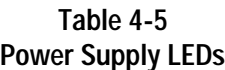

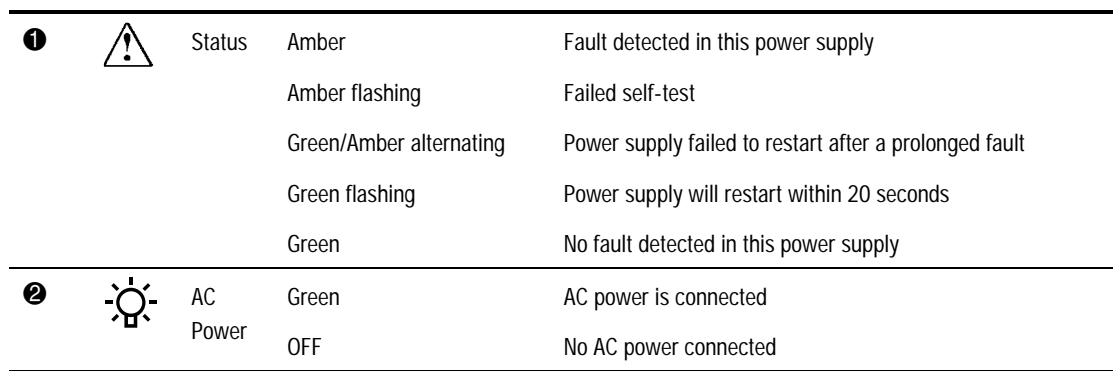

Compaq ProLiant 3000 Servers, for use with Intel 350 MHz or greater processor-based servers only, Maintenance and Service Guide

#### **4-8** Connectors, Switches, Jumpers, and LEDs

### **Power Switch LED**

The power switch LED is located on the front of the server beneath the power switch and illuminates when the power is on. Figure 4-10 shows the location of the power switch LED for ProLiant 3000 Servers.

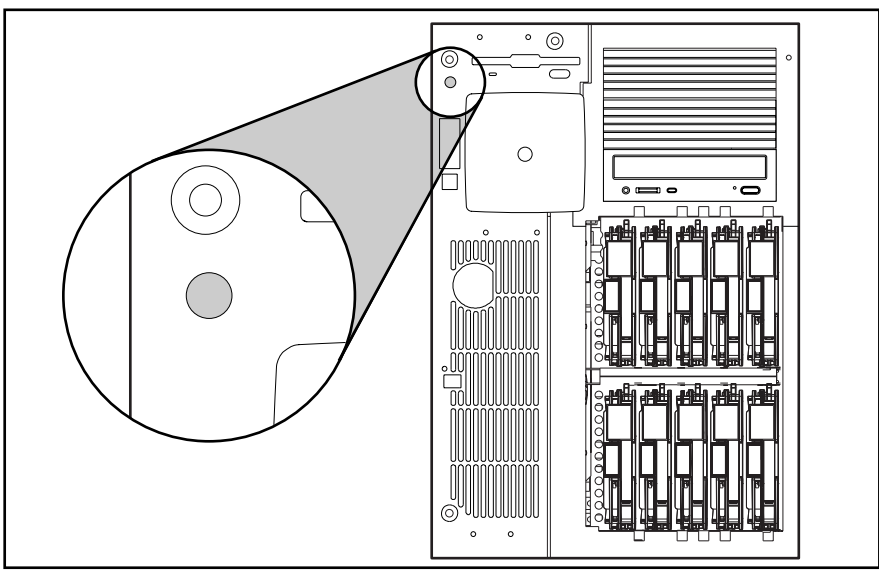

Figure 4-10. Power switch LED

### **CD-ROM Drive LED**

The CD-ROM drive LED is located on the front of the CD-ROM drive near the volume wheel. The LED illuminates green when the CD-ROM drive is in operation. Figure 4-11 shows the CD-ROM drive LED location for ProLiant 3000 Servers.

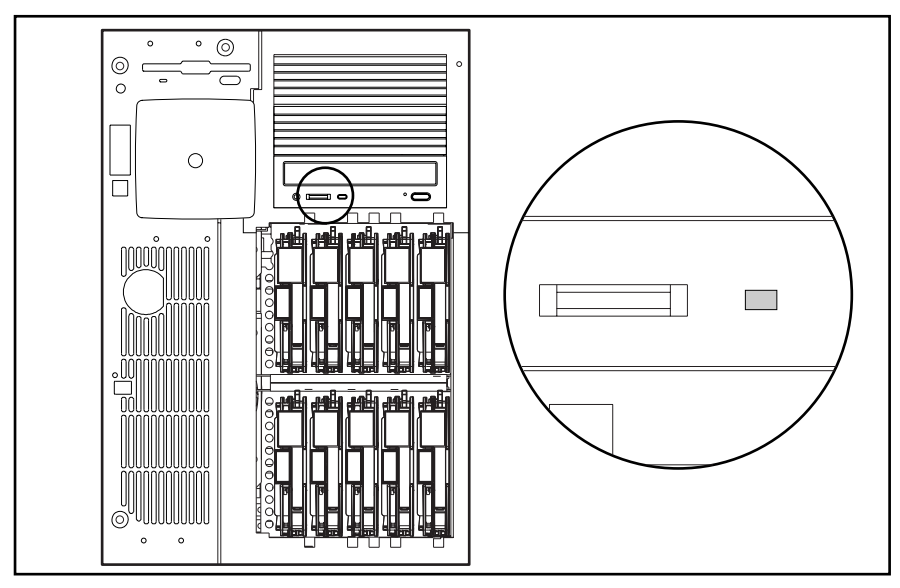

Figure 4-11. CD-ROM Drive LED

### **Diskette Drive**

The diskette drive LED is located on the front of the diskette drive, near the bottom left of the diskette drive slot. The LED illuminates green when the diskette drive is in operation. Figure 4-12 shows the diskette drive LED on ProLiant 3000 Servers.

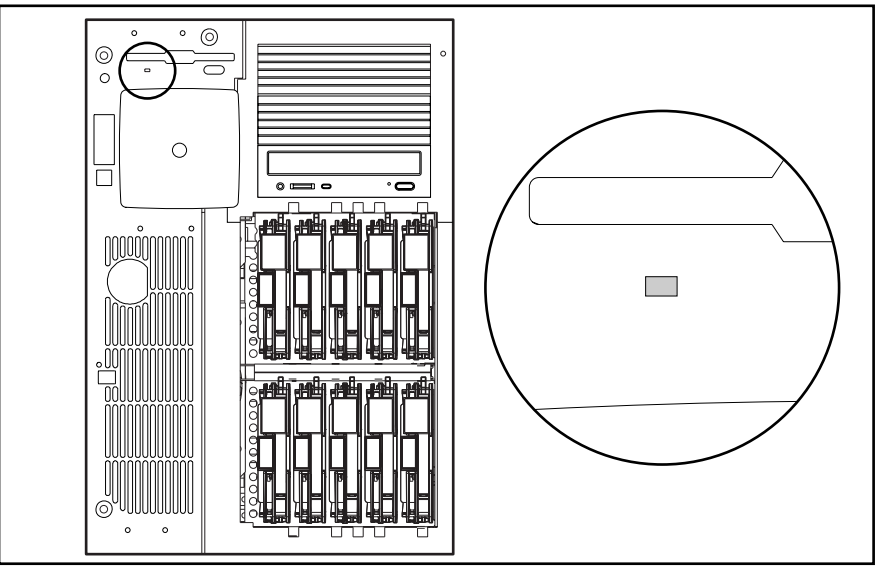

Figure 4-12. Diskette Drive LED

### **Hot-Plug Hard Drive LEDs**

LEDs on each hot-plug hard drive show the operational status of the hard drive. Figure 4-13, Table 4-6, and Figure 4-14 show the hot-plug hard drive LED locations, functions, and replacement conditions for ProLiant 3000 Servers.

> **CAUTION:** Replace a hard drive only when the drive LED is amber. Do not remove a hot-plug drive if the online LED is green.

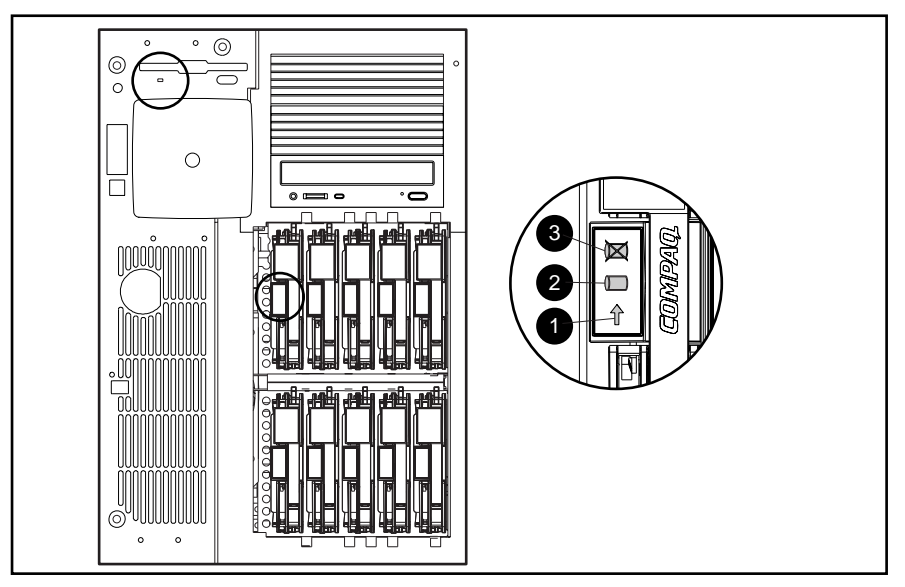

Figure 4-13. Hot-plug hard drive LED indicators

**NOTE**: Drive cage may be a different model than illustrated.

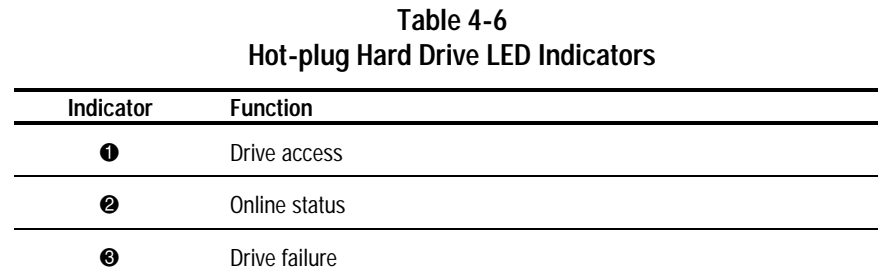

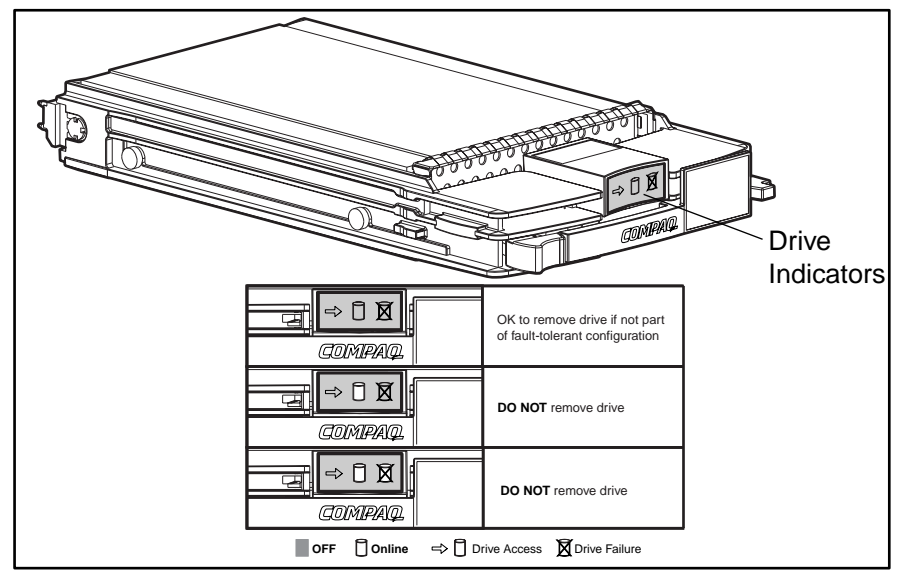

Figure 4-14. Hot-Plug hard drive LEDs and replacement conditions

# **Chapter 5 Physical and Operating Specifications**

This section provides operating and performance specifications for Compaq ProLiant 3000 Servers and optional hardware.

- System Unit
- Power Supply
- Synchronous DRAM (SDRAM) Dual Inline Memory Modules (DIMMS)
- Diskette Drive
- CD-ROM Drive
- Smart Array 3200 Controller
- Hot-Plug Wide-Ultra Hard Drives
- Hot-Plug Wide Ultra2 Hard Drives
- Non-Hot-Plug Wide Ultra2 Hard Drives
- Wide-Ultra SCSI Hard Drives

### **5-2** Physical and Operating Specifications

# **System Unit**

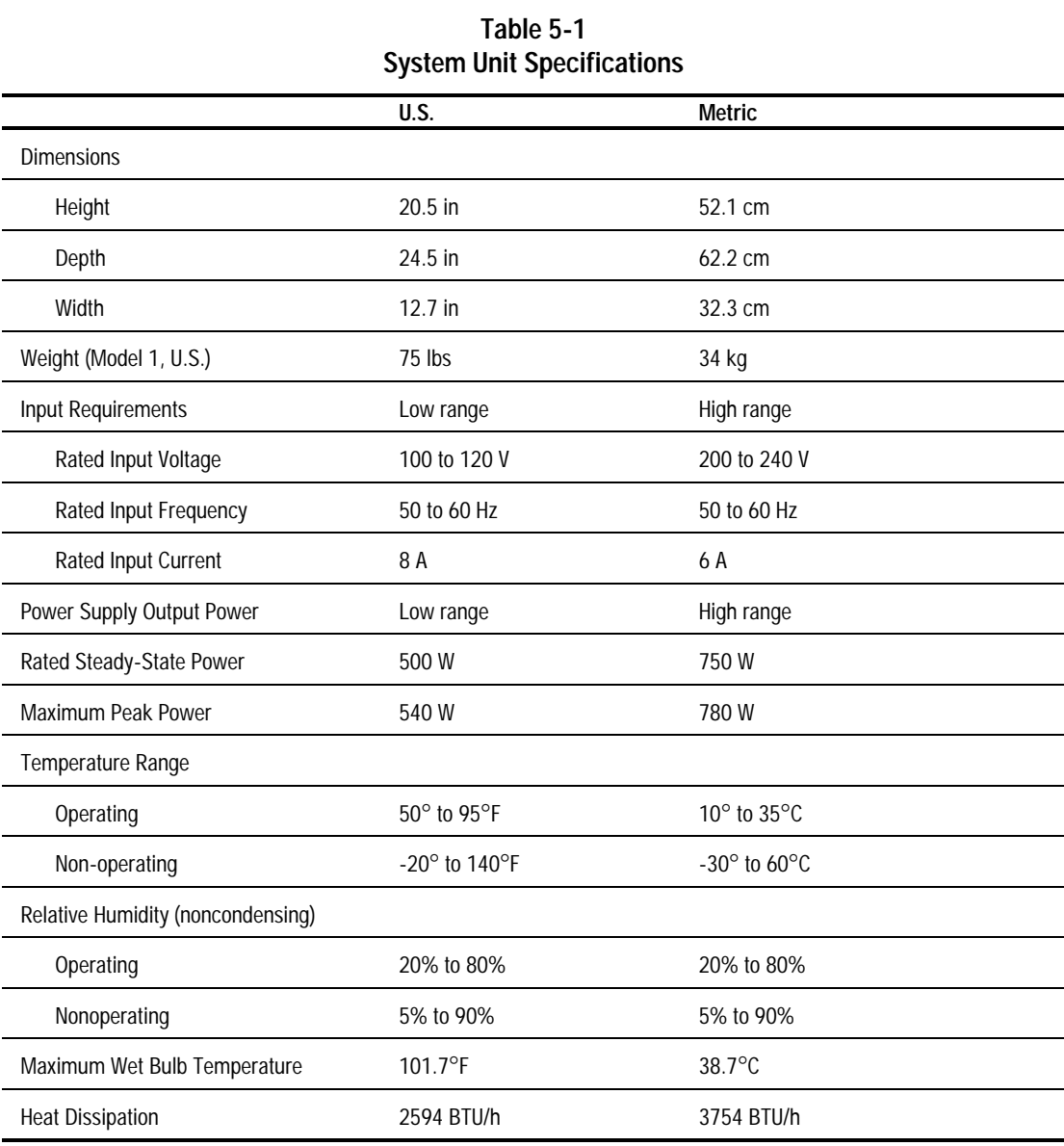

# **Power Supply**

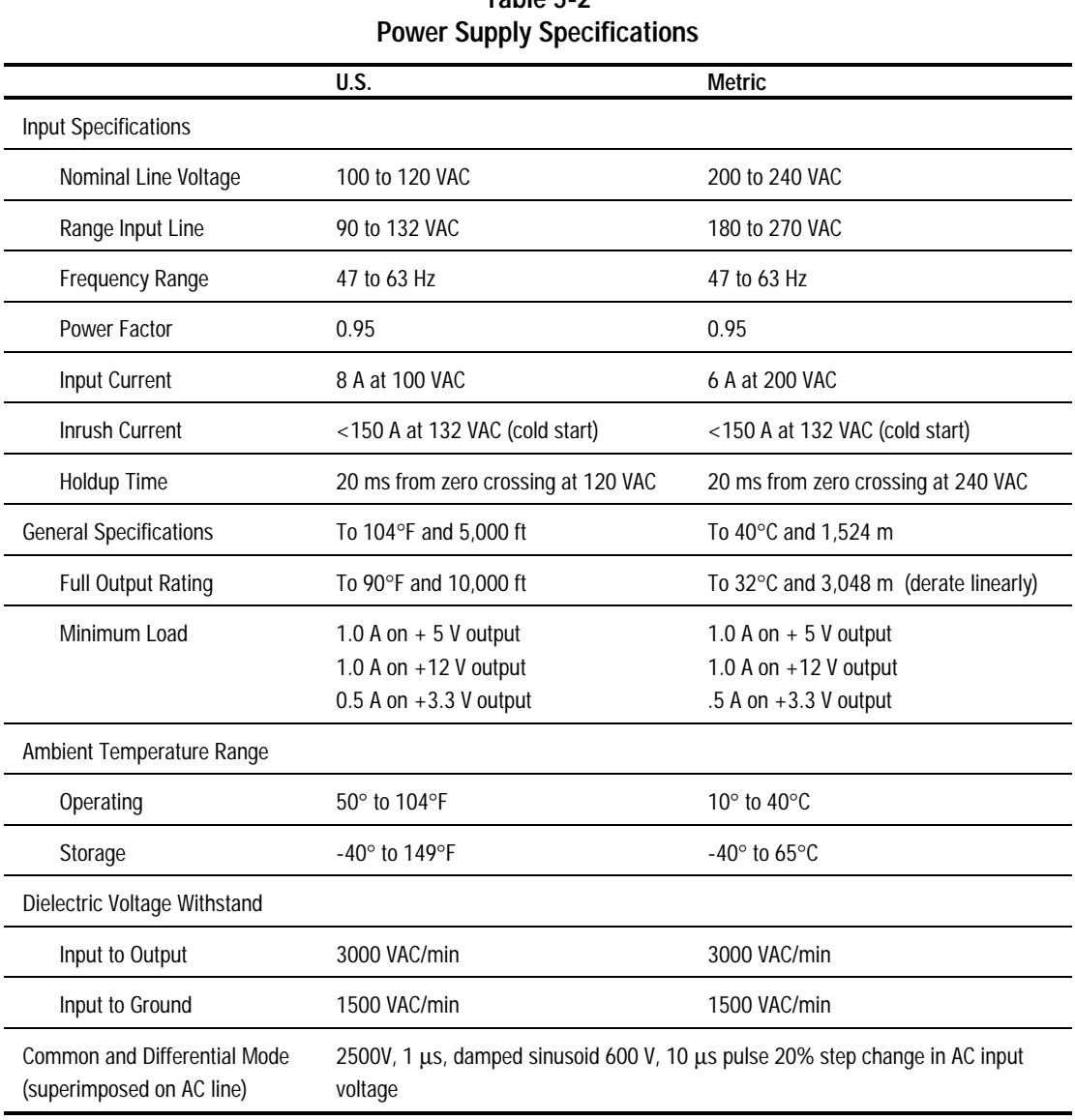

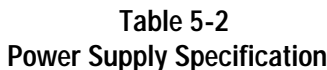

### **SDRAM Dual Inline Memory Modules**

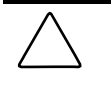

**CAUTION:** Use only SDRAM DIMMs of the same size, speed, and manufacturer. SDRAM DIMMs from other sources may adversely affect data integrity. Power-On Self-Test (POST) will warn of non-supported SDRAM DIMMs.

#### **Table 5-3 SDRAM DIMM Specifications**

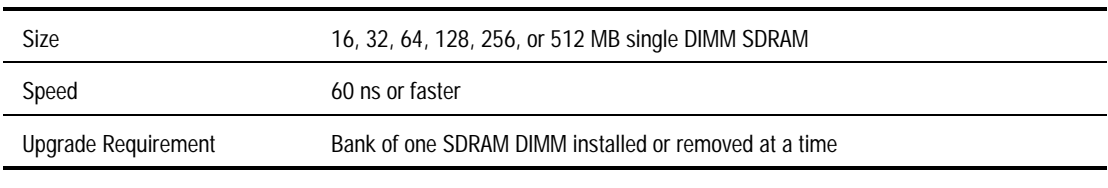

**NOTE:** Use only 16, 32, 64, 128, 256 or 512 MB; buffered; gold-connector; ECC; 4-K or 8-K refresh rate SDRAM DIMMs.

# **1.44-MB Diskette Drive**

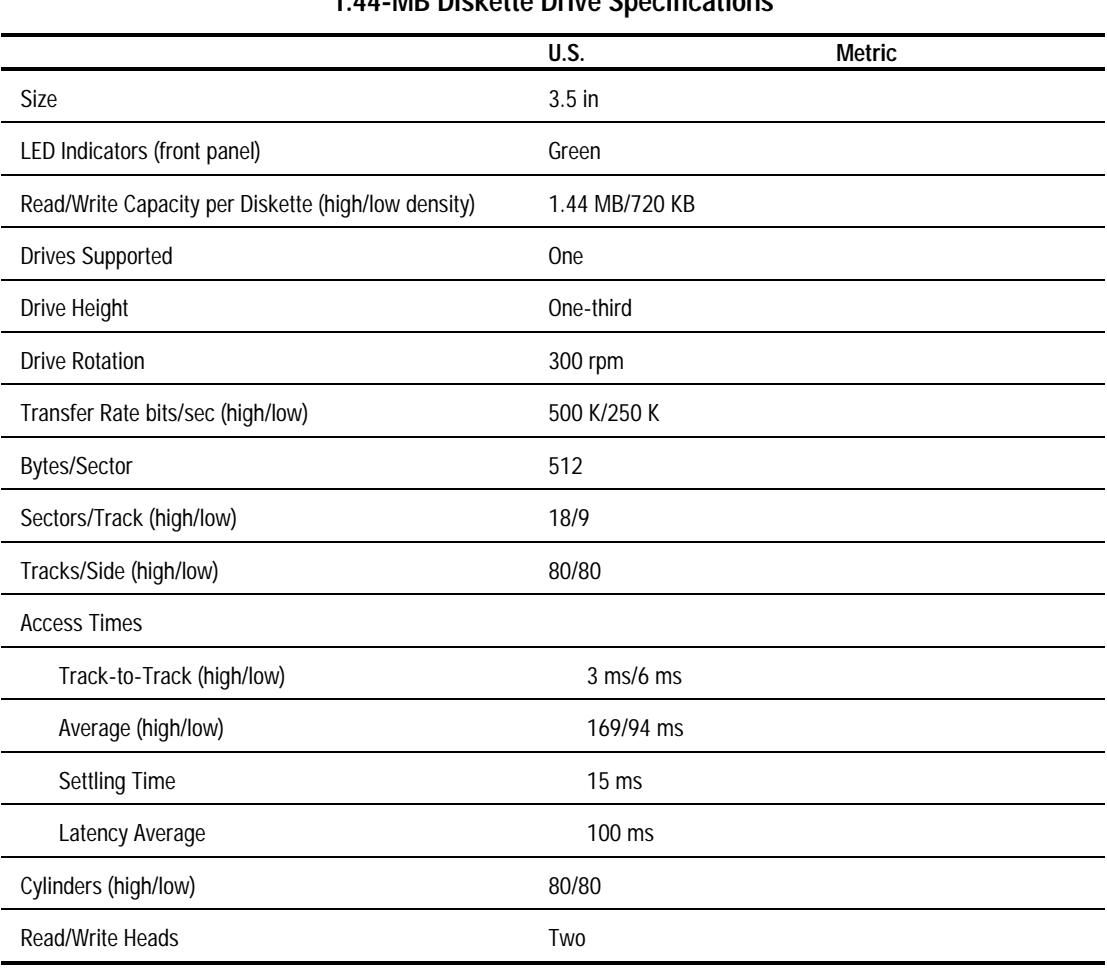

### **Table 5-4 1.44-MB Diskette Drive Specifications**

Compaq ProLiant 3000 Servers, for use with Intel 350 MHz or greater processor-based servers only, Maintenance and Service Guide

## **IDE CD-ROM Drive**

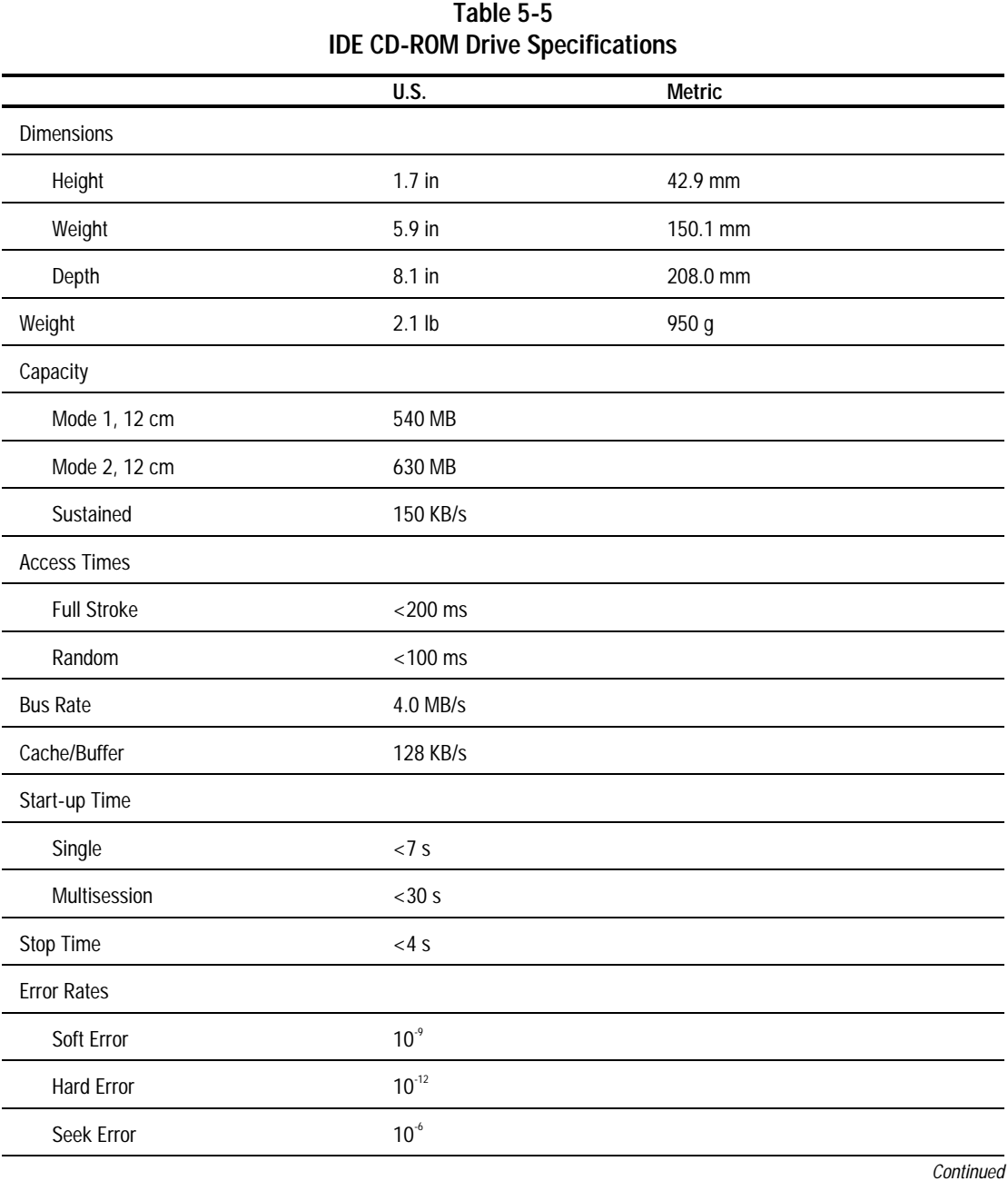

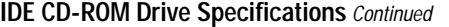

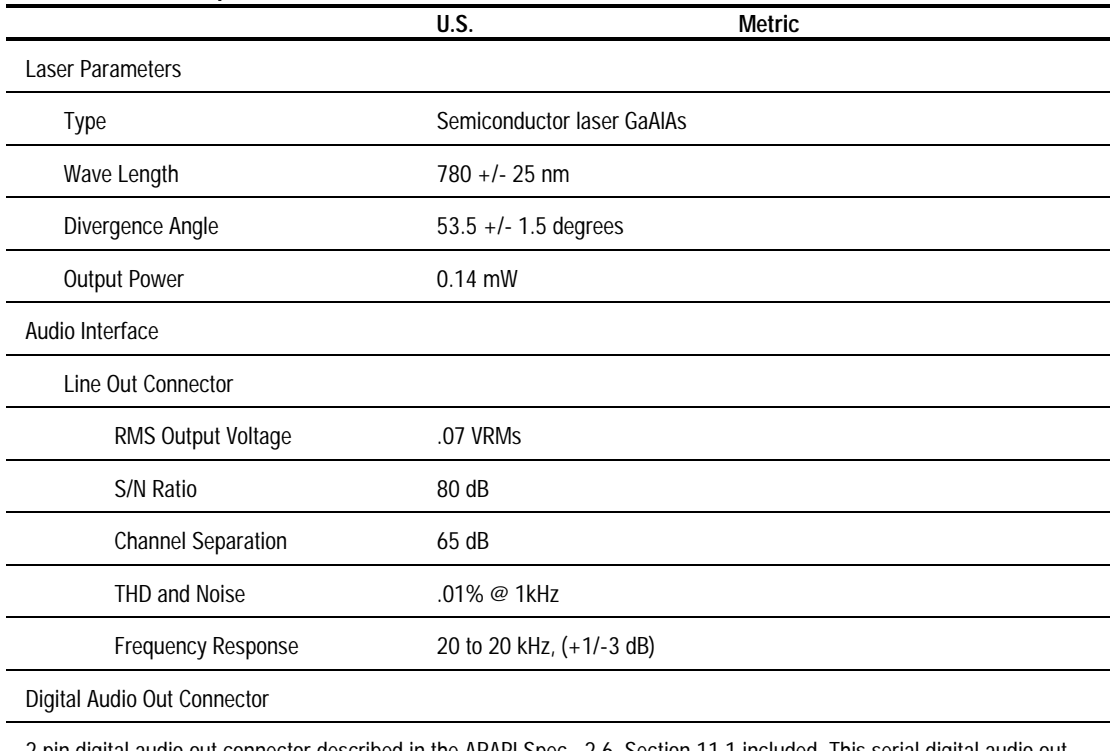

2 pin digital audio out connector described in the ARAPI Spec., 2.6, Section 11.1 included. This serial digital audio out conforms to the IEC-958 EIAJ CP-1201 format.

# **Smart Array 3200 Controller**

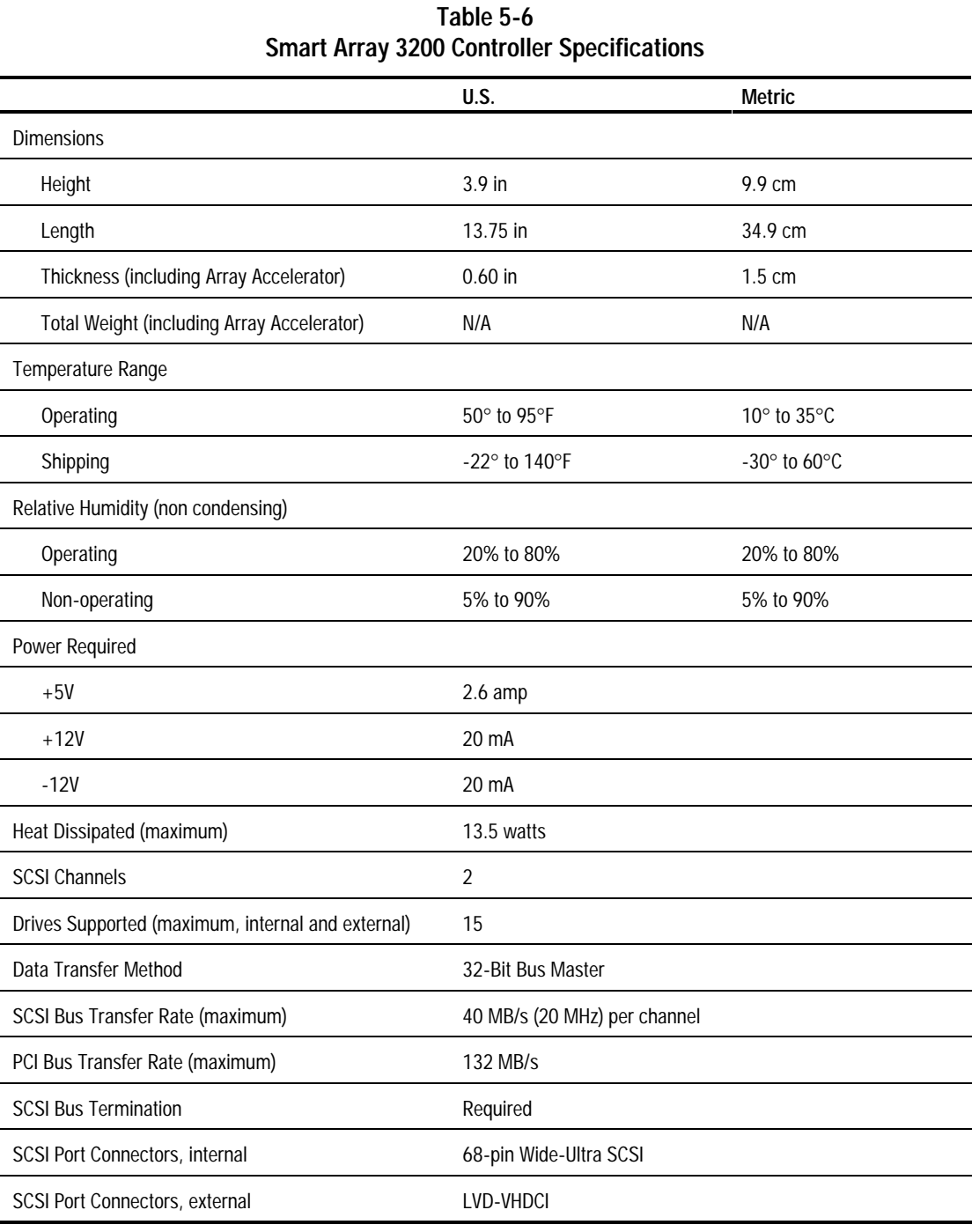

# **Hot-Plug Wide-Ultra Hard Drives**

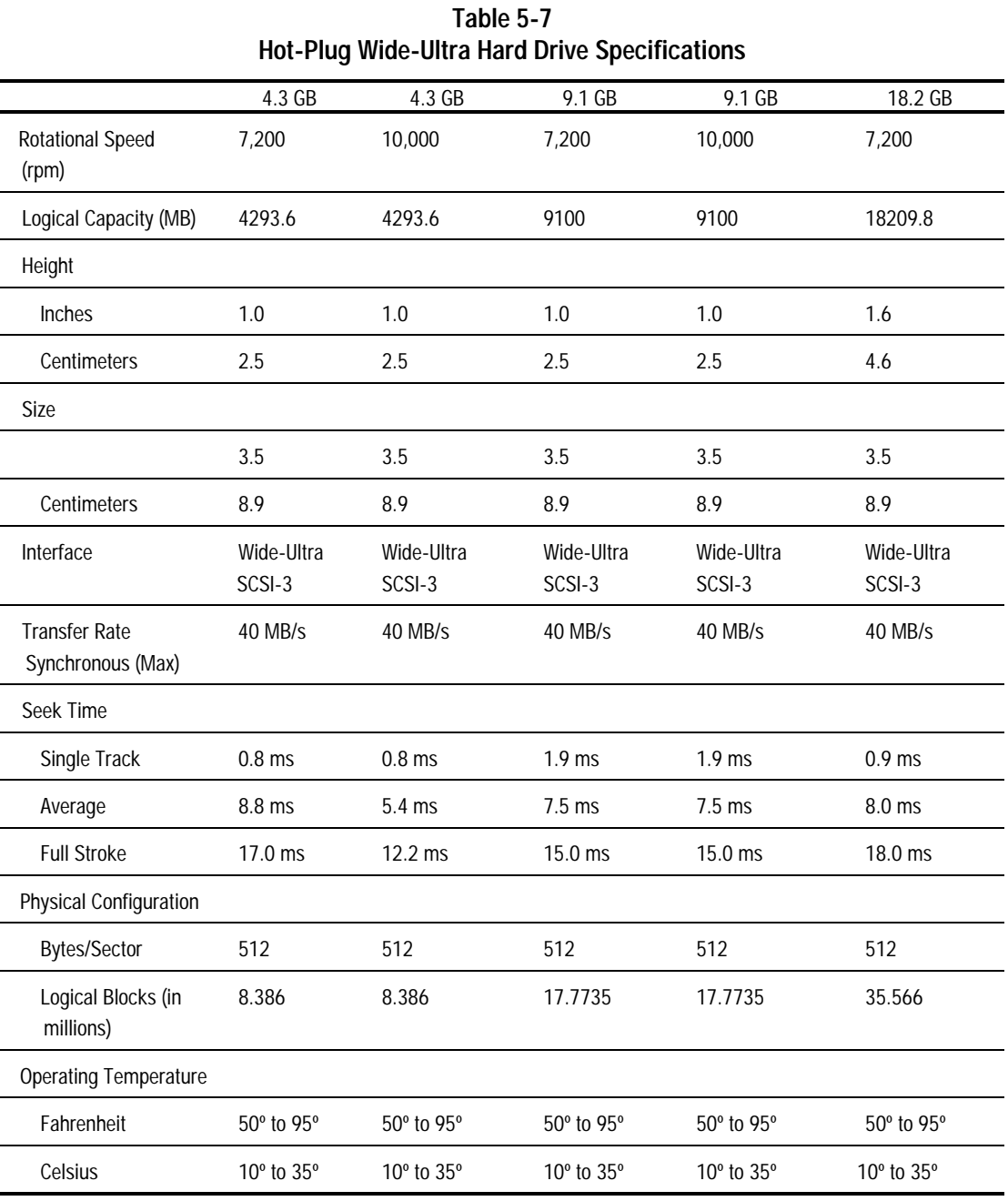

Compaq ProLiant 3000 Servers, for use with Intel 350 MHz or greater processor-based servers only, Maintenance and Service Guide

# **Hot-Plug Wide-Ultra2 Hard Drives**

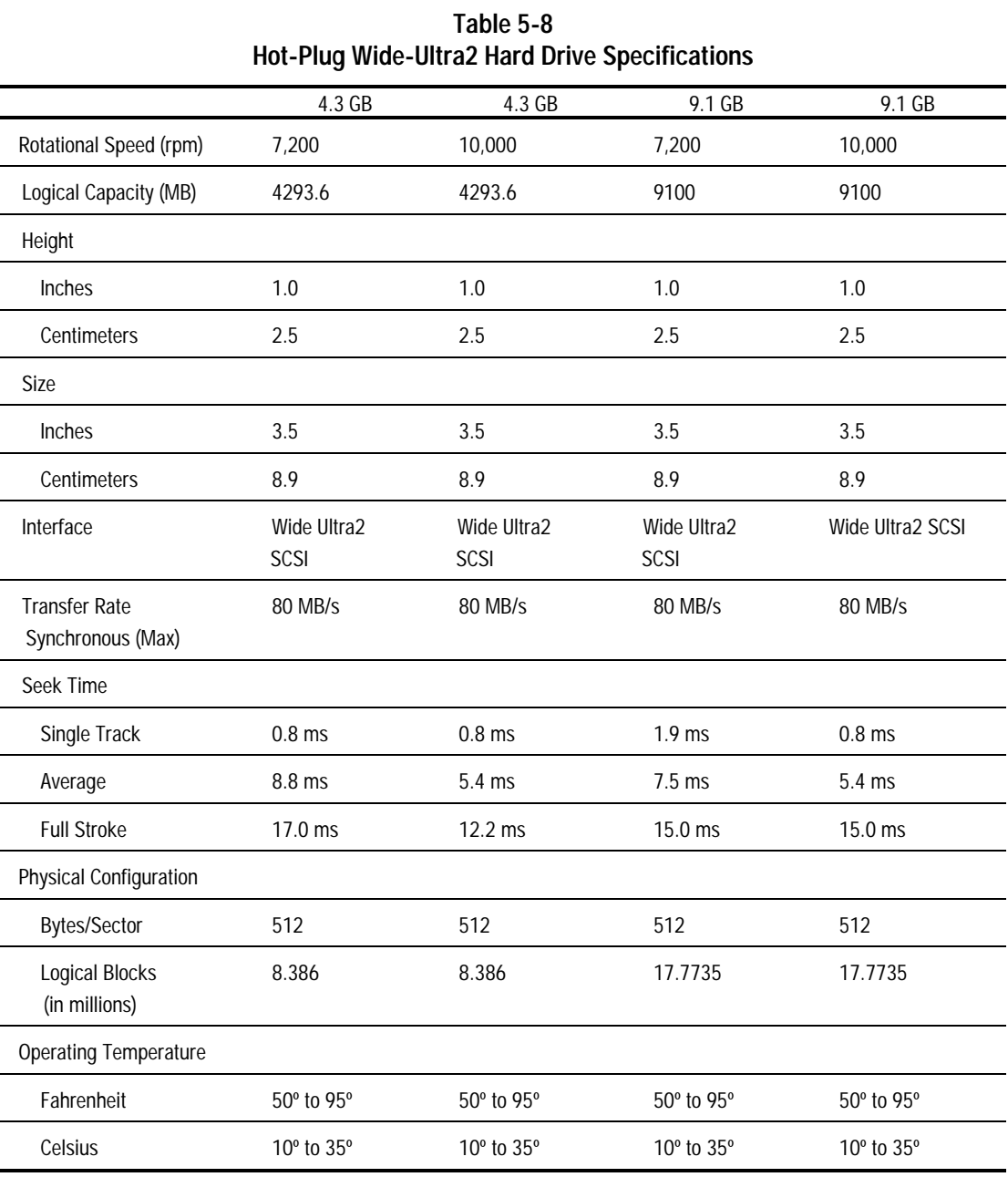
# **Non-Hot-Plug Wide Ultra2 Hard Drives**

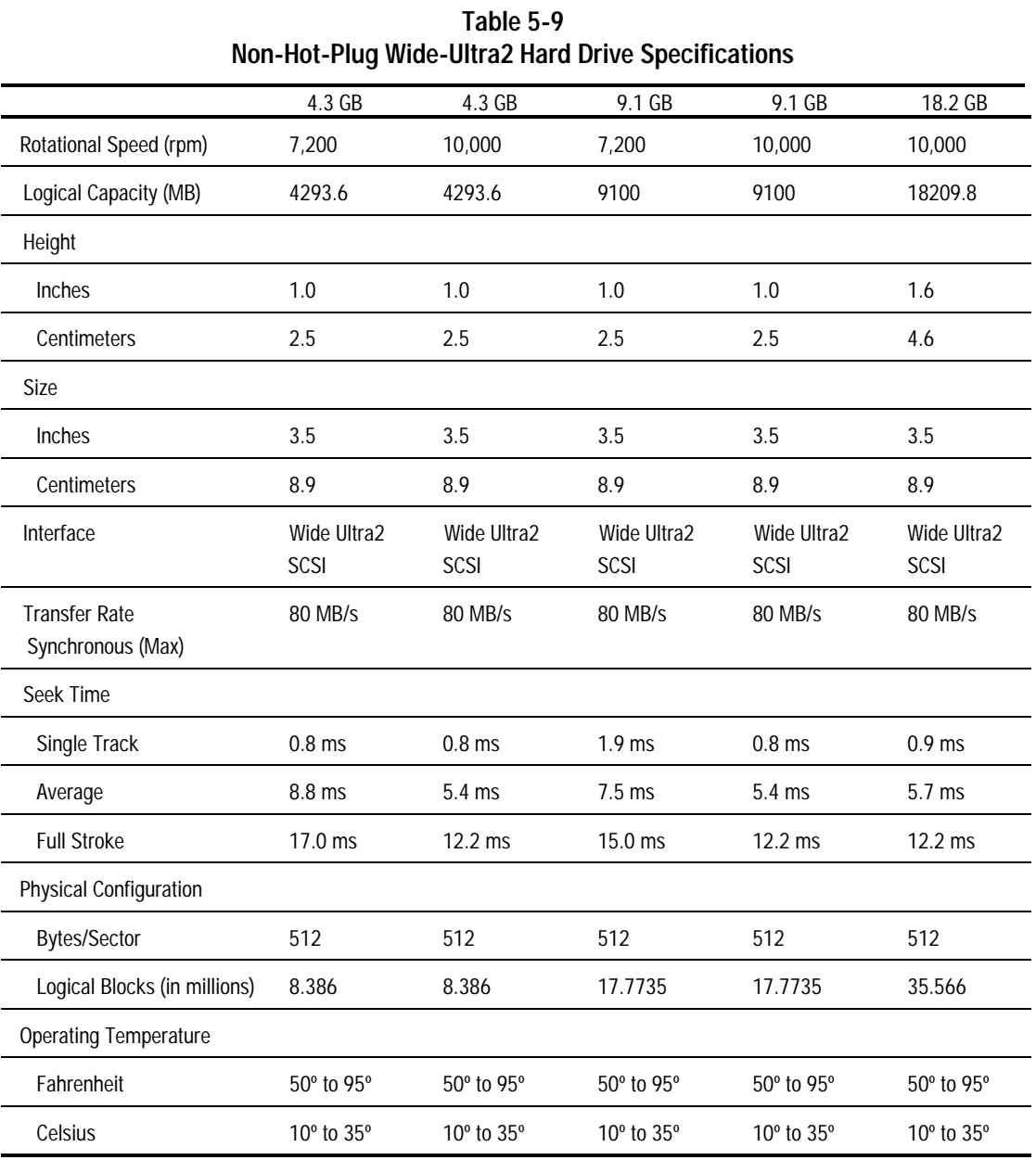

Compaq ProLiant 3000 Servers, for use with Intel 350 MHz or greater processor-based servers only, Maintenance and Service Guide

# **Hot-Plug Wide-Ultra SCSI-3 Hard Drives**

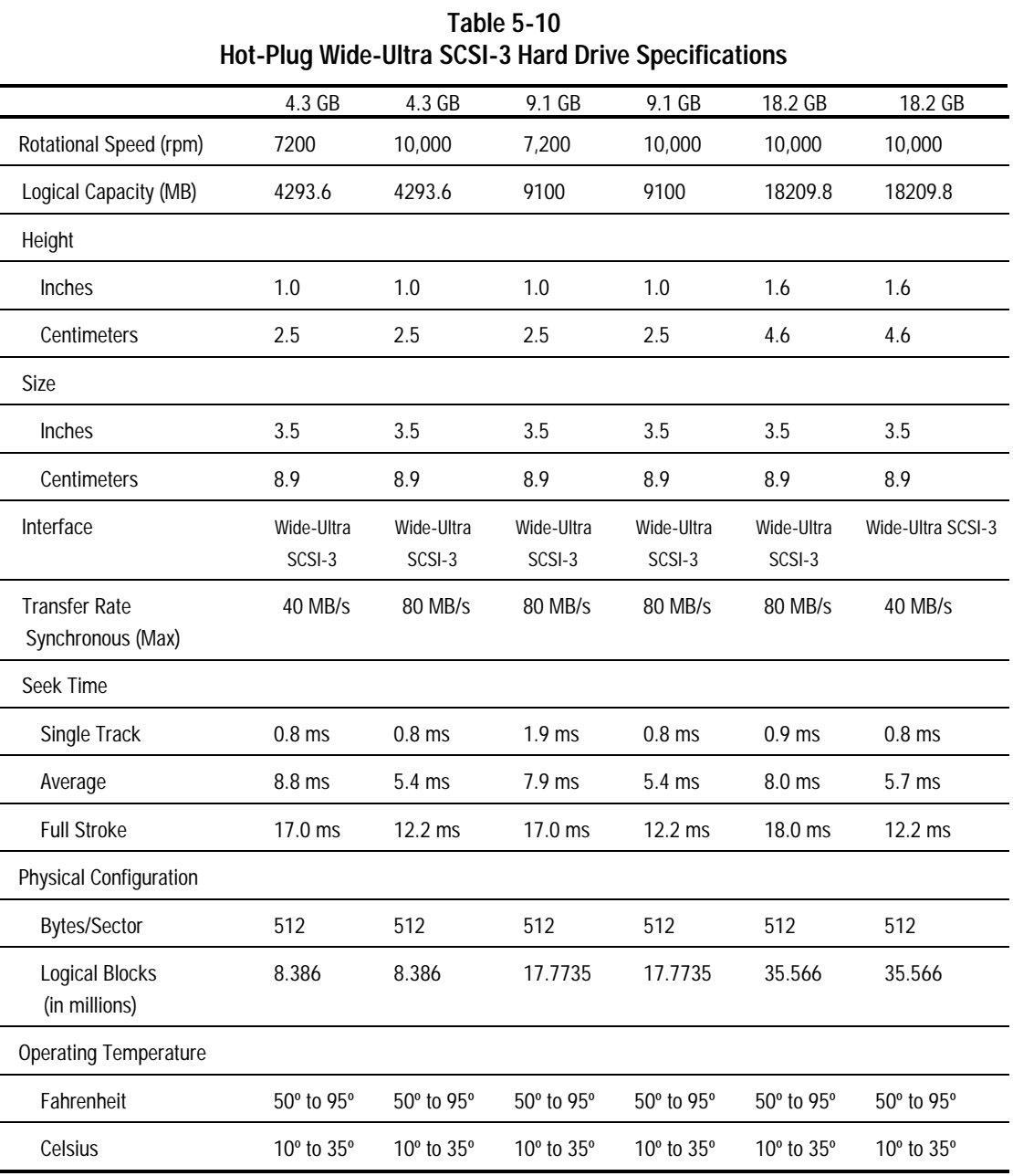

## **A**

AC power cord connector location 4-1 access panels side part number 1-3 removing 2-12 removing, illustrated 2-12 replacing 2-12 top part number 1-3 removing 2-10 removing, illustrated 2-10 replacing 2-10 U-channel part number 1-3 removing 2-11 removing, illustrated 2-11 replacing 2-11 advanced VGA board, test error codes 3-27 Array Configuration Utility, accessing 3-2, 3-3 Array Configuration Utility, executing 3-3 ART (Automatic Revision Tracking), assembly version 3-62 ASR-2 (Automatic Server Recovery-2) booting into Compaq Utilities 3-55 booting into operating system 3-58 configuring 3-50 default value 3-53 description 3-50 flow chart, illustrated 3-54 for remote and off-site servers 3-53 hardware requirements 3-52 security 3-59 timer 3-53 Asset Management, defined 3-66 audible beeps, POST error messages 3-4 audio interface, specifications 5-7 Automatic Data Collection, defined 3-66 Automatic Revision Tracking (ART) *See* ART

### **B**

backplane board part number 1-3 removing 2-40 removing, illustrated 2-40 replacing 2-40

baffle, fan part number 1-4 removing 2-17 removing, illustrated 2-17 replacing 2-17 battery installing replacement 2-43 installing replacement, illustrated 2-44 jumper location 4-6 jumper location, illustrated 4-6 part number 1-3 beeps, during POST 3-4 bezel blank, part number 1-4 front door part number 1-3 removing 2-7 removing, illustrated 2-7 replacing 2-7 front fixed part number 1-3 removing 2-8 removing, illustrated 2-8 replacing 2-8 rack-mount part number 1-3 removing 2-9 removing, illustrated 2-9 replacing 2-9 blank bezel, part number 1-4 blank IMD panel, part number 1-4 blank panel power supply part number 1-4 removing 2-39 removing, illustrated 2-39 replacing 2-39 buns, part number 1-4

### **C**

cable kit power, part number 1-4 signal, part number 1-4 cables CD-ROM, folding and routing 2-28 diskette drive, folding and routing 2-28 IMD extension disconnecting 2-13 disconnecting, illustrated 2-13 part number 1-3

cables *Continued* SCSI removable media, folding and routing 2-29 Wide SCSI w/Terminator, part number 1-4 card guide, part number 1-4 carton, part number 1-4 caster mounting support part number 1-3 removing 2-6 removing, illustrated 2-6 replacing 2-6 casters part number 1-3 removing 2-5 removing, illustrated 2-5 replacing 2-5 cautions airflow 2-37 battery handling and disposal 2-43 cables, seating 2-14 definition vii electrostatic damage 2-2 Erase Utility 3-2 grounding vii hot-plug power supply, replacing 2-38 lithium battery 2-43 memory specifications 5-4 operating unit without covers 2-4 overheating vii, 2-4, 2-37, 2-39 power fluctuations 2-4 power supply cover plate removal 2-37, 2-39 power supply, replacing 2-38 ROM upgrade 3-65 ventilation clearances vii voltage selection 2-4 CD-ROM drive access speed 5-6 cable folding and routing, illustrated 2-28 capacity 5-6 dimensions 5-6 laser parameters 5-7 location 2-19 part number 1-4 removing 2-26 removing, illustrated 2-26 replacing 2-26 specifications 5-6 test error codes 3-31 chassis components, exploded view 1-1 chassis, part number 1-3 Client Management, defined 3-65

Compaq CDs SmartStart and Support Software, booting into 3-2 SmartStart and Support Software, contents 3-2 System Configuration, booting into 3-2 System Reference Library 3-50 Compaq Download Facility, telephone number viii Compaq Insight Manager defined 3-46, 3-66 remote maintenance 3-66 viewing the event list 3-47 Compaq network interface boards, test error codes 3-30 Compaq SmartStart and Support Software CD, running utilities from 3-3 components chassis, exploded view 1-1 system, exploded view 1-2 Comprehensive Insight Management, defined 3-65 configuration default switch settings 4-3 locking 4-3 connectors rear panel, illustrated 4-1 system I/O board, description 4-2 system I/O board, illustrated 4-2 console, integrated remote, features 3-53 controllers Netelligent part number 1-3 removing 2-34 removing, illustrated 2-34 replacing 2-33, 2-34 Smart Array 3200 part number 1-5 removing 2-33 removing, illustrated 2-33 replacing 2-33 conversion kit, part number 1-5 correctable memory logs *See* IML covers *See* access panels Critical Error Log *See also* IML defined 3-60 messages 3-60

#### **D**

DAAD (Drive Array Advanced Diagnostics) accessing 3-2, 3-3 defined 3-34

DAAD (Drive Array Advanced Diagnostics) *Continued* diagnostic messages 3-36 starting 3-35 default configuration messages 3-2 settings, description 3-2 Diagnose Drive Array utility, accessing 3-17 diagnostics accessing 3-18 defined 3-17 diskette 3-17 error codes 3-17 recommended action 3-17 CD-ROM drive 3-31 DAAD messages 3-36 description 3-4 diskette drive 3-23 hard drive 3-25 hard drive, SCSI 3-31 keyboard 3-21 memory 3-20 modem 3-24 NetFlex-2 Controller 3-29 network interface boards, Compaq 3-30 parallel printer 3-21 pointing device 3-34 POST 3-4 processor 3-19 serial device 3-24 Server Manager/R Board 3-32 tape drive 3-26 tape drive, SCSI 3-32 Token Ring controller 3-29 VGA board 3-27 video board, monochrome 3-23 video display unit 3-22 running 3-18 software 3-17 time allowed for access 3-18 DIAGS *See* diagnostics dimensions CD-ROM drive 5-6 hard drive 5-9, 5-10, 5-11, 5-12 system unit 5-2 DIMMs fault recovery tracking, defined 3-63 installation guidelines 2-30 installation order 2-30 part number 1-4 removing 2-32

DIMMs *Continued* removing, illustrated 2-32 replacing 2-30 shipped standard 2-30 specifications 5-4 speed 5-4 test error codes 3-20 upgrade combination examples 2-31 upgrade requirements 5-4 diskette drive access speed 5-5 cable folding and routing, illustrated 2-28 LED indicators, color 5-5 LED indicators, illustrated 4-9 location 2-19 number supported 5-5 part number 1-4 removing 2-27 removing, illustrated 2-27 replacing 2-27 size 5-5 specifications 5-5 test error codes 3-23 diskette, creating diagnostics 3-17 display *See* Integrated Management Display display module, part number 1-5 door, front bezel part number 1-3 removing 2-7 removing, illustrated 2-7 replacing 2-7 Drive Array Advanced Diagnostics *See* DAAD drive array, diagnosing 3-17 drive bay description 2-19 locations 2-19 locations, illustrated 2-19 drive cage assembly components 2-20, 2-22 converting from Simplex to Duplex 2-21 part number 1-5 removing 2-20, 2-22 removing, illustrated 2-20, 2-22 replacing 2-22 Duplex cage, location 2-19 Duplex Enabler board removing 2-21 replacing 2-21 Duplex Hot-Plug Drive Cage, part number 1-5

#### **E**

electrostatic discharge, preventing 2-1 Enabler board Duplex, removing 2-21 Duplex, replacing 2-21 Simplex, removing 2-21 Simplex, replacing 2-21 environmental recovery 3-51 error 101, description 3-4 101-XX, description 3-19 102, description 3-4 103-XX, description 3-19 104, description 3-4 104-XX, description 3-19 105-XX, description 3-19 106-XX, description 3-19 107-XX, description 3-19 108-XX, description 3-19 109-XX, description 3-19 1101-XX, description 3-24 1109-XX, description 3-24 110-XX, description 3-19 111-XX, description 3-19 112-XX, description 3-19 113-XX, description 3-19 114-XX, description 3-19 1151, description 3-8 1152, description 3-8 116-XX, description 3-19 1201-XX, description 3-24 1202-XX, description 3-24 1203-XX, description 3-24 1204-XX, description 3-24 1206-XX, description 3-24 1210-XX, description 3-24 122-XX, description 3-19 123-XX, description 3-19 1600, description 3-8 1610, description 3-8 1611, description 3-8 1612, description 3-8 1613, description 3-8 1615, description 3-8 1616, description 3-8 162, description 3-5 163, description 3-5 170, description 3-5 1700-XX, description 3-25 1701, description 3-8

error *Continued* 1701-XX, description 3-25 1702, description 3-9 1702-XX, description 3-25 1703, description 3-9 1703-XX, description 3-25 1704, description 3-9 1704-XX, description 3-25 1705, description 3-9 1705-XX, description 3-25 1708-XX, description 3-25 1709-XX, description 3-25 1710-XX, description 3-25 1715-XX, description 3-25 1716-XX, description 3-25 1717-XX, description 3-25 1719-XX, description 3-25 172, description 3-5 172-1, description 3-5 172-2, description 3-5 173, description 3-5 1730, description 3-9 1731, description 3-9 1736-XX, description 3-25 174, description 3-5 1740, description 3-9 1741, description 3-9 175, description 3-5 1750, description 3-9 1751, description 3-10 176, description 3-5 1760, description 3-10 1761, description 3-10 1764, description 3-10 1765, description 3-10 1766, description 3-10 1767, description 3-10 1768, description 3-11 1769, description 3-11 177, description 3-5 1771, description 3-11 1772, description 3-11 1773, description 3-11 1774, description 3-11 1776, description 3-11 1777, description 3-11 1778, description 3-12 1779, description 3-12 178, description 3-5 1780, description 3-12

error *Continued* 1781, description 3-12 1782, description 3-12 1784, description 3-12 1785, description 3-12 1786, description 3-12 1787, description 3-13 1788, description 3-13 1789, description 3-14 179, description 3-5 1790, description 3-14 1791, description 3-14 1792, description 3-14 1793, description 3-15 1794, description 3-15 1795, description 3-15 1796, description 3-15 1797, description 3-15 1798, description 3-16 1799, description 3-16 1799-XX, description 3-25 180, description 3-5 1900-XX, description 3-26 1901-XX, description 3-26 1902-XX, description 3-26 1903-XX, description 3-26 1904-XX, description 3-26 1905-XX, description 3-26 1906-XX, description 3-26 199-XX, description 3-19 200-XX, description 3-20 201, description 3-6 201-XX, description 3-20 202-XX, description 3-20 203, description 3-6 203-XX, description 3-20 204-XX, description 3-20 205, description 3-6 205-XX, description 3-20 206, description 3-6 206-XX, description 3-20 207, description 3-6 207-XX, description 3-20 208, description 3-6 208-XX, description 3-20 210, description 3-6 210-XX, description 3-20 211, description 3-6 212, description 3-6 213, description 3-6 214-DC, description 3-6

error *Continued* 215-XX, description 3-20 2402-XX, description 3-27 2403-XX, description 3-27 2404-XX, description 3-27 2405-XX, description 3-27 2406-XX, description 3-27 2407-XX, description 3-27 2408-XX, description 3-27 2409-XX, description 3-27 2410-XX, description 3-27 2411-XX, description 3-27 2412-XX, description 3-27 2414-XX, description 3-27 2416-XX, description 3-27 2417-XX, description 3-27 2418-XX, description 3-27 2419-XX, description 3-28 2420-XX, description 3-28 2421-XX, description 3-28 2422-XX, description 3-28 2423-XX, description 3-28 2424-XX, description 3-28 2425-XX, description 3-28 2431-XX, description 3-28 2432-XX, description 3-28 2448-XX, description 3-28 2451-XX, description 3-28 2456-XX, description 3-28 2458-XX, description 3-28 2468-XX, description 3-28 2477-XX, description 3-28 2480-XX, description 3-28 301, description 3-7 301-XX, description 3-21 302-XX, description 3-21 303, description 3-7 303-XX, description 3-21 304, description 3-7 304-XX, description 3-21 401-XX, description 3-21 402, description 3-7 402-XX, description 3-21 403-XX, description 3-21 40X, description 3-7 498-XX, description 3-21 501, description 3-7 501-XX, description 3-22 502-XX, description 3-22 503-XX, description 3-22 504-XX, description 3-22

Compaq ProLiant 3000 Servers, for use with Intel 350 MHz or greater processor-based servers only, Maintenance and Service Guide

error *Continued* 505-XX, description 3-22 506-XX, description 3-22 507-XX, description 3-22 508-XX, description 3-22 509-XX, description 3-22 510-XX, description 3-22 511-XX, description 3-22 512-XX, description 3-22 514-XX, description 3-22 516-XX, description 3-22 6000-XX, description 3-29, 3-30 6001-XX, description 3-29, 3-30 6002-XX, description 3-29, 3-30 600-XX, description 3-23 601, description 3-7 6014-XX, description 3-29, 3-30 6016-XX, description 3-29, 3-30 601-XX, description 3-23 6028-XX, description 3-29, 3-30 6029-XX, description 3-29, 3-30 602-XX, description 3-23 603-XX, description 3-23 604-XX, description 3-23 605, description 3-7 605-XX, description 3-23 606-XX, description 3-23 607-XX, description 3-23 6089-XX, description 3-29, 3-30 608-XX, description 3-23 6090-XX, description 3-30 6091-XX, description 3-30 6092-XX, description 3-30 609-XX, description 3-23 610-XX, description 3-23 6500-XX, description 3-31 6502-XX, description 3-31 6505-XX, description 3-31 6506-XX, description 3-31 6509-XX, description 3-31 6523-XX, description 3-31 6528-XX, description 3-31 6600-XX, description 3-31 6605-XX, description 3-31 6700-XX, description 3-32 6706-XX, description 3-32 6709-XX, description 3-32 6728-XX, description 3-32 694-XX, description 3-23 697-XX, description 3-23 698-XX, description 3-23

error *Continued* 699-XX, description 3-23 7000-11, description 3-32 7000-12, description 3-32 7000-13, description 3-32 7000-14, description 3-32 7000-15, description 3-32 7000-21, description 3-32 7000-22, description 3-32 7000-23, description 3-32 7000-24, description 3-32 7000-25, description 3-33 7000-26, description 3-33 7000-27, description 3-33 7000-28, description 3-33 7000-33, description 3-33 7000-34, description 3-33 7000-35, description 3-33 7000-41, description 3-33 7000-42, description 3-33 7000-43, description 3-33 7000-44, description 3-33 7000-45, description 3-33 7000-46, description 3-33 7000-51, description 3-33 7000-52, description 3-33 7000-53, description 3-33 7000-54, description 3-33 7000-55, description 3-33 7000-56, description 3-33 7000-57, description 3-33 7000-61, description 3-33 7000-62, description 3-33 7000-78, description 3-33 7000-79, description 3-33 702, description 3-7 703, description 3-8 802-XX, description 3-23 824-XX, description 3-23 8601-XX, description 3-34 Abnormal Program Termination 3-60, 3-61 accelerator board not detected, description 3-36 Accelerator error log, description 3-36 Accelerator parity read errors n, description 3-36 Accelerator parity write errors n, description 3-36

error *Continued*

Accelerator status

Cache was automatically configured during last controller reset. This can occur when cacheboard is replaced with one of a different size., description 3-38 Data in the cache was lost due to some reason other than the battery being discharged, description 3-37 Dirty data detected has reached limit. Cache still enabled, but writes no longer being posted, description 3-37 Dirty data detected. Unable to write dirty data to drives, description 3-37 Excessive ECC errors detected in at least one cache line. As a result, at least on cache line is no longer in use, description 3-37 Obsolete data sensed at reset, description 3-37 Obsolete data was discarded, description 3-37 Obsolete data was written to drives, description 3-37 Permanently disabled, description 3-36 Possible data loss in cache, description 3-36 Temporarily disabled, description 3-36 Unrecognized status, description 3-36 Valid data found at reset, description 3-38 Warranty alert, description 3-38 Adapter/NVRAM ID mismatch, description 3-38 ASR-2 detected by ROM 3-60, 3-61 ASR-2 Test Event 3-60, 3-61 Automatic Server Recovery Base Memory Parity Error 3-60 Automatic Server Recovery Extended Memory Parity Error 3-60 Automatic Server Recovery Memory Parity Error 3-60 Automatic Server Recovery Reset Limit Reached 3-60 Battery Failing 3-60 Battery X not fully charged, description 3-38 beeps, description 3-16 Board not attached, description 3-38 Caution Temperature Exceeded 3-60, 3-61 Compatibility port problem detected, description 3-38

error *Continued* Configuration signature is zero, description 3-39 Configuration signature mismatch, description 3-39 Controller communication failure occurred, description 3-39 Controller detected. NVRAM configuration not present, description 3-39 Controller firmware needs upgrading (DAAD Error 102), description 3-39 Controller firmware needs upgrading, description 3-39 Controller is located in special video slot, description 3-39 Controller is not configured, description 3-39 Controller needs replacing (DAAD Error 102), description 3-39 Controller needs replacing (DAAD Error 104), description 3-40 Controller reported POST error. Error Code x, description 3-40 Controller restarted with a signature of zero, description 3-40 DAAD recorded errors attempting to access X, description 3-40 Diagnostic Error 3-60 Disable command issued, description 3-40 Drive (bay) X firmware needs upgrading, description 3-41 Drive (bay) X has insufficient capacity for its configuration, description 3-41 Drive (bay) X has invalid M&P stamp, description 3-41 Drive (bay) X has loose cable, description 3-41 Drive (bay) X is a replacement drive marked OK, description 3-41 Drive (bay) X is a replacement drive, description 3-41 Drive (bay) X is failed, description 3-41 Drive (bay) X is undergoing drive recovery, description 3-41 Drive (bay) X needs replacing (DAAD Error 102), description 3-40 Drive (bay) X RIS copy mismatch, description 3-41 Drive (bay) X upload code not readable, description 3-41 Drive (bay) X was inadvertently replaced, description 3-42

error *Continued* Drive Monitoring features are unobtainable, description 3-40 Drive Monitoring is NOT enabled for drive bay X, description 3-40 Drive time-out occurred on physical drive bay X, description 3-40 Drive X indicates position Y, description 3-41 Duplicate write memory error, description 3-42 Error Detected On Boot Up 3-60 Error occurred reading RIS copy from drive (bay) X, description 3-42 FYI Drive (bay) X is non-Compaq supplied, description 3-42 Identify controller data did not match with NVRAM, description 3-42 Identify logical drive data did not match with NVRAM, description 3-42 Insufficient adapter resources, description 3-42 Logical drive X failed due to cache error, description 3-43 Logical Drive  $X$  status = FAILED, description 3-43 Logical Drive  $X$  status = INTERIM RECOVERY, description 3-43 Logical Drive X status = LOOSE CABLE DETECTED, description 3-43 Logical Drive  $X$  status = NEEDS RECOVER, description 3-43 Logical Drive  $X$  status = OVERHEATED, description 3-43 Logical Drive  $X$  status = OVERHEATING, description 3-43 Logical Drive  $X$  status = RECOVERING, description 3-43 Logical Drive  $X$  status = WRONG DRIVE REPLACED, description 3-44 Loose cable detected - logical drives may be marked FAILED until corrected, description 3-44 Mirror data miscompare, description 3-44 Mirrored memory location errors, description 3-44 NMI - Automatic Server Recovery Timer Expiration 3-61 NMI - Expansion Board Error 3-61 NMI - Expansion Bus Master Time-Out 3-61 NMI - Expansion Bus Slave Time-Out 3-61 NMI - Fail-Safe Timer Expiration 3-61 NMI - PCI Bus Parity Error 3-61

error *Continued* NMI - Processor Parity Error 3-61 NMI - Software Generated Interrupt Detected Error 3-61 No configuration for Accelerator Board, description 3-44 NVRAM configuration present, controller not detected, description 3-38 Processor Exception 3-61 Processor Prefailure 3-60 Required System Fan Failure 3-61 SCSI port X, drive ID Y firmware needs upgrading, description 3-44 Server Manager Failure 3-61 Set configuration command issued, description 3-44 Soft Firmware Upgrade required, description 3-44 Threshold for drive (bay) X violated, description 3-44 Threshold violations for drive (bay) X, description 3-45 Unknown disable code, description 3-45 UPS A/C Line Failure Shutdown or Battery Low 3-61 WARNING - Drive Write Cache is enabled on X, description 3-45 Warning bit detected, description 3-45 Wrong Accelerator, description 3-45 error codes *See* test error codes event format 3-48 event messages 3-48 events list *See also* IMD defined 3-48 exploded view chassis components 1-1 system components 1-2 external battery installing replacement 2-43 installing replacement, illustrated 2-44 jumper location 4-6 jumper location, illustrated 4-6 part number 1-3

#### **F**

fan baffle part number 1-4 removing 2-17 removing, illustrated 2-17 replacing 2-17

fans baffle, part number 1-4 front part number 1-3 removing 2-16 removing, illustrated 2-16 replacing 2-16 location, illustrated 2-15 rear part number 1-3 removing 2-18 removing, illustrated 2-18 replacing 2-18 redundant high speed, installing 2-18 redundant high-speed, part number 1-3 floppy drive *See* diskette drive flow chart, ASR-2 3-54 front bezel door part number 1-3 removing 2-7 removing, illustrated 2-7, 2-8 replacing 2-7 front fixed bezel part number 1-3 removing 2-8 removing, illustrated 2-8 replacing 2-8

#### **H**

hard drive slot cover, part number 1-4 hard drives capacity 5-9, 5-10, 5-11, 5-12 hot-plug, specifications 5-9, 5-10, 5-11, 5-12 part number 1-5 physical size 5-9, 5-10, 5-11, 5-12 removing 2-23, 2-24 removing, illustrated 2-23, 2-24 replacing 2-23, 2-24 rotational speed 5-9, 5-10, 5-11, 5-12 test error codes 3-25 hardware kit, part number 1-4 Health Driver, description 3-53 help additional sources viii Compaq Authorized Resellers, telephone numbers ix Compaq Download Facility viii Compaq website ix documentation, additional viii technical support telephone numbers ix

hood *See* access panels hot-plug drive cage, Duplex configuration 2-19 hot-plug drive cage, Simplex configuration 2-19 hot-plug hard drive capacity 5-9, 5-10, 5-11, 5-12 physical size 5-9, 5-10, 5-11, 5-12 removing 2-23, 2-24 removing, illustrated 2-23, 2-24 replacing 2-23, 2-24 rotational speed 5-9, 5-10, 5-11, 5-12 slot cover, part number 1-4 specifications 5-9, 5-10, 5-11, 5-12 hot-plug power supply LEDs, illustrated 4-7 part number 1-3 removing 2-38 removing, illustrated 2-38 replacing 2-38 hot-plug power supply backplane board part number 1-3 http://www.compaq.com ix

#### **I**

I/O board configuration switch illustrated 4-3 settings 4-3 connectors description 4-2 illustrated 4-2 location 4-1 external battery jumper location 4-6 external battery jumper location, illustrated 4-6 part number 1-3 removing 2-41 removing, illustrated 2-41 replacing 2-41 I/O slot card guide, part number 1-4 Illustrated Parts Map, part number 1-4 illustrations access panels side, removing 2-12 top, removing 2-10 U-channel, removing 2-11 backplane board, removing 2-40 battery, installing replacement 2-44 bezels front door, removing 2-7 front fixed, removing 2-8 rack-mount, removing 2-9

illustrations *Continued* caster mounting support, removing 2-6 casters, removing 2-5 CD-ROM drive cable folding and routing 2-28 removing 2-26 chassis components, exploded view 1-1 DIMMs removing 2-32 diskette drive cable folding and routing 2-28 removing 2-27 diskette drive LED 4-9 door, front bezel, removing 2-7 drive bay locations 2-19 drive cage assembly, removing 2-20, 2-22 external battery jumper location 4-6 fan front, removing 2-16 locations 2-15 rear, removing 2-18 fan baffle, removing 2-17 front bezel door, removing 2-7 front fixed bezel, removing 2-8 hard drive, removing 2-23, 2-24 hot-plug hard drive, removing 2-23, 2-24 hot-plug power supply, LEDs 4-7 hot-plug power supply, removing 2-38 I/O board external battery jumper location 4-6 removing 2-41 IMD (Integrated Management Display) 2-14 IMD extension cable 2-13 locking caster mounting support, removing 2-6 locking casters, removing 2-5 memory removing 2-32 Netelligent controller, removing 2-34 power backplane board, removing 2-40 power supply blank panel, removing 2-39 LEDs 4-7 removing 2-38 power switch 2-42 power switch LEDs 4-8 processor board, removing 2-35 processor power module 2-36 processor switch settings 4-4, 4-5 processor, removing 2-35 rack-mount bezel, removing 2-9 rear panel connectors 4-1

illustrations *Continued* removable media devices 2-25 removable media devices, removing 2-26 removable media panel 2-25 SCSI drive, cable folding and routing 2-29 side access panel, removing 2-12 Simplex board, removing 2-21 Smart Array 3200 Controller, removing 2-33 system components, exploded view 1-2 system I/O board configuration switch, location 4-3 connectors 4-2 removing 2-41 top access panel, removing 2-10 U-channel access panel, removing 2-11 IMD description viii events list, defined 3-48 function 3-46 panel, part number 1-4 part number 1-3 removing 2-13 removing, illustrated 2-14 replacing 2-14 IMD extension cable disconnecting 2-13 disconnecting, illustrated 2-13 part number 1-3 IML (Integrated Management Log) *See also* critical error log accessing from Compaq Insight Manager 3-46 defined 3-46 viewing 3-46 from Compaq Survey Utility 3-47 from IML management utility 3-47 on IMD 3-46 Insight Agents, defined 3-66 insight management agents 3-66 features 3-65 software architecture 3-66 Insight Manager *See* Compaq Insight Manager Inspect Computer utility, accessing 3-17 Integrated Management Display *See* IMD Integrated Management Log *See* IML integrated management, features 3-50 integrated remote console defined 3-53 features 3-53 Integration Management, defined 3-65

IP/IPX setting after enabling ASR 3-58 using network features 3-52

#### **J**

jumper external battery 4-6 external battery, illustrated 4-6

#### **K**

keyboard part number 1-4 test error codes 3-21

#### **L**

laser parameters, CD-ROM drive 5-7 LEDs hot-plug power supply 4-7 power switch 4-8 lights *See* LEDs locking casters mounting support removing 2-6 removing, illustrated 2-6 replacing 2-6 part number 1-3 removing 2-5 removing, illustrated 2-5 replacing 2-5

#### **M**

Maintenance and Service Guide, part number 1-4 mass storage devices location 2-19 maximum number supported 2-19 memory fault recovery tracking, defined 3-63 installation guidelines 2-30 installation order 2-30 maximum supported 2-30 removing 2-32 removing, illustrated 2-32 replacing 2-30 specifications 5-4 speed 5-4 standard (shipped with unit) 2-30 test error codes 3-20

memory *Continued* upgrade combination examples 2-31 upgrade requirements 5-4 memory board, part number 1-5 memory module, part numbers 1-4 messages *See also* test error codes critical error log 3-60 DAAD diagnostic 3-36 event 3-48 miscellaneous hardware kit, part number 1-4 power cable kit, part number 1-4 signal cable kit, part number 1-4 modem communications, test error codes 3-24 when used with ASR-2 3-52 monochrome video board, test error codes 3-23

#### **N**

Netelligent controller part number 1-3 removing 2-34 removing, illustrated 2-34 replacing 2-33, 2-34 RJ-45 connector location 4-1 Netelligent Management, defined 3-65 NetFlex-2 controller, test error codes 3-29 network interface fault recovery, defined 3-63

### **O**

operating specifications 5-1 operating system, booting into 3-58 option board retainer, part number 1-5 optional hardware, specifications 5-1

#### **P**

packing materials, part number 1-4 pager booting Compaq Utilities from 3-56 settings, description 3-56 panels IMD, part number 1-4 removable media part number 1-3 removing 2-25 removing, illustrated 2-25

panels *Continued* side access part number 1-3 removing 2-12 removing, illustrated 2-12 replacing 2-12 top access part number 1-3 removing 2-10 removing, illustrated 2-10 replacing 2-10 U-channel access part number 1-3 removing 2-11 removing, illustrated 2-11 replacing 2-11 parallel printer, test error codes 3-21 part numbers access panels side 1-3 top 1-3 U-channel 1-3 air baffle 1-4 battery 1-3 bezel, blank 1-4 bezel, fixed front 1-3 bezel, rack-mount 1-3 blank IMD panel 1-4 buns 1-4 card guide 1-4 carton 1-4 caster mounting support 1-3 casters, locking 1-3 CD-ROM drive w/tray 1-4 chassis 1-3 conversion kit 1-5 DIMMs 1-4 diskette drive 1-4 display module 1-5 drive cage, Ultra2 1-5 fan air baffle 1-4 fans front 1-3 rear 1-3 redundant high-speed 1-3 front bezel door 1-3 front bezel, fixed 1-3 hard drive slot cover 1-4 hard drives w/tray 1-5 hardware kit 1-4 hot-plug hard drive slot cover 1-4

part numbers *Continued* hot-plug power supply backplane board 1-3 I/O slot card guide 1-4 Illustrated Parts Map 1-4 IMD (Integrated Management Display) 1-3 IMD extension cable 1-3 IMD panel 1-4 keyboard 1-4 locking casters 1-3 Maintenance and Service Guide 1-4 memory board 1-5 memory modules 1-4 Netelligent controller 1-3 option board retainer 1-5 power cable kit 1-4 power module 1-3 power supply 1-3 power supply backplane board 1-3 power supply blank panel 1-4 processor board 1-5 processor power module 1-3 processor, 450/100 MHz 1-5 processor, 500/100 MHz 1-3 rack-mount bezel 1-3 removable media panel 1-3 return kit 1-4 SCSI Duplex Hot-Plug Drive Cage 1-5 SCSI Simplex Hot-Plug drive cage 1-3 signal cable kit 1-4 slot card guide 1-4 slot cover 1-4 Smart Array 3200 Controller 1-5 system I/O board w/subpan 1-3 tower-to-rack conversion kit 1-5 Ultra2 drive cage 1-5 Wide SCSI Cable w/Terminator 1-4 parts *See also* part numbers handling 2-1 storing 2-1 transporting 2-1 Performance Management, defined 3-65 performance specifications 5-1 physical specifications 5-1 pointing device interface, test error codes 3-34 POST (Power-On Self Test) beeps 3-4 defined 3-4 error messages 3-4 power backplane board part number 1-3 removing 2-40

power backplane board *Continued* removing, illustrated 2-40 replacing 2-40 power cord, connector location 4-1 power module part number 1-3 removing 2-36 removing, illustrated 2-36 replacing 2-36 power supply blank panel part number 1-4 removing 2-39 removing, illustrated 2-39 replacing 2-39 LEDs, illustrated 4-7 part number 1-3 removing 2-38 removing, illustrated 2-38 replacing 2-38 specifications 5-3 power switch LEDs, illustrated 4-8 removing 2-42 removing, illustrated 2-42 replacing 2-42 Power-On Self-Test *See* POST power-on-password, defeating 4-3 preparation procedures 2-2 processor part number 1-3, 1-5 removing 2-35 removing, illustrated 2-35 test error codes 3-19 processor board removing 2-35 removing, illustrated 2-35 processor board w/tray, part number 1-5 processor power module part number 1-3 removing 2-36 removing, illustrated 2-36 replacing 2-36 processor switch settings illustrated 4-4, 4-5 table 4-5

#### **R**

rack warnings 2-3 rack-mount bezel part number 1-3 removing 2-9 removing, illustrated 2-9 replacing 2-9 rack-to-tower conversion, switch settings 4-3 rapid recovery services 3-50 rear fans part number 1-3 removing 2-18 removing, illustrated 2-18 replacing 2-18 rear panel connectors, illustrated 4-1 recovery attended 3-51 automatic 3-50 environmental 3-51 from software error 3-51 rapid recovery services 3-50 unattended 3-51 Remote Management, defined 3-66 remote service features, defined 3-64 Remote Utilities, accessing 3-17 removable media area drives supported 2-19 removing drive from 2-26 removing drive from, illustrated 2-26 replacing drive 2-26 removable media devices, illustrated 2-25 removable media panel part number 1-3 removing 2-25 removing, illustrated 2-25 removal and replacement procedure preparation 2-2 replacement battery installing 2-43 installing, illustrated 2-44 part number 1-3 retainer, option board, part number 1-5 return kit, part number 1-4 revision history table accessing 3-62 defined 3-62 format 3-62 RJ-45 connector location 4-1 ROM, upgrading 3-65

ROMPaq Firmware Upgrade Utility, accessing 3-2, 3-3 ROM upgrade procedure 3-65

#### **S**

**SCSI** cable folding and routing, illustrated 2-29 Duplex Hot-Plug Drive Cage, part number 1-5 Simplex Hot-Plug drive cage, part number 1-3 tape drive, test error codes 3-32 SCSI hard drive, test error codes 3-31 SDRAM *See* DIMMs security, ASR-2 3-59 serial, test error codes 3-24 server health logs 3-59 recovery attended 3-51 automatic 3-50 automatic, after failure 3-51 from software error 3-51 unattended 3-51 remote management features, defined 3-64 remote service features, defined 3-64 Server Manager/R board, test error codes 3-32 server warnings 2-4 servicing unit, preparation procedures 2-2 shipping materials, part number 1-4 side access panel part number 1-3 removing 2-12 removing, illustrated 2-12 replacing 2-12 Simplex cage, location 2-19 Simplex Enabler board removing 2-21 removing, illustrated 2-21 replacing 2-21 Simplex Hot-Plug drive cage, part number 1-3 Simplex to Duplex conversion 2-21 slot card guide, part number 1-4 slot cover, part number 1-4 Smart Array 3200 Controller part number 1-5 removing 2-33 SmartStart and Support Software CD-ROM, running utilities 3-2 software error, recovery from 3-51 spare parts, description 1-3

specifications CD-ROM drive 5-6 diskette drive 5-5 hard drive, hot-plug 5-9, 5-10, 5-11, 5-12 operating 5-1 optional hardware 5-1 performance 5-1 physical 5-1 power supply 5-3 system unit 5-2 storage automatic reconstruction, defined 3-63 storage fault recovery tracking, defined 3-63 switches diskette boot feature, settings 4-3 lock configuration, settings 4-3 maintenance, settings 4-3 power removing 2-42 removing, illustrated 2-42 replacing 2-42 power-on password, settings 4-3 processor, settings 4-5 rack-to-tower conversion, settings 4-3 system I/O board configuration, settings 4-3 video, settings 4-3 switchessystemI/Oboardconfiguration,illustrated 4-3 symbols definitions vii examples vii used in equipment 2-2 used in text vii system components, exploded view 1-2 System Configuration Utility executing 3-3 System Configuration Utility, accessing 3-2, 3-3 System Configuration Utility, main menu 3-17 system I/O board configuration switch, illustrated 4-3 configuration switch, settings 4-3 connector location 4-1 connectors, illustrated 4-2 removing 2-41 removing, illustrated 2-41 replacing 2-41 w/subpan, part number 1-3 system unit dimensions 5-2 specifications 5-2 weight 5-2

systems reference library, SmartStart and Support Software CD-ROM 3-50

### **T**

tape drive, removing 2-26 tape drive, test error codes 3-26, 3-32 technical support Compaq website address ix telephone numbers ix telephone numbers Compaq Authorized Resellers ix Compaq Download Facility viii technical support ix Test Computer utility, accessing 3-17 test error codes advanced VGA board 3-27 Compaq network interface boards 3-30 diskette drive 3-23 fixed disk drive 3-25 hard drive 3-25 keyboard 3-21 memory 3-20 modem communications 3-24 monochrome video board 3-23 NetFlex-2 controller 3-29 parallel printer 3-21 pointing device interface 3-34 POST error messages 3-4 procedure 3-17 processor 3-19 SCSI hard drive 3-31 SCSI tape drive 3-32 SCSI/IDE CD-ROM drive 3-31 serial 3-24 server manager/R board 3-32 tape drive 3-26, 3-32 Token Ring controller 3-29 video display 3-22 text, symbols used in vii Token Ring controller, test error codes 3-29 tools, recommended for servicing 2-1 top access panel part number 1-3 removing 2-10 removing, illustrated 2-10 replacing 2-10 tower-to-rack conversion kit, part number 1-5

#### **U**

U-channel access panel part number 1-3 removing 2-11 removing, illustrated 2-11 replacing 2-11 Ultra2 drive cage, part number 1-5 Upgrade Firmware utility, accessing 3-17 utilities Array Configuration, accessing 3-2 Array Configuration, executing 3-3 Compaq accessing from system partition 3-3 configuring server to start 3-52 running on IPX network 3-52 running remotely 3-52 System Reference Library 3-50 Compaq Insight Manager 3-65 creating diskette version 3-3 Diagnose Drive Array, accessing 3-17 **Diagnostics** accessing 3-18 running 3-18 Drive Array Advanced Diagnostics, accessing 3-2 Erase Utility, caution 3-2 Firmware Upgrade, accessing 3-3 Health Driver 3-53 IML Management Utility, defined 3-47 Inspect Computer, accessing 3-17 Remote Utilities, accessing 3-17 ROMPaq Firmware Upgrade, accessing 3-2 running from diskette 3-3 running from the Compaq SmartStart and Support Software CD 3-3 starting from ASR-2 3-55 Survey, defined 3-47 System Configuration Utility, booting from pager 3-56 System Configuration, accessing 3-2 System Configuration, executing 3-3 Test Computer, accessing 3-17 Upgrade Firmware, accessing 3-17

#### **V**

video disabling integrated 4-3 display unit, test error codes 3-22 monochrome board, test error codes 3-23

#### **W**

warnings battery handling and disposal 2-43 CD-ROM drive 2-2 component level repairs viii definition vii electrical shock vii, viii, 2-2, 2-38 equipment damage viii, 2-2, 2-3, 2-38 grounding viii, 2-4 hazardous energy levels vii, viii hot surfaces 2-2, 2-4, 2-10, 2-12 improper repairs vii installing options 2-3 laser 2-2 network interface connection 2-2 personal injury vii, viii, 2-2, 2-3, 2-4, 2-10, 2-12 rack loading 2-3 rack stability 2-2, 2-3 removing power from unit 2-4 removing server from rack 2-2 server damage 2-4 unloading server from rack 2-4 weight, CD-ROM drive 5-6 weight, system unit 5-2 Wide SCSI cable w/terminator, part number 1-4 Workstation Management, defined 3-65 wrist strap, using 2-1

Free Manuals Download Website [http://myh66.com](http://myh66.com/) [http://usermanuals.us](http://usermanuals.us/) [http://www.somanuals.com](http://www.somanuals.com/) [http://www.4manuals.cc](http://www.4manuals.cc/) [http://www.manual-lib.com](http://www.manual-lib.com/) [http://www.404manual.com](http://www.404manual.com/) [http://www.luxmanual.com](http://www.luxmanual.com/) [http://aubethermostatmanual.com](http://aubethermostatmanual.com/) Golf course search by state [http://golfingnear.com](http://www.golfingnear.com/)

Email search by domain

[http://emailbydomain.com](http://emailbydomain.com/) Auto manuals search

[http://auto.somanuals.com](http://auto.somanuals.com/) TV manuals search

[http://tv.somanuals.com](http://tv.somanuals.com/)